# $\frac{d\ln\ln}{d}$

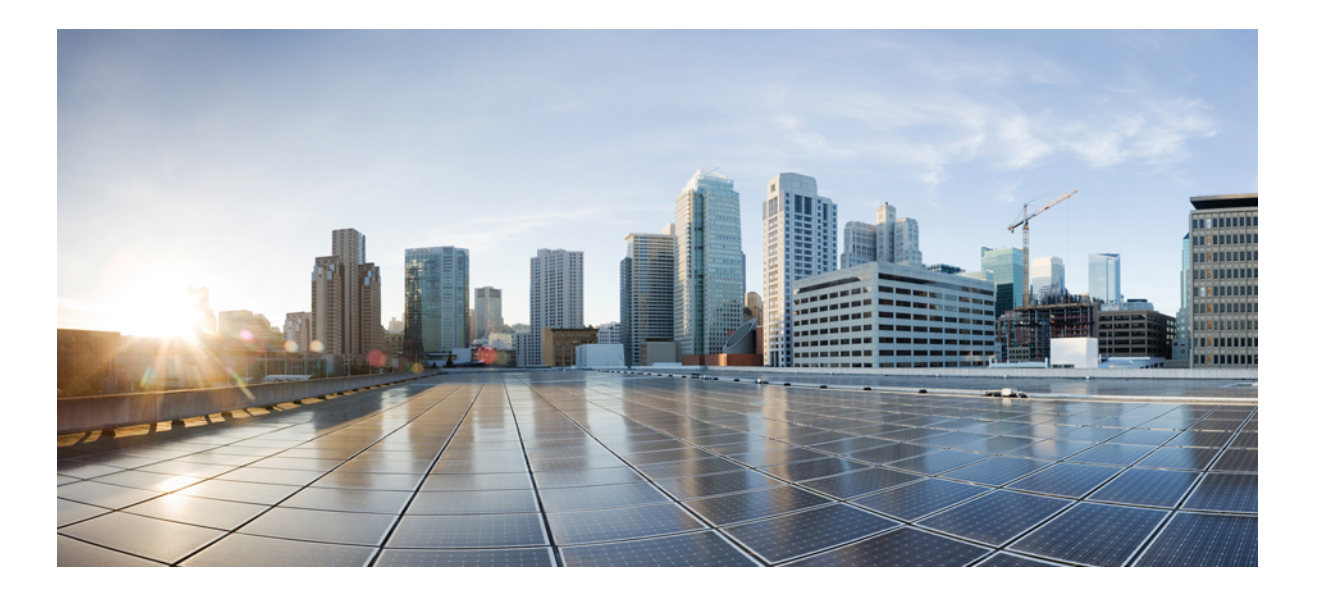

# **Manual do usuário da administração do site Cisco WebEx (WBS31)**

**Primeira publicação:** 23 de março de 2016 **Última modificação:** 21 de abril de 2016

### **Americas Headquarters**

Cisco Systems, Inc. 170 West Tasman Drive San Jose, CA 95134-1706 USA http://www.cisco.com Tel: 408 526-4000 800 553-NETS (6387) Fax: 408 527-0883

© 2016 Cisco Systems, Inc. All rights reserved.

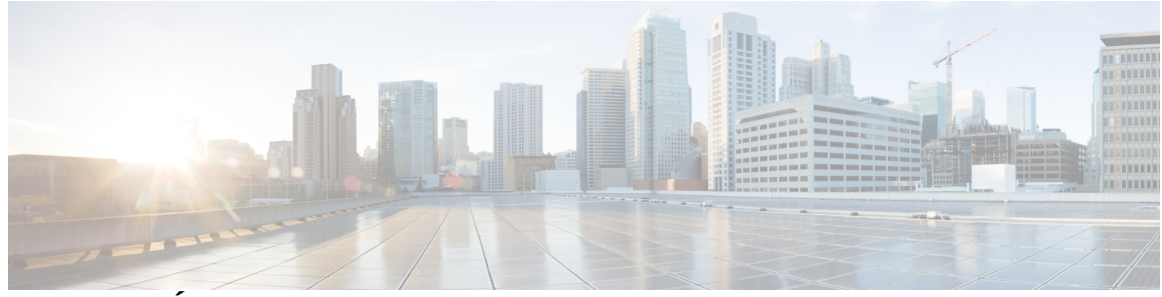

### **CONTEÚDO**

#### **[Configurar opções do site](#page-10-0) 1**

## **[Configurar opções de aparência para seu site](#page-12-0) 3** [Especificar um fuso horário padrão](#page-12-1) **3** [Especificar o número de itens nas listas](#page-13-0) **4** [Alterar os links de navegação na parte superior](#page-13-1) **4** [Personalizar os links de navegação à esquerda para Meu WebEx](#page-14-0) **5** [Personalizar os links de navegação à esquerda para todos os serviços](#page-14-1) **5** [Ocultar o conteúdo promocional WebEx](#page-15-0) **6** [Desativar os avatares dos usuários no aplicativo de reunião](#page-15-1) **6** [Sobre serviços de marca](#page-16-0) **7** [Configurar a marca do cabeçalho do site](#page-16-1) **7** [Configurar a marca da aba de navegação no seu site](#page-16-2) **7** [Configurar a marca da navegação à esquerda no seu site](#page-17-0) **8 [Configurar as opções de página padrão para seu site](#page-20-0) 11** [Especificar um serviço padrão e a página para seu site](#page-20-1) **11** [Alterar a página padrão](#page-20-2) **11** [Opções da página padrão](#page-21-0) **12** [Mostrar restrições de discagem personalizada de ligação grátis](#page-22-0) **13 [Configurar as opções de isenção de responsabilidade para seu site](#page-24-0) 15** [Configurar isenções de responsabilidade](#page-24-1) **15** [Excluir uma isenção de responsabilidade](#page-25-0) **16** [Desativar uma isenção de responsabilidade](#page-25-1) **16** [Ativar uma isenção de responsabilidade](#page-26-0) **17 [Configurar opções de reunião para seu site](#page-28-0) 19** [Permitir que usuários identifiquem participantes internos](#page-28-1) **19** [Permitir que os usuários adicionem informações de sessão nos calendários](#page-29-0) **20** [Permitir que os usuários do Cisco Unified MeetingPlace entrem em reuniões externas](#page-29-1) **20** [Permitir que os usuários usem mensagens de texto](#page-30-0) **21**

[Permitir que os usuários escolham um organizador alternativo](#page-30-1) **21**

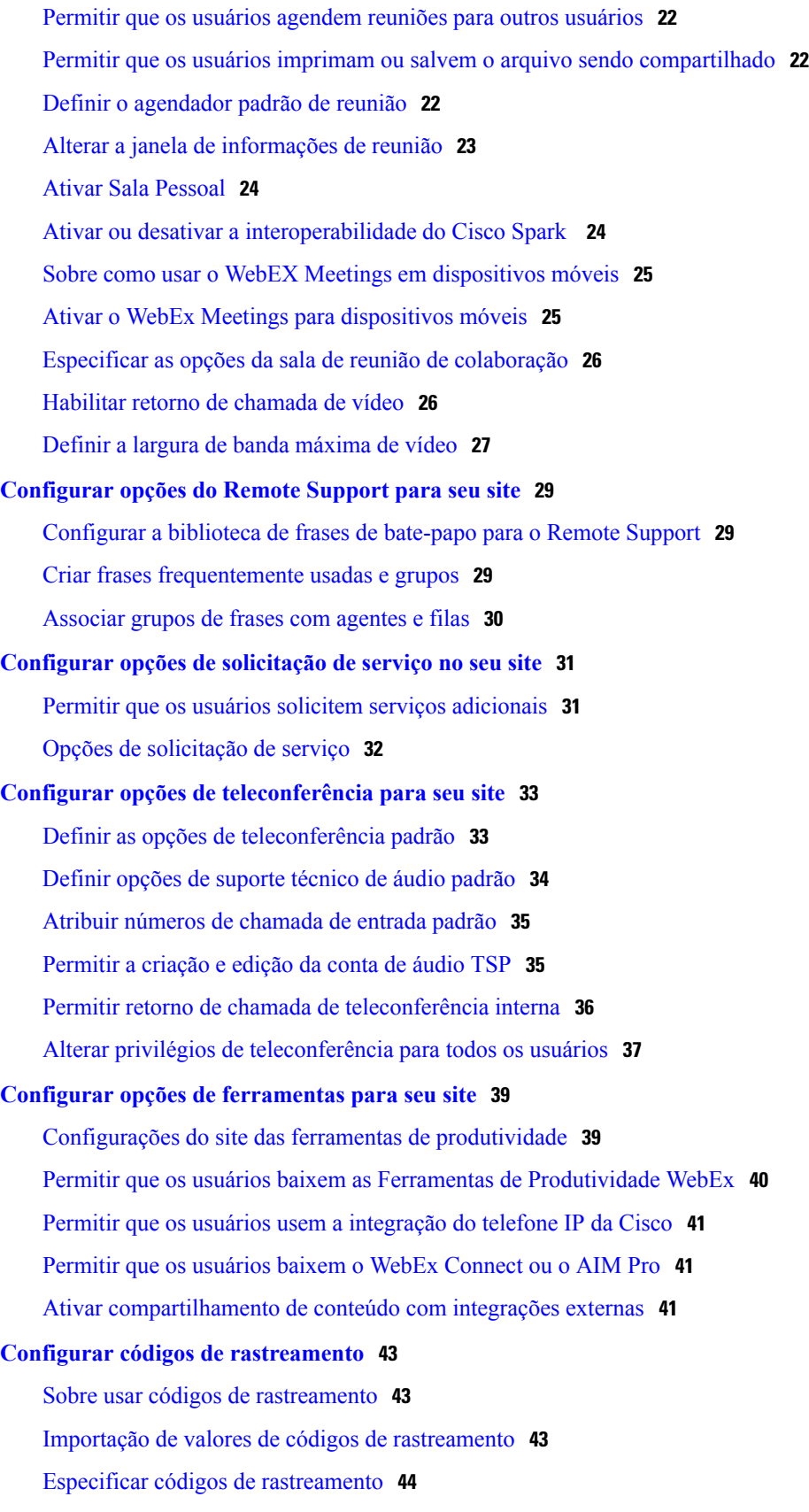

 $\overline{\phantom{a}}$ 

 $\mathbf I$ 

**[Ativar vídeo de alta qualidade ou de alta definição para seu site](#page-56-0) 47** [Habilitar vídeo de alta qualidade para seu site](#page-56-1) **47** [Habilitar vídeo de alta definição para seu site](#page-57-0) **48 [Configurar o Remote Access](#page-58-0) 49** [Sobre as opções do Remote Access](#page-58-1) **49** [Configuração de computadores para Remote Access](#page-59-0) **50** [Configurar o Agente Remote Access para seu servidor proxy](#page-59-1) **50** [Definir opções de instalação padrão](#page-59-2) **50** [Valores de instalação padrão](#page-60-0) **51** [Enviar o link do instalador do Remote Access para usuários](#page-61-0) **52** [Baixar o instalador do Agente Remote Access](#page-62-0) **53** [Instalador silencioso para instalar o Remote Access](#page-63-0) **54** [Usar um instalador silencioso para instalar o Remote Access](#page-64-0) **55** [Especificar opções de segurança do Remote Access](#page-65-0) **56** [Alterar as opções de código de acesso ou de autenticação de telefone para grupos do Remote](#page-65-1) [Access](#page-65-1) **56** [Alterar as opções de código de acesso ou de autenticação de telefone para computadores](#page-66-0) [do Remote Access](#page-66-0) **57** [Alterar uma descrição de computador remoto ou alias](#page-66-1) **57** [Gerenciar grupos de computadores Remote Access](#page-67-0) **58** [Criar grupos do Remote Access](#page-67-1) **58** [Atribuir grupos e computadores do Remote Access para os representantes de suporte](#page-67-2) **58** [Alterar o nome do grupo ou a descrição](#page-67-3) **58** [Reorganizar computadores ou grupos](#page-68-0) **59** [Excluir um computador ou um grupo](#page-68-1) **59** [Monitorar sessões do Remote Access](#page-68-2) **59** [Especificar a exibição e as cores padrão do Remote Access](#page-69-0) **60** [Configurações de exibição e cor](#page-69-1) **60 [Configurar opções para os Centros WebEx](#page-72-0) 63 [Configurar o E-Commerce](#page-74-0) 65** [Sobre o E-Commerce](#page-74-1) **65** [Habilitar o E-Commerce](#page-75-0) **66** [Alternar entre os modos de teste e produção](#page-75-1) **66** [Inserir suas informações do PayPal Payflow Pro](#page-76-0) **67** [Itens de configuração: PayPal Payflow Pro](#page-76-1) **67**

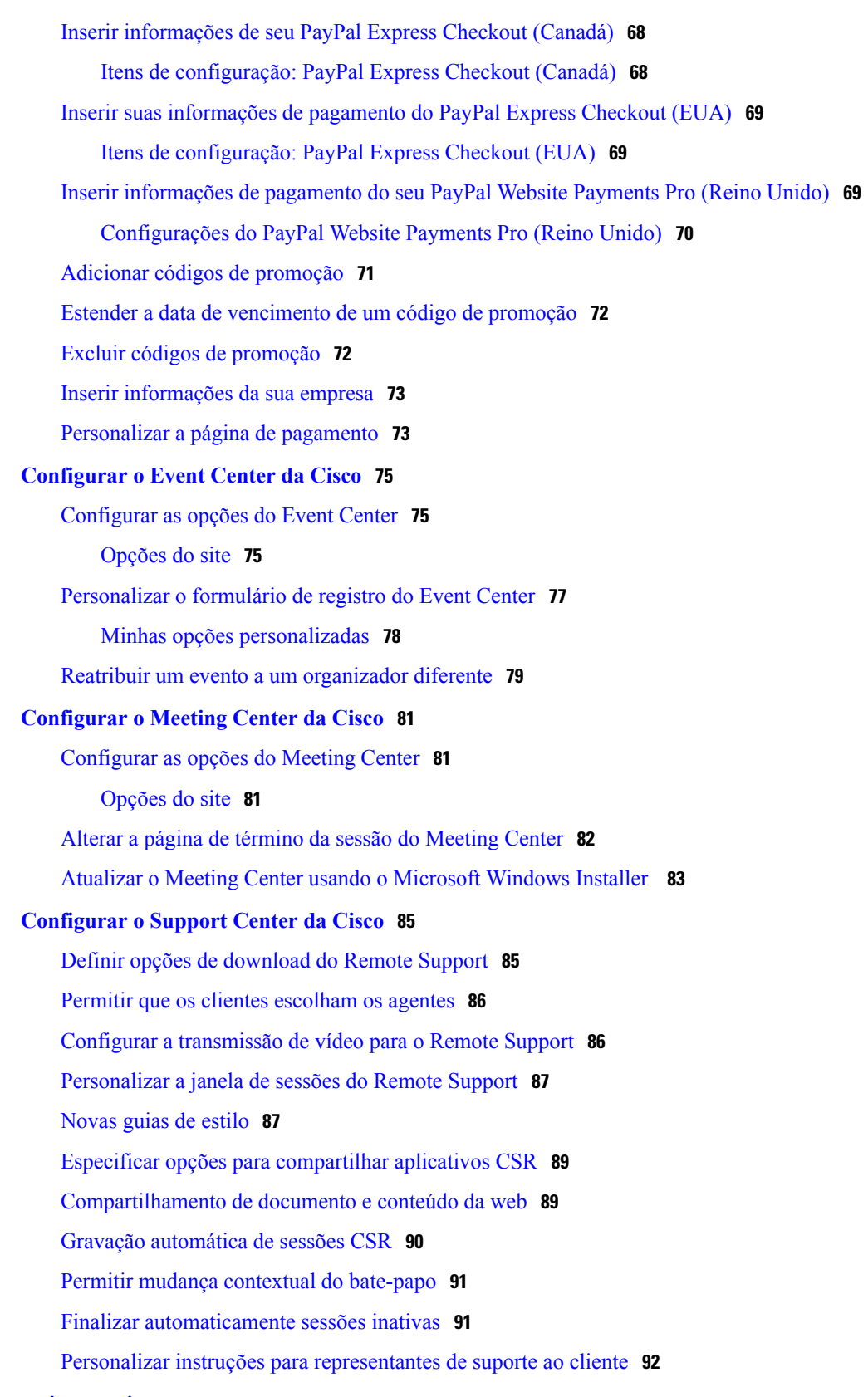

 $\mathbf I$ 

T

#### **[Gerenciar seu site](#page-102-0) 93**

#### **[Adicionar contatos à lista de endereços da empresa](#page-104-0) 95**

[Adicionar contatos à lista de endereços da empresa \(WBS30\)](#page-104-1) **95**

[Adicionar um contato único](#page-104-2) **95**

[Importar contatos de um arquivo CSV](#page-105-0) **96**

[Editar informações de contatos](#page-105-1) **96**

[Excluir informações de contato](#page-106-0) **97**

[Usar listas de distribuição](#page-106-1) **97**

#### **[Gerenciar o Access Anywhere](#page-108-0) 99**

[Requerer aprovação para configurar o Access Anywhere](#page-108-1) **99**

[Processar solicitações do Access Anywhere](#page-109-0) **100**

[Visualizar uma lista dos computadores remotos do Access Anywhere](#page-109-1) **100**

[Finalizar a sessão Access Anywhere de um usuário](#page-110-0) **101**

[Remover um computador remoto de uma conta de usuário](#page-110-1) **101**

#### **[Gerenciar formulários da sessão do Remote Support](#page-112-0) 103**

[Formulários da sessão do Remote Support](#page-112-1) **103**

[Personalizar itens nos formulários de pré e pós-sessão](#page-112-2) **103**

[Integrar formulário de pré-sessão](#page-113-0) **104**

#### **[Gerenciar filas WebACD](#page-116-0) 107**

[Criar uma nova fila](#page-117-0) **108**

[Opções na guia Configuração](#page-117-1) **108**

[Opções na guia Usuários](#page-120-0) **111**

[Opções na guia Formulário de entrada](#page-120-1) **111**

[Opções na guia Link de entrada](#page-121-0) **112**

[Opções na guia Regras](#page-122-0) **113**

[Usar regras de direcionamento](#page-122-1) **113**

[Usar regras de alocação](#page-123-0) **114**

[Opções de regras](#page-124-0) **115**

[Opções de roteamento de terceiros](#page-125-0) **116**

[Editar uma fila](#page-126-0) **117**

[Adicionar novos campos no formulário de entrada](#page-126-1) **117**

[Reorganizar os campos no formulário de entrada](#page-127-0) **118**

[Sobre a fila pessoal](#page-127-1) **118**

[Editar a fila pessoal](#page-128-0) **119**

[Opções na guia Configuração \(Fila pessoal\)](#page-128-1) **119**

[Atribuir filas para agentes do WebACD](#page-129-0) **120**

## **[Gerenciar formulários para deixar mensagem](#page-132-0) 123** [Visão geral dos formulários para deixar mensagem](#page-132-1) **123** [Criar um novo formulário para deixar mensagem](#page-133-0) **124** [Adicionar novos campos ao formulário para deixar mensagem](#page-133-1) **124** [Reorganizar campos no formulário para deixar mensagem](#page-134-0) **125** [Opções da página Criar novo formulário](#page-134-1) **125** [Editar opções da página de formulários](#page-134-2) **125** [Opções alterar ordem](#page-135-0) **126** [Opções de caixa de texto](#page-135-1) **126** [Opções de caixas de seleção](#page-136-0) **127** [Opções de botão de opção](#page-136-1) **127** [Opções da lista suspensa](#page-137-0) **128** [Atribuir um formulário para deixar mensagem a uma fila](#page-137-1) **128 [Gerenciar modelos de agendamento](#page-138-0) 129** [Modelos de agendamento](#page-138-1) **129** [Alterar o modelo de agendamento padrão](#page-138-2) **129** [Mostrar ou ocultar modelos de agendamento](#page-139-0) **130** [Excluir modelos de agendamento](#page-139-1) **130** [Modelos de agendamento do Event Center](#page-140-0) **131** [Mostrar ou ocultar modelos de agendamento do Event Center](#page-140-1) **131** [Definir o modelo de agendamento padrão do Event Center](#page-141-0) **132** [Excluir modelos de agendamento do Event Center](#page-141-1) **132 [Gerenciar tipos de sessões](#page-142-0) 133** [Sobre os tipos de sessões](#page-142-1) **133** [Compreender os recursos de tipos de sessão](#page-143-0) **134** [Criar tipos de sessão personalizados](#page-146-0) **137** [Criar um tipo de sessão de Videoconferência Cisco Unified](#page-147-0) **138** [Habilitar um tipo de sessão para uma conta de organizador](#page-148-0) **139** [Ativar um tipo de sessão para todos os novos usuários](#page-148-1) **139** [Alterar um tipo de sessão personalizado](#page-148-2) **139** [Ativar ou desativar um tipo de sessão personalizado](#page-149-0) **140 [Gerenciar a segurança do site](#page-150-0) 141** [Definir opções de segurança](#page-150-1) **141** [Opções de segurança](#page-151-0) **142**

[Registro único](#page-155-0) **146**

[Termos e Definições](#page-156-0) **147**

[Configurar o SSO](#page-156-1) **147**

[Página de configuração de SSO](#page-157-0) **148**

[Configurar registro único \(SSO\) para convidados](#page-159-0) **150**

[Como a criação automática de conta funciona com o SSO](#page-159-1) **150**

[Parâmetro do Security Assertion Markup Language](#page-159-2) **150**

[Habilitar a autenticação SSO para convidados](#page-160-0) **151**

#### **[Exibir relatórios](#page-162-0) 153**

[Visão geral de Relatórios](#page-162-1) **153**

[Página Exibir relatório](#page-163-0) **154**

[Visualizar relatórios de uso](#page-164-0) **155**

[Visualizar relatórios de uso de gravação](#page-165-0) **156**

[Exibir relatórios de uso de armazenamento](#page-165-1) **156**

[Visualizar relatórios do painel do Event Center](#page-165-2) **156**

[Visualizar relatórios do Training Center](#page-166-0) **157**

[Visualizar relatórios do Remote Access](#page-166-1) **157**

[Visualizar relatórios do Support Center](#page-166-2) **157**

[Visualizar relatórios do Access Anywhere](#page-167-0) **158**

[Visualizar relatórios do WebACD](#page-167-1) **158**

[Visualizar reuniões no relatório em andamento](#page-168-0) **159**

#### **[Gerenciar relatórios do Event Center](#page-170-0) 161**

[Personalizar relatórios do painel do Event Center](#page-170-1) **161**

[Criar um novo relatório do Event Center](#page-171-0) **162**

[Abrir um relatório salvo do Event Center](#page-171-1) **162**

[Baixar os relatórios do Event Center](#page-172-0) **163**

[Editar um relatório salvo do Event Center](#page-172-1) **163**

[Excluir relatórios do Event Center](#page-173-0) **164**

#### **[Usar as funcionalidades de gerenciamento do site](#page-174-0) 165**

[Enviar mensagens de e-mail para todos os usuários](#page-174-1) **165**

[Receber um alerta quando a capacidade de armazenamento do site estiver excedida](#page-174-2) **165**

#### **[Gerenciar usuários e organizadores](#page-176-0) 167**

#### **[Usuários de importação e exportação de lote](#page-178-0) 169**

[Opções dos usuários para importação e exportação de lote](#page-178-1) **169**

[Importar contas para usuários do Cisco Unified MeetingPlace](#page-178-2) **169**

[Importar várias contas de usuários](#page-179-0) **170**

[Editar várias contas de usuários](#page-179-1) **170** [Status da sua importação ou exportação](#page-180-0) **171 [Gerenciar contas de usuários](#page-182-0) 173** [Tipos de contas de usuário](#page-182-1) **173** [Permitir que os usuários solicitem contas do site](#page-183-0) **174** [Aceitar ou rejeitar solicitações de conta](#page-183-1) **174** [Adicionar uma conta de usuário](#page-184-0) **175** [Editar uma única conta de usuário](#page-185-0) **176** [Ativar ou desativar contas de usuários](#page-185-1) **176** [Aceitar ou rejeitar solicitações de senha](#page-185-2) **176 [Gerenciar privilégios da conta de usuário](#page-188-0) 179** [Privilégios de usuário](#page-188-1) **179** [Definir privilégios da conta de usuário](#page-190-0) **181** [Definir privilégios para contas individuais](#page-190-1) **181** [Habilitar uma Sala Pessoal para um usuário](#page-191-0) **182** [Alterar a URL para uma Sala Pessoal do usuário](#page-191-1) **182 [Informações de referência](#page-192-0) 183 [Referência do formato de arquivo CSV](#page-194-0) 185** [Formato de Arquivo CSV para Contas de Usuário](#page-194-1) **185** [Criar um modelo de arquivo CSV](#page-195-0) **186** [Campos de informações de contas](#page-196-0) **187** [Formato de arquivo CSV para contatos](#page-217-0) **208** [Criar um modelo de arquivo CSV](#page-218-0) **209** [Campos de informações de contatos](#page-219-0) **210** [Formato de arquivo CSV para valores de código de rastreamento](#page-220-0) **211** [Fusos horários](#page-221-0) **212 [Variáveis de modelos de e-mail](#page-226-0) 217** [Variáveis de modelos de e-mail para o Meeting Center](#page-226-1) **217** [Variáveis de modelo de e-mail para empresas](#page-231-0) **222 [Tags e atributos HTML seguros](#page-242-0) 233** [Tags e atributos HTML seguros](#page-242-1) **233**

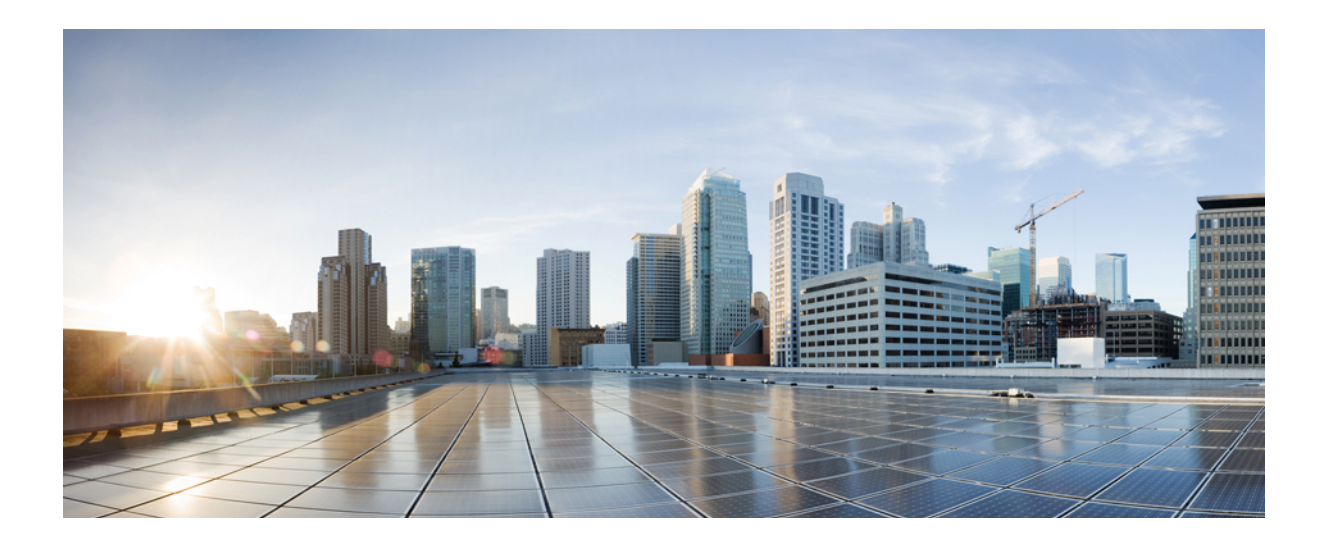

# <span id="page-10-0"></span>**PARTE I**

# **Configurar opções do site**

- [Configurar opções de aparência para seu site, página 3](#page-12-0)
- [Configurar as opções de página padrão para seu site, página 11](#page-20-0)
- [Configurar as opções de isenção de responsabilidade para seu site, página 15](#page-24-0)
- [Configurar opções de reunião para seu site, página 19](#page-28-0)
- [Configurar opções do Remote Support para seu site, página 29](#page-38-0)
- [Configurar opções de solicitação de serviço no seu site, página 31](#page-40-0)
- [Configurar opções de teleconferência para seu site, página 33](#page-42-0)
- [Configurar opções de ferramentas para seu site, página 39](#page-48-0)
- [Configurar códigos de rastreamento, página 43](#page-52-0)
- [Ativar vídeo de alta qualidade ou de alta definição para seu site, página 47](#page-56-0)
- [Configurar o Remote Access, página 49](#page-58-0)

<span id="page-12-0"></span>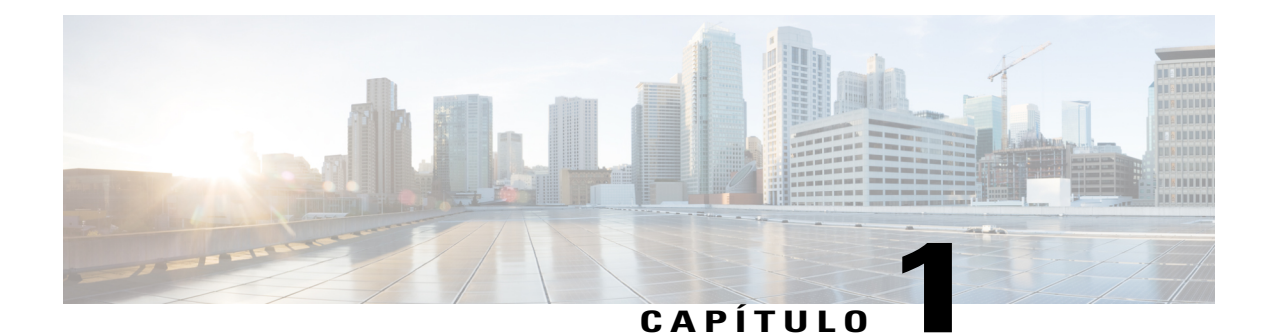

# **Configurar opções de aparência para seu site**

- [Especificar um fuso horário padrão, página 3](#page-12-1)
- [Especificar o número de itens nas listas, página 4](#page-13-0)
- [Alterar os links de navegação na parte superior, página 4](#page-13-1)
- [Personalizar os links de navegação à esquerda para Meu WebEx, página 5](#page-14-0)
- [Personalizar os links de navegação à esquerda para todos os serviços, página 5](#page-14-1)
- [Ocultar o conteúdo promocional WebEx, página 6](#page-15-0)
- [Desativar os avatares dos usuários no aplicativo de reunião, página 6](#page-15-1)
- [Sobre serviços de marca, página 7](#page-16-0)
- [Configurar a marca do cabeçalho do site, página 7](#page-16-1)
- [Configurar a marca da aba de navegação no seu site, página 7](#page-16-2)
- [Configurar a marca da navegação à esquerda no seu site, página 8](#page-17-0)

### <span id="page-12-1"></span>**Especificar um fuso horário padrão**

Definir um fuso horário padrão para seu site de serviço WebEx. Todas as horas, incluindo as horas de início e fim das reuniões, aparecem no fuso horário que você selecionar. Os usuários podem substituir essa configuração, selecionando seu próprio fuso horário ao solicitar uma conta, ou na página **Meu perfil** em **Meu WebEx**.

- **Etapa 1** Na barra de navegação, selecione **Configuração** > **Configurações comuns do site** > **Opções**.
- **Etapa 2** Na seção **Opções do site**, selecione um fuso horário da lista suspensa **Fuso horário**.
- **Etapa 3** Para exibir a compensação GMT para fusos horários em e-mails e páginas da web, selecione a caixa de seleção **Exibir a compensação GMT para fusos horários em e-mails e páginas da web**.
- **Etapa 4** Selecione **Atualizar**.

## <span id="page-13-0"></span>**Especificar o número de itens nas listas**

#### **Procedimento**

- **Etapa 1** Na barra de navegação, selecione **Configuração** > **Configurações comuns do site** > **Opções**.
- **Etapa 2** Na seção **Opções do site**, insira o número de itens para exibir na caixa **Números de listas por página**.
- **Etapa 3** Selecione **Atualizar**.

### <span id="page-13-1"></span>**Alterar os links de navegação na parte superior**

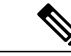

**Observação** Este procedimento é apenas para sites de Enterprise Edition.

Você pode alterar a ordem na qual os botões aparecem na barra de navegação que é exibida na parte superior do site de Edição Empresarial WebEx.

#### **Procedimento**

- **Etapa 1** Na barra de navegação, selecione **Configuração** > **Configurações comuns do site** > **Opções**.
- **Etapa 2** Role até a seção **Configuração da barra de navegação superior**. Se um serviço não estiver disponível no seu site, ele é exibido entre parênteses ().
- **Etapa 3** Se você quiser incluir serviços que não estão habilitados para o site na lista, marque a caixa **Exibir serviços que não estão habilitados para este site**. A Administração do site só está visível para organizadores com privilégios de administração do site
- **Etapa 4** Selecione um serviço e depois clique nos botões **Mover para cima** ou **Mover para baixo** para alterar a ordem que os botões aparecem na barra de navegação.

**Etapa 5** Selecione **Atualizar**.

### <span id="page-14-0"></span>**Personalizar os links de navegação à esquerda para Meu WebEx**

#### **Procedimento**

- **Etapa 1** Na barra de navegação, selecione **Configuração** > **Configurações comuns do site** > **Opções**.
- **Etapa 2** Role até a seção **Personalização da barra de navegação esquerda para o Meu WebEx**.
- **Etapa 3** Escolha a seção que corresponde ao tipo de link (personalizado, parceiro ou suporte e treinamento) que você deseja adicionar.
- **Etapa 4** Insira um nome para o link no campo **Nome do item de menu**.
- **Etapa 5** Insira a **URL** que você deseja exibir quando os usuários selecionam o link. "http://" não é necessária na URL.
- **Etapa 6** Da lista **Janela alvo**, escolha como você deseja que a página da web ou o documento sejam abertos.
	- **Nova janela**: para abrir a página em uma nova janela de navegador.
	- **Principal**: para abrir a página no quadro principal de uma página da web que usa quadros.
	- **Pai**: para abrir a página no quadro pai de uma página da web que usa quadros.
	- **Superior:** para abrir a página no quadro superior de uma página da web que usa quadros.
- **Etapa 7** (Opcional) Para links personalizados ou parceiros, para exibir uma imagem clicável no lugar do link, clique em **Procurar** e selecione um arquivo de imagem do seu computador. O arquivo de imagem pode ser de até 25 x 25 pixels.
- **Etapa 8** Selecione **Atualizar**.

### <span id="page-14-1"></span>**Personalizar os links de navegação à esquerda para todos os serviços**

- **Etapa 1** Na barra de navegação, selecione **Configuração** > **Configurações comuns do site** > **Opções**.
- **Etapa 2** Role até a seção **Personalização da barra de navegação esquerda para todos os serviços**.
- **Etapa 3** Escolha a seção que corresponde ao tipo de link (personalizado ou suporte e treinamento) que você deseja adicionar.
- **Etapa 4** (Opcional) Para adicionar links personalizados a um novo grupo, insira um **Rótulo de grupo para links personalizados**.
- **Etapa 5** Insira um nome para o link no campo **Nome do item de menu**.
- **Etapa 6** Insira a **URL** que você deseja exibir quando os usuários selecionam o link. "http://" não é necessária na URL.
- **Etapa 7** Da lista **Janela alvo**, escolha como você deseja que a página da web ou o documento sejam abertos.
- **Nova janela**: para abrir a página em uma nova janela de navegador.
- **Principal**: para abrir a página no quadro principal de uma página da web que usa quadros.
- **Pai**: para abrir a página no quadro pai de uma página da web que usa quadros.
- **Superior:** para abrir a página no quadro superior de uma página da web que usa quadros.

**Etapa 8** Selecione **Atualizar**.

### <span id="page-15-0"></span>**Ocultar o conteúdo promocional WebEx**

Este procedimento é apenas para o Meeting Center, Event Center, Training Center e Remote Support.

Determinadas páginas, como as páginas WebEx de fim de sessão padrão (destino), as páginas para entrar e as mensagens de e-mail de convite contêm mensagens que apresentam funcionalidades WebEx. Você pode usar este procedimento para remover este conteúdo promocional dessas páginas.

#### **Procedimento**

**Etapa 1** Na barra de navegação esquerda, selecione um dos seguintes procedimentos:

- **Configuração** > **Meeting Center**
- **Configuração** > **Event Center** > **Opções**
- **Configuração** > **Training Center**
- **Etapa 2** Na seção **Opções do site**, desmarque **Mostrar conteúdo promocional** de cada item em que você deseja ocultar o conteúdo promocional.
- **Etapa 3** (Apenas Event Center) Para alterar a página promocional do Event Center, role até a seção **Promoção** e insira uma nova URL da página na **URL da página de promoção**.
- **Etapa 4** Selecione **Atualizar**.

### <span id="page-15-1"></span>**Desativar os avatares dos usuários no aplicativo de reunião**

O aplicativo de reunião puxa os avatares dos perfis de usuário WebEx. Se o usuário não tiver uma conta ou não carregou uma imagem de perfil, o aplicativo de reunião usa um avatar genérico. Você pode desativar os avatares da imagem do aplicativo de reunião.

- **Etapa 1** Selecione **Configuração** > **Configurações comuns do site** > **Opções**.
- **Etapa 2** Role até a seção **Opções do site**.
- **Etapa 3** Desmarque **Exibir avatares dos usuários no cliente de reunião (MC)**.

Os avatares genéricos formados pelas primeiras letras do nome e sobrenome do participante aparecem para todos os participantes. A seleção de cores para cada avatar é aleatória.

### <span id="page-16-0"></span>**Sobre serviços de marca**

A marca de auto-serviço é uma funcionalidade opcional que dá a você a flexibilidade para personalizar seu site WebEx depois de ter sido provisionado. Para melhorar a visibilidade da sua marca, você pode modificar os elementos de navegação e o cabeçalho para seu site.

Você pode pedir para ter a funcionalidade de auto-serviço ativada ou desativada entrando em contato com seu gerente de suporte ao cliente WebEx.

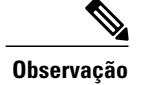

**Observação** A funcionalidade de marca de auto-serviço não inclui a marca nos rodapés do site ou do suporte.

### <span id="page-16-1"></span>**Configurar a marca do cabeçalho do site**

#### **Procedimento**

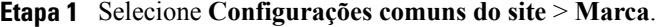

- **Etapa 2** Na página **Marca**, selecione **Cabeçalho**.
- **Etapa 3** Para alterar o logotipo, selecione **Carregar**, navegue até e selecione o arquivo e, em seguida, selecione **Abrir**.
- **Etapa 4** Para alterar o título que é exibido na aba do navegador, insira o novo título no campo **Título da aba do navegador**.
- **Etapa 5** Para especificar o link da imagem do logotipo, insira a URL no campo **URL do link do logotipo**. Quando os usuários clicarem na imagem do logotipo, seus navegadores abrirão esta página.
- **Etapa 6** Selecione **Salvar**.

### <span id="page-16-2"></span>**Configurar a marca da aba de navegação no seu site**

Você pode personalizar as bordas, o fundo e as cores do texto das guias de navegação. Você pode escolher diferentes cores de fundo e de texto para quando uma guia é selecionada ou não, e para quando o cursor do mouse passar sobre uma guia.

#### **Procedimento**

- **Etapa 1** Selecione **Configurações comuns do site** > **Marca**.
- **Etapa 2** Na página **Marca**, selecione **Aba de navegação**.
- **Etapa 3** Selecione um dos seguintes campos para abrir um controle que você pode usar para selecionar uma nova cor. Se você souber o código da cor que você deseja usar, você pode inseri-la.

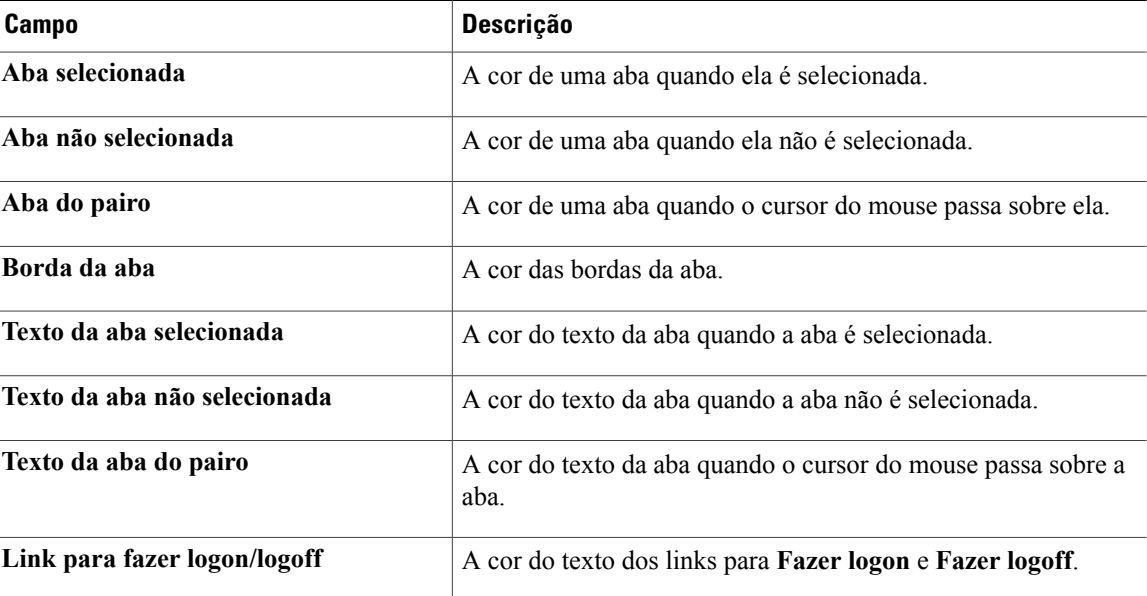

**Etapa 4** Repita o Passo 3 para cada cor de aba que você deseja alterar.

**Etapa 5** Selecione **Salvar**.

### <span id="page-17-0"></span>**Configurar a marca da navegação à esquerda no seu site**

Você pode personalizar o fundo e as cores do texto do primeiro e segundo níveis dos links de navegação à esquerda. Você pode escolher diferentes cores de fundo e de texto para quando o cursor do mouse passar sobre um link.

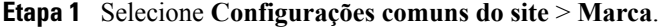

- **Etapa 2** Na página **Marca**, selecione **Navegação à esquerda**.
- **Etapa 3** Selecione um dos seguintes campos para abrir um controle que você pode usar para selecionar uma nova cor. Se você souber o código da cor que você deseja usar, você pode inseri-la.

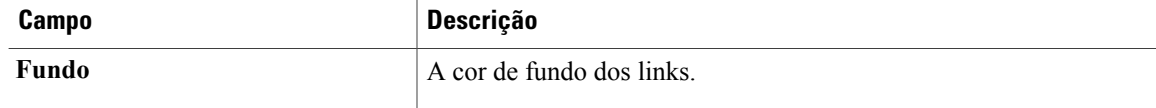

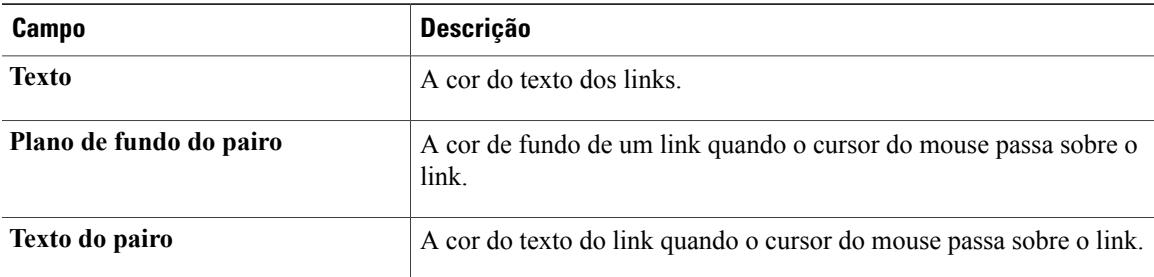

**Etapa 4** Repita o Passo 3 para cada cor de link do **Primeiro nível** e **Segundo nível** que você deseja alterar.

**Etapa 5** Selecione **Salvar**.

 $\mathbf{I}$ 

 $\overline{\phantom{a}}$ 

T

<span id="page-20-0"></span>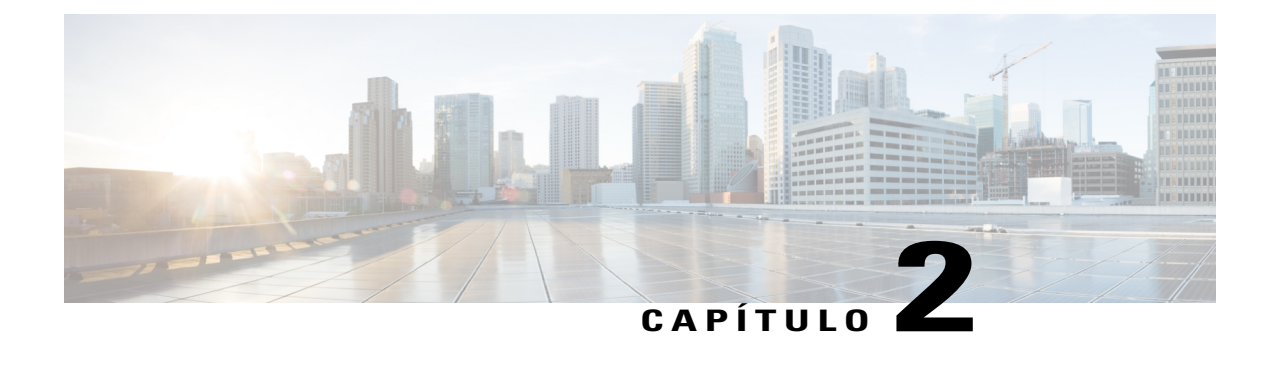

# **Configurar as opções de página padrão para seu site**

- [Especificar um serviço padrão e a página para seu site, página 11](#page-20-1)
- [Alterar a página padrão, página 11](#page-20-2)
- [Opções da página padrão, página 12](#page-21-0)
- [Mostrar restrições de discagem personalizada de ligação grátis, página 13](#page-22-0)

### <span id="page-20-1"></span>**Especificar um serviço padrão e a página para seu site**

Este procedimento é para apenas sites da empresa. Você pode especificar o serviço (por exemplo, Meeting Center ou Event Center) e a página que primeiro aparece quando um usuário acessa seu site.

#### **Procedimento**

- **Etapa 1** Na barra de navegação, selecione **Configuração** > **Configurações comuns do site** > **Opções**.
- **Etapa 2** Role até a seção **Opções do site**.
- **Etapa 3** Para especificar um serviço padrão, selecione um serviço da lista suspensa **Exibir este serviço a todos os usuários por padrão**.
- <span id="page-20-2"></span>**Etapa 4** Para especificar uma página padrão, selecione uma página na lista suspensa **Página padrão para**.
- **Etapa 5** Selecione **Atualizar** para salvar suas alterações.

### **Alterar a página padrão**

Você pode especificar a página que aparece quando os usuários iniciam sessão. Os usuários podem substituir as configurações e selecionar uma página padrão diferente em seus perfis Meu WebEx.

#### **Procedimento**

**Etapa 1** Na barra de navegação esquerda, selecione um dos seguintes procedimentos:

- **Configuração** > **Meeting Center**
- **Configuração** > **Event Center** > **Opções**
- **Configuração** > **Training Center**

**Etapa 2** Na seção **Opções padrão**, selecione a página padrão para exibir da lista **Página padrão do Meu WebEx**. **Etapa 3** Selecione **Atualizar**.

# <span id="page-21-0"></span>**Opções da página padrão**

#### **Opções da página padrão do Event Center**

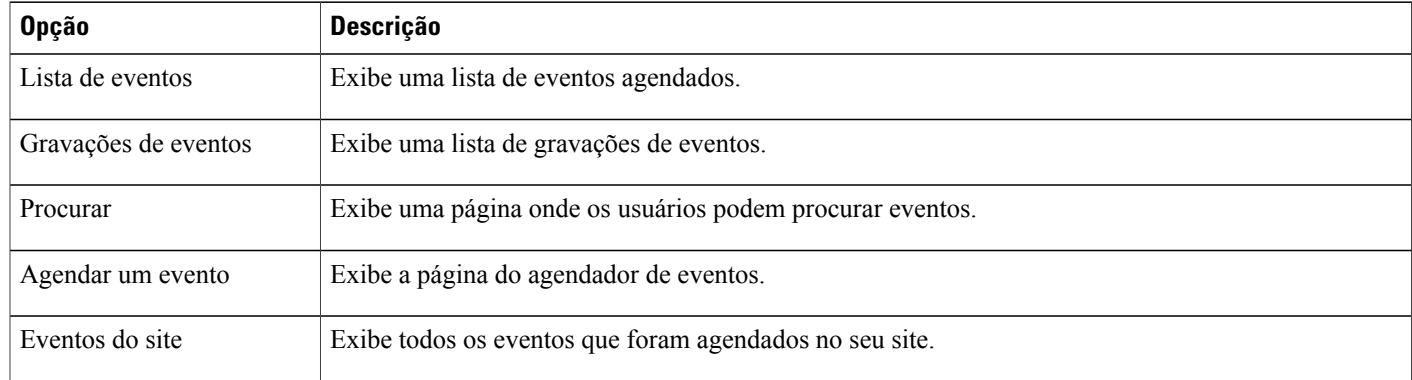

#### **Opções da página padrão do Meeting Center**

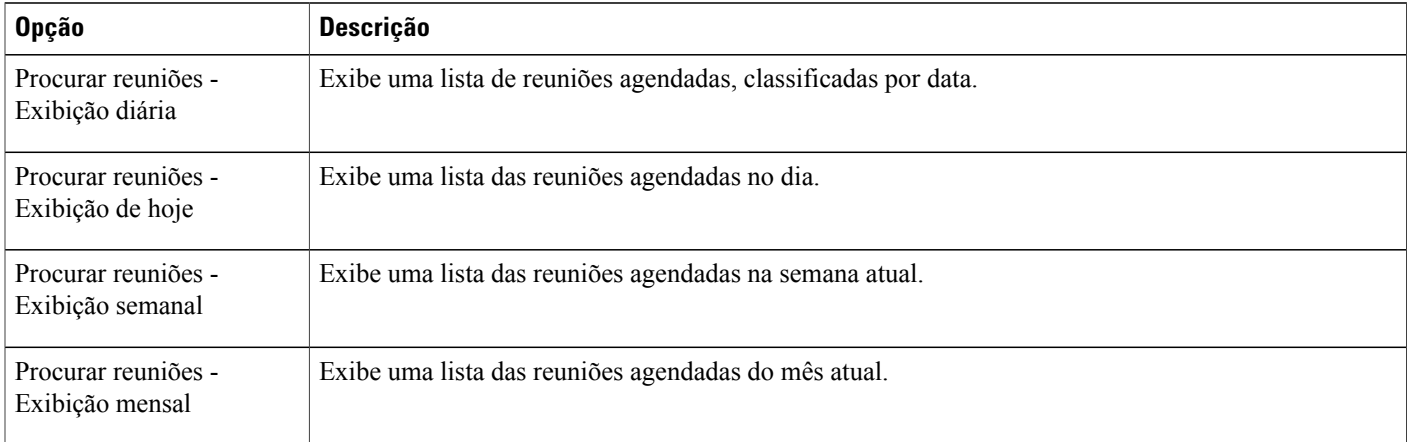

ι

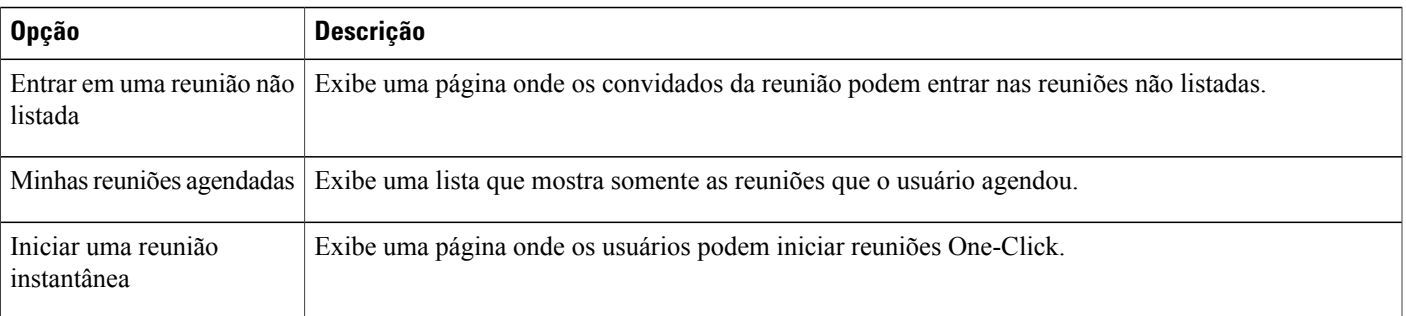

#### **Opções da página padrão do Training Center**

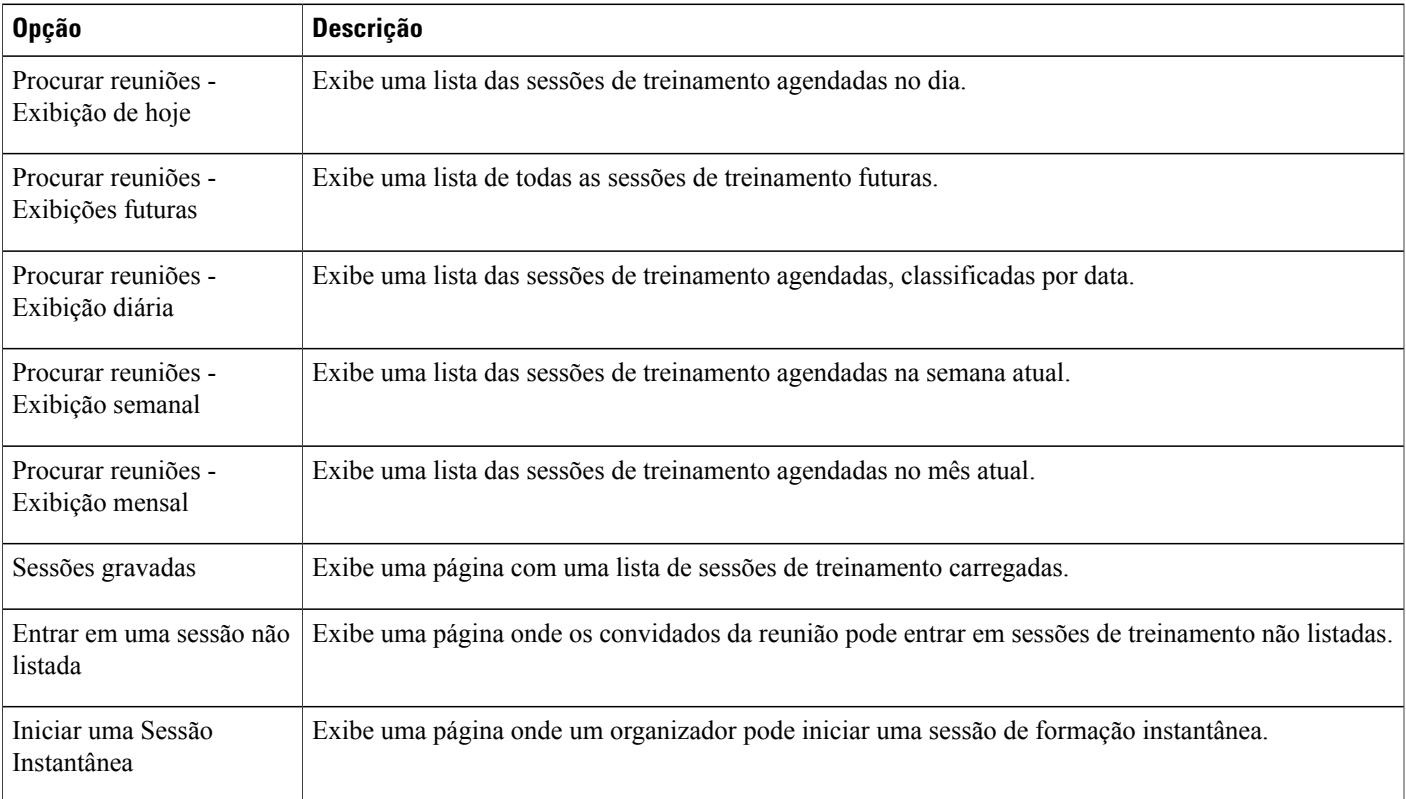

# <span id="page-22-0"></span>**Mostrar restrições de discagem personalizada de ligação grátis**

Г

Os clientes e parceiros do Áudio Conectado em Nuvem (CCA) podem fornecer um documento personalizado de *Restrições de chamada de ligação gratuita*.

#### **Procedimento**

- **Etapa 1** Na barra de navegação, selecione **Configuração** > **Configurações comuns do site** > **Opções**.
- **Etapa 2** Na seção **Opções do site**, da lista **Restrições de discagem de ligação gratuita**, selecione **Restrições de discagem de ligação gratuita do cliente**.
- **Etapa 3** Para mostrar restrições de discagem de ligação gratuita do cliente, clique em **Sim**.
- **Etapa 4** Para fornecer o documento em uma página da web, selecione **URL** e, em seguida, insira a URL no campo correspondente.
- **Etapa 5** Para fornecer uma versão em PDF do documento, selecione **Arquivo PDF** e depois clique em **Enviar**.
	- a) Navegue até o local do arquivo e selecione o arquivo.
	- b) Selecione **Abrir**.

#### **Etapa 6** Selecione **Atualizar**.

<span id="page-24-0"></span>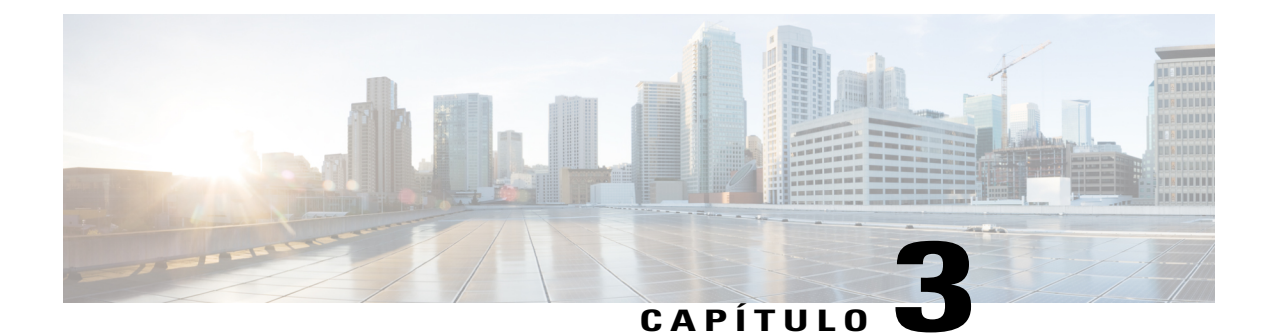

# **Configurar as opções de isenção de responsabilidade para seu site**

- [Configurar isenções de responsabilidade, página 15](#page-24-1)
- [Excluir uma isenção de responsabilidade, página 16](#page-25-0)
- [Desativar uma isenção de responsabilidade, página 16](#page-25-1)
- [Ativar uma isenção de responsabilidade, página 17](#page-26-0)

### <span id="page-24-1"></span>**Configurar isenções de responsabilidade**

Configurar suas próprias isenções de responsabilidade personalizadas para aparecerem sempre que

- Um organizador iniciar uma reunião
- Participantes entrarem em uma reunião
- Visualizadores iniciarem uma sessão WebEx gravada

Você pode configurar e controlar cada tipo de isenção de responsabilidade de forma independente. Se ativado, os usuários devem reconhecer positivamente essas isenções de responsabilidade para iniciar ou participar de uma reunião; ou para entrar em uma sessão, ou assistir a uma gravação da sessão.

- **Etapa 1** Use um editor de texto para criar um arquivo de isenção de responsabilidade e salve o arquivo. Os seguintes tipos de arquivos são suportados: HTML, HML e TXT. Crie um arquivo de isenção de responsabilidade para cada tipo de isenção de responsabilidade e para cada idioma que seu site suporta.
- **Etapa 2** Na barra de navegação, selecione **Configuração** > **Configurações comuns do site** > **Isenções de responsabilidade**.
- **Etapa 3** Na página **Isenção de responsabilidade**, selecione **Carregar isenção de responsabilidade**.
- **Etapa 4** Na janela **Carregamento de arquivos**, navegue até o local do arquivo no seu computador e selecione o arquivo.
- **Etapa 5** Selecione **Abrir**.

Quando o carregamento for concluído, o arquivo de isenção de responsabilidade aparece na lista de arquivos carregados.

- **Etapa 6** Na coluna **Tipo**, da lista, selecione o tipo correspondente para a isenção de responsabilidade.
- **Etapa 7** Na coluna **Idioma**, da lista, selecione o idioma correspondente para a isenção de responsabilidade.
- **Etapa 8** Na coluna **Aplicar para centro(s)**, marque as caixas de seleção para os serviços aos quais você deseja exibir a isenção de responsabilidade.
	- MC—Meeting Center
	- EC—Event Center
	- TC—Training Center
	- SC—Support Center
- **Etapa 9** (Opcional) Para pré-visualizar a isenção de responsabilidade, selecione o nome do arquivo. Como alternativa, na coluna **Ações**, selecione o botão correspondente **Mais** e depois clique em **Pré-visualizar**. A isenção de responsabilidade abre em uma nova janela de navegador.

**Etapa 10** Selecione **Salvar**.

### <span id="page-25-0"></span>**Excluir uma isenção de responsabilidade**

#### **Procedimento**

- **Etapa 1** Na barra de navegação, selecione **Configuração** > **Configurações comuns do site** > **Isenções de responsabilidade**.
- **Etapa 2** Na coluna **Ações**, selecione o botão correspondente **Mais** e, em seguida, selecione **Excluir**.
- **Etapa 3** Clique em **OK** para excluir o arquivo.

### <span id="page-25-1"></span>**Desativar uma isenção de responsabilidade**

- **Etapa 1** Na barra de navegação, selecione **Configuração** > **Configurações comuns do site** > **Isenções de responsabilidade**.
- **Etapa 2** Na coluna **Ações**, selecione o botão correspondente **Mais** e, em seguida, selecione **Desativar**. As opções de configuração correspondente e isenção de responsabilidade não estão disponíveis até você ativar a isenção de responsabilidade.

# <span id="page-26-0"></span>**Ativar uma isenção de responsabilidade**

#### **Procedimento**

 $\mathsf I$ 

- **Etapa 1** Na barra de navegação, selecione **Configuração** > **Configurações comuns do site** > **Isenções de responsabilidade**.
- **Etapa 2** Na coluna **Ações**, selecione o botão correspondente **Mais** e depois clique em **Ativar**.

 $\overline{\phantom{a}}$ 

T

<span id="page-28-0"></span>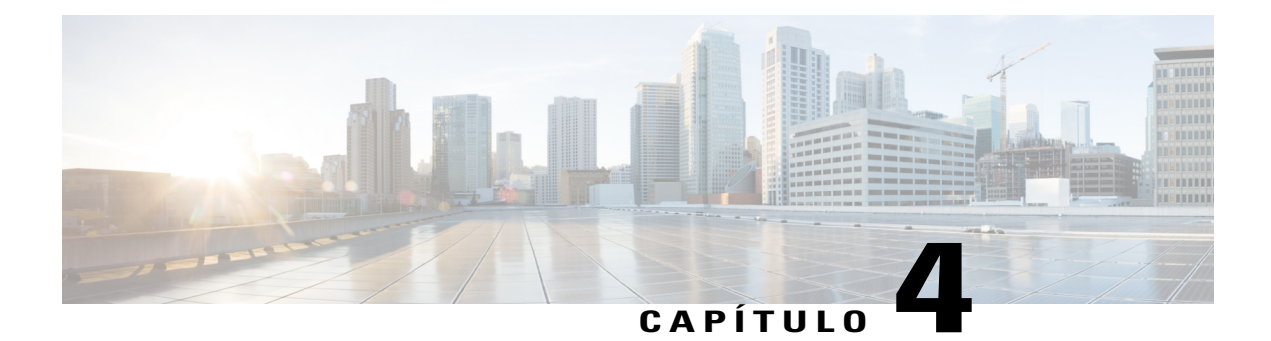

# **Configurar opções de reunião para seu site**

- [Permitir que usuários identifiquem participantes internos, página 19](#page-28-1)
- [Permitir que os usuários adicionem informações de sessão nos calendários, página 20](#page-29-0)
- [Permitir que os usuários do Cisco Unified MeetingPlace entrem em reuniões externas, página 20](#page-29-1)
- [Permitir que os usuários usem mensagens de texto, página 21](#page-30-0)
- [Permitir que os usuários escolham um organizador alternativo, página 21](#page-30-1)
- [Permitir que os usuários agendem reuniões para outros usuários, página 22](#page-31-0)
- [Permitir que os usuários imprimam ou salvem o arquivo sendo compartilhado, página 22](#page-31-1)
- [Definir o agendador padrão de reunião, página 22](#page-31-2)
- [Alterar a janela de informações de reunião, página 23](#page-32-0)
- [Ativar Sala Pessoal, página 24](#page-33-0)
- [Ativar ou desativar a interoperabilidade do Cisco Spark , página 24](#page-33-1)
- [Sobre como usar o WebEX Meetings em dispositivos móveis, página 25](#page-34-0)
- [Ativar o WebEx Meetings para dispositivos móveis, página 25](#page-34-1)
- [Especificar as opções da sala de reunião de colaboração, página 26](#page-35-0)
- [Habilitar retorno de chamada de vídeo, página 26](#page-35-1)
- [Definir a largura de banda máxima de vídeo, página 27](#page-36-0)

### <span id="page-28-1"></span>**Permitir que usuários identifiquem participantes internos**

Quando provisionado para seu site, você pode ativar a opção de identificar ou marcar participantes internos da reunião. Participantes internos são aqueles que são internos para uma organização. Os participantes que foram autenticados usando registro único (SSO) são considerados participantes internos.

Quando ativado, "(interno)" aparecerá ao lado do nome de cada participante interno no painel Participantes, e sempre que o nome aparecer na reunião e nos relatórios.

Esta funcionalidade estará disponível apenas às organizações que habilitarem o SSO.

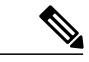

**Observação**

Se a autenticação SSO for habilitada, a configuração **Exibir identificação do usuário interno na lista de participantes** não estará disponível. Se você habilitar a autenticação SSO, as configurações de autenticação SSO substituíram essa configuração.

#### **Procedimento**

- **Etapa 1** Na barra de navegação, selecione **Configuração** > **Configurações comuns do site** > **Opções**.
- **Etapa 2** Na seção **Opções do site**, marque a caixa de seleção **Exibir etiqueta do usuário interno na lista de participantes**.
- **Etapa 3** Selecione **Atualizar**.

### <span id="page-29-0"></span>**Permitir que os usuários adicionem informações de sessão nos calendários**

Este procedimento é apenas para o Meeting Center, Training Center e Event Center. Use este procedimento para ativar a funcionalidade iCalendar no seu site e para mostrar o botão **Adicionar ao meu calendário** na página de informações da sessão WebEx. iCalendar é um formato de calendário padrão. Com o iCalendar, os usuários podem compartilhar informações de calendário e atualizar automaticamente seus horários.

#### **Procedimento**

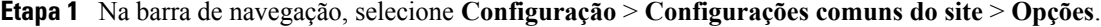

- **Etapa 2** Na seção **Opções do site**, marque a caixa de seleção **iCalendar (Mostrar Adicionar ao meu calendário para EC, MC e TC)**.
- **Etapa 3** Selecione **Atualizar**.

## <span id="page-29-1"></span>**Permitir que os usuários do Cisco Unified MeetingPlace entrem em reuniões externas**

Esse procedimento é apenas para Meeting Center. Defina o comportamento padrão no agendador de reunião e o agendador das Ferramentas de Produtividade para permitir que os convidados localizados na internet pública entrem em uma reunião. A primeira opção deve ser ativada para um organizador de reuniões a fim de permitir que os convidados externos entrem em uma reunião. Se a configuração não for selecionada no agendador, apenas os convidados dentro da mesma rede interna poderão entrar em uma reunião.

#### **Antes de iniciar**

Esta opção estará disponível apenas se seu site WebEx estiver provisionado com o seguinte:

- A opção de integração do Cisco Unified MeetingPlace
- A opção Nó WebEx para MCS

#### **Procedimento**

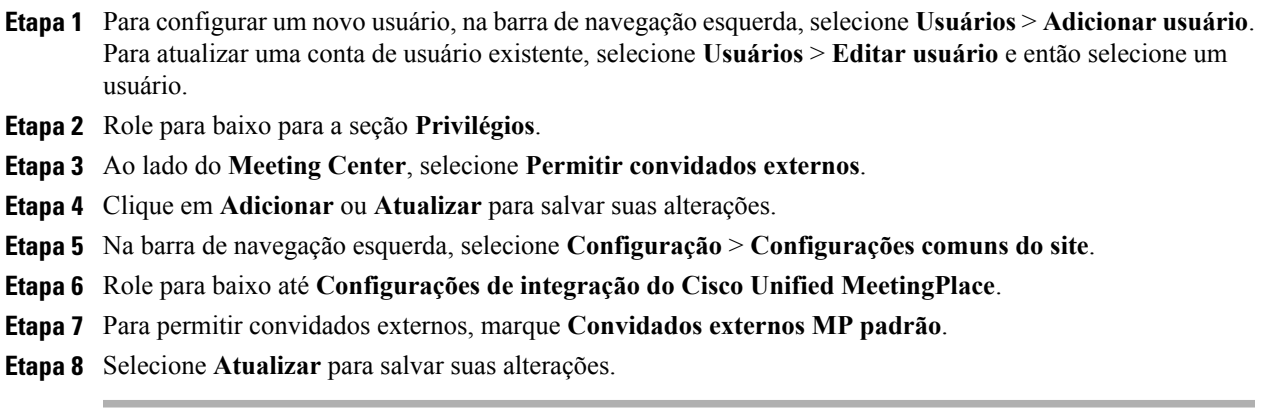

### <span id="page-30-0"></span>**Permitir que os usuários usem mensagens de texto**

#### **Procedimento**

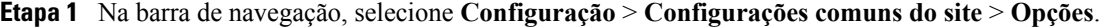

- **Etapa 2** Em **Opções do site**, marque a caixa de seleção **Habilitar mensagens de texto (SMS)**.
- **Etapa 3** Selecione **Atualizar**.

### <span id="page-30-1"></span>**Permitir que os usuários escolham um organizador alternativo**

Este procedimento é apenas para o Meeting Center e Event Center. Você pode permitir que os organizadores designem outra pessoa para ser o "organizador alternativo" de uma sessão WebEx. Um usuário pode fazer isso, por exemplo, se ele agendar uma reunião mas planeja entrar tarde e quiser que o organizador alternativo inicie e execute a reunião. O organizador alternativo também deve ter uma conta de organizador WebEx.

- **Etapa 1** Na barra de navegação, selecione **Configuração** > **Configurações comuns do site** > **Opções**.
- **Etapa 2** Na seção **Configurações de gerenciamento da conta**, selecione **Ao agendar uma reunião, os usuários podem escolher um organizador alternativo**.
- **Etapa 3** Selecione **Atualizar**.

### <span id="page-31-0"></span>**Permitir que os usuários agendem reuniões para outros usuários**

Este procedimento é apenas para o Meeting Center e Event Center.

#### **Antes de iniciar**

Os usuários que agendam reuniões também devem ter uma conta de organizador WebEx.

#### **Procedimento**

- **Etapa 1** Na barra de navegação, selecione **Configuração** > **Configurações comuns do site** > **Opções**.
- **Etapa 2** Na seção **Configurações de gerenciamento da conta**, selecione a caixa de seleção **Os usuários podem deixar que outros usuários agendem reuniões em seu nome**.
- **Etapa 3** Selecione **Atualizar**.

### <span id="page-31-1"></span>**Permitir que os usuários imprimam ou salvem o arquivo sendo compartilhado**

Este procedimento é apenas para o Meeting Center, Event Center e Training Center.

#### **Procedimento**

- **Etapa 1** Na barra de navegação, selecione **Configuração** > **Configurações comuns do site** > **Opções**.
- **Etapa 2** Na seção **Suporte móvel**, marque a caixa de seleção **Permitir impressão/Salvar no compartilhamento de documentos**.
- **Etapa 3** Selecione **Atualizar**. Desmarque essa opção para evitar que convidados imprimam ou baixem um arquivo durante o compartilhamento.

### <span id="page-31-2"></span>**Definir o agendador padrão de reunião**

Esse procedimento é apenas para sites do Meeting Center.

WebEx fornece dois agendadores de reuniões:

- A agenda rápida: um agendador de uma página com opções básicas.
- O planejador avançado: um agendador que oferece opções mais abrangentes.

Configurar um agendador de reunião padrão não impede que os organizadores usem o Outlook ou o Lotus Notes de reuniões de agendamento desses aplicativos.

#### **Procedimento**

- **Etapa 1** Na barra de navegação, selecione **Configuração** > **Configurações comuns do site** > **Opções**.
- **Etapa 2** Na seção **Configurações de gerenciamento de contas**, selecione uma das seguintes opções:
	- **A agenda rápida é padrão (também possui um link para o Planejador avançado, MC somente)**
	- **O planejador avançado é o padrão (MC somente)**
- **Etapa 3** Selecione **Atualizar**.

### <span id="page-32-0"></span>**Alterar a janela de informações de reunião**

**Observação** Este procedimento aplica-se apenas ao Meeting Center.

Durante a reunião, a janela exibe informações gerais sobre a reunião como o assunto, o nome do organizador e informações de teleconferência.

Para criar um novo modelo, você pode usar o Microsoft PowerPoint para editar o modelo padrão. Você pode adicionar informações e gráficos adicionais ou alterar o esquema de cores. Os organizadores podem selecionar o novo design da página (também chamado de modelo) ao agendar uma reunião.

Não modifique ou remova as informações da reunião existente ou a agenda no modelo padrão.

- **Etapa 1** Na barra de navegação, selecione **Configuração** > **Configurações comuns do site** > **Opções**.
- **Etapa 2** Role até a seção **Opções do site**.
- **Etapa 3** Em **Guia de informações específica**, selecione **Criar modelo**.
- **Etapa 4** Clique em **Abrir** para abrir o arquivo no PowerPoint.
- **Etapa 5** Altere o modelo conforme necessário e salve-o.
- **Etapa 6** Quando você finalizar a edição, em Administração do Site, clique em **Adicionar modelo**.
- **Etapa 7** Procure o modelo que você criou e clique em **Abrir**.
- **Etapa 8** Clique em **Carregar** para adicionar o novo modelo à sua lista de modelos na página Configurações do Site para Comum. Todos os modelos listados são adicionados à caixa de lista **Guia de informações** do organizador no Agendador.
- **Etapa 9** Configure a ordem para que o organizador veja os modelos movendo-os para baixo e para cima. Exclua os modelos usando o botão **Atualizar**.
- **Etapa 10** Selecione **Atualizar** para salvar suas alterações.

### <span id="page-33-0"></span>**Ativar Sala Pessoal**

Depois de ativar a funcionalidade de Sala Pessoal para seu site, você pode especificar o método para criar IDs de Sala Pessoal para novos usuários.

#### **Procedimento**

- **Etapa 1** Na barra de navegação, selecione **Configuração** > **Configurações comuns do site** > **Opções**.
- **Etapa 2** Na seção **Opções do site**, marque a caixa de seleção **Ativar Sala Pessoal (Quando ativada, você pode ativar ou desativar para usuários individuais)**.
- **Etapa 3** Defina as seguintes configurações opcionais:
	- **Exigir que os convidados tenham uma conta neste site para entrarem na reunião**
	- **Permitir que o usuário altere a URL da Sala Pessoal**
	- **Permitir que os convidados notifiquem o organizador de que eles estão esperando no lobby da Sala Pessoal**
- **Etapa 4** Para a configuração **Gerar a ID da Sala Pessoal para novos usuários usando:,** escolha uma das seguintes opções:
	- Prefixo de endereço de e-mail
	- Nome, sobrenome
	- "sp" além do número de reunião da Sala Pessoal

**Etapa 5** Selecione **Atualizar**.

### <span id="page-33-1"></span>**Ativar ou desativar a interoperabilidade do Cisco Spark**

Ative a interoperabilidade Cisco Spark para fornecer aos organizadores WebEx uma maneira fácil de adicionar automaticamente um sala Cisco Spark à reunião. As salas Cisco Spark são preenchidas com os participantes da reunião e o título reunião.

#### **Procedimento**

- **Etapa 1** Na barra de navegação, selecione **Configuração** > **Configurações comuns do site** > **Opções**.
- **Etapa 2** Role até a seção **Opções do site**.
- **Etapa 3** Para permitir a Interoperabilidade Cisco Spark, marque a caixa de seleção **Permitir a interoperabilidade Spark**. Para desativar essa funcionalidade, desmarque a caixa de seleção **Ativar a interoperabilidade Spark**.
- **Etapa 4** Selecione **Atualizar**.
- **Etapa 5** Na barra de navegação esquerda, selecione **Configuração** > **Meeting Center**.
- **Etapa 6** Para ativar a Interoperabilidade Cisco Spark, na seção **Opções do site**, selecione **Usar página padrão da marca WebEx** e, em seguida, marque a caixa de seleção **Mostrar conteúdo promocional**. Para desativar essa funcionalidade, desmarque a caixa de seleção **Mostrar conteúdo promocional**.
- **Etapa 7** Clique em **Atualizar configurações do site**.

### <span id="page-34-0"></span>**Sobre como usar o WebEX Meetings em dispositivos móveis**

Você pode usar o WebEx Meetings em dispositivos móveis como você usaria em um computador para visualizar, entrar e terminar reuniões. Você não precisa de um navegador da Web. Em vez disso, um aplicativo do WebEx Meeting é instalado no seu dispositivo para fornecer a maioria das funcionalidades de reuniões.

O WebEx Meetings funciona em iPhone, Android, Windows Phone e BlackBerry. Acesse [http://](http://www.webex.com/products/web-conferencing/mobile.html) [www.webex.com/products/web-conferencing/mobile.html](http://www.webex.com/products/web-conferencing/mobile.html) para obter informações se o dispositivo é suportado para os aplicativos do Meeting Center, Event Center e Training Center.

### <span id="page-34-1"></span>**Ativar o WebEx Meetings para dispositivos móveis**

Você pode ativar o suporte para a integração do WebEx Meetings em dispositivos móveis. Quando a integração é realizada, cada e-mail de convite de reunião que um convidado recebe contém as seguintes informações:

- Instruções para entrar na reunião
- Um link para entrar na reunião
- Um link para baixar o aplicativo WebEx, se o convite ainda não foi instalado.

#### **Procedimento**

**Etapa 1** Selecione **Configuração** > **Configurações comuns do site** > **Opções**.

**Etapa 2** Role até a seção **Opções do site**. Em **Suporte móvel para**, marque os aplicativos a habilitar.

### <span id="page-35-0"></span>**Especificar as opções da sala de reunião de colaboração**

#### **Antes de iniciar**

As salas de reuniões de colaboração (CMR) são uma funcionalidade opcional disponível apenas para o Meeting Center. Se provisionada para seu site, ela deve primeiro ser ativada e configurada pelo administrador do site. Uma vez que o CMR estiver habilitado, ele pode ser ativado ou desativado para usuários individuais.

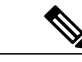

**Observação**

Se você configurar uma reunião CMR e os convidados entrarem através de dispositivos telepresence não criptografados, a reunião WebEx associada não poderá ser considerada criptografada.

#### **Procedimento**

- **Etapa 1** Na barra de navegação, selecione **Configuração** > **Configurações comuns do site** > **Opções**.
- **Etapa 2** Na seção **Opções de salas de reuniões de colaboração em nuvem**, marque a caixa de seleção **Ativar controle de largura de banda de dispositivo de vídeo**.
- **Etapa 3** Em **Conexão de vídeo e VoIP WebEx**, selecione um método de conexão entre o aplicativo de reunião WebEx e o servidor de multimídia (VoIP e vídeo):
	- **UDP/TCP SSL criptografados automaticamente (Recomendado):** permite que o aplicativo de reunião WebEx se conecte ao servidor de multimídia usando UDP criptografado. Se a conexão UDP não for permitida, o aplicativo retorna ao SSL. Esta é a opção mais flexível, especialmente se você precisar minimizar o tráfego.
	- **TCP SSL**: permite que o aplicativo de reunião WebEx se conecte ao servidor de multimídia usando SSL.
- **Etapa 4** Marque **Usar um número piloto** para configurar uma sequência de discagem numérica simples que é exibida nos e-mails de convite da reunião (por exemplo, [username]@[sitename].webex.com ou 1234). Se desmarcada, os usuários entrarão em reuniões discando uma URI piloto do site específico gerada pelo sistema que será exibida no convite de e-mail.
- **Etapa 5** A funcionalidade de Salas de reuniões de colaboração é ativada por padrão. Desmarque **Habilitar sala pessoal** se você quiser desativar essa funcionalidade no seu site.
- **Etapa 6** Configure o comprimento exato do PIN do organizador necessário selecionando um número da lista suspensa. O comprimento novo ou atualizado do PIN do organizador deve corresponder ao número selecionado aqui. No entanto, se você atualizar o comprimento de um PIN menor, o PIN mais longo original ainda funcionará se o usuário não alterá-lo.

## <span id="page-35-1"></span>**Habilitar retorno de chamada de vídeo**

Habilite o retorno de chamada de vídeo para facilitar que os usuários entrem em reuniões mais rapidamente dos terminais de vídeo.
- Aplicativo móvel WebEx Meetings que os usuários podem entrar em uma reunião tocando um botão no smartphone ou tablet (iOS e Android).
- Os usuários de desktop podem receber uma chamada de vídeo no terminal de vídeo, similar ao retorno de chamada de áudio.

### **Antes de iniciar**

Seu site WebEx deve ser configurado com o áudio híbrido WebEx ou com o áudio conectado em nuvem.

### **Procedimento**

- **Etapa 1** Na barra de navegação, selecione **Configuração** > **Configurações comuns do site** > **Opções**.
- **Etapa 2** Na seção **Opções de salas de reuniões de colaboração em nuvem**, marque a caixa de seleção **Ativar retorno de chamada de vídeo**.
- **Etapa 3** Especifique se é necessário que os usuários pressionem **1** para entrar nas reuniões selecionando uma das seguintes opções.
	- sem pressionar "1"
	- deve pressionar "1"

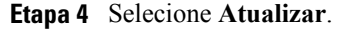

# **Definir a largura de banda máxima de vídeo**

Você pode alterar a taxa máxima de quadros de vídeo para vídeo na reunião; o padrão é 15 fps. Esta opção está disponível apenas para sites do Meeting Center.

#### **Procedimento**

**Etapa 1** Na barra de navegação esquerda, selecione **Configuração** > **Configurações comuns do site** > **Opções**.

- **Etapa 2** Na seção **Opções do site**, da lista **Definir largura de banda máxima de vídeo para**, escolha uma das seguintes configurações:
	- Baixo (5 fps, resolução média)
	- Médio (15 fps, alta resolução)
	- Alto (30 fps, alta resolução)

**Etapa 3** Selecione **Atualizar**.

 $\overline{\phantom{a}}$ 

I

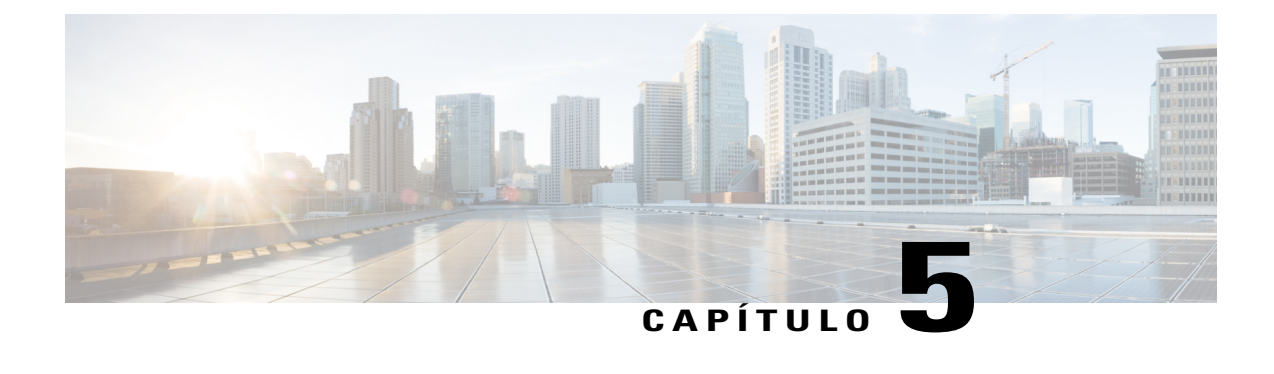

# **Configurar opções do Remote Support para seu site**

- [Configurar a biblioteca de frases de bate-papo para o Remote Support, página 29](#page-38-0)
- [Criar frases frequentemente usadas e grupos, página 29](#page-38-1)
- [Associar grupos de frases com agentes e filas, página 30](#page-39-0)

# <span id="page-38-0"></span>**Configurar a biblioteca de frases de bate-papo para o Remote Support**

Este procedimento é apenas para Remote Support.

Você pode criar e salvar mensagens ou perguntas usadas com frequência para os agentes do Remote Support para uso durante as sessões de bate-papo do cliente. Você pode criar grupos de frases que podem ser associados com agentes ou filas específicos.

### **Procedimento**

- **Etapa 1** Selecione **Configuração** > **Configurações comuns do site** > **Opções**.
- **Etapa 2** Na seção **Preferências de bate-papo**, selecione o link **Biblioteca de frases de bate-papo**.
- <span id="page-38-1"></span>**Etapa 3** Crie frases frequentemente usadas e grupos.
- **Etapa 4** Associe grupos de frases com agentes e filas.

# **Criar frases frequentemente usadas e grupos**

Você pode criar um grupo de frases usadas com frequência que um agente pode usar durante uma sessão do remote support. Você pode adicionar novos grupos ou frases a qualquer momento.

#### **Procedimento**

- **Etapa 1** Para adicionar novo grupos, clique em **Adicionar novo grupo**.
- **Etapa 2** Na guia **Grupo e Frases**, insira um nome de grupo.
- **Etapa 3** Para adicionar um grupo de frases, na seção **Frases frequentemente usadas**, clique em **Adicionar frase nova**.
- **Etapa 4** Na janela **Adicionar frase frequentemente usada**, insira um nome de frase.
- **Etapa 5** Insira o conteúdo da sua frase no campo **Frase**. Você pode selecionar opções variáveis do menu suspenso para inserir sua frase.
- **Etapa 6** Para copiar uma frase frequentemente usada, clique em **Copiar de...**.
- **Etapa 7** Selecione a frase e edite-a para criar uma nova.
- **Etapa 8** Selecione **Salvar**.

# <span id="page-39-0"></span>**Associar grupos de frases com agentes e filas**

Depois de ter criado grupos de frases usadas com frequência, você pode associá-los com agentes específicos ou com filas de sessão remota específicas. Os agentes e as filas podem ser atribuídos a vários grupos de frases usadas com frequência.

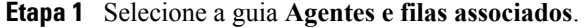

- **Etapa 2** Para selecionar o grupo a ser associado a todos os agentes e filas, selecione a caixa de seleção.
- **Etapa 3** No campo **Agentes**, destaque os agentes que você deseja associar ao grupo e clique em **Adicionar**.
- **Etapa 4** No campo **Filas**, destaque as filas que você deseja associar ao grupo e clique em **Adicionar**.
- **Etapa 5** Selecione **Salvar**.

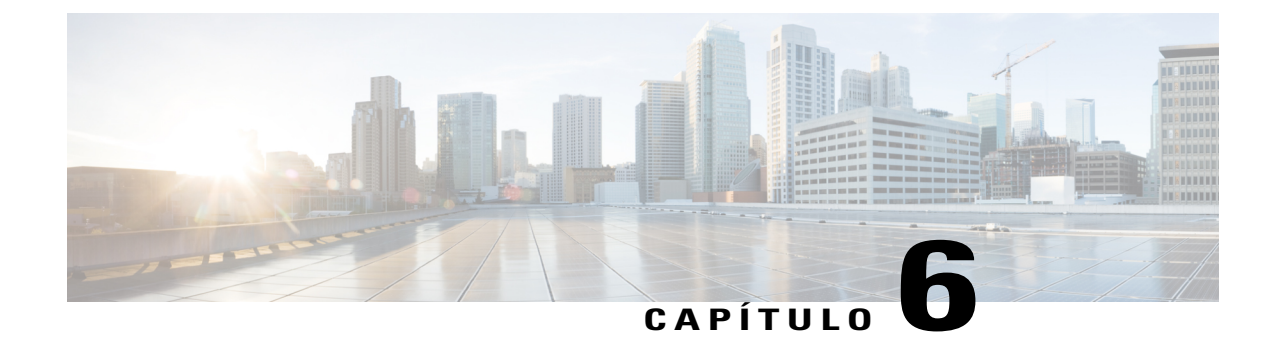

# **Configurar opções de solicitação de serviço no seu site**

- [Permitir que os usuários solicitem serviços adicionais, página 31](#page-40-0)
- [Opções de solicitação de serviço, página 32](#page-41-0)

# <span id="page-40-0"></span>**Permitir que os usuários solicitem serviços adicionais**

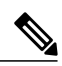

**Observação** Este procedimento se aplica apenas a sites de Enterprise Edition.

Se você não tiver habilitado todos os serviços WebEx no site da Edição Empresarial, você pode permitir que os usuários solicitem serviços e privilégios adicionais do site. Com esta opção habilitada:

- Um usuário pode ver e clicar na guia para um serviço para o qual ele ainda não tenha privilégios de organizador.
- O WebEx exibe uma página de registro.
- A solicitação aparece em uma fila de modo que você possa aprovar ou negar a solicitação.

- **Etapa 1** Na barra de navegação esquerda, em **Configuração** > **Configurações comuns do site** > **Opções**.
- **Etapa 2** Role para baixo para **Configurações da solicitação de serviço** e marque a caixa de seleção **Permitir que os usuários solicitem serviços adicionais**.
- **Etapa 3** Se você deseja ter todas as solicitações aprovadas automaticamente, clique em **Aprovar automaticamente todas as solicitações de serviço**.
- **Etapa 4** Para ter as solicitações colocadas em uma fila para aprovação, selecione **O administrador do site aprovará manualmente solicitações de serviço...**.
- **Etapa 5** Selecione **Atualizar** para salvar suas alterações.

# <span id="page-41-0"></span>**Opções de solicitação de serviço**

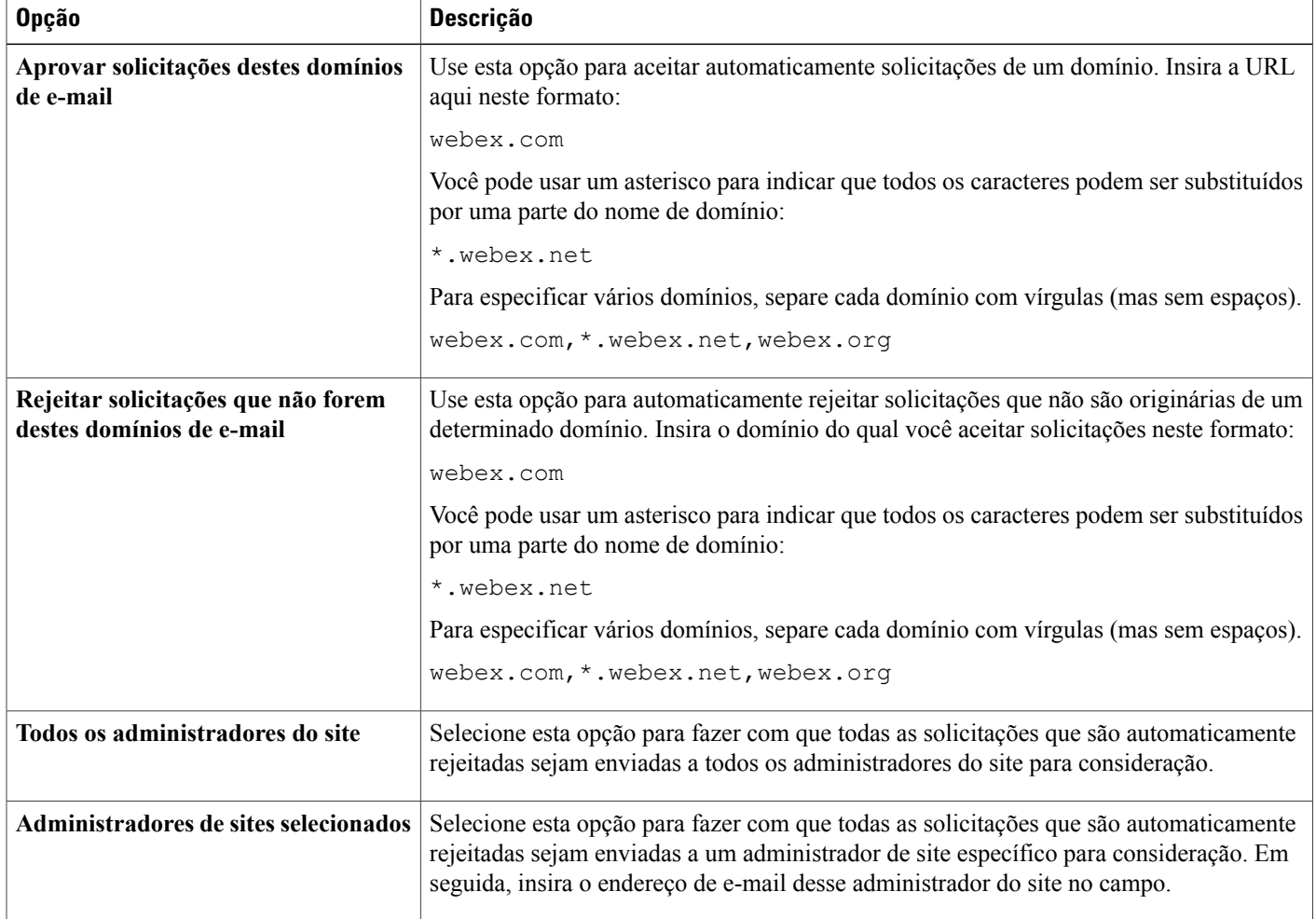

T

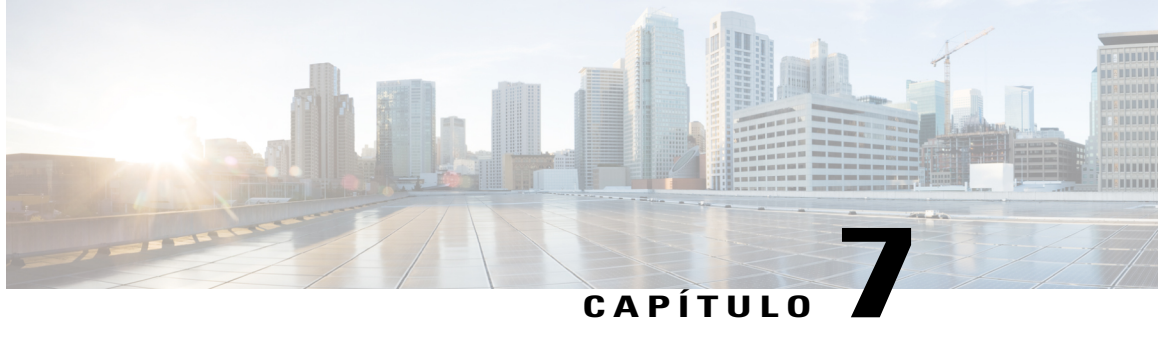

# **Configurar opções de teleconferência para seu site**

- [Definir as opções de teleconferência padrão, página 33](#page-42-0)
- [Definir opções de suporte técnico de áudio padrão, página 34](#page-43-0)
- [Atribuir números de chamada de entrada padrão, página 35](#page-44-0)
- [Permitir a criação e edição da conta de áudio TSP, página 35](#page-44-1)
- [Permitir retorno de chamada de teleconferência interna, página 36](#page-45-0)
- [Alterar privilégios de teleconferência para todos os usuários, página 37](#page-46-0)

# <span id="page-42-0"></span>**Definir as opções de teleconferência padrão**

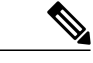

**Observação** Este procedimento aplica-se apenas ao Meeting Center, Event Center e Training Center.

Você pode especificar as opções de áudio padrão daquelas que estão disponíveis no seu site. Essas opções então aparecerão como a seleção padrão nas páginas de agendamento WebEx, no agendador do Microsoft Outlook e no assistente de configuração do One-Click.

Você também pode especificar que os usuários podem entrar automaticamente em teleconferências de retorno de chamada sem precisar pressionar "1" nos teclados dos seus telefones. Esta opção é útil se os participantes residirem em alguns países europeus onde o sistema de telefone não pode enviar sons do teclado.

Se você usar a opção Áudio WebEx, você pode fazer com que a WebEx reproduza um som quando os participantes entram e saem das audioconferências.

- **Etapa 1** Na barra de navegação, selecione **Configuração** > **Configurações comuns do site** > **Opções**.
- **Etapa 2** Role até **Som de entrada e saída de telefonia** e, em seguida, selecione uma das seguintes opções para os servicos:
- **Bipe**: o WebEx reproduz um som simples quando um participante entra ou sai.
- **Nome de anúncio**: o WebEx pede aos participantes que declararem seus nomes conforme eles entram na reunião, e então anuncia o nome do participante.
- **Sem som**: o WebEx não reproduz qualquer som quando um participante entra ou sai.
- **Etapa 3** Para permitir que usuários entrem automaticamente em teleconferências de retorno de chamada sem pressionar "1", selecione **Ativar**, ao lado de **Entrar na teleconferência sem pressionar "1"**.
- **Etapa 4** Na seção **Opções padrão de áudio do site**, selecione qualquer uma das seguintes opções padrão:
	- **VoIP integrado:** selecione essa opção para usar voz através de IP (VoIP) quando o áudio da sessão for enviado através da Internet ao invés de usar o telefone.
	- **Nenhum:** selecione essa opção para excluir a audioconferência do seu site.
	- **Teleconferência WebEx:** selecione essa opção para usar o telefone para o áudio da sessão. Selecione uma das seguintes opções:
		- **Ligação com tarifa** e **ligação grátis**: para permitir que participantes chamem, selecione uma dessas opções para fornecer um número de chamada de entrada tarifada ou gratuita.
		- **Permitir acesso à teleconferência via números de chamada de entrada global**: selecione essa opção para fornecer um número de telefone local para que participantes de outros países usem ao ligarem para as sessões WebEx. Os números locais que estão disponíveis dependem de como o site WebEx está configurado. *Esta opção é apenas para o Event Center.*
		- **Teleconferência de chamada de entrada**: selecione essa opção para que os usuários chamam para entrar nas sessões. *Esta opção é apenas para o Event Center.*
		- **Teleconferência de retorno de chamada**: selecione essa opção para que o WebEx chame os usuários à medida que eles entram nas sessões. *Esta opção é apenas para o Event Center.*
	- **Outro serviço de teleconferência**: Se você tiver configurado outro serviço de teleconferência para usar com as sessões WebEx, você pode selecionar essa opção.

Suas seleções determinam apenas as configurações padrão. Os usuários podem selecionar outras opções à medida que agendam sessões. Algumas das opções listadas podem não estar disponíveis para seu site.

**Etapa 5** Role para a parte inferior da página e clique em **Atualizar** para salvar suas alterações.

# <span id="page-43-0"></span>**Definir opções de suporte técnico de áudio padrão**

Este procedimento é apenas para o Meeting Center, Event Center e Training Center.

- **Etapa 1** Na barra de navegação, selecione **Configuração** > **Configurações comuns do site** > **Opções**.
- **Etapa 2** Role até **Opções padrão do agendador** e marque ou desmarque as seguintes caixas de seleção para as **Opções de suporte técnico de áudio**.
- Ajuda instantânea
- Permitir o acesso de convidados para ajuda instantânea

**Etapa 3** Selecione **Atualizar**.

# <span id="page-44-0"></span>**Atribuir números de chamada de entrada padrão**

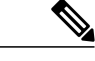

**Observação** Este procedimento é aplicável apenas ao Meeting Center e Training Center.

Você pode habilitar a opção para atribuir os números de chamada de entrada padrão para todos os usuários no seu site. Escolha os dois números padrão dos números provisionados para seu site.

Além disso, você também pode permitir que organizadores de reuniões e sessões definam os números de chamada de entrada padrão para seus participantes.

Habilitar essas opções permitirá o acesso à teleconferência através de números de chamada de entrada global por padrão.

### **Procedimento**

- **Etapa 1** Na barra de navegação, selecione **Configuração** > **Configurações comuns do site** > **Opções**.
- **Etapa 2** Role para baixo até **Opções do site** e, em seguida, marque **Atribuir números de chamada de entrada padrão**.

Se você preferir permitir que os organizadores escolham seus próprios números padrão, selecione **Permitir ao usuário definir os números de chamada de entrada padrão**.

- **Etapa 3** Selecione uma opção de chamada de entrada da lista à esquerda e selecione **Adicionar**. Você pode selecionar duas opções das opções disponíveis em seu site.
- **Etapa 4** Selecione uma das suas opções escolhidas e movimente-a para cima ou para baixo para a ordem na qual ela aparece no seu site.
- **Etapa 5** Selecione **Atualizar**.

# <span id="page-44-1"></span>**Permitir a criação e edição da conta de áudio TSP**

Permite aos usuários criar ou editar contas de áudio TSP. Uma vez ativado, os usuários poderão configurar, gerenciar e adicionar contas de áudio TSP da seção Preferências do site de reunião. As contas TSP estarão então disponíveis ao agendar reuniões.

### **Antes de iniciar**

O áudio do provedor de serviços de telefonia (TSP) é uma funcionalidade opcional que deve ser fornecida ao site pelo WebEx. Contate suporte ao cliente WebEx para obter mais informações. Trabalhe com o TSP para adquirir informações da conta e orientação sobre a configuração de áudio TSP para seu site.

### **Procedimento**

- **Etapa 1** Na barra de navegação, selecione **Configuração** > **Configurações comuns do site** > **Opções**.
- **Etapa 2** Na seção **Opções do agendador padrão**, marque a caixa de seleção **Permitir a criação ou edição de contas TSP**.
- **Etapa 3** Selecione **Atualizar**.
	- **Observação** CMR híbrido (TelePresence habilitado no WebEx) requer configuração adicional para o áudio TSP. Consulte o [Guia de configuração de salas de reuniões de colaboração \(CMR\)](http://www.cisco.com/c/en/us/support/conferencing/telepresence-management-suite-tms/products-installation-and-configuration-guides-list.html) [híbridas da Cisco](http://www.cisco.com/c/en/us/support/conferencing/telepresence-management-suite-tms/products-installation-and-configuration-guides-list.html) para obter mais informações.
		- Para reuniões CMR híbridas e CMR em nuvem que usam áudio TSP, os organizadores devem ser configurados para ter duas contas de áudio TSP diferentes com diferentes códigos de acesso de organizador para lidar com reuniões paralelas ou simultâneas. Quando um organizador tem duas reuniões adjacentes (isto é, uma segunda reunião começando imediatamente após o término da primeira reunião), se a primeira reunião passar do horário, usar contas de áudio TSP separadas garantirá que as possíveis reuniões simultâneas não sejam terminadas automaticamente.

# <span id="page-45-0"></span>**Permitir retorno de chamada de teleconferência interna**

**Observação** Essa configuração aplica-se apenas ao Event Center.

Quando provisionado em seu site, você pode ativar a opção para permitir que participantes da reunião recebam chamadas em um número de telefone interno no mesmo site corporativo. Além disso, você pode editar o rótulo que aparece na caixa de diálogo Audioconferência quando os participantes entram na audioconferência.

- **Etapa 1** Na barra de navegação, selecione **Configuração** > **Configurações comuns do site** > **Opções**.
- **Etapa 2** Role até a seção **Opções de áudio do site padrão** e, em seguida, marque a caixa de seleção **Ativar teleconferência de retorno de chamada interna**.
- **Etapa 3** No campo **Rótulo de retorno de chamada interna**, insira um nome descritivo ou frase para identificar a opção de retorno de chamada interna.
- **Etapa 4** Selecione **Atualizar**.

# <span id="page-46-0"></span>**Alterar privilégios de teleconferência para todos os usuários**

## **Procedimento**

- **Etapa 1** Na barra de navegação esquerda, selecione **Configuração** > **Configurações comuns do site** > **Privilégios de usuário**.
- **Etapa 2** Para cada opção de teleconferência, escolha uma das seguintes configurações:
	- **Habilitar todos**
	- **Desativar todos**
	- **Não modificar**

**Etapa 3** Selecione **Submeter**.

Г

 $\overline{\phantom{a}}$ 

T

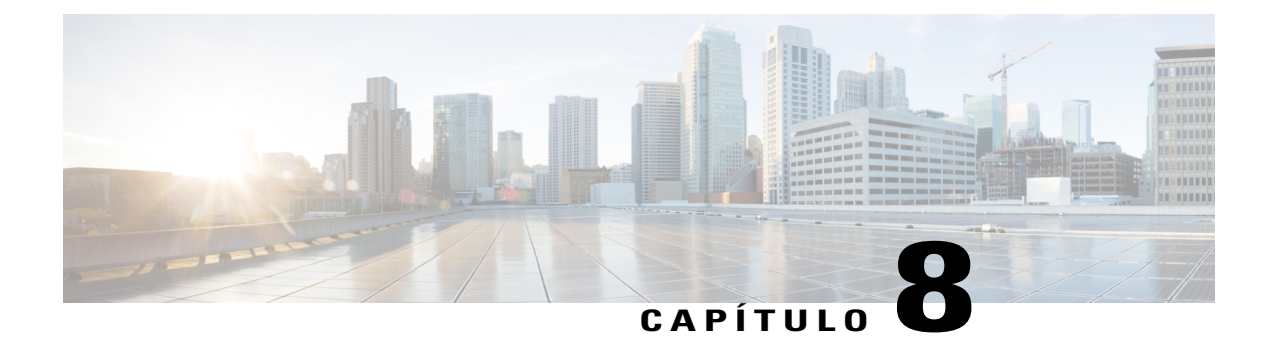

# **Configurar opções de ferramentas para seu site**

- [Configurações do site das ferramentas de produtividade, página 39](#page-48-0)
- [Permitir que os usuários baixem as Ferramentas de Produtividade WebEx, página 40](#page-49-0)
- [Permitir que os usuários usem a integração do telefone IP da Cisco, página 41](#page-50-0)
- [Permitir que os usuários baixem o WebEx Connect ou o AIM Pro, página 41](#page-50-1)
- [Ativar compartilhamento de conteúdo com integrações externas, página 41](#page-50-2)

## <span id="page-48-0"></span>**Configurações do site das ferramentas de produtividade**

Na página **Ferramentas de Produtividade**, você pode configurar as Opções de Instalação, Integrações, Dicas de Identificação das Ferramentas de Produtividade, Reunir-se Agora, Integrações de Mensagem Instantânea e Modelos.

## **Opções de instalação**

Você tem as seguintes opções:

- Mostrar as ferramentas de produtividade de instalação quando os organizadores iniciarem sessão no site.
- Atualizar automaticamente as ferramentas de produtividade quando novas versões estiverem disponíveis.

## **Integrações**

Você pode ativar a integração das ferramentas de produtividade com os seguintes programas e sistemas:

- Microsoft Outlook (Windows e Mac)
- IBM Lotus Notes
- Integrações com o Microsoft Office
- Microsoft Internet Explorer
- Menu de atalho do Microsoft Windows Explorer
- Os seguintes serviços de mensagens instantâneas:
	- Microsoft Lync
- Lotus Sametime
- Skype
- Mozilla Firefox
- Integração do Access Anywhere

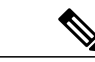

- **Observação** As configurações e funcionalidades individuais nos programas e funcionalidades que estão integrados não podem ser configuradas ou ocultas. Por exemplo, quando a integração das ferramentas de produtividade com o Microsoft Outlook está habilitada, você não pode alterar ou ocultar quais opções da reunião são exibidas aos organizadores durante o agendamento.
	- A funcionalidade do CMR híbrido é suportada apenas para a integração do Microsoft Outlook para Windows. Nenhuma outra integração das ferramentas de produtividade atualmente suporta o CMR híbrido.

#### **Dicas de identificação das ferramentas de produtividade**

Você pode escolher exibir dicas através das diferentes páginas das Ferramentas de Produtividade WebEx, bem como páginas do centro de serviços. As mensagens padrão são apresentadas para vários serviços. Você pode criar uma mensagem, reverter para a mensagem padrão e até mesmo incluir um link em sua mensagem.

Quando você estiver em um site específico, por exemplo, o Meeting Center, você verá a dica exibida na parte superior.

#### **Reunir-se agora**

Você pode alterar as configurações para o seguinte:

- Permitir que usuários entrem em reuniões não listadas.
- Solicitar que os organizadores aprovem os usuários que usam o Reunir-se agora para entrar em reuniões sem senhas.
- Verificar e definir códigos de rastreamento.

### **Modelos**

Estas configurações permitem que um organizador use modelos ao agendar reuniões com as ferramentas de produtividade WebEx.

# <span id="page-49-0"></span>**Permitir que os usuários baixem as Ferramentas de Produtividade WebEx**

Você pode exibir a página Ferramentas de Produtividade quando os organizadores iniciam sessão no seu site WebEx. Esta página informa os organizadores sobre as ferramentas de complemento que estão disponíveis no seu site. As ferramentas que são exibidas dependem das opções que foram provisionadas para seu site WebEx.

### **Procedimento**

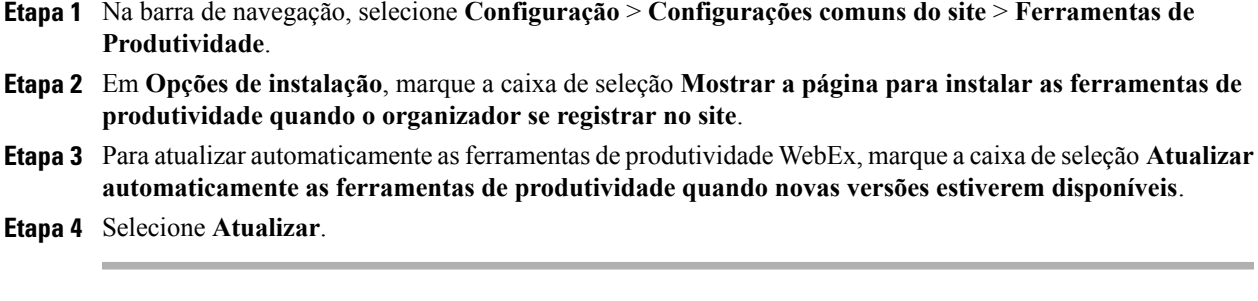

# <span id="page-50-0"></span>**Permitir que os usuários usem a integração do telefone IP da Cisco**

### **Procedimento**

- **Etapa 1** Na barra de navegação, selecione **Configuração** > **Configurações comuns do site** > **Ferramentas de Produtividade**.
- **Etapa 2** Na seção **Integração**, marque a caixa de seleção **Telefone IP da Cisco**.
- **Etapa 3** Selecione **Atualizar**.

# <span id="page-50-1"></span>**Permitir que os usuários baixem o WebEx Connect ou o AIM Pro**

## **Procedimento**

**Etapa 1** Na barra de navegação esquerda, em **Configuração** > **Configurações comuns do site** > **Opções**.

- **Etapa 2** Em **Opções do site**, marque a caixa **Integração do Presence**.
- **Etapa 3** Selecione **Atualizar**.

# <span id="page-50-2"></span>**Ativar compartilhamento de conteúdo com integrações externas**

Você pode ativar o compartilhamento de conteúdo de iPad e escolher se deseja esvaziar automaticamente o cache recentemente compartilhado dos usuários. Por padrão, a caixa de seleção não fica selecionada; os usuários podem escolher se querem limpar os arquivos compartilhados recentemente.

## **Procedimento**

- **Etapa 1** Na barra de navegação, selecione **Configuração** > **Configurações comuns do site** > **Opções**.
- **Etapa 2** Na seção **Opções do site**, selecione **Ativar compartilhamento de conteúdo com integrações externas**.
- **Etapa 3** Marque a caixa de seleção correspondente para cada uma das integrações externas, para as quais você deseja permitir o compartilhamento de conteúdo.
	- Dropbox
	- Box
	- Google Drive
- **Etapa 4** (Opcional) Para esvaziar automaticamente o cache recentemente compartilhado, selecione **Compartilhamento de conteúdo - limpar automaticamente arquivos após cada reunião**.

I

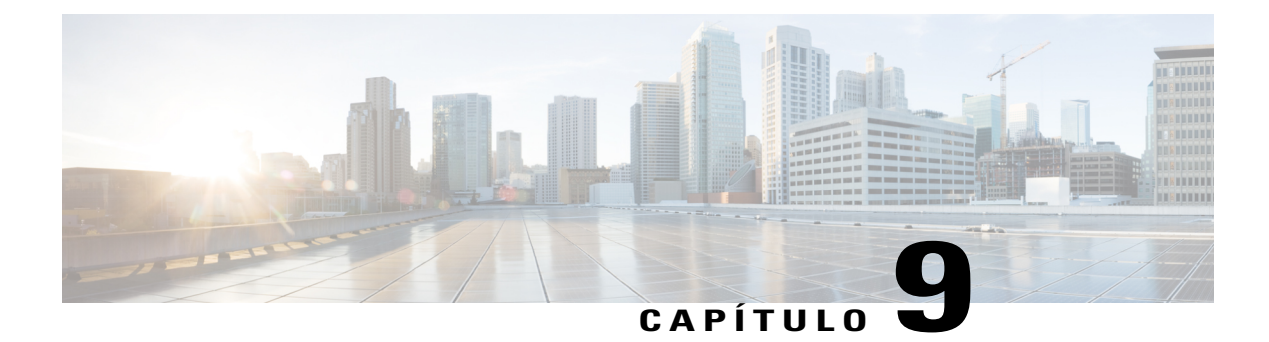

# **Configurar códigos de rastreamento**

- [Sobre usar códigos de rastreamento, página 43](#page-52-0)
- [Importação de valores de códigos de rastreamento, página 43](#page-52-1)
- [Especificar códigos de rastreamento, página 44](#page-53-0)

# <span id="page-52-0"></span>**Sobre usar códigos de rastreamento**

Os códigos de rastreamento são códigos alfanuméricos que identificam categorias de usuários em um site de serviço WebEx, permitindo que você analise o uso por vários grupos dentro de uma organização—por exemplo, Departamento e Divisão. Você pode exigir que os usuários forneçam códigos de rastreamento ao se inscreverem em uma conta, como parte de seus perfis de usuário ou ao agendarem uma reunião ou sessão de treinamento.

Os códigos de rastreamento que os usuários fornecem aparecem como parte das informações sobre um usuário nos relatórios de uso, os quais você pode obter para seu site de serviço WebEx. Você pode então usar os dados nesses relatórios para fins de contabilidade de custos ou outros processos de faturamento internos.

Ao especificar um código de rastreamento, você pode exigir que os usuários façam uma ou mais das seguintes opções:

- Fornecer um valor de código em seus perfis de usuário.
- Fornecer um valor de código ao agendar uma reunião ou sessão de treinamento.
- Selecionar um valor de código em uma lista de valores que você especificar. Você pode criar uma lista de valores de códigos digitando-os em uma lista ou importando-os de um arquivo de valores separados por vírgulas (CSV) que você criar.

De modo alternativo, você pode especificar valores de código em um perfil de usuário ao adicionar ou editar uma conta de usuário na Administração do Site. Assim, os usuários não precisam digitar ou selecionar valores de códigos para seus perfis ou ao agendar uma reunião ou sessão de treinamento.

# <span id="page-52-1"></span>**Importação de valores de códigos de rastreamento**

Se você especificou rótulos de código de rastreamento, você pode importar valores de código de rastreamento para a página Lista de códigos de rastreamento, como uma alternativa para digitar os valores na página. Para usar este processo, primeiro crie um arquivo CSV (valores separados por vírgulas) que contém os valores dos códigos de rastreamento.

Esta opção é útil se sua organização usa muitos códigos de rastreamento e você deseja manter a lista de valores fora da administração do site.

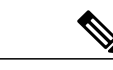

- **Observação** Se você especificar quaisquer valores de código incorretamente, a Administração do Site não poderá adicionar esses valores à lista. Nesse caso, a Administração do Site gera uma lista de registros para os valores que não puderam ser adicionados, inclusive a causa para cada erro. Você pode baixar um arquivo contendo esses registros para seu computador para referência ou para corrigir os erros diretamente nesse arquivo.
	- Se você corrigir os erros diretamente no arquivo que a Administração do site criou para você, certifique-se de excluir a última coluna, marcada de **Comentários**, antes de carregar o arquivo para criar os valores de código restantes.
	- Se, após carregar um arquivo CSV você quiser alterar as informações especificadas para um ou mais valores de código, você poderá editar valores individualmente na página Lista de códigos de rastreamento. Ou, você pode entrar em contato com o seu gerente de conta WebEx para obter assistência.

# <span id="page-53-0"></span>**Especificar códigos de rastreamento**

Você pode especificar os códigos de rastreamento que permitem rastrear o uso do seu site de serviço WebEx. Por exemplo, você pode especificar o Projeto, Divisão e Departamento dos códigos de rastreamento e exigir que os usuários forneçam valores de código ao agendar uma reunião ou sessão de treinamento. Opcionalmente, você pode especificar um ou mais valores de código que os usuários podem selecionar para cada rótulo.

Os rótulos do código de rastreamento ou os nomes de grupo que você especificar podem ser exibidos em qualquer das seguintes páginas do seu site de serviço WebEx:

- **Página Meu Perfil:** a página que contém informações pessoais sobre cada usuário que tem uma conta. Um usuário pode manter informações pessoais nesta página.
- **Assistente para agendar uma reunião:** nos sites do Meeting Center, as páginas em que os usuários fornecem informações ao agendar uma reunião.
- **Página Agendar sessão de treinamento:** nos sites do Training Center, a página onde os usuários fornecem informações ao agendar uma sessão de treinamento.
- **Página Agendar um evento:** nos sites do Event Center, a página onde os usuários fornecem informações ao agendar um evento.

- **Etapa 1** Na barra de navegação, selecione **Configuração** > **Configurações comuns do site** > **Códigos de rastreamento**.
- **Etapa 2** Na caixa **Grupo de código de rastreamento**, digite o rótulo ou o nome do grupo para um código de rastreamento.
- **Etapa 3** Na lista suspensa **Perfil do organizador**, especifique se o código de rastreamento é necessário para os perfis de usuário dos usuários.
- **Etapa 4** Na lista suspensa **Agendar reunião**, especifique se os usuários devem especificar um valor do código de rastreamento ao agendar uma reunião.
- **Etapa 5** Na lista suspensa **Modo de entrada**, selecione uma opção de como os usuários podem fornecer um valor de código.
- **Etapa 6** (Opcional) Se você requerer que os usuários selecionem um código de rastreamento de uma lista de valores que você especificar, ao invés de digitar um valor, faça uma das ações a seguir:
	- Para criar uma lista de valores de códigos digitando-os, clique em **Adicionar/Editar** para abrir a página Lista de Códigos de Rastreamento. Em seguida, especifique os valores de código. A página Lista de códigos de rastreamento é exibida.
	- Para criar uma lista de valores de códigos importando-os de um arquivo CSV (valores separados por vírgula) que contém os valores de códigos, clique em **Adicionar Lote**.
- **Etapa 7** (Opcional) Especifique mais códigos de rastreamento.
- **Etapa 8** Na página Agendar/iniciar para listar, especifique em quais serviços você deseja que a página seja exibida.
- **Etapa 9** Quando você tiver finalizado especificando os códigos de rastreamento, clique em **Atualizar** para salvar suas alterações.

 $\overline{\phantom{a}}$ 

T

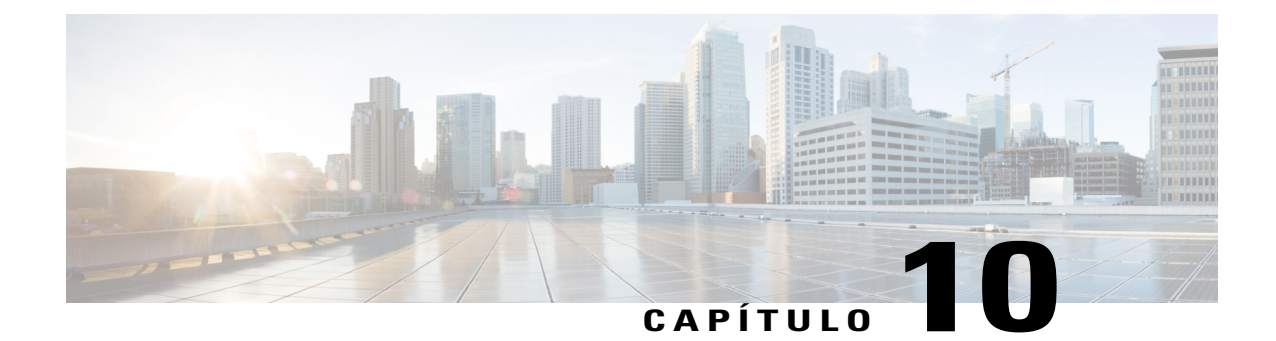

# **Ativar vídeo de alta qualidade ou de alta definição para seu site**

- [Habilitar vídeo de alta qualidade para seu site, página 47](#page-56-0)
- [Habilitar vídeo de alta definição para seu site, página 48](#page-57-0)

# <span id="page-56-0"></span>**Habilitar vídeo de alta qualidade para seu site**

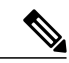

**Observação** • O vídeo de alta qualidade deve ser ativado no seu site para que o vídeo de alta definição esteja disponível.

• O vídeo de alta definição é uma funcionalidade opcional que deve ser provisionada para seu site.

Você também pode ativar vídeo de alta qualidade na seção **Opções padrão do agendador**.

- **Etapa 1** Na barra de navegação esquerda, selecione **Configuração** > **Configurações comuns do site** > **Opções**.
- **Etapa 2** Na seção **Opções do site**, marque a caixa de seleção **Ativar vídeo de alta qualidade (360p) (MC, TC, EC e SC)**.
- **Etapa 3** Selecione **Atualizar**.

# <span id="page-57-0"></span>**Habilitar vídeo de alta definição para seu site**

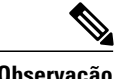

**Observação** • O vídeo de alta qualidade deve ser ativado no seu site para que o vídeo de alta definição esteja disponível.

• O vídeo de alta definição é uma funcionalidade opcional que deve ser provisionada para seu site.

Você também pode ativar o vídeo de alta qualidade e de alta definição na seção **Opções do agendador padrão**.

- **Etapa 1** Na barra de navegação esquerda, selecione **Configuração** > **Configurações comuns do site** > **Opções**.
- **Etapa 2** Na seção **Opções do site**, da opção **Definir largura de banda máxima de vídeo para**
- **Etapa 3** Selecione **Atualizar**.

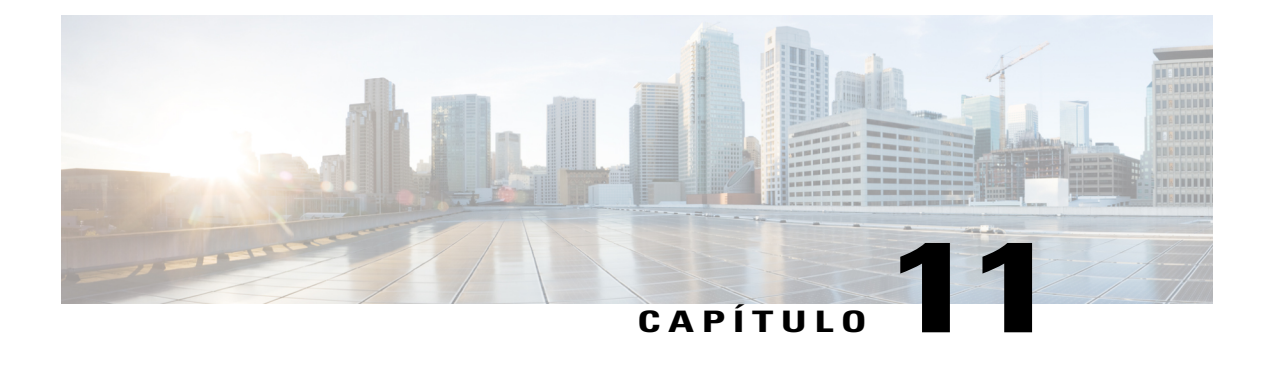

# **Configurar o Remote Access**

- [Sobre as opções do Remote Access, página 49](#page-58-0)
- [Configuração de computadores para Remote Access, página 50](#page-59-0)
- [Especificar opções de segurança do Remote Access, página 56](#page-65-0)
- [Alterar uma descrição de computador remoto ou alias, página 57](#page-66-0)
- [Gerenciar grupos de computadores Remote Access, página 58](#page-67-0)
- [Monitorar sessões do Remote Access, página 59](#page-68-0)
- [Especificar a exibição e as cores padrão do Remote Access, página 60](#page-69-0)

# <span id="page-58-0"></span>**Sobre as opções do Remote Access**

Você pode gerenciar o Remote Access executando o seguinte:

- Defina as configurações de instalação padrão dos computadores do Remote Access no site do Support Center.
- Especifique as configurações de exibição e cores padrões para compartilhamento de aplicativo ou desktop durante uma sessão do Remote Access.
- Especifique as opções de segurança das sessões do Remote Access no seu site, incluindo:
	- Limitar o acesso a computadores do Remote Access através do endereço IP
	- Especificar o código de acesso para se conectar aos computadores do Remote Access
	- Verificar o acesso aos computadores do Remote Access pela autenticação por telefone
- Instale o agente Remote Access no computador remoto.
- Gerencie grupos e computadores do Remote Access no site do Support Center, incluindo:
	- Adicionar, excluir e reorganizar computadores e grupos
	- Editar informações descritivas sobre computadores e grupos
	- Modificar configurações de segurança para grupos ou computadores individuais

# <span id="page-59-0"></span>**Configuração de computadores para Remote Access**

Você pode configurar um computador para remote access em qualquer um dos grupos que você criou. Se você não sabe o grupo para o qual você deseja atribuir o computador, você pode configurá-lo no grupo Raiz primeiro e atribuí-lo a outro grupo posteriormente.

Para configurar um computador para remote access, você ou o cliente devem primeiro instalar o Agente Remote Access no computador — ou seja, o computador remoto. Para iniciar uma sessão do Remote Access, um representante de suporte faz o logon no site de serviço WebEx em um computador, chamado de computador local, e estabelece uma conexão com o computador remoto.

Antes de instalar o Remote Access Agent, certifique-se de que tanto o computador remoto quanto o local atendem os requisitos mínimos do sistema.

Há três maneiras de instalar o agente Remote Access:

- **Assistente de configuração do Remote Access**: siga as instruções do assistente para concluir a instalação.
- **Instalador manual**: execute o instalador manual do Remote Access e siga as instruções no Assistente de Configuração do Remote Access para concluir a instalação.

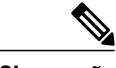

**Observação**

A opção de instalação manual é útil se você deseja distribuir o instalador via CD-ROM ou se o sistema ou rede não permite que você instale o agente Remote Access diretamente do Assistente de Configuração do Remote Access.

• **Instalação silenciosa**: com esta opção, você pode instalar o Agente Remote Access sem interação, como especificar opções em um assistente.

## **Configurar o Agente Remote Access para seu servidor proxy**

O assistente de configuração do Remote Access detecta automaticamente o servidor proxy e exibe uma caixa de diálogo na qual você fornece as informações do servidor proxy.

Antes de prosseguir para o painel de Opções no assistente de configuração do Remote Access, forneça suas informações na caixa de diálogo Inserir senha do servidor proxy, como segue:

### **Procedimento**

- **Etapa 1** Forneça a ID de usuário e a senha nas respectivas caixas e depois clique em **OK**.
- **Etapa 2** Clique em **Próxima** no painel **Informações sobre a conta**. Você pode continuar a instalação do Agente Remote Access.

## **Definir opções de instalação padrão**

Os valores padrão para a instalação do Remote Access no seu site do Support Center, especificado aqui, para instalação em um computador remoto.

## **Procedimento**

- **Etapa 1** Na barra de navegação, selecione **Configuração** > **Remote Access** > **Opções**.
- **Etapa 2** Especifique as opções em **Valores de instalação padrão**.
- **Etapa 3** Selecione **Atualizar**.

# **Valores de instalação padrão**

 $\mathbf I$ 

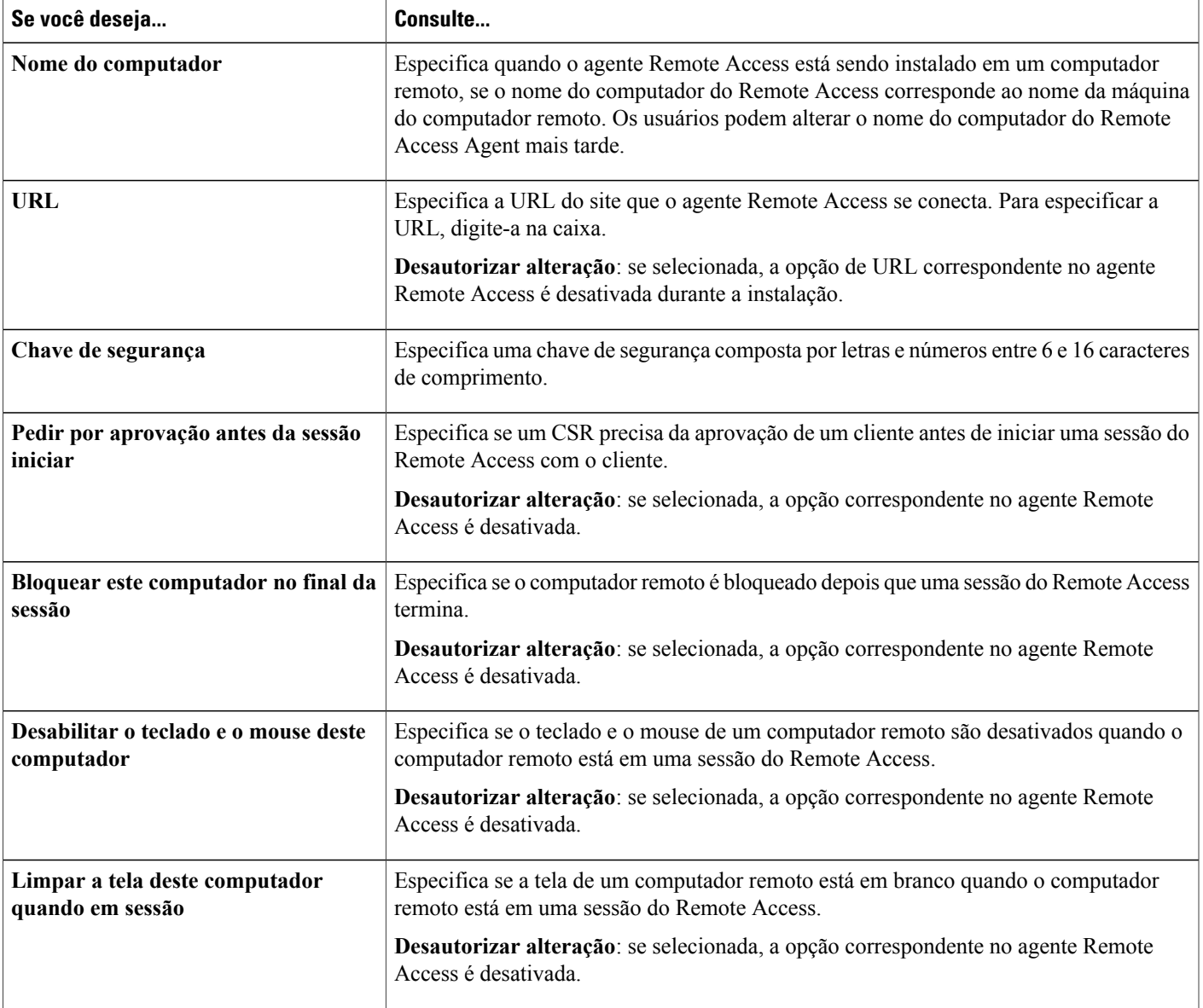

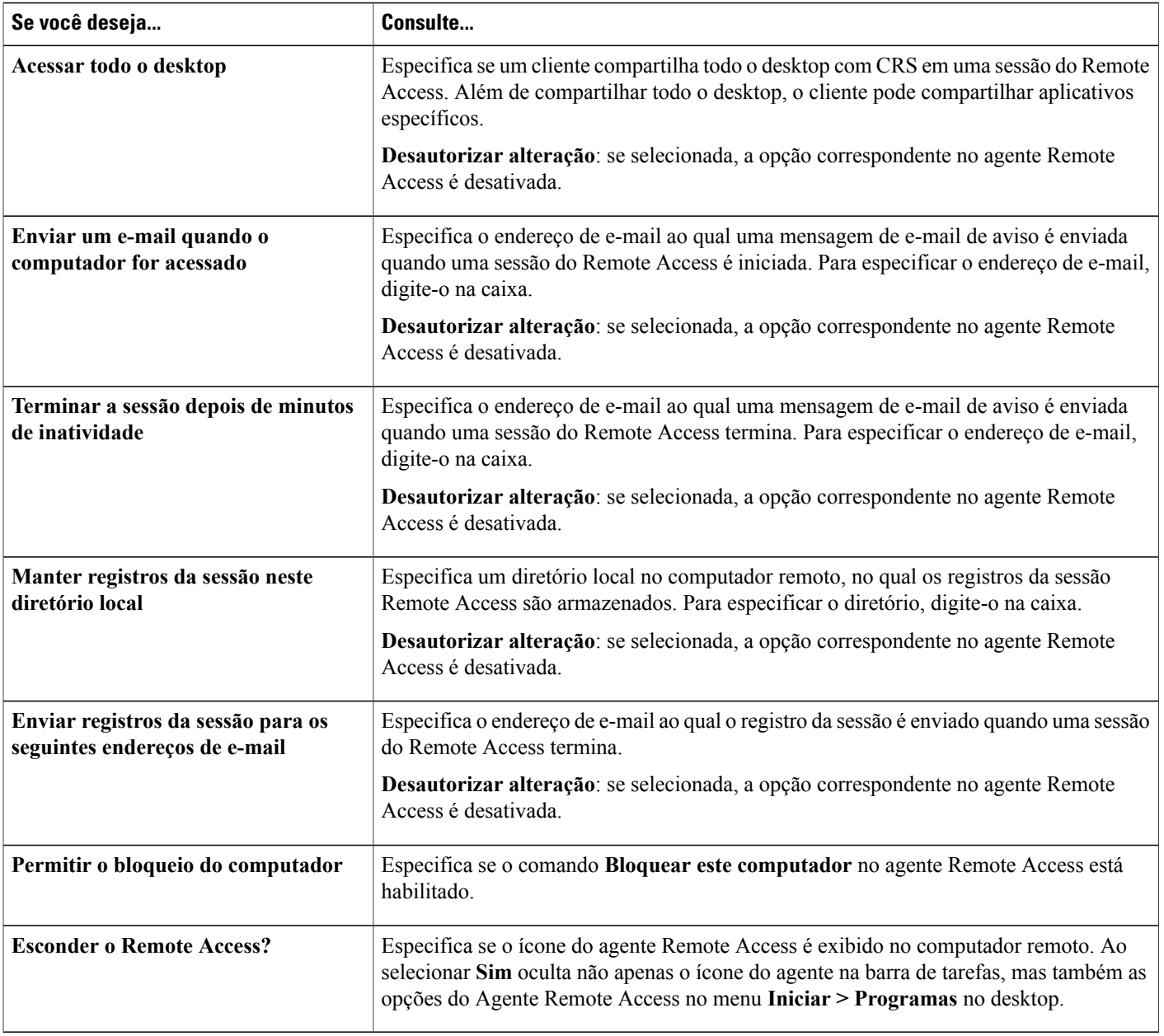

 $\overline{\phantom{a}}$ 

T

# **Enviar o link do instalador do Remote Access para usuários**

Use esta opção se o cliente pode acessar o e-mail no computador remoto.

### **Procedimento**

- **Etapa 1** Selecione **Configuração** > **Remote Access** > **Grupos**.
- **Etapa 2** Para alterar o grupo atual (**Endereços de grupo**), selecione o ícone **Visualizar outro grupo**.
- **Etapa 3** Clique no ícone **Enviar convite por e-mail**. A janela Enviar Convite Por E-mail é exibida. Ela contém um convite para configurar um computador para remote access e um link que o cliente no computador remoto pode clicar para iniciar o Assistente para configuração do Remote Access.
- **Etapa 4** Na caixa **Para**, digite um endereço de e-mail que o cliente pode acessar no computador remoto e depois clique em **Enviar**.

## **Baixar o instalador do Agente Remote Access**

## **Procedimento**

- **Etapa 1** No computador remoto, o cliente acessa seu site de serviço WebEx.
- **Etapa 2** Na barra de navegação, o cliente seleciona **Assistência > Suporte**.
- **Etapa 3** Na página Suporte, o cliente acessa a seção **Downloads** e depois clica no link **Baixar o instalador do Remote Access para Windows**.
- **Etapa 4** O cliente baixa e executa o Assistente do InstallShield para o WebEx Remote Access.
- **Etapa 5** O assistente de configuração Remote Access é exibido. No assistente de configuração, o cliente digita informações e especifica opções nos seguinte painéis:
	- **Informações sobre a conta**: digite um nome do computador e a URL para seu site de serviço WebEx. Então selecione **Próximo**.

Se você estiver instalando o Agente Remote Access em um servidor com autenticação de servidor proxy ativada, o assistente de configuração do Remote Access automaticamente detecta o servidor proxy e exibe uma caixa de diálogo onde você pode fornecer a informação do servidor proxy.

- **Opções**: especifique as opções para o computador que você deseja acessar remotamente. Então selecione **Próximo**.
- **Acesso**: selecione os aplicativos que você deseja acessar no computador remoto ou selecione todo o desktop do computador. Então selecione **Próximo**.
- **Etapa 6** No painel **Configuração concluída**, o cliente clica em **Finalizar** para concluir a instalação do Agente Remote Access.

O Remote Access Agent conecta o computador na rede Remote Access.

O ícone **WebEx Remote Access - Disponível** é exibido na barra de tarefas do computador remoto.

O computador, representado pelo ícone de computador na página **Grupos** aparece no grupo Raiz.

O computador agora está disponível para remote access.

## **Instalador silencioso para instalar o Remote Access**

A opção de instalação silenciosa permite instalar o agente Remote Access em vários computadores sem a necessidade de qualquer interação do usuário.

Seu arquivo de chave de registro contém variáveis que são usadas quando você executa o comando para a instalação do agente Remote Access. Antes de executar a instalação silenciosa do Agente Remote Access, substitua as variáveis no arquivo da chave de registro pelas informações apropriadas no seu site de serviço WebEx. A tabela a seguir descreve como você pode fornecer a sintaxe apropriada para cada chave.

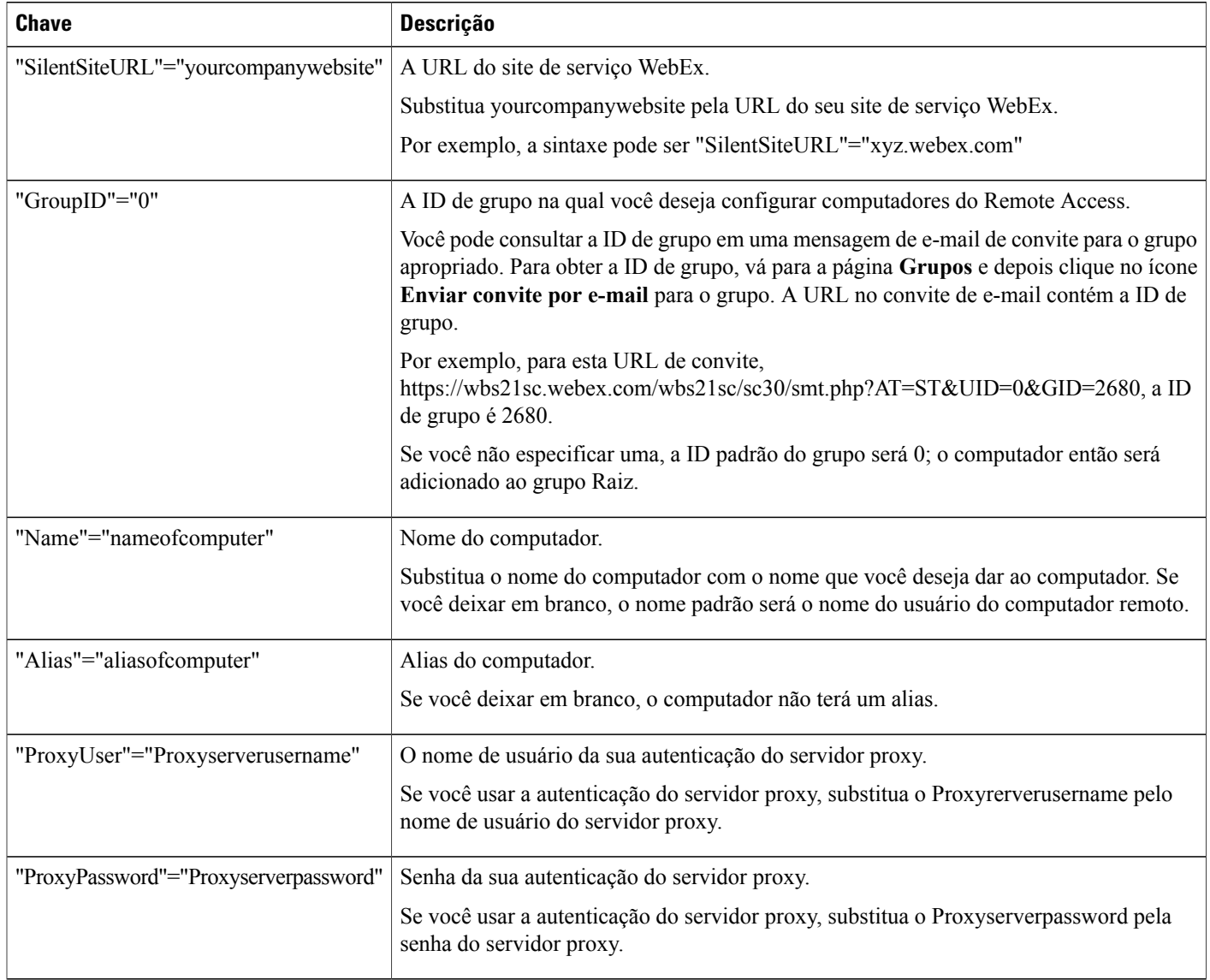

Π

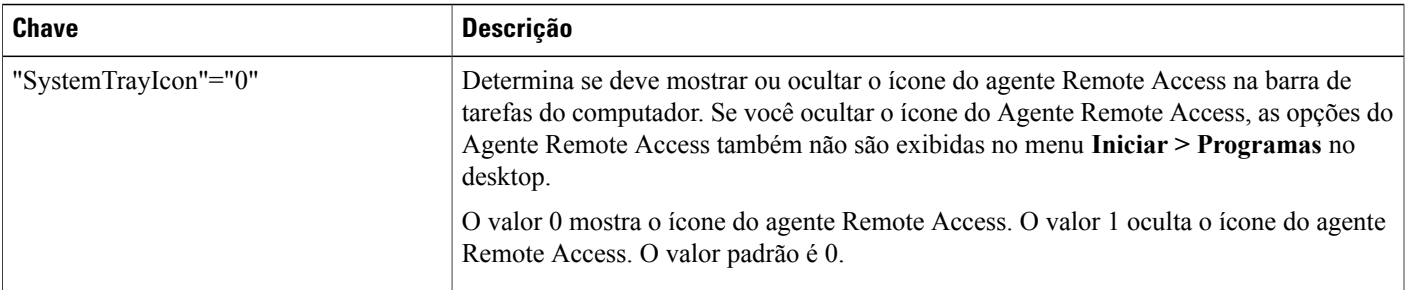

## **Usar um instalador silencioso para instalar o Remote Access**

## **Procedimento**

Г

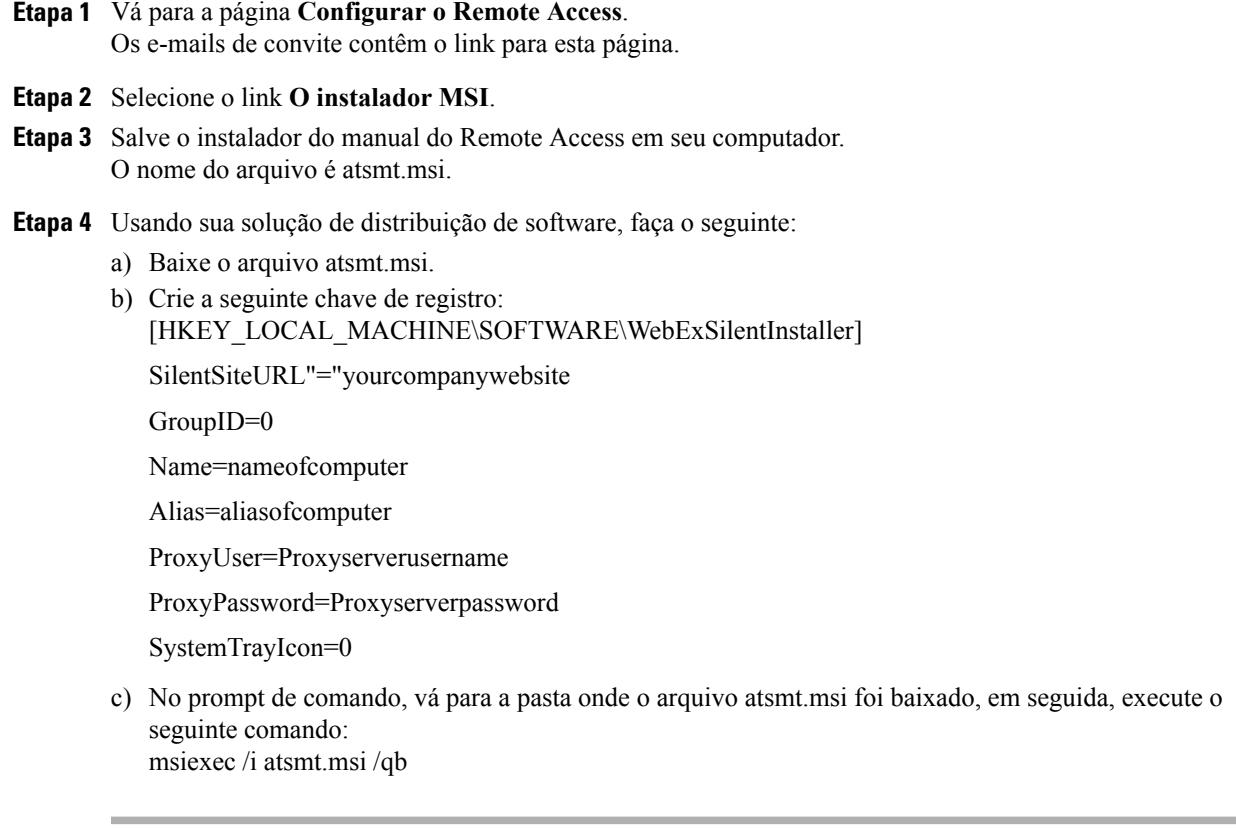

O Agente Remote Access registra os computadores remotos na rede do Remote Access.

O ícone **WebEx Remote Access - Disponível** aparece na barra de tarefas de cada computador remoto.

Os computadores, representados pelo ícone de computador na página **Grupos**, aparecem no grupo Raiz e se tornam disponíveis para acesso remoto.

# <span id="page-65-0"></span>**Especificar opções de segurança do Remote Access**

Um código de acesso é usado por um representante de atendimento ao cliente (CSR) para estabelecer a conexão com o computador remoto de um cliente.

Você pode especificar se deseja adicionar a autenticação de telefone para o processo de verificação de sessão do Remote Access. Se a autenticação do telefone for habilitada, um representante do suporte ao cliente (CSR) receberá um retorno de chamada quando desejar estabelecer a conexão com um computador remoto. O CSR deve fornecer o código de acesso do telefone antes que possa entrar na sessão do Remote Access.

Você pode definir até três faixas de endereço de IP, as quais o site WebEx permitiria o acesso aos computadores do Remote Access.

#### **Procedimento**

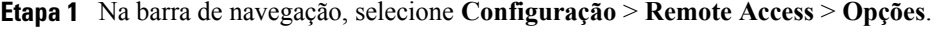

- **Etapa 2** Em **Código de acesso**, especifique opções pertinentes e clique em **Aplicar a todos** para aplicar essas configurações a todos os grupos e computadores no site.
- **Etapa 3** Em **Autenticação do telefone**, especifique opções apropriadas e clique em **Aplicar a todos** para aplicar essas configurações a todos os grupos e computadores no site.
- **Etapa 4** Em **Limitar acesso pelo endereço IP**, especifique uma faixa de IP digitando o endereço IP de início e fim nas caixas **Entre** respectivamente.
- **Etapa 5** Selecione **Atualizar**.

## **Alterar as opções de código de acesso ou de autenticação de telefone para grupos do Remote Access**

## **Procedimento**

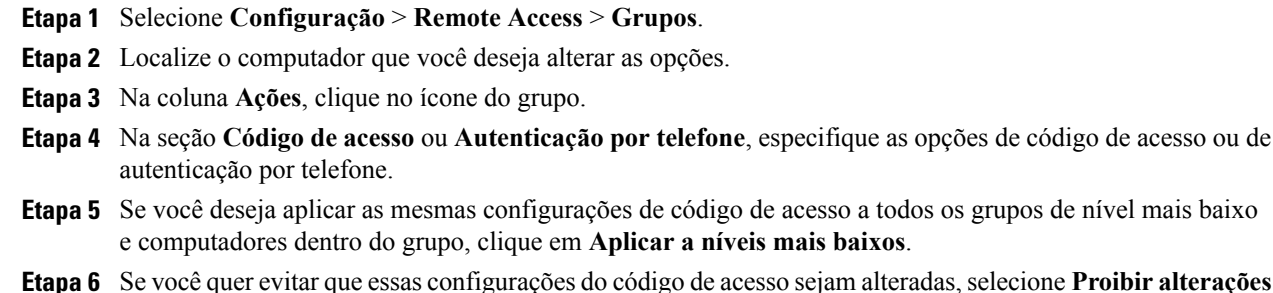

**Etapa 6** Se você quer evitar que essas configurações do código de acesso sejam alteradas, selecione **Proibir alterações para todos os grupos e computadores de nível inferior**.

**Etapa 7** Selecione **Atualizar** para salvar suas configurações.

## **Alterar as opções de código de acesso ou de autenticação de telefone para computadores do Remote Access**

## **Procedimento**

- **Etapa 1** Selecione **Configuração** > **Remote Access** > **Grupos**.
- **Etapa 2** Localize o computador que você deseja alterar as opções.
- **Etapa 3** Clique no link para o computador.
- **Etapa 4** Na seção **Código de acesso** ou **Autenticação por telefone**, especifique as opções de código de acesso ou de autenticação por telefone.
- **Etapa 5** Selecione **Atualizar** para salvar suas alterações.

# <span id="page-66-0"></span>**Alterar uma descrição de computador remoto ou alias**

## **Procedimento**

- **Etapa 1** Na barra de navegação, selecione **Configuração** > **Remote Access** > **Gerenciar grupos** .
- **Etapa 2** Localize o computador que você deseja editar informações.
- **Etapa 3** Clique no link para o computador.
- **Etapa 4** Na janela **Editar computador** que aparece, faça suas alterações.
- **Etapa 5** Selecione **Atualizar** para salvar suas alterações.

Se as caixas **Código de acesso** e **Senha expira em** estiverem indisponíveis, isso significa que você anteriormente bloqueou alterações ao código de acesso para esse nível.

Você pode especificar os seguintes nomes para um computador do Remote Access:

• **Nome do computador**: ao instalar o Agente Remote Access em um computador remoto usando o Assistente de Configuração do Remote Access, você ou um cliente pode especificar esse nome no painel de Informações da conta. A caixa de texto **Nome do computador**, por padrão, exibe o nome criado pelo administrador da rede na localidade remota.

Quando o computador remoto for configurado para acesso remoto, o cliente pode alterar o nome do computador do Agente Remote Access no computador remoto.

• **Alias**: Você pode especificar e editar esse nome a qualquer momento na página **Grupos**.

Se você der a um computador estes dois nomes, o nome do computador aparecerá entre parênteses, seguindo o alias, na página **Grupos** e na página do **Remote Access** de um representante de suporte.

# <span id="page-67-0"></span>**Gerenciar grupos de computadores Remote Access**

Na Administração do Site, você pode visualizar uma lista de todos os computadores remotos que os clientes configuraram para o Remote Access. Você também pode criar um grupo de Remote Access para aplicar as mesmas configurações de segurança para todos os computadores do Remote Access no grupo.

## **Criar grupos do Remote Access**

## **Procedimento**

**Etapa 1** Na barra de navegação, selecione **Configuração** > **Remote Access** > **Gerenciar grupos**.

- **Etapa 2** Na coluna **Ações**, clique no ícone para o grupo Raiz.
- **Etapa 3** Na janela **Criar grupo** que aparece, digite o nome de um grupo e uma descrição opcional.
- **Etapa 4** Selecione **OK**. Você pode criar um subgrupo dentro de um grupo de primeiro nível da mesma maneira.

## **Atribuir grupos e computadores do Remote Access para os representantes de suporte**

Você pode atribuir grupos e computadores do Remote Access a um representante de suporte ao cliente (CSR) ao adicionar ou atualizar uma conta de organizador ao Support Center.

## **Alterar o nome do grupo ou a descrição**

- **Etapa 1** Na barra de navegação, selecione **Configuração** > **Remote Access** > **Gerenciar grupos**.
- **Etapa 2** Localize o grupo que você deseja editar informações.
- **Etapa 3** Na coluna **Ações**, clique no ícone para o grupo Raiz.
- **Etapa 4** Na seção **Geral**, faça suas alterações nas caixas **Nome do grupo** ou **Descrição do grupo**, conforme apropriado.
- **Etapa 5** Selecione **Atualizar**.

## **Reorganizar computadores ou grupos**

## **Procedimento**

- **Etapa 1** Na barra de navegação, selecione **Configuração** > **Remote Access** > **Gerenciar grupos**.
- **Etapa 2** Selecione a caixa de seleção para o computador ou grupo que você deseja mover e depois clique em **Mover**.
- **Etapa 3** Você pode mover vários computadores ou grupos simultaneamente para o mesmo grupo. A maneira mais rápida de mover todo um grupo é selecionar sua caixa de seleção. Essa ação seleciona todos os seus subgrupos e computadores.
- **Etapa 4** Na lista de grupos que aparece, selecione um grupo de destino e depois clique em **OK**. Mover computadores ou grupos para outro grupo de destino remove a hierarquia original. Você pode reorganizar a hierarquia, se necessário.

## **Excluir um computador ou um grupo**

### **Procedimento**

- **Etapa 1** Na barra de navegação, selecione **Configuração** > **Remote Access** > **Opções**.
- **Etapa 2** Marque a caixa de seleção do computador ou grupo que você deseja excluir.
- **Etapa 3** Selecione **Excluir**.

# <span id="page-68-0"></span>**Monitorar sessões do Remote Access**

Para monitorar sessões do Remote Access de um representante de suporte, você pode ativar a gravação automática. Se a gravação automática estiver ativada, a gravação inicia quando uma sessão do Remote Access inicia e para quando a sessão finaliza. O representante de suporte não pode parar a gravação automática durante uma sessão.

As gravações são salvas em um path local especificado. Os arquivos têm a extensão .wrf.

Para ativar a gravação automática de um representante de suporte, edite a conta de usuário do representante de suporte.

# <span id="page-69-0"></span>**Especificar a exibição e as cores padrão do Remote Access**

## **Procedimento**

**Etapa 1** Na barra de navegação, selecione **Configuração** > **Remote Access** > **Opções**.

- **Etapa 2** Em **Configurações de exibição e de cores**, especifique as opções que você deseja.
- **Etapa 3** Selecione **Atualizar**.

## **Configurações de exibição e cor**

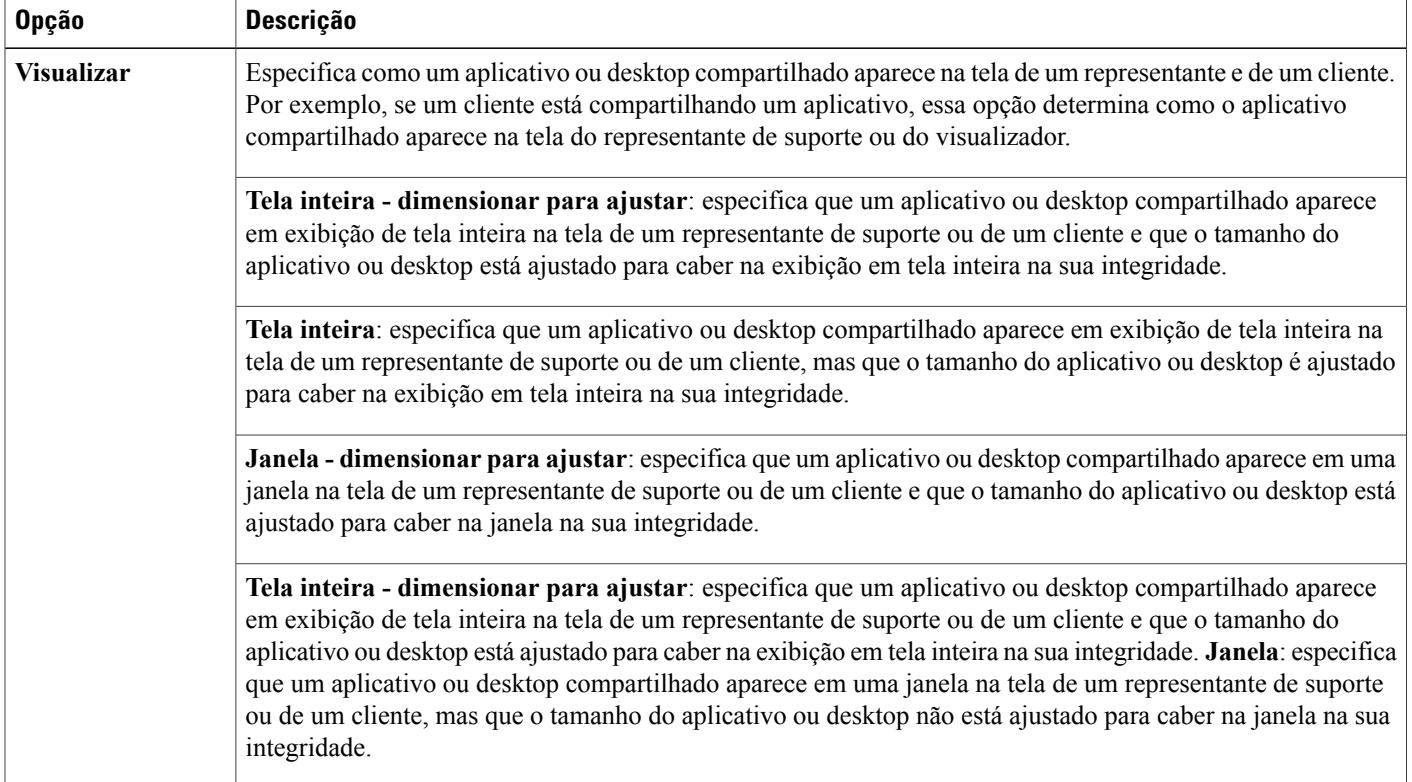

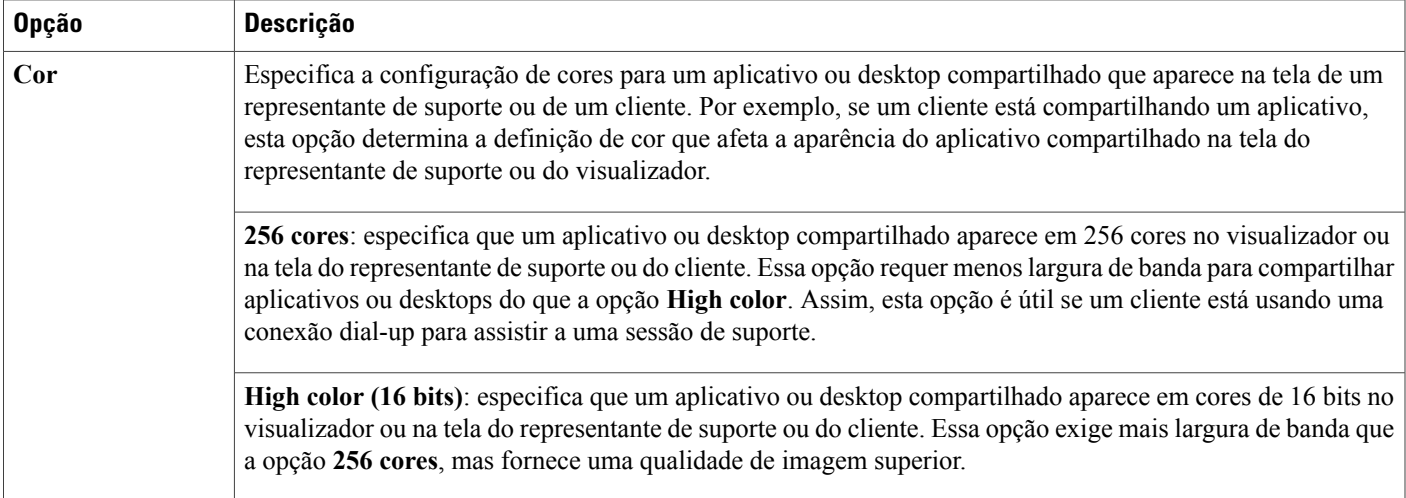

 $\overline{\phantom{a}}$ 

 $\overline{\phantom{a}}$ 

T
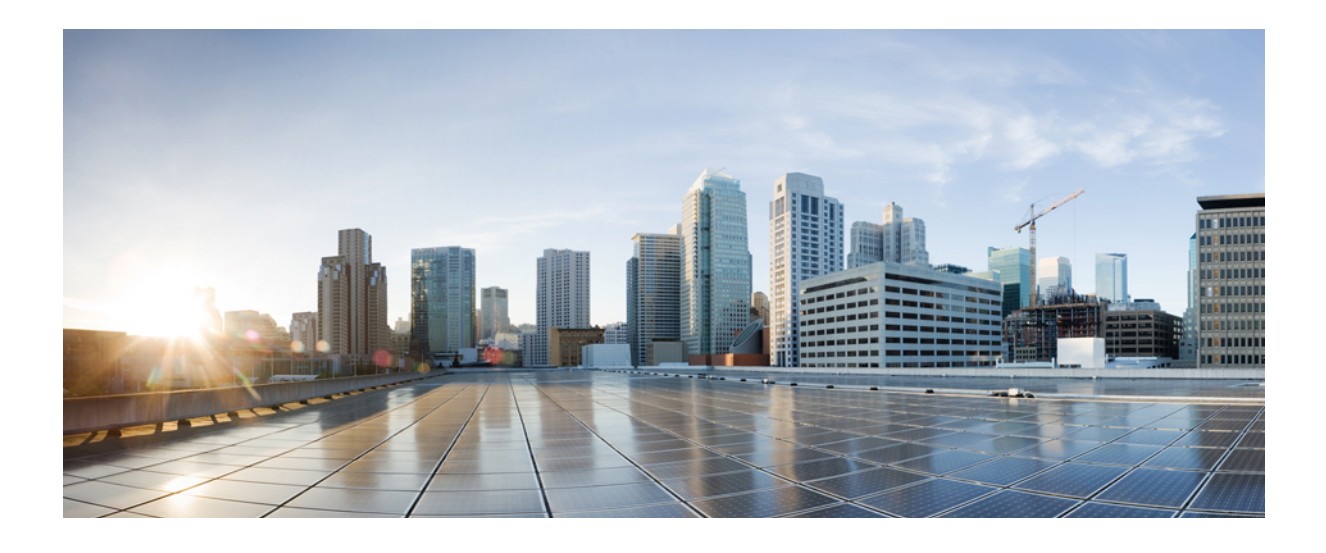

# **PARTE II**

## **Configurar opções para os Centros WebEx**

- [Configurar o E-Commerce, página 65](#page-74-0)
- [Configurar o Event Center da Cisco, página 75](#page-84-0)
- [Configurar o Meeting Center da Cisco, página 81](#page-90-0)
- [Configurar o Support Center da Cisco, página 85](#page-94-0)

<span id="page-74-0"></span>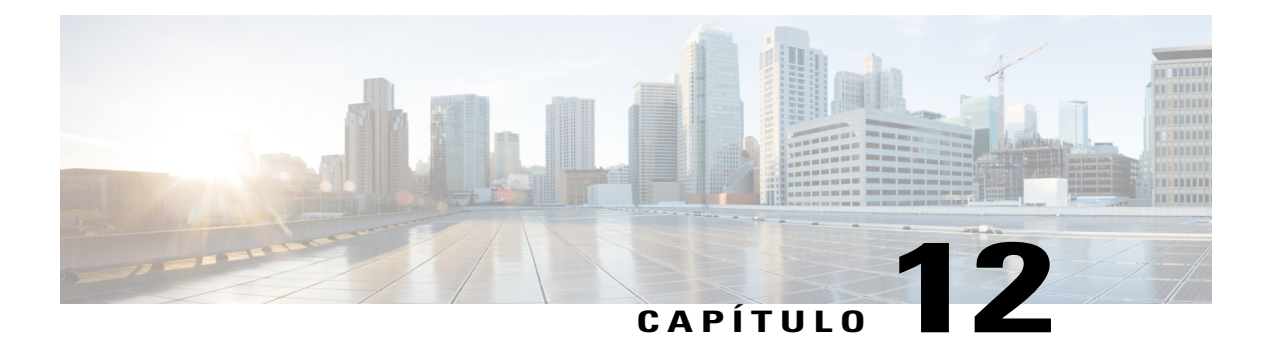

## **Configurar o E-Commerce**

- [Sobre o E-Commerce, página 65](#page-74-1)
- [Habilitar o E-Commerce, página 66](#page-75-0)
- [Alternar entre os modos de teste e produção, página 66](#page-75-1)
- [Inserir suas informações do PayPal Payflow Pro, página 67](#page-76-0)
- [Inserir informações de seu PayPal Express Checkout \(Canadá\), página 68](#page-77-0)
- [Inserir suas informações de pagamento do PayPal Express Checkout \(EUA\), página 69](#page-78-0)
- [Inserir informações de pagamento do seu PayPal Website Payments Pro \(Reino Unido\), página 69](#page-78-1)
- [Adicionar códigos de promoção, página 71](#page-80-0)
- [Estender a data de vencimento de um código de promoção, página 72](#page-81-0)
- [Excluir códigos de promoção, página 72](#page-81-1)
- [Inserir informações da sua empresa, página 73](#page-82-0)
- [Personalizar a página de pagamento, página 73](#page-82-1)

### <span id="page-74-1"></span>**Sobre o E-Commerce**

E-commerce é uma funcionalidade opcional que deve ser provisionada para seu site. Você pode ativar a opção de e-commerce para o Event Center e Training Center. Com a funcionalidade de e-commerce, os organizadores podem exigir pagamentos com cartão de crédito para acesso aos seus eventos, sessões e gravações publicadas agendadas. Depois de inserir as informações da sua prestadora de pagamentos on-line, você possa processar transações de cartão de crédito dos sites do Event Center e Training Center.

O Event Center e o Training Center suportam os serviços de processamento de pagamento PayPal Payflow Pro, PayPal Website Payments Pro (Reino Unido) e PayPal Express Checkout (EUA e Canadá).

## <span id="page-75-0"></span>**Habilitar o E-Commerce**

#### **Procedimento**

**Etapa 1** Selecione um dos seguintes paths de navegação, dependendo de qual serviço você deseja configurar.

• **Configuração** > **Event Center** > **E-commerce**

- **Configuração** > **Training Center** > **E-commerce**
- **Etapa 2** Marque as caixas de seleção correspondentes dos serviços que você deseja habilitar. Se você selecionar o Event Center e o Training Center, as alterações de configuração que você fizer em um serão aplicadas automaticamente no outro. **Observação**
- **Etapa 3** Defina as configurações do e-commerce e as opções de texto. Você pode validar as alterações no modo de "teste" e voltar ao modo de "produção" quando as alterações estiverem concluídas.

**Etapa 4** Selecione **Atualizar**.

## <span id="page-75-1"></span>**Alternar entre os modos de teste e produção**

Ao configurar o e-commerce, você pode habilitar o modo de "test" de modo que você possa testar suas alterações sem fazer transações reais. Quando a configuração do e-commerce estiver completa, você pode alterar o modo para "produção".

### **Procedimento**

- **Etapa 1** Selecione um dos seguintes paths de navegação, dependendo de qual serviço você deseja configurar.
	- **Configuração** > **Event Center** > **E-commerce**
	- **Configuração** > **Training Center** > **E-commerce**
- **Etapa 2** Para **Modo de operação**, selecione **Teste**.
- **Etapa 3** Faça suas alterações de configuração.
- **Etapa 4** Para tornar as alterações disponíveis no sistema, para **Modo de operação**, selecione **Produção**.
- **Etapa 5** Selecione **Atualizar**.

## <span id="page-76-0"></span>**Inserir suas informações do PayPal Payflow Pro**

### **Procedimento**

**Etapa 1** Selecione um dos seguintes paths de navegação, dependendo de qual serviço você deseja configurar.

- **Configuração** > **Event Center** > **E-commerce**
- **Configuração** > **Training Center** > **E-commerce**
- **Etapa 2** Para configurar o processo de pagamento do PayPal, selecione **Configurar**.
- **Etapa 3** Selecione **PayPal Payflow Pro** da lista **Provedor** e, em seguida, insira as informações necessárias.

**Etapa 4** Selecione **Atualizar**.

I

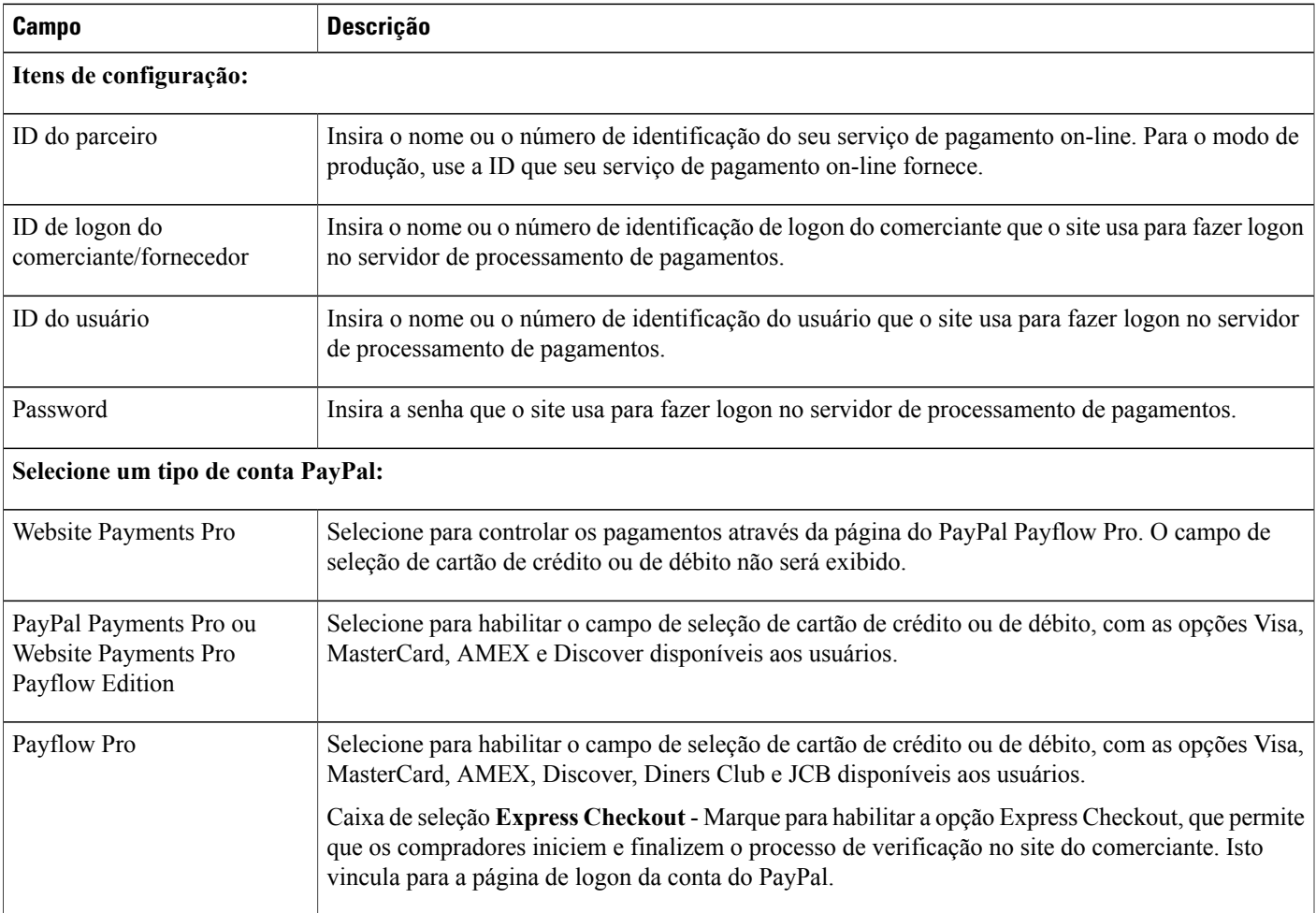

### **Itens de configuração: PayPal Payflow Pro**

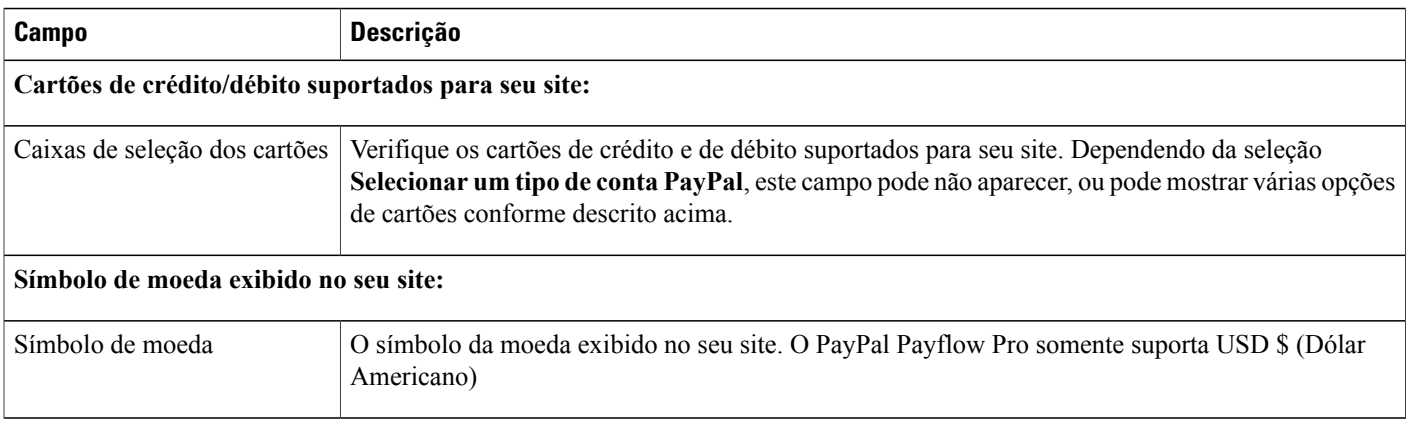

## <span id="page-77-0"></span>**Inserir informações de seu PayPal Express Checkout (Canadá)**

### **Procedimento**

**Etapa 1** Selecione um dos seguintes paths de navegação, dependendo de qual serviço você deseja configurar.

- **Configuração** > **Event Center** > **E-commerce**
- **Configuração** > **Training Center** > **E-commerce**
- **Etapa 2** Para configurar o processo de pagamento do PayPal, selecione **Configurar**.
- **Etapa 3** Selecione **PayPal Express Checkout (Canadá)** da lista **Provedor** e, em seguida, insira as informações necessárias.
- **Etapa 4** Selecione **Atualizar**.

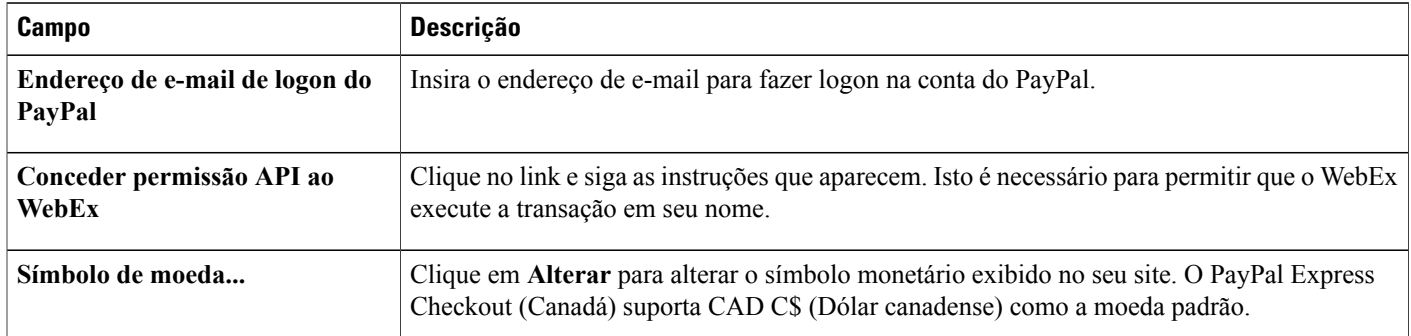

### **Itens de configuração: PayPal Express Checkout (Canadá)**

## <span id="page-78-0"></span>**Inserir suas informações de pagamento do PayPal Express Checkout (EUA)**

### **Procedimento**

**Etapa 1** Selecione um dos seguintes paths de navegação, dependendo de qual serviço você deseja configurar.

• **Configuração** > **Event Center** > **E-commerce**

- **Configuração** > **Training Center** > **E-commerce**
- **Etapa 2** Para configurar o processo de pagamento do PayPal, selecione **Configurar**.
- **Etapa 3** Selecione **PayPal Express Checkout (EUA)** da lista **Provedor** e, em seguida, insira as informações necessárias.

```
Etapa 4 Selecione Atualizar.
```
### **Itens de configuração: PayPal Express Checkout (EUA)**

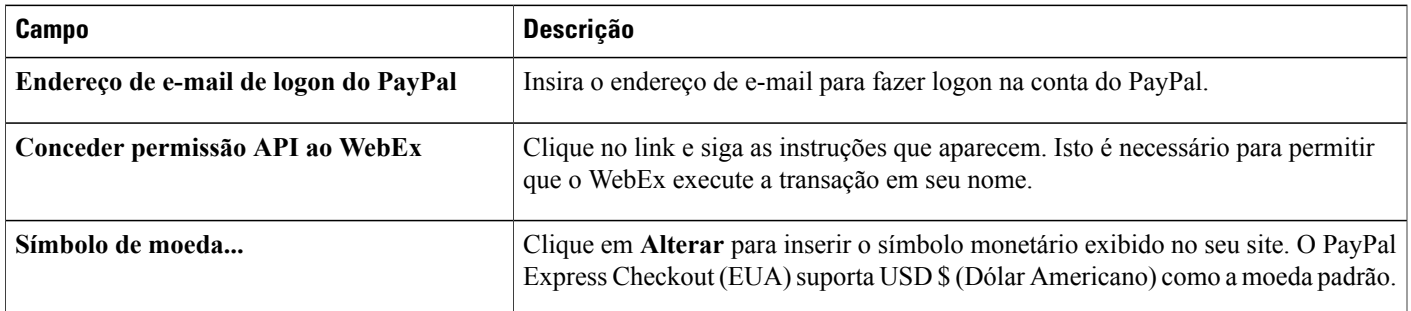

## <span id="page-78-1"></span>**Inserir informações de pagamento do seu PayPal Website Payments Pro (Reino Unido)**

### **Procedimento**

**Etapa 1** Selecione um dos seguintes paths de navegação, dependendo de qual serviço você deseja configurar.

• **Configuração** > **Event Center** > **E-commerce**

### • **Configuração** > **Training Center** > **E-commerce**

- **Etapa 2** Para configurar o processo de pagamento do PayPal, selecione **Configurar**.
- **Etapa 3** Selecione **PayPal Website Payments Pro (Reino Unido)** da lista **Provedor** e, em seguida, insira as informações necessárias.
- **Etapa 4** Selecione **Atualizar**.

## **Configurações do PayPal Website Payments Pro (Reino Unido)**

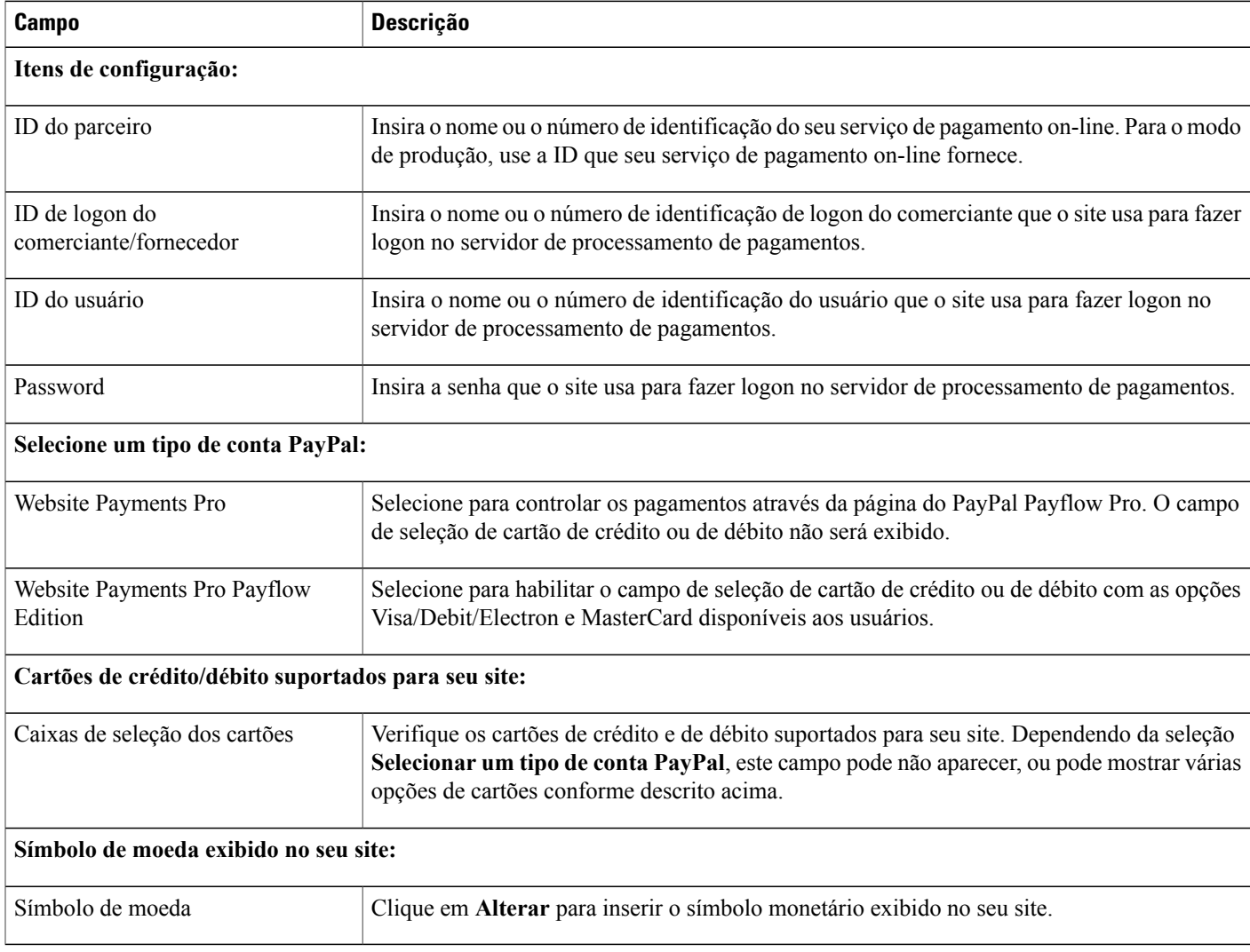

 $\overline{\phantom{a}}$ 

## <span id="page-80-0"></span>**Adicionar códigos de promoção**

### **Procedimento**

**Etapa 1** Selecione um dos seguintes paths de navegação, dependendo de qual serviço você deseja configurar.

- **Configuração** > **Event Center** > **E-commerce**
- **Configuração** > **Training Center** > **E-commerce**

#### **Etapa 2** Selecione **Códigos de promoção**.

- **Etapa 3** Insira as seguintes informações na página **Criar códigos de promoção**.
	- **Código de promoção para serviço**: selecione o serviço para o qual você deseja criar um novo código de promoção.
	- **Nome do destinatário**: insira o nome do destinatário (empresa ou pessoa) para o novo código de promoção.
	- **E-mail**: insira o endereço de e-mail do destinatário. Alternativamente, você pode carregar um arquivo de texto com a extensão .txt ou um arquivo de valores separados por vírgulas (CSV) que você formatou em Microsoft Excel.

Você pode usar o arquivo para adicionar até 1000 endereços de e-mail de destinatários. O arquivo pode conter até dois campos de dados para um endereço de e-mail em cada linha: endereço de e-mail do convidado e o nome do convidado. Se você fornecer apenas o endereço de e-mail dos destinatários, o sistema usa a parte do nome do e-mail antes do símbolo @ para preencher a

- Variável %AttendeeName% para o e-mail
- Campo "Nome do destinatário" na tabela do banco de dados (para fins de relatórios)
- **Comprimento do código de promoção**: insira o comprimento (número de caracteres) do código de promoção.
- **Uso do código de promoção**: selecione se o código da promoção pode ser usado uma vez, várias vezes ou um número ilimitado de vezes antes da data de vencimento do código de promoção.
- **Tipo de desconto**: selecione se o desconto é de um montante fixo ou uma porcentagem, e insira o valor (em USD, CAD, ou £) ou o percentual.
- **Data de Validade**: insira a data em que os códigos de promoção vencem.
- **Tipo do código de promoção**: especifique se o sistema gera os códigos de promoção.

Para que o sistema gere um ou mais códigos de promoção, selecione **(Quantidade) gerado pelo sistema** e insira o número dos novos códigos de promoção.

Para criar um código de promoção personalizado, selecione **Código de promoção personalizado individual** e insira um código da sua escolha.

• **Aplica-se a**: Selecione se o código de promoção funciona para todos os programas, eventos e sessões ou para um tipo específico (por exemplo, Live Event).

**Etapa 4** Selecione **Criar**.

## <span id="page-81-0"></span>**Estender a data de vencimento de um código de promoção**

### **Procedimento**

**Etapa 1** Selecione um dos seguintes paths de navegação, dependendo de qual serviço você deseja configurar.

- **Configuração** > **Event Center** > **E-commerce**
- **Configuração** > **Training Center** > **E-commerce**
- **Etapa 2** Na seção **Relatórios do E-commerce**, selecione **Relatório do código de promoção**.
- **Etapa 3** Insira os parâmetros para o relatório.
	- Insira quaisquer informações como, intervalo de datas, código de promoção ou o destinatário que você sabe que se aplicam aos códigos que você deseja estender. **Dica**
- **Etapa 4** Selecione **Exibir relatório**.
- **Etapa 5** Marque as caixas de seleção correspondentes dos códigos que você deseja estender.
- **Etapa 6** Selecione **Estender data de vencimento**.
- **Etapa 7** No campo Estender para (dd/mm/aaaa), insira a nova data de validade.
- **Etapa 8** Selecione **Atualizar**. A coluna **Data de vencimento** é atualizada para mostrar as novas datas de vencimento dos códigos de promoção que você atualizou.
- **Etapa 9** Feche a janela **Relatório do código de promoção**.

## <span id="page-81-1"></span>**Excluir códigos de promoção**

Œ **Importante** Depois de excluir um código de promoção, ele já não estará mais disponível para uso. **Procedimento**

**Etapa 1** Selecione um dos seguintes paths de navegação, dependendo de qual serviço você deseja configurar.

• **Configuração** > **Event Center** > **E-commerce**

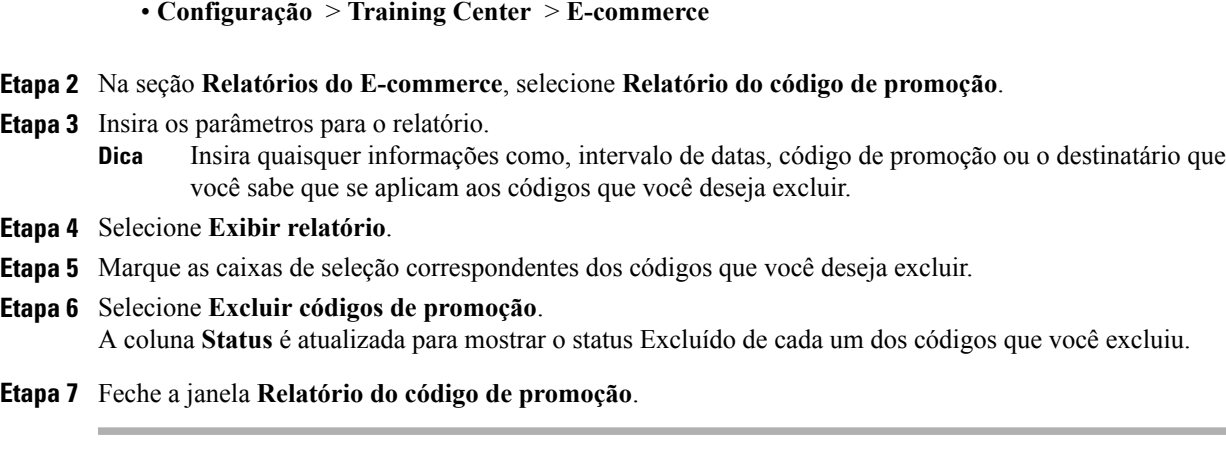

## <span id="page-82-0"></span>**Inserir informações da sua empresa**

### **Procedimento**

**Etapa 1** Selecione um dos seguintes paths de navegação, dependendo de qual serviço você deseja configurar.

• **Configuração** > **Event Center** > **E-commerce**

• **Configuração** > **Training Center** > **E-commerce**

- **Etapa 2** No campo **Nome do comerciante**, insira o nome que você deseja que apareça para sua empresa ou organização.
- **Etapa 3** No campo **Informações de suporte**, insira um endereço de e-mail ou um número de telefone que os participantes podem usar para obter suporte com transações de pagamento on-line.
- **Etapa 4** Selecione **Atualizar**.

## <span id="page-82-1"></span>**Personalizar a página de pagamento**

Você pode personalizar o texto que é exibido no cabeçalho e no rodapé da página de pagamento.

### **Procedimento**

**Etapa 1** Selecione um dos seguintes paths de navegação, dependendo de qual serviço você deseja configurar.

• **Configuração** > **Event Center** > **E-commerce**

- **Configuração** > **Training Center** > **E-commerce**
- **Etapa 2** No campo **Cabeçalho da seção de cartão de crédito ou débito**, insira o texto que você quer que apareça no cabeçalho da página de pagamento.
- **Etapa 3** No campo **Rodapé da seção de cartão de crédito ou débito**, insira o texto que você quer que apareça no rodapé da página de pagamento.

 $\overline{\phantom{a}}$ 

**Etapa 4** Selecione **Atualizar**.

<span id="page-84-0"></span>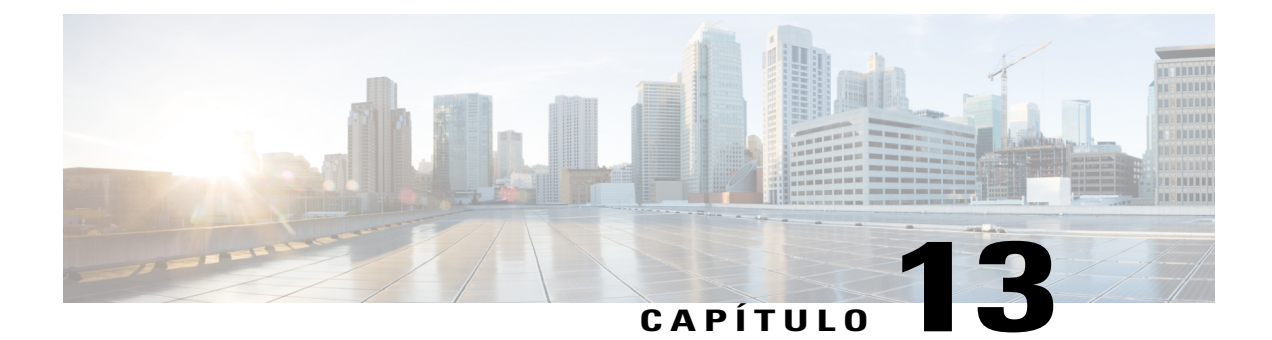

## **Configurar o Event Center da Cisco**

- [Configurar as opções do Event Center, página 75](#page-84-1)
- [Personalizar o formulário de registro do Event Center, página 77](#page-86-0)
- [Reatribuir um evento a um organizador diferente, página 79](#page-88-0)

## <span id="page-84-1"></span>**Configurar as opções do Event Center**

### **Procedimento**

- **Etapa 1** Selecione **Configuração** > **Event Center** > **Opções**.
- **Etapa 2** Especifique as opções específicas do Event Center em **Opções do site**.
- **Etapa 3** Selecione **Atualizar**.

### **Opções do site**

Г

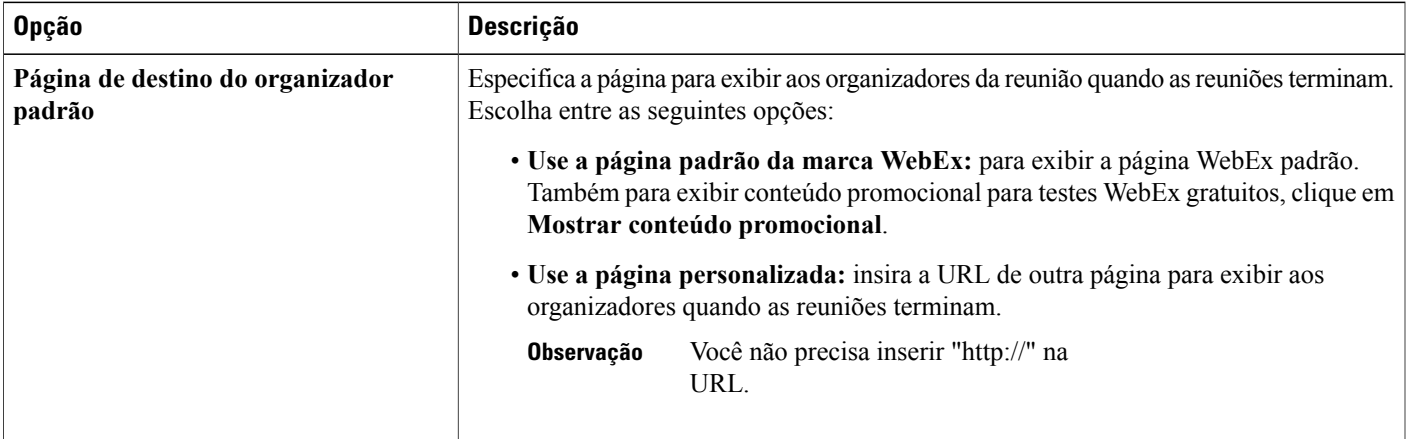

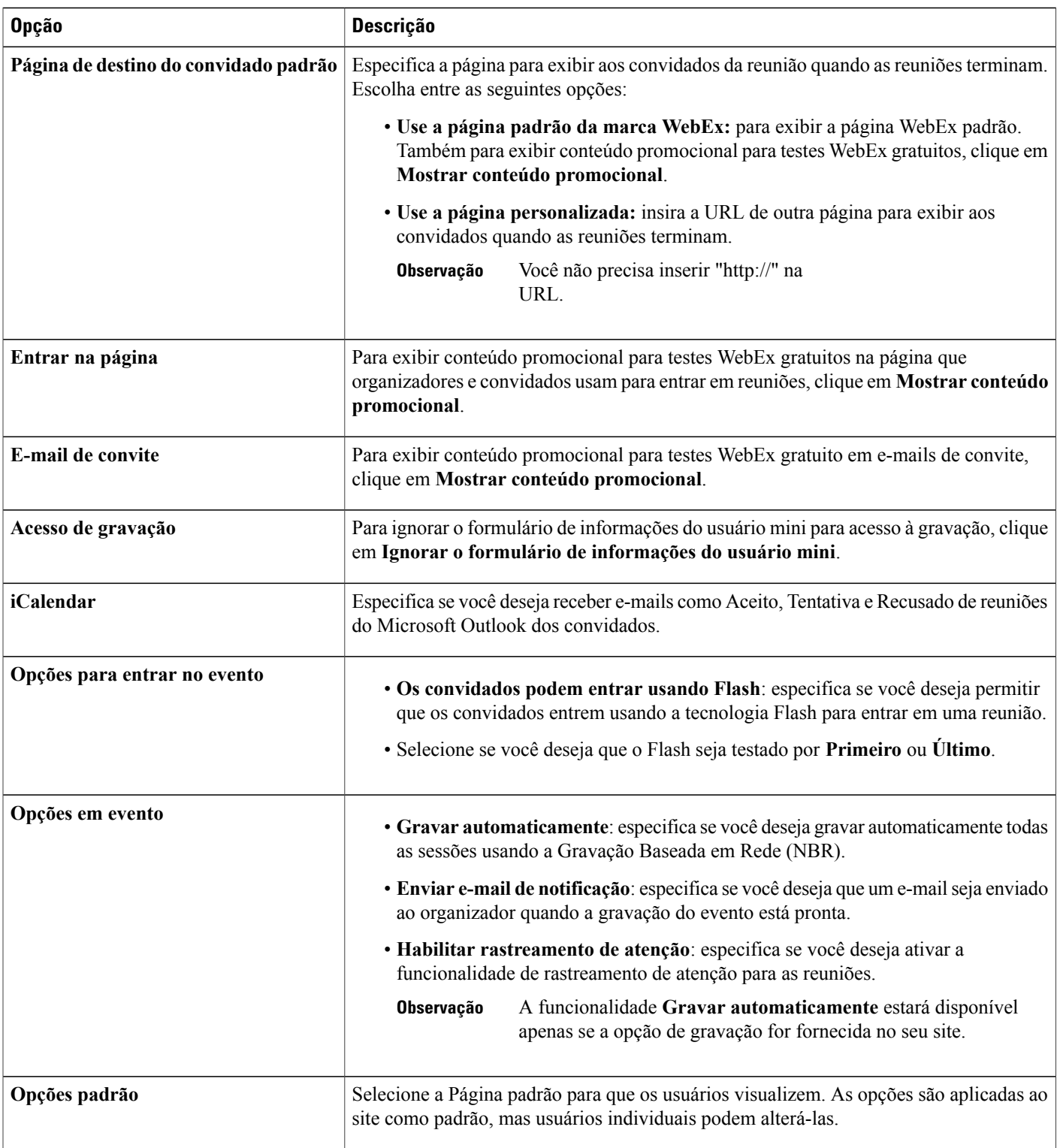

 $\mathbf I$ 

T

## <span id="page-86-0"></span>**Personalizar o formulário de registro do Event Center**

Você pode personalizar o formulário de inscrição em que os inscritos fornecem informações para um evento específico. Ao customizar o formulário, você pode escolher quais as opções padrão que você quer que apareçam no formulário e criar opções personalizadas.

O organizador de um evento pode alterar as informações que aparecem no formulário de inscrição padrão ao agendar um evento na página **Personalizar perguntas de registro**.

### **Procedimento**

- **Etapa 1** Selecione **Configuração** > **Event Center** > **Formulário de registro**.
- **Etapa 2** Em **Opções padrão**, selecione cada opção que você deseja requerer no formulário de registro.
- **Etapa 3** (Opcional) Em **Minhas opções personalizadas**, adicione opções personalizadas ao formulário clicando em alguma das opções a seguir:
	- **Caixa de texto**: abre a página Adicionar caixa de texto, na qual você pode especificar as caixas de texto que aparecem no formulário de Inscrição.
	- **Caixas de seleção**: abre a página Adicionar caixas de seleção, na qual você pode especificar as caixas de seleção que aparecem no formulário de Inscrição.
	- **Botões de opção**: abre a página Adicionar botões de opção, na qual você pode especificar os botões de opção que aparecem no formulário de Inscrição.
	- **Lista suspensa**: abre a página Adicionar lista suspensa, na qual você pode especificar uma lista suspensa que aparece no formulário Inscrição.
	- **Perguntas de registro**: abre a página **Adicionar das minhas perguntas de registro**, onde você pode selecionar as perguntas que aparecem no formulário de registro.
- **Etapa 4** Selecione a caixa de seleção para as opções que você quer tornar necessárias no formulário. Use as setas para cima e para baixo em **Alterar ordem** para alterar a ordem das opções de campos.
- **Etapa 5** Selecione **Salvar**.

## **Minhas opções personalizadas**

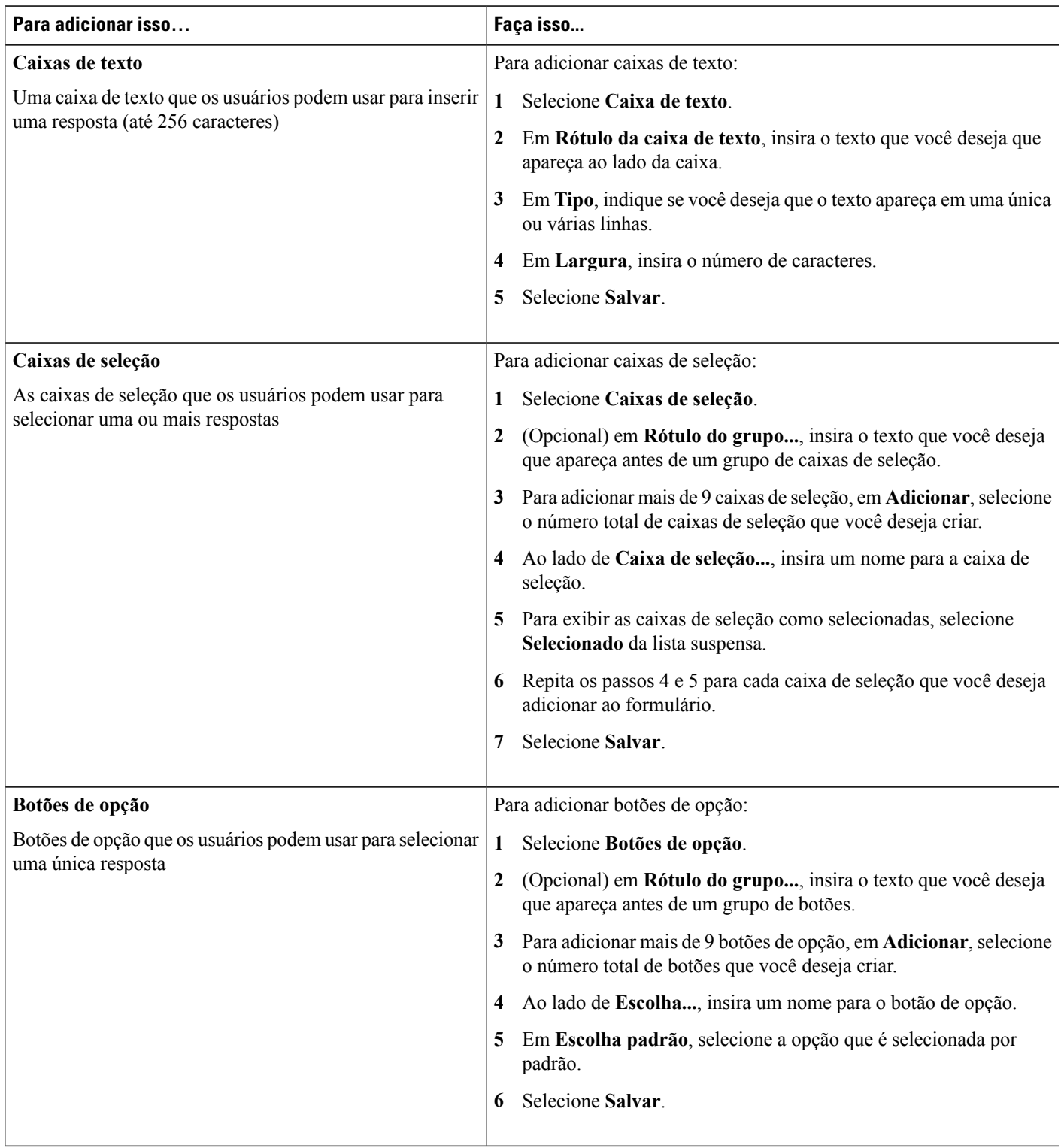

 $\overline{\phantom{a}}$ 

T

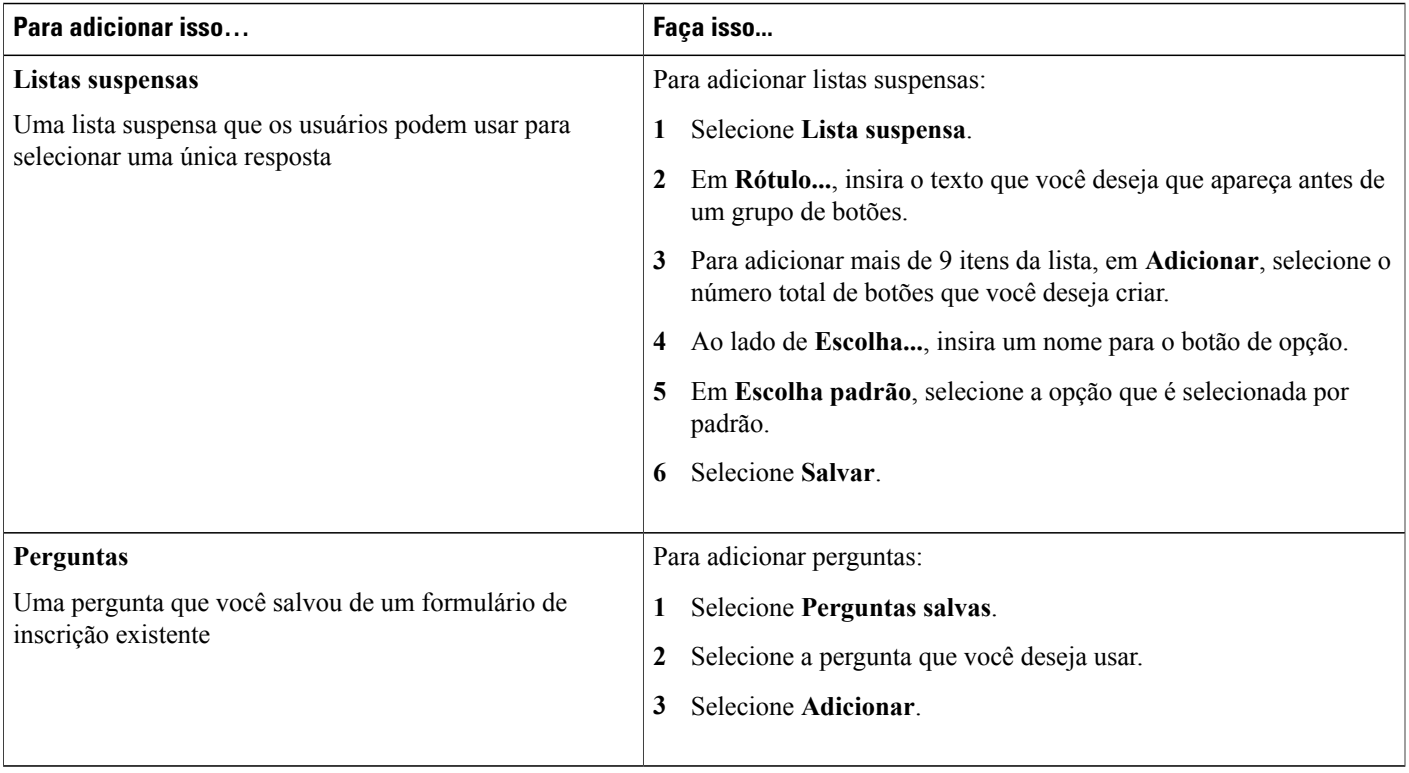

## <span id="page-88-0"></span>**Reatribuir um evento a um organizador diferente**

Você pode reatribuir um evento para outro organizador do Event Center. O evento é removido da página **Minhas reuniões** do organizador original e depois é exibido na página **Minhas reuniões** do novo organizador. O novo organizador pode editar o evento para alterar qualquer informação sobre ele, incluindo a senha.

### **Procedimento**

Г

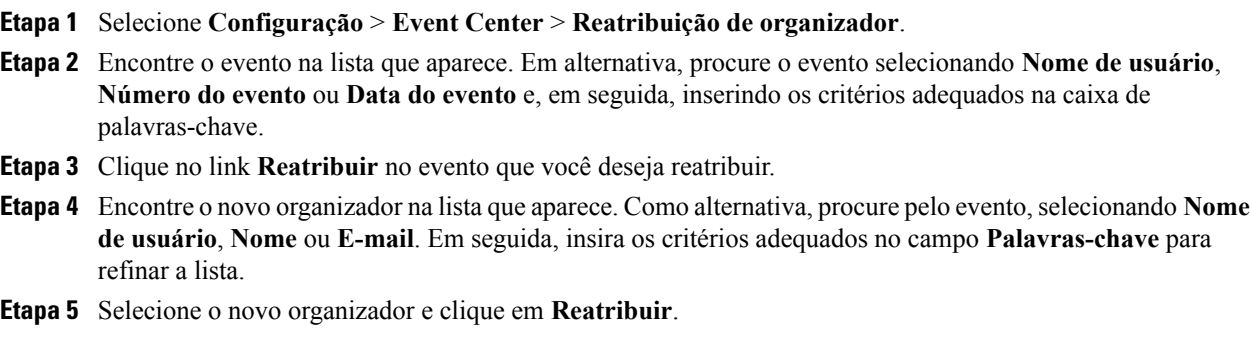

 $\overline{\phantom{a}}$ 

T

<span id="page-90-0"></span>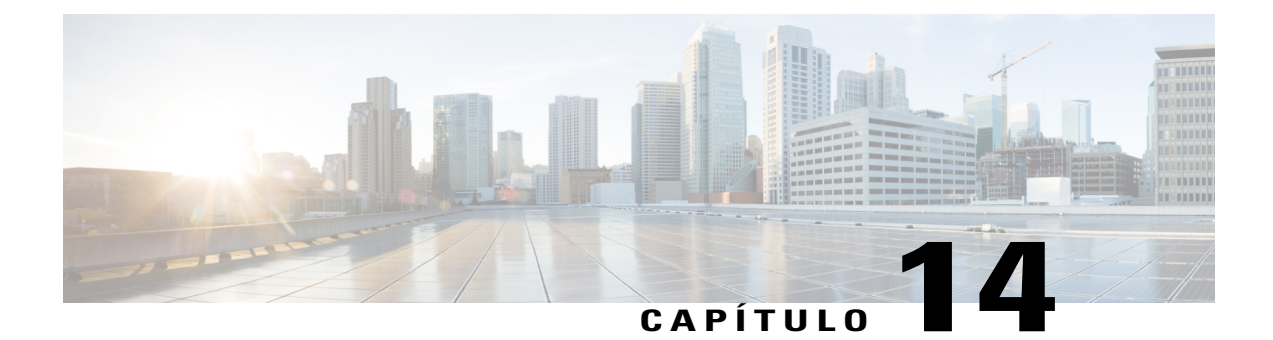

## **Configurar o Meeting Center da Cisco**

- [Configurar as opções do Meeting Center, página 81](#page-90-1)
- [Alterar a página de término da sessão do Meeting Center, página 82](#page-91-0)
- [Atualizar o Meeting Center usando o Microsoft Windows Installer , página 83](#page-92-0)

## <span id="page-90-1"></span>**Configurar as opções do Meeting Center**

### **Procedimento**

**Etapa 1** Selecione **Configuração** > **Meeting Center** > **Opções**. **Etapa 2** Especifique as opções específicas do Meeting Center em **Opções do site**. **Etapa 3** Selecione **Atualizar**.

### **Opções do site**

Г

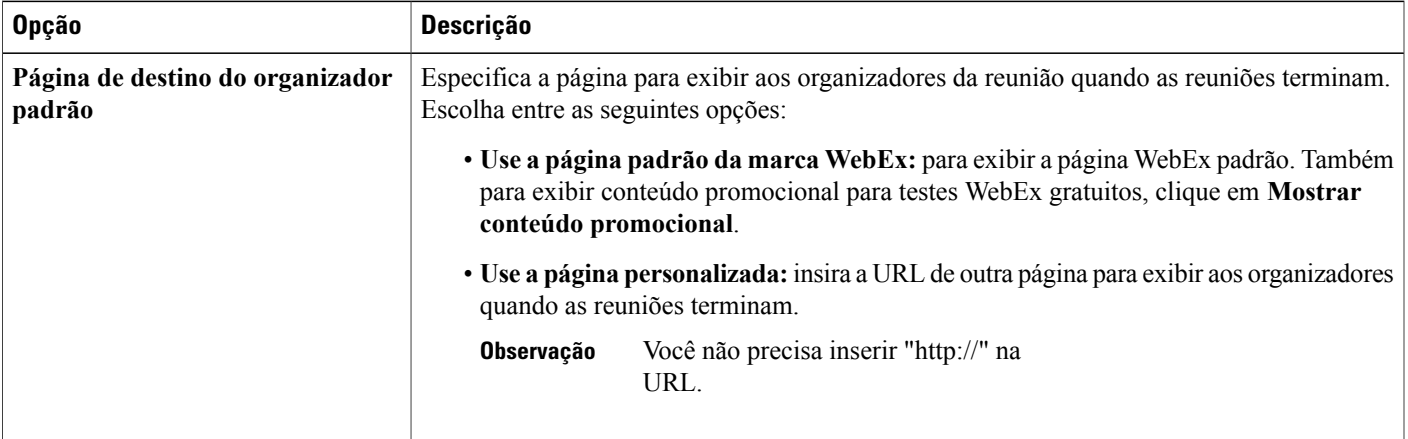

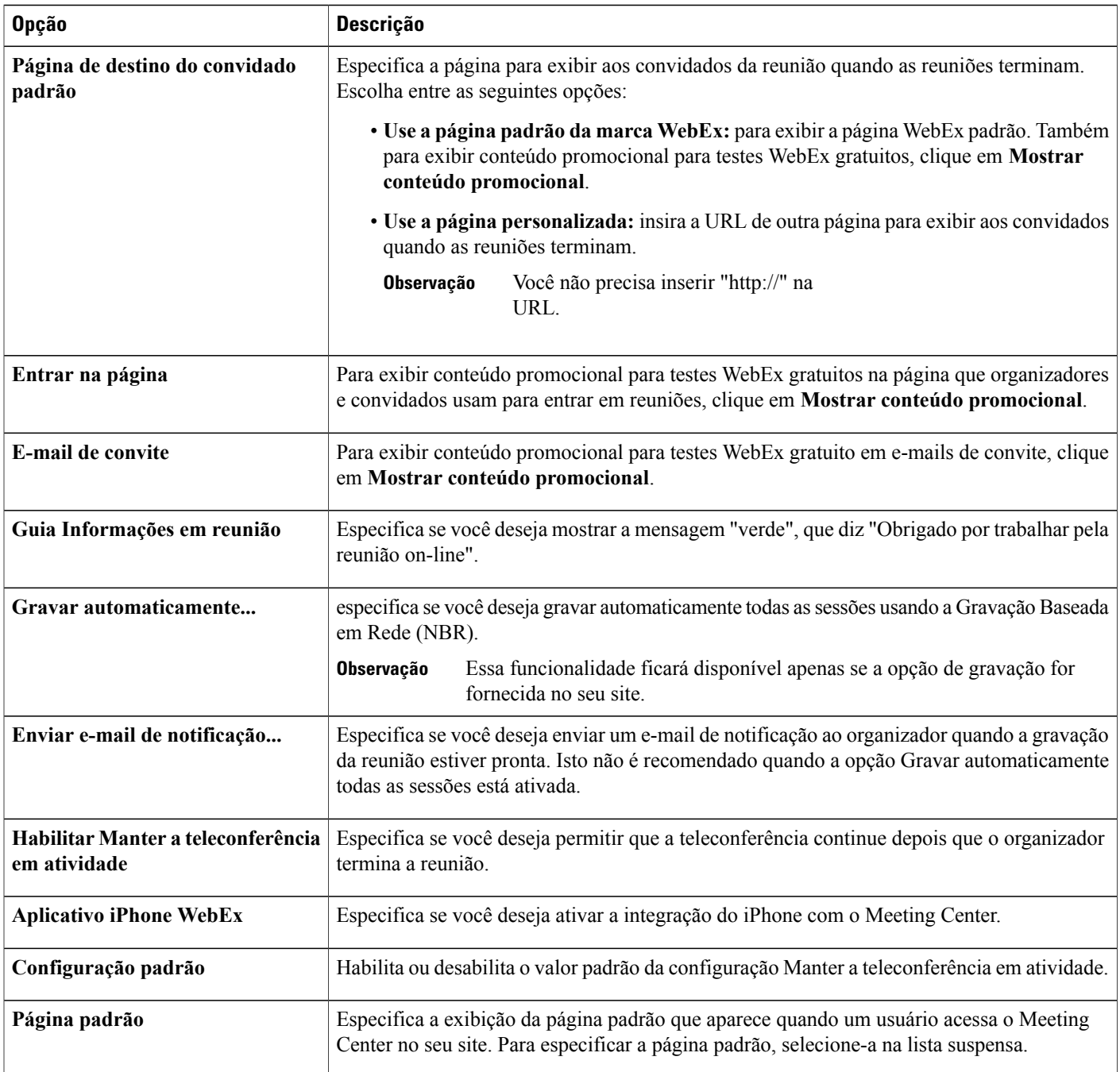

## <span id="page-91-0"></span>**Alterar a página de término da sessão do Meeting Center**

Esse procedimento é apenas para Meeting Center.

Você pode alterar a página de destino que é exibida quando uma sessão WebEx termina. O WebEx exibe uma página para os organizadores e outra página para os convidados. Você pode usar este procedimento para alterar ambas as páginas.

Τ

### **Procedimento**

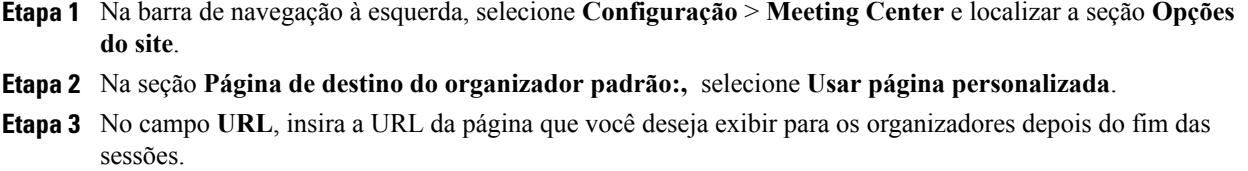

- **Etapa 4** Na seção **Página do convidado e organizador padrão:,** selecione **Usar página personalizada**.
- **Etapa 5** No campo **URL**, insira a URL da página que você deseja exibir para os convidados depois do fim das sessões.
- **Etapa 6** Clique em **Atualizar configurações do site**.

## <span id="page-92-0"></span>**Atualizar o Meeting Center usando o Microsoft Windows Installer**

Os usuários com privilégios de administrador nos seus computadores podem baixar e instalar o aplicativo Meeting Center. O arquivo do Microsoft Windows Installer (MSI) está disponível na página **Meeting Center** > **Suporte** > **Downloads** do site WebEx.

Quando você atualiza a versão do aplicativo Meeting Center do seu site, a versão já instalada no computador do usuário não é atualizada automaticamente. Quando esse usuário entra em uma reunião no seu site WebEx, um plug-in de navegador instala um pacote separado, que contém a versão do aplicativo atualizado.

A versão MSI instalada é exibida em **Programas e funcionalidades** como "Cisco WebEx Meeting Center" com a versão do aplicativo Meeting Center listada. A segunda instalação é exibida como "Cisco WebEx Meetings" com nenhuma versão listada, porque pode incluir várias versões do aplicativo de vários sites.

Recomendamos que você instale o pacote MSI atualizado sempre que você atualizar a versão do aplicativo para seu site WebEx. Você pode automatizar este processo usando uma ferramenta de gerenciamento remoto, como o Microsoft System Center Configuration Manager (anteriormente Systems Management Server).

 $\overline{\phantom{a}}$ 

T

<span id="page-94-0"></span>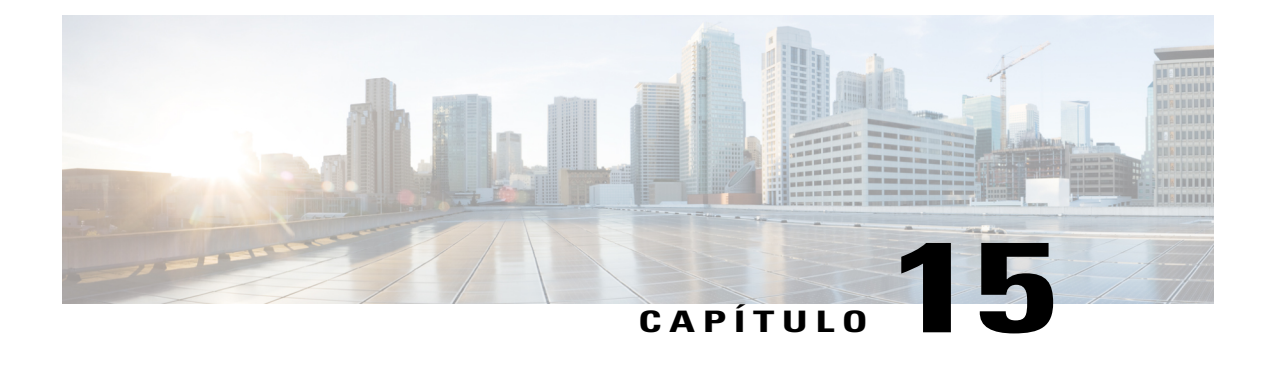

## **Configurar o Support Center da Cisco**

- [Definir opções de download do Remote Support, página 85](#page-94-1)
- [Permitir que os clientes escolham os agentes, página 86](#page-95-0)
- [Configurar a transmissão de vídeo para o Remote Support, página 86](#page-95-1)
- [Personalizar a janela de sessões do Remote Support, página 87](#page-96-0)
- [Novas guias de estilo, página 87](#page-96-1)
- [Especificar opções para compartilhar aplicativos CSR, página 89](#page-98-0)
- [Compartilhamento de documento e conteúdo da web, página 89](#page-98-1)
- [Gravação automática de sessões CSR, página 90](#page-99-0)
- [Permitir mudança contextual do bate-papo, página 91](#page-100-0)
- [Finalizar automaticamente sessões inativas, página 91](#page-100-1)
- [Personalizar instruções para representantes de suporte ao cliente, página 92](#page-101-0)

## <span id="page-94-1"></span>**Definir opções de download do Remote Support**

Para usar o Remote Support, seus usuários devem baixar, instalar e configurar o Gerente de suporte WebEx. Por padrão, ele é instalado e atualizado automaticamente quando os usuários acessam o Remote Support, no entanto, você pode fazer com que os usuários baixem e executem manualmente o instalador quando necessário.

Você pode escolher fazer com que usuários usem o ActiveX ou Java para baixar o cliente do Remote Support. Se você escolher:

- Java: o Remote Support executa em um cliente autônomo.
- Active X: o Remote Support executa em um navegador da Web, no entanto, você também pode permitir que os usuários baixem e usem um cliente autônomo baseado em Active X.
- Solução de pasta temporária (TFS): use esta opção se sua empresa não permitir downloads de ActiveX nem de Java.

#### **Procedimento**

**Etapa 1** Selecione **Configuração** > **Support Center** > **Opções**.

- **Etapa 2** Na seção **Preferências do CSR**, selecione uma das seguintes opções:
	- **ActiveX**
	- **Cliente Java**
	- **Solução de pasta temporária (TFS)**

**Etapa 3** Se você selecionou ActiveX e quer habilitar o cliente autônomo, selecione **Cliente autônomo**.

**Etapa 4** Selecione **Atualizar**.

## <span id="page-95-0"></span>**Permitir que os clientes escolham os agentes**

### **Procedimento**

**Etapa 1** Selecione **Configuração** > **Support Center** > **Opções**.

- **Etapa 2** Na seção **Preferências do cliente**, selecione **Permitir que os clientes entrem em uma sessão selecionando de uma lista de agentes disponíveis**.
- **Etapa 3** Indique se você deseja que agentes sejam listados por seus primeiros nomes ou nomes completos.
- **Etapa 4** Selecione **Atualizar**.

## <span id="page-95-1"></span>**Configurar a transmissão de vídeo para o Remote Support**

Configure esse recurso para que os agentes possam permitir que os clientes enviem vídeo ao vivo durante as sessões de bate-papo.

### **Procedimento**

- **Etapa 1** Selecione **Configuração** > **Support Center** > **Opções**.
- **Etapa 2** Na seção **Preferências do cliente**, marque a caixa de seleção **Permitir que o cliente envie transmissão de vídeo pela webcam**.

## <span id="page-96-0"></span>**Personalizar a janela de sessões do Remote Support**

Você pode personalizar a janela de sessão do Remote Support (painel) que os clientes usam para inserir mensagens. Você pode alterar os formulários para quaisquer cores, fontes e gráficos que você desejar, alterar a redação de mensagens de status ou adicionar uma foto.

### **Procedimento**

- **Etapa 1** Selecione **Configuração** > **Support Center** > **Marca**.
- **Etapa 2** Clique em **Criar novo estilo**.
- **Etapa 3** Insira um nome para este novo estilo. Você pode inserir até 40 caracteres; não use nenhum dos seguintes caracteres no nome: % # ^ { } / \ \* ? : | " @.
- **Etapa 4** Para alterar as imagens que aparecem na janela, clique na guia **Imagens**.
- **Etapa 5** Para alterar o cabeçalho, clique na guia **Cabeçalho**.
- **Etapa 6** Para alterar as mensagens de status que aparecem no painel, clique na guia **Mensagens** e altere o texto na caixa **Mensagens de texto**.
- **Etapa 7** Para alterar as fontes e cores usadas, clique na guia **Fontes e Cores**.
- **Etapa 8** Clique em **Pré-visualizar** para ver os resultados.
- **Etapa 9** Selecione **Salvar**.

## <span id="page-96-1"></span>**Novas guias de estilo**

### **Guia de imagens**

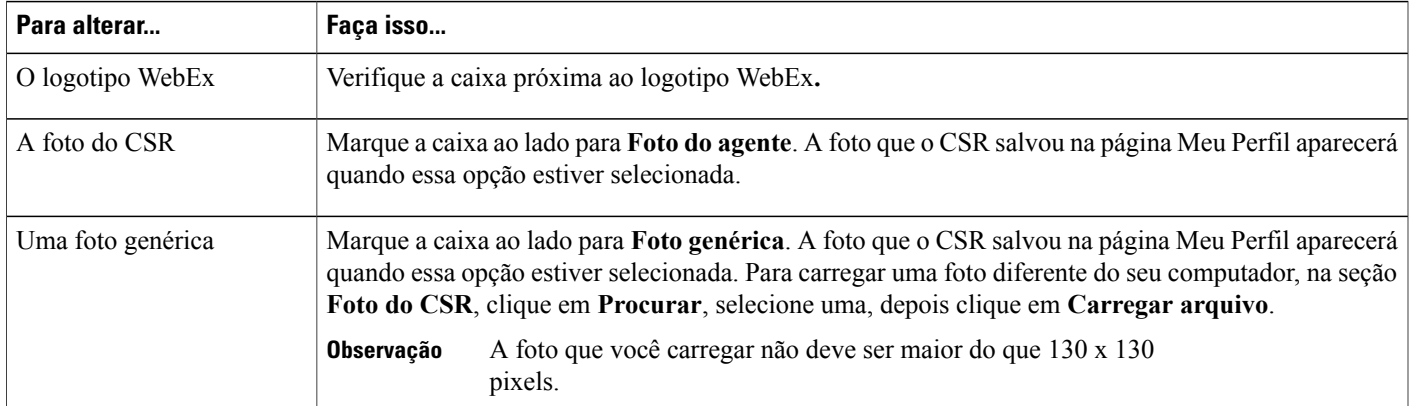

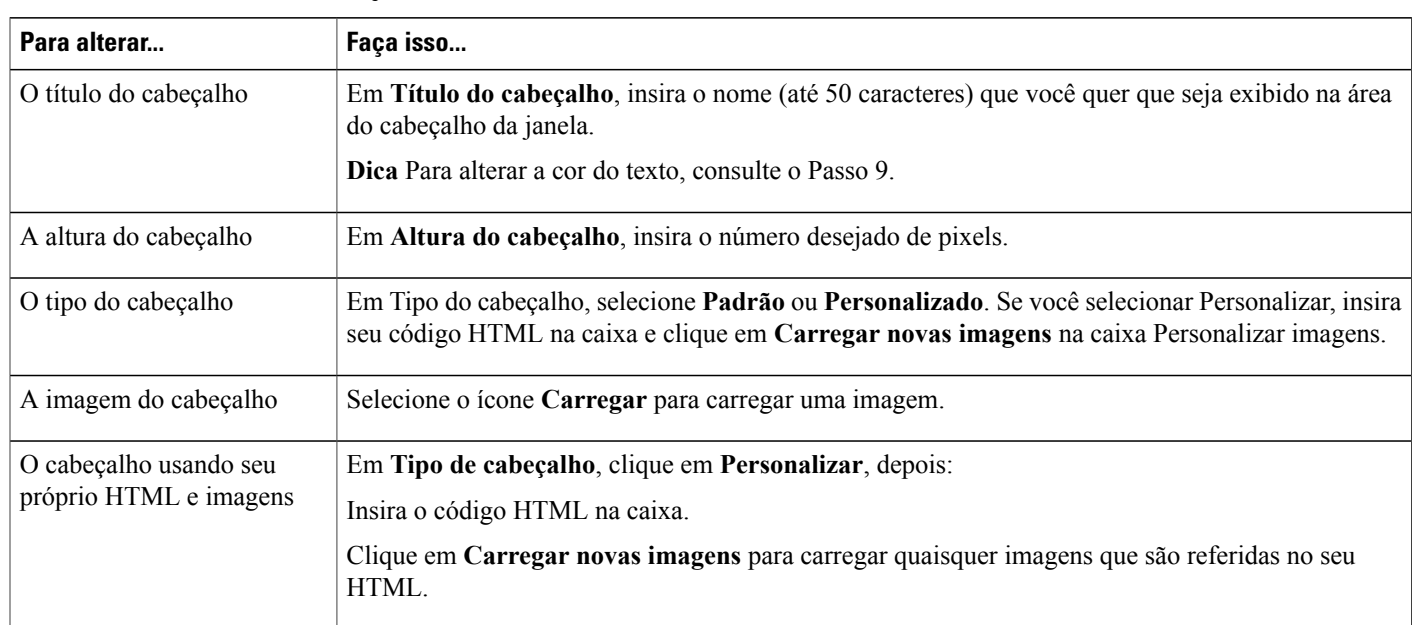

 $\overline{\phantom{a}}$ 

T

### **Guia cabeçalho**

### **Guia fontes e cores**

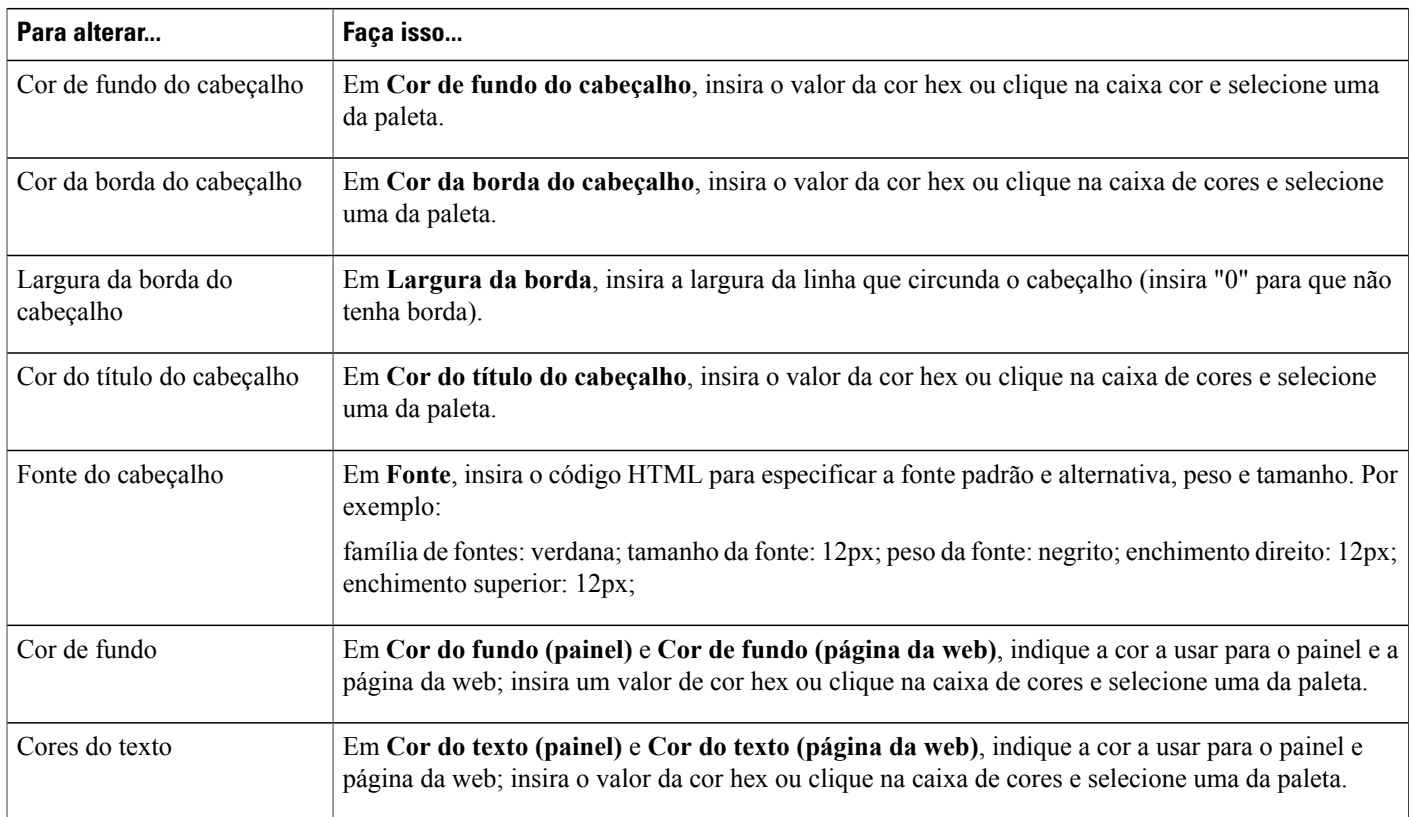

## <span id="page-98-0"></span>**Especificar opções para compartilhar aplicativos CSR**

Você pode substituir essas opções para representantes de suporte individual editando suas contas de usuário.

### **Procedimento**

- **Etapa 1** Selecione **Configuração** > **Support Center** > **Opções**.
- **Etapa 2** Na seção **Preferências do CSR**, clique no link **Personalização do Painel do CSR**.
- **Etapa 3** Para especificar como os aplicativos compartilhados são exibidos, selecione um dos seguintes procedimentos:
	- Tela inteira dimensionar para ajustar: exibir em exibição em tela inteira
	- Tela inteira: use todo espaço disponível para exibir os desktops ou aplicativos compartilhados.
	- Janela dimensionar para ajustar: ampliar para preencher a janela.
	- Janela: especifica que um aplicativo ou desktop compartilhado aparece em uma janela na tela do representante de suporte ou do cliente. No entanto, o tamanho do aplicativo ou do desktop não amplia para preencher a janela.
- **Etapa 4** Para especificar a qualidade da cor usada para exibir aplicativos compartilhados, selecione um dos seguintes procedimentos:
	- 256 cores: especifica que um aplicativo ou desktop compartilhado aparece em 256 cores no visualizador ou na tela do representante de suporte ou do cliente. Essa opção requer menos largura de banda para compartilhar aplicativos ou desktops do que a opção **High color**. Assim, esta opção é útil se um cliente está usando uma conexão dial-up para assistir a uma sessão de suporte.
	- Se essa opção for selecionada, selecione o modo de exibição **Amostragem de tela** como o modo padrão para seu site. **Observação**
	- Um representante de suporte pode alterar o modo de exibição durante uma sessão de suporte, clicando na guia **Sessão** no Painel CSR e depois clicando em **Opções de sessão.**
	- High color (16 bits): especifica que um aplicativo ou desktop compartilhado aparece em cores de 16 bits no visualizador ou na tela do representante de suporte ou do cliente. Essa opção exige mais largura de banda que a opção de **256 cores**, mas fornece uma qualidade de imagem superior.

<span id="page-98-1"></span>**Etapa 5** Selecione **Salvar**.

## **Compartilhamento de documento e conteúdo da web**

Você pode especificar como compartilhar documentos e conteúdo da web durante as sessões de suporte:

- Compartilhamento de documentos: os usuários podem visualizar seus documentos (apresentação, treinamento e apostilas de reuniões).
- Compartilhamento de conteúdo da Web: os usuários podem visualizar seu conteúdo (áudio e vídeo).

• Impressão remota: você pode imprimir um documento que reside no computador de um usuário para sua impressora local.

A impressão remota não está disponível no compartilhamento de Documentos e da Web.

### **Procedimento**

**Etapa 1** Selecione **Configuração** > **Support Center** > **Opções**.

- **Etapa 2** Na seção **Preferências do CSR**, selecione o link **Personalização do painel do CSR**.
- **Etapa 3** Para especificar o compartilhamento de conteúdo, selecione do seguinte:
	- **Compartilhamento de conteúdo da Web:** marque esta seleção para compartilhar conteúdo da web. Marcar esta opção desmarca a opção "Impressão remota". O valor padrão é ativado.
	- **Compartilhamento de documentos:** marque esta seleção para compartilhar apresentações e documentos. Marcar esta opção desmarca a opção "Impressão remota". O valor padrão é ativado.
	- **Impressão remota:** marque esta caixa de seleção para imprimir a documentação do computador do usuário para sua impressora. Marcar esta opção desmarca as opções "Compartilhamento de documentos" e "Compartilhamento de conteúdo da web". O valor padrão é desativado.

**Etapa 4** Selecione **Salvar**.

## <span id="page-99-0"></span>**Gravação automática de sessões CSR**

Quando as sessões terminam, o Remote Support salva a gravação em um local que você especifica e com o número da sessão indicada no nome do arquivo: SessionNumber.wrf.

Se você ativar essa opção, os CSRs não podem iniciar o Gravador WebEx manualmente durante as sessões de suporte.

### **Procedimento**

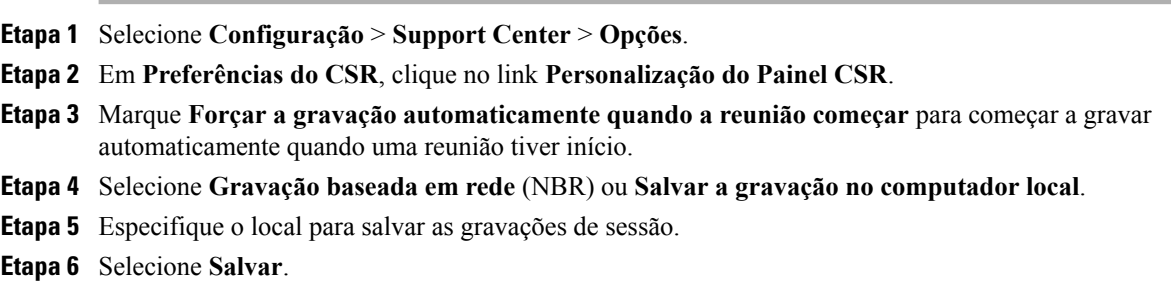

## <span id="page-100-0"></span>**Permitir mudança contextual do bate-papo**

Esse recurso estará apenas disponível se estiver provisionado em seu site. A configuração padrão está desativada.

Para sessões do Remote Support com apenas dois participantes (organizadores e convidados), você pode ativar a configuração que inseri o nome específico do participante que recebe um bate-papo:

- O rótulo **Enviar para** será alterado de "Todos os participantes" para o nome de organizador ou convidado específico.
- As mensagens de bate-papo enviadas serão precedidas por "... para [*participant\_name*]" em vez de "...para todos os participantes".

### **Procedimento**

- **Etapa 1** Selecione **Configuração** > **Support Center** > **Opções**.
- **Etapa 2** Em **Preferências do CSR**, clique no link **Personalização do Painel CSR**.
- **Etapa 3** Marque a opção **Permitir comutação contextual de bate-papo** para substituir "Todos os participantes" com o nome atual do participante que está recebendo o bate-papo.
- **Etapa 4** Selecione **Salvar**.

## <span id="page-100-1"></span>**Finalizar automaticamente sessões inativas**

Se um representante de suporte ficar inativo por um período de tempo especificado durante uma sessão, o Remote Support pode finalizar automaticamente a sessão. Antes de finalizar a sessão, o Remote Support pode avisar o CSR que a sessão finalizará automaticamente, salvo se o CSR pedir que a sessão seja continuada.

### **Procedimento**

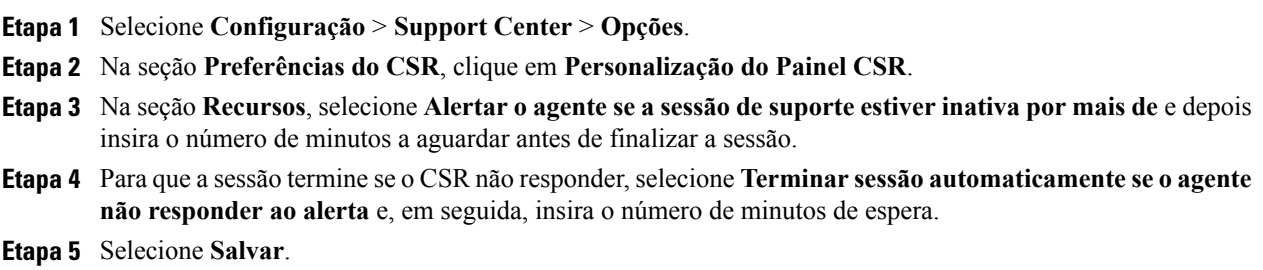

## <span id="page-101-0"></span>**Personalizar instruções para representantes de suporte ao cliente**

O Remote Support fornece instruções que um representante de suporte pode seguir para ajudar um cliente a entrar em uma sessão de suporte e usar as opções de suporte. CSRs podem acessar essas instruções clicando no link **Instruções** no Painel CSR.

Você pode preparar seu texto simples ou instruções formatadas em HTML em outro aplicativo, em seguida, copiar e colá-los no campo nesta página.

### **Procedimento**

- **Etapa 1** Selecione **Configuração** > **Support Center** > **Opções**.
- **Etapa 2** Na seção **Preferências do CSR**, clique em **Personalização do Painel CSR**.
- **Etapa 3** Na seção **Instruções**, selecione **Instruções personalizadas**.
- **Etapa 4** Selecione uma das seguintes opções:
	- **Texto simples**: as instruções não são formatadas. Você pode inserir até 2000 caracteres.
	- **HTML**: você pode formatar as instruções para adicionar listas numeradas e com marcadores, alinhar o texto, adicionar linhas horizontais, fundos e qualquer formatação possível com codificação HTML. Você pode inserir até 4000 caracteres.
	- As instruções padrão incluem a variável %SessionID%, que o Remote Support automaticamente substitui pelo número da sessão de suporte. Se você remover essa variável da mensagem, os usuários deverão inserir a ID da sessão antes que eles possam entrar em uma sessão. Portanto, recomendamos que você inclua essa variável nas suas instruções personalizadas.

**Etapa 5** Insira suas instruções na caixa.

**Etapa 6** Selecione **Salvar**.

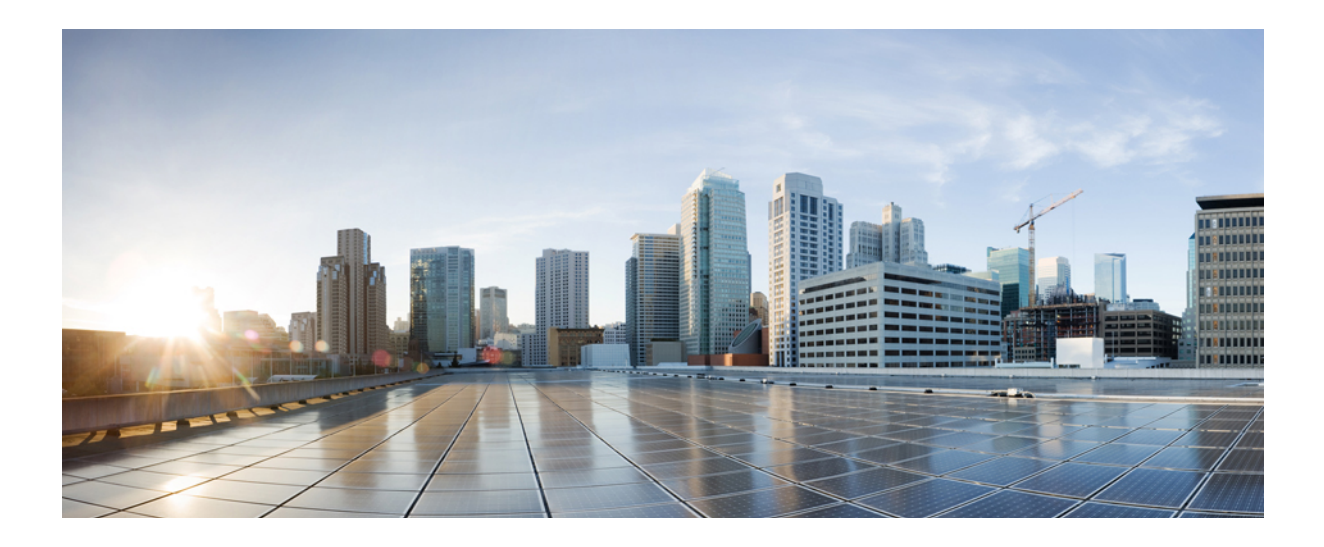

# **PARTE III**

## **Gerenciar seu site**

- [Adicionar contatos à lista de endereços da empresa, página 95](#page-104-0)
- [Gerenciar o Access Anywhere, página 99](#page-108-0)
- [Gerenciar formulários da sessão do Remote Support, página 103](#page-112-0)
- [Gerenciar filas WebACD, página 107](#page-116-0)
- [Gerenciar formulários para deixar mensagem, página 123](#page-132-0)
- [Gerenciar modelos de agendamento, página 129](#page-138-0)
- [Gerenciar tipos de sessões, página 133](#page-142-0)
- [Gerenciar a segurança do site, página 141](#page-150-0)
- [Exibir relatórios, página 153](#page-162-0)
- [Gerenciar relatórios do Event Center, página 161](#page-170-0)
- [Usar as funcionalidades de gerenciamento do site, página 165](#page-174-0)

<span id="page-104-0"></span>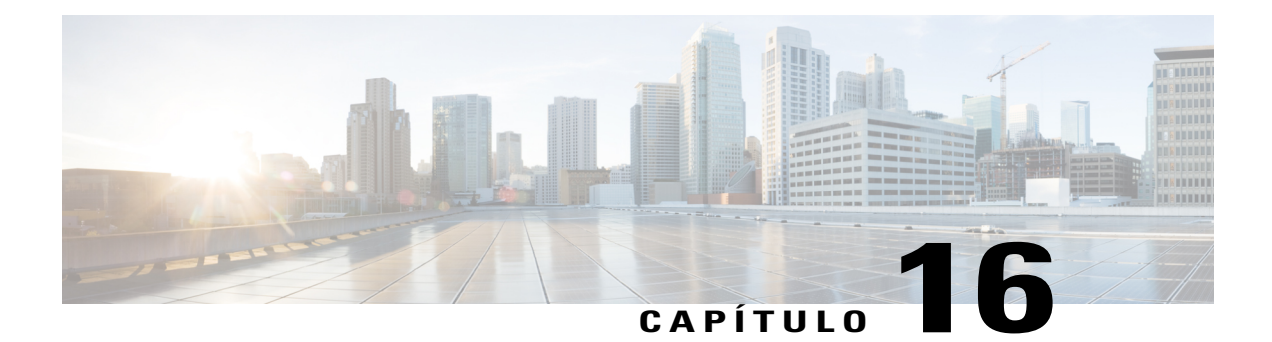

## **Adicionar contatos à lista de endereços da empresa**

- [Adicionar contatos à lista de endereços da empresa \(WBS30\), página 95](#page-104-1)
- [Adicionar um contato único, página 95](#page-104-2)
- [Importar contatos de um arquivo CSV, página 96](#page-105-0)
- [Editar informações de contatos, página 96](#page-105-1)
- [Excluir informações de contato, página 97](#page-106-0)
- [Usar listas de distribuição, página 97](#page-106-1)

## <span id="page-104-2"></span><span id="page-104-1"></span>**Adicionar contatos à lista de endereços da empresa (WBS30)**

## **Adicionar um contato único**

Use este procedimento para adicionar um novo contato à lista de endereços da empresa para o seu site de serviço WebEx.

### **Procedimento**

**Etapa 1** Na barra de navegação, selecione **Configuração** > **Configurações comuns do site** > **Endereços da empresa**.

### **Etapa 2** Selecione **Adicionar contatos**.

- Para adicionar uma lista de distribuição, clique em **Adicionar lista de distribuição**.
- Para adicionar vários contatos, clique em **Importar**.

**Etapa 3** Digite as informações do contato.

**Etapa 4** Selecione **Adicionar**.

## <span id="page-105-0"></span>**Importar contatos de um arquivo CSV**

Para adicionar vários contatos para o serviço WebEx da sua organização, você pode importar de um arquivo CSV (valores separados por vírgula) que contenha informações de contato.

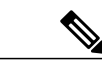

- **Observação** Ao importar um usuário, a ID e o endereço de e-mail do usuário devem ser exclusivos. Eles podem alterar, mas ainda devem permanecer exclusivos.
	- Se você especificou contatos incorretamente, a Administração do Site gera uma lista de registros para os contatos que não puderam ser criados, inclusive a causa para cada erro. Você pode baixar um arquivo contendo esses registros para seu computador para referência ou para corrigir os erros diretamente nesse arquivo.
	- Se você corrigir os erros diretamente no arquivo que a Administração do site criou para você, exclua a última coluna, rotulada de "Comentários" antes de carregar o arquivo novamente.

### **Procedimento**

**Etapa 1** Selecione **Configuração** > **Configurações comuns do site** > **Endereços da empresa**.

**Etapa 2** Selecione **Importar**.

**Etapa 3** Selecione o **Delimitador** como **Tab** ou **Vírgula** para o formato do arquivo que você está importando.

- **Etapa 4** Selecione **Procurar**.
- **Etapa 5** Navegue até o arquivo CSV (.csv) que contém informações da conta de usuário, selecione o arquivo e, em seguida, clique em **Abrir**.
- **Etapa 6** Selecione **Importar**.
- **Etapa 7** Na página **Pré-visualizar a lista de endereços da empresa**, revise as entradas para garantir que elas foram inseridas corretamente.
- **Etapa 8** Selecione **Submeter**.

## <span id="page-105-1"></span>**Editar informações de contatos**

### **Procedimento**

**Etapa 1** Na barra de navegação, selecione **Configuração** > **Configurações comuns do site** > **Endereços da empresa**.

- **Etapa 2** Localize o contato.
- **Etapa 3** Clique no nome do contato.
- **Etapa 4** Altere as informações desejadas e clique em **Atualizar**.

## <span id="page-106-0"></span>**Excluir informações de contato**

### **Procedimento**

**Etapa 1** Na barra de navegação, selecione **Gerenciar site > Endereços da empresa**.

**Etapa 2** Localize o contato.

**Etapa 3** Selecione a caixa de seleção próxima ao contato e clique em **Excluir**.

## <span id="page-106-1"></span>**Usar listas de distribuição**

Você pode adicionar uma lista de distribuição à sua lista de endereços da empresa que contém um grupo de contatos. Quando organizadores agendam sessões, eles podem enviar convites a todos na lista de distribuição, ao invés de endereçar contatos um a um.

### **Procedimento**

- **Etapa 1** Na barra de navegação, selecione **Gerenciar site > Endereços da empresa**.
- **Etapa 2** Para adicionar uma nova lista de distribuição, clique em **Adicionar lista de distribuição**.
- **Etapa 3** Para editar uma lista de distribuição, clique na lista e depois selecione os contatos que você deseja adicionar à lista.
- **Etapa 4** Clique em **Adicionar** ou **Atualizar**.

 $\mathbf I$ 

I
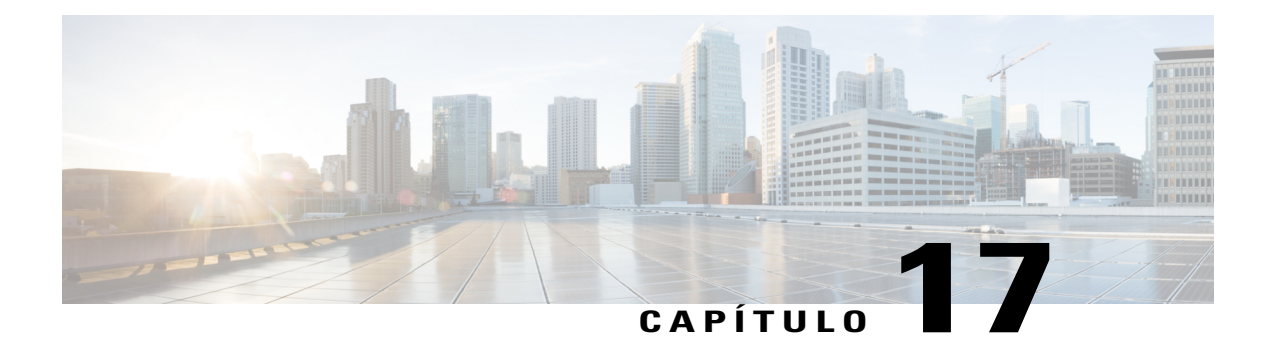

# **Gerenciar o Access Anywhere**

- [Requerer aprovação para configurar o Access Anywhere, página 99](#page-108-0)
- [Processar solicitações do Access Anywhere, página 100](#page-109-0)
- [Visualizar uma lista dos computadores remotos do Access Anywhere, página 100](#page-109-1)
- [Finalizar a sessão Access Anywhere de um usuário, página 101](#page-110-0)
- [Remover um computador remoto de uma conta de usuário, página 101](#page-110-1)

## <span id="page-108-0"></span>**Requerer aprovação para configurar o Access Anywhere**

Você pode exigir que os usuários obtenham aprovação para cada computador remoto que eles querem configurar para o Access Anywhere. Se você escolher essa opção, quando um usuário configurar o Agente Access Anywhere em um computador remoto, o usuário recebe uma mensagem, informando-o que o computador remoto está indisponível até que o administrador do site aprove a solicitação de configuração. Você pode então aceitar ou rejeitar a solicitação usando a Administração do site.

A Administração do site pode, opcionalmente, enviar cada solicitação de configuração para um endereço de e-mail que você especificar.

#### **Procedimento**

- **Etapa 1** Na barra de navegação, selecione **Configuração** > **Access Anywhere** > **Opções**.
- **Etapa 2** Marque **Requerer aprovação para a configuração do computador do Access Anywhere**.
- **Etapa 3** (Opcional) Especifique o endereço de e-mail para o qual você deseja que a Administração do Site envie todas as solicitações de configuração do Access Anywhere na caixa **Encaminhar solicitações do Access Anywhere para**.
- **Etapa 4** Selecione **Atualizar**.

### <span id="page-109-0"></span>**Processar solicitações do Access Anywhere**

Se você requerer aprovação das solicitações dos usuários para configurar um computador remoto do Access Anywhere, a Administração do site coloca todas as solicitações em uma fila que você pode visualizar e envia uma mensagem de e-mail de notificação de solicitação ao endereço que você especificar. Você pode, então, aceitar ou rejeitar cada solicitação de configuração.

#### **Procedimento**

- **Etapa 1** Na barra de navegação, selecione **Informações do site.**
- **Etapa 2** Selecione o link **Novas solicitações do Access Anywhere**. Este link é exibido somente se um ou mais usuários solicitarem a configuração de um computador remoto no seu site.

A página **Aprovar solicitações do Access Anywhere** aparece.

**Etapa 3** Para aceitar uma ou mais solicitações de configuração, selecione a caixa de seleção para cada solicitação de configuração e clique em **Aceitar**.

Para cada solicitação de configuração aceita, a Administração do Site automaticamente:

- Envia uma mensagem de e-mail ao usuário que fez a solicitação, indicando que a solicitação foi aceita.
- Adiciona o computador à lista de computadores remotos na página Computadores Remotos na Administração do Site.
- **Etapa 4** Para rejeitar uma ou mais solicitações de configuração, selecione a caixa de seleção para cada solicitação de configuração e clique em **Rejeitar**.

Para cada solicitação de registro rejeitada, a Administração do site envia uma mensagem de e-mail para o usuário que fez a solicitação indicando que a solicitação foi rejeitada.

Para visualizar informações detalhadas sobre um usuário que solicitou configurar um computador remoto, clique no nome de usuário do usuário na coluna **Nome de usuário** na página Aprovar solicitações do Access Anywhere.

## <span id="page-109-1"></span>**Visualizar uma lista dos computadores remotos do Access Anywhere**

Se o site de serviço WebEx possui a opção de Access Anywhere, você pode visualizar uma lista de todos os computadores remotos que os usuários configuraram para o Access Anywhere. A lista indica

- Quais computadores estão atualmente conectados ao servidor do Access Anywhere e quando o usuário fez logon.
- Quais computadores que os usuários estão acessando remotamente no momento e quando o usuário iniciou a sessão do Access Anywhere.

#### **Procedimento**

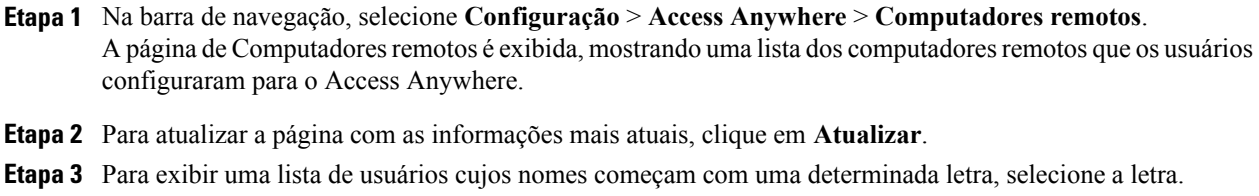

## <span id="page-110-0"></span>**Finalizar a sessão Access Anywhere de um usuário**

#### **Procedimento**

- **Etapa 1** Na barra de navegação, selecione **Configuração** > **Access Anywhere** > **Computadores remotos**.
- **Etapa 2** Encontre o usuário na lista. Se um usuário está acessando um computador remoto, a data e a hora em que o usuário iniciou a sessão são exibidas na coluna **Sessão iniciada**.
- **Etapa 3** Selecione a caixa de seleção para a sessão que você deseja terminar e, em seguida, selecione **Desconectar** > **OK**.

## <span id="page-110-1"></span>**Remover um computador remoto de uma conta de usuário**

#### **Procedimento**

Ι

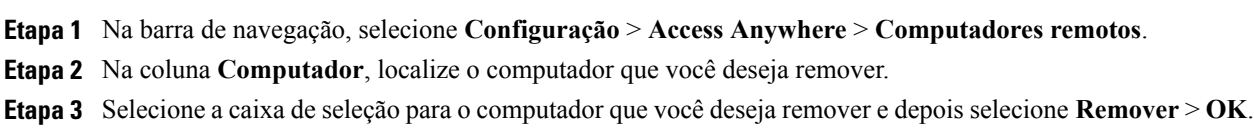

 $\overline{\phantom{a}}$ 

T

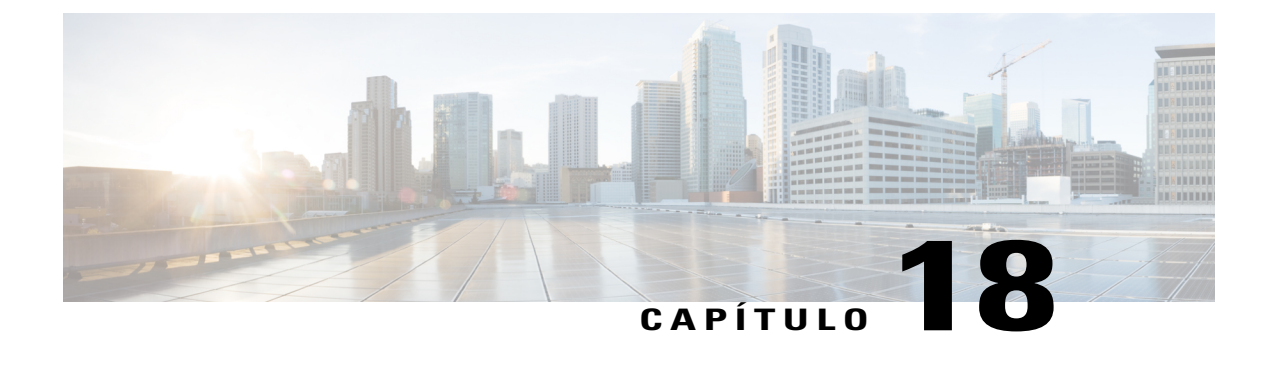

# **Gerenciar formulários da sessão do Remote Support**

- [Formulários da sessão do Remote Support, página 103](#page-112-0)
- [Personalizar itens nos formulários de pré e pós-sessão, página 103](#page-112-1)
- [Integrar formulário de pré-sessão, página 104](#page-113-0)

## <span id="page-112-0"></span>**Formulários da sessão do Remote Support**

Antes e após sessões, você pode fazer com que o Remote Support peça aos usuários para fornecer informações. Por exemplo, você pode usar:

- Formulários de pré-sessão que os clientes podem usar antes de entrar em sessões para fornecer informações de contatos ou fazer perguntas.
- Formulários de pós-sessão que os clientes podem usar ao sair das sessões para fornecer comentários sobre o serviço.

### <span id="page-112-1"></span>**Personalizar itens nos formulários de pré e pós-sessão**

#### **Procedimento**

- **Etapa 1** Selecione **Configuração** > **Support Center** > **Formulários**.
- **Etapa 2** Selecione o tipo de formulário que você deseja personalizar (**Pré-sessão** ou **Pós-sessão**).
- **Etapa 3** Marque a caixa na primeira coluna para cada item que você quer que apareça no formulário.
- **Etapa 4** Marque a caixa na segunda coluna para cada item que você deseja requerer que os participantes preencham no formulário.
- **Etapa 5** Para adicionar um novo item ao formulário, clique em **Adicionar novo.**
- **Etapa 6** Para adicionar uma caixa de texto onde os usuários possam inserir informações:
	- a) Clique em **Caixa de texto**.
- b) Para criar uma caixa de texto que seja mais do que uma linha, clique em **Várias linhas**.
- c) Em **Rótulo da caixa de texto**, insira o nome que você deseja que apareça ao lado da caixa.
- d) Em **Largura**, insira a largura de cada linha na caixa.
- e) Selecione **Salvar**.
- **Etapa 7** Para adicionar uma caixa de opção que os usuários podem usar para selecionar uma única opção:
	- a) Clique em **Caixas de seleção**.
	- b) Em **Rótulo do grupo**, insira qualquer texto que você quer que apareça antes das opções.
	- c) Em **Caixa de seleção**, insira o nome que você deseja que apareça para cada opção que os usuários podem selecionar.
	- d) Se você quiser que uma opção apareça selecionada, escolha **Selecionada** da lista à esquerda.
	- e) Repita os passos c e d para cada opção adicional que você deseja fornecer no formulário. Para adicionar mais opções, clique na lista suspensa **Adicionar** e selecione o número de opções que você deseja adicionar.
	- f) Selecione **Salvar**.
- **Etapa 8** Para adicionar uma caixa de seleção que os usuários podem usar para selecionar uma ou mais opções:
	- a) Clique em **Botões de opção**.
	- b) Em **Rótulo do grupo**, insira qualquer texto que você quer que apareça antes das opções.
	- c) Em **Escolher**, insira o nome que você deseja que apareça para cada opção que os usuários podem selecionar.
	- d) Se você quiser que uma opção apareça selecionada, escolha **Selecionada** da lista à esquerda.
	- e) Para tornar uma das escolhas a opção padrão, selecione qual opção da lista suspensa **Opção padrão**.
	- f) Repita os passos c e d para cada opção adicional que você deseja fornecer no formulário. Para adicionar mais opções, clique na lista suspensa **Adicionar** e selecione o número de opções que você deseja adicionar.
	- g) Selecione **Salvar**.
- **Etapa 9** Para adicionar uma lista suspensa que os usuários podem usar para selecionar uma única opção:
	- a) Clique em **Lista suspensa**.
	- b) Em **Rótulo do grupo**, insira qualquer texto que você quer que apareça antes das opções.
	- c) Em **Escolher**, insira o nome que você deseja que apareça para cada opção que os usuários podem selecionar.
	- d) Se você quiser que uma opção apareça selecionada, escolha **Selecionada** da lista à esquerda.
	- e) Para tornar uma das escolhas a opção padrão, selecione qual opção da lista suspensa **Opção padrão**.
	- f) Repita os passos c e d para cada opção adicional que você deseja fornecer no formulário. Para adicionar mais opções, clique na lista suspensa **Adicionar** e selecione o número de opções que você deseja adicionar.
	- g) Selecione **Salvar**.

**Etapa 10** Para alterar a ordem dos itens na lista, da página de formulário:

- a) Clique em **Alterar pedido**.
- b) Selecione o item que você deseja mover e, em seguida, use as setas para cima ou para baixo para movê-lo.
- c) Selecione **Salvar**.
- <span id="page-113-0"></span>**Etapa 11** Selecione **Salvar**.

## **Integrar formulário de pré-sessão**

Use este procedimento para gerar código HTML que você pode usar para integrar o formulário de pré-sessão para sua página da Web ou um botão que faz o link a ela.

Você pode escolher de vários tipos de botões que os usuários clicam para exibir o formulário de pré-sessão.

#### **Procedimento**

- **Etapa 1** Selecione **Configuração** > **Support Center** > **Formulários**.
- **Etapa 2** Clique em **Pré-sessão**.
- **Etapa 3** Clique na guia **Formulário incorporado**.
- **Etapa 4** Selecione uma das seguintes opções:
	- **Incorpore o formulário em qualquer uma das suas próprias páginas da Web**: para gerar o código HTML para o formulário de Pré-sessão
	- **Incorpore um botão de vinculação ao formulário a qualquer uma das suas próprias páginas da Web**: para gerar o código HTML para um link para o formulário de Pré-sessão
- **Etapa 5** Se você estiver criando um botão, selecione o tipo de botão que você deseja criar na seção **Botões padrão**.
- **Etapa 6** Clique em **Gerar HTML** para exibir o código HTML na caixa de texto.
- **Etapa 7** Clique em **Pré-visualizar** para mostrar o formulário de Pré-sessão ou seu botão selecionado.
- **Etapa 8** Selecione **Voltar** ou a guia **Formulários** e depois clique em **Salvar**.
	- **Observação** O formulário de Pré-sessão sempre inclui um número da sessão de suporte que o Remote Support automaticamente cria para cada sessão de suporte. Você não pode remover esse número do formulário.
		- As informações que você obtém nos formulários de uma pré ou pós-sessão são armazenadas no registro da sessão de suporte. Você pode visualizar o registro e exportar os dados para um arquivo que pode ser aberto em um programa de planilha ou banco de dados.

 $\overline{\phantom{a}}$ 

T

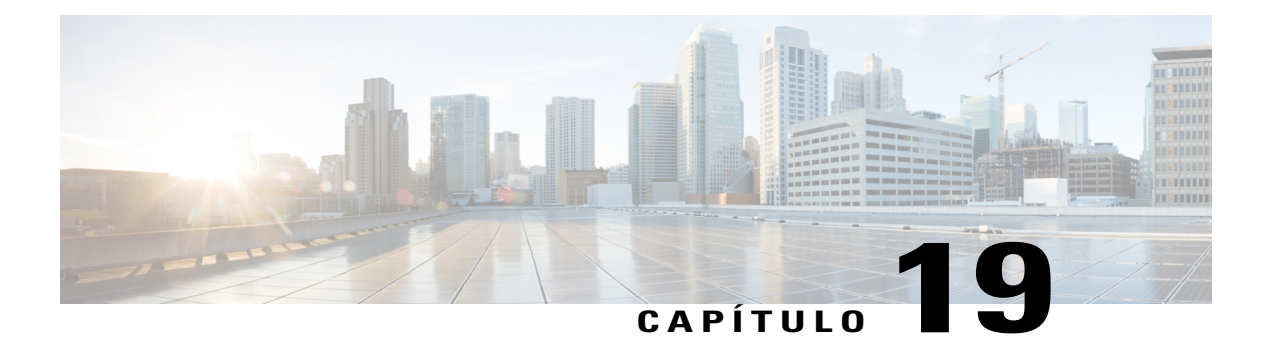

# **Gerenciar filas WebACD**

- [Criar uma nova fila, página 108](#page-117-0)
- [Opções na guia Configuração, página 108](#page-117-1)
- [Opções na guia Usuários, página 111](#page-120-0)
- [Opções na guia Formulário de entrada, página 111](#page-120-1)
- [Opções na guia Link de entrada, página 112](#page-121-0)
- [Opções na guia Regras, página 113](#page-122-0)
- [Usar regras de direcionamento, página 113](#page-122-1)
- [Usar regras de alocação, página 114](#page-123-0)
- [Opções de regras, página 115](#page-124-0)
- [Opções de roteamento de terceiros, página 116](#page-125-0)
- [Editar uma fila, página 117](#page-126-0)
- [Adicionar novos campos no formulário de entrada, página 117](#page-126-1)
- [Reorganizar os campos no formulário de entrada, página 118](#page-127-0)
- [Sobre a fila pessoal, página 118](#page-127-1)
- [Editar a fila pessoal, página 119](#page-128-0)

Г

- [Opções na guia Configuração \(Fila pessoal\), página 119](#page-128-1)
- [Atribuir filas para agentes do WebACD , página 120](#page-129-0)

# <span id="page-117-0"></span>**Criar uma nova fila**

#### **Procedimento**

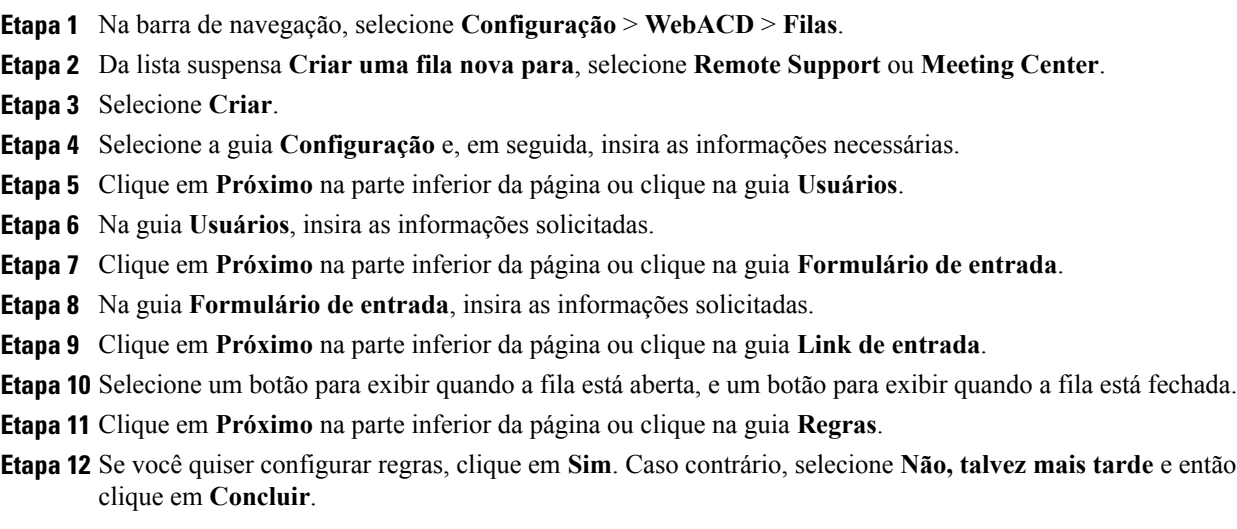

# <span id="page-117-1"></span>**Opções na guia Configuração**

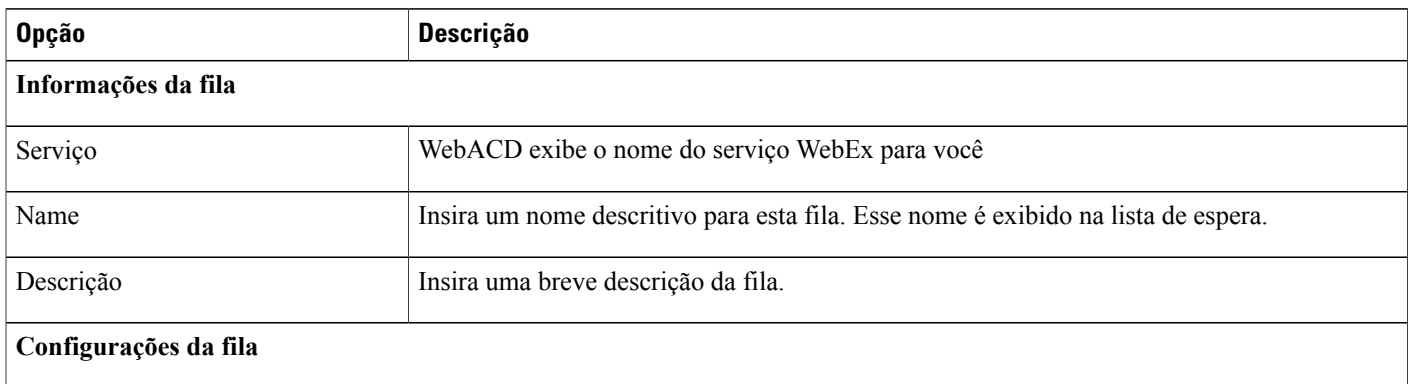

T

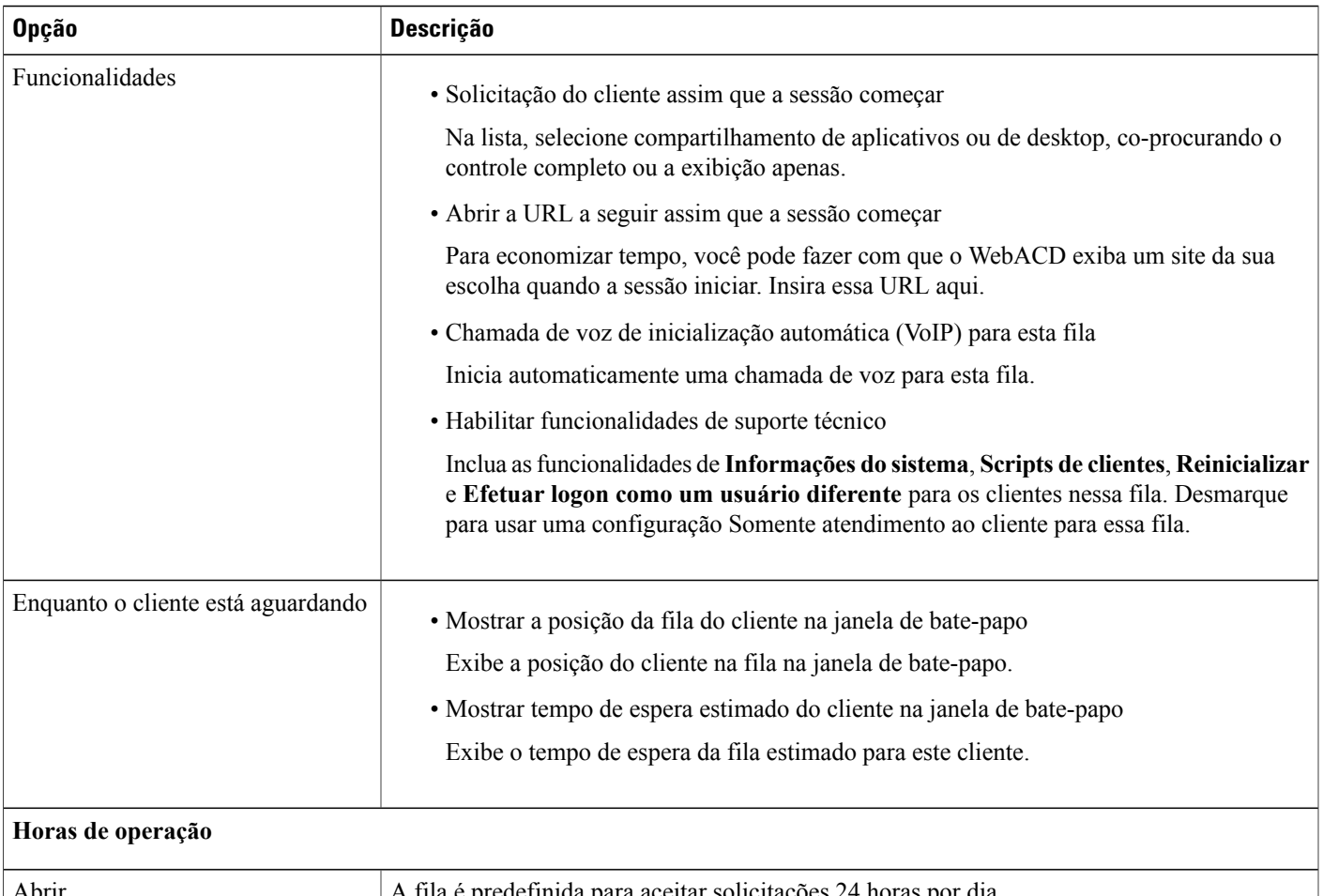

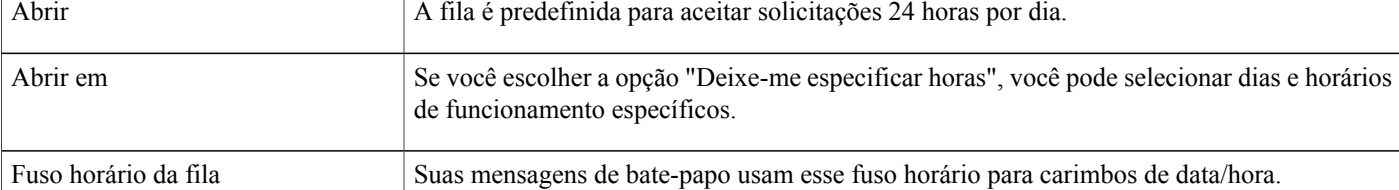

### **Solicitar distribuição**

 $\mathbf I$ 

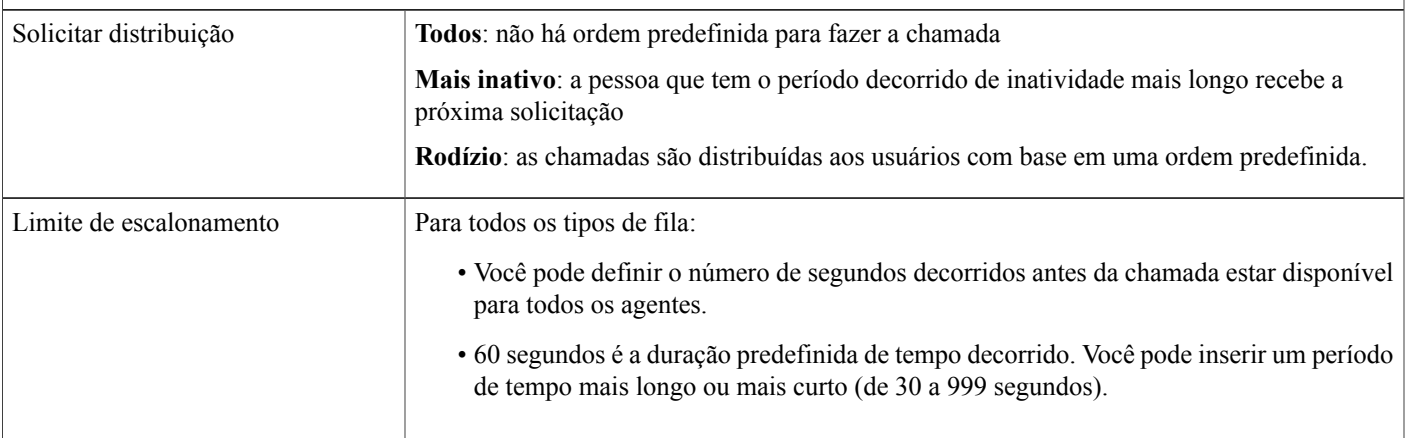

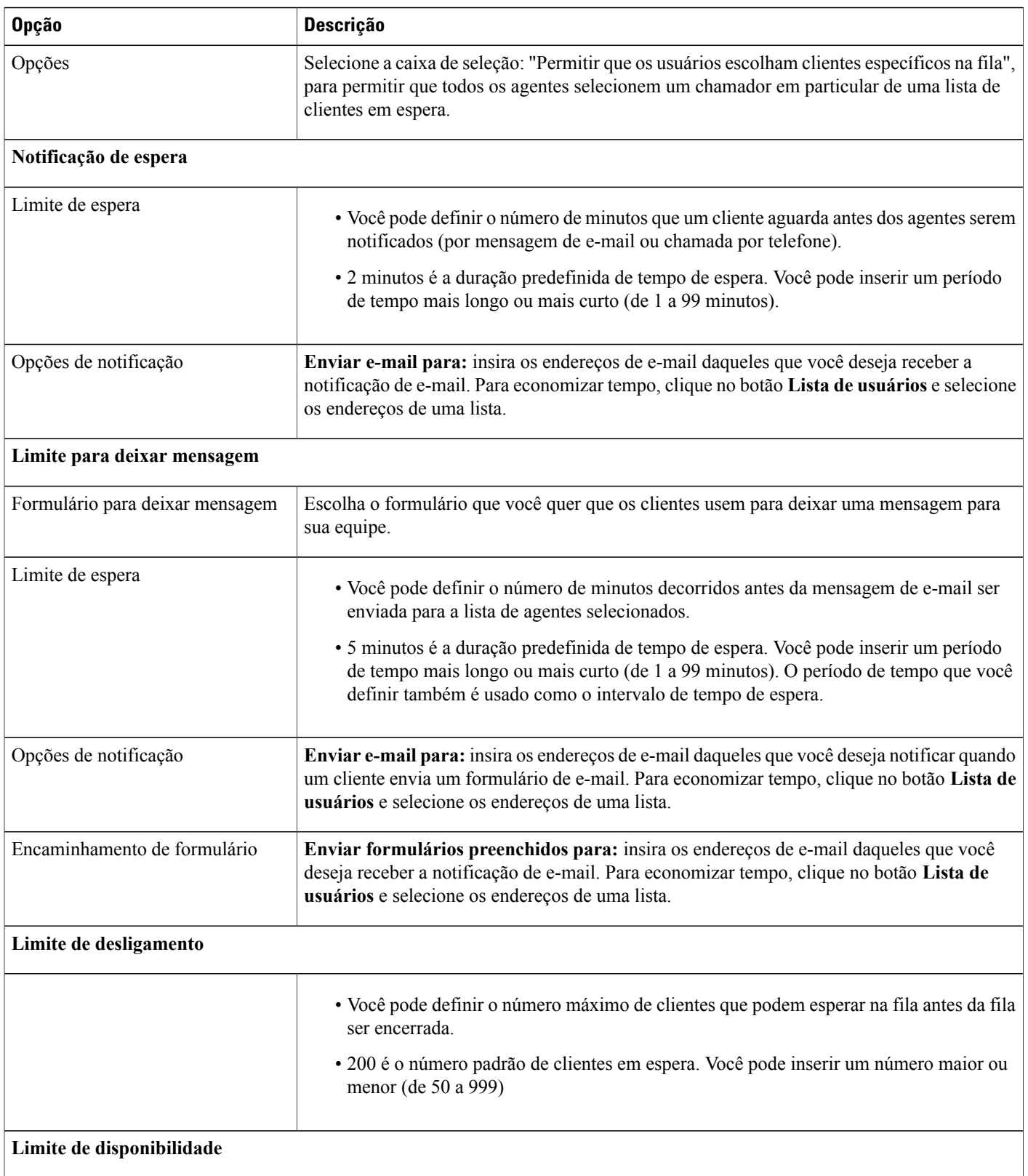

 $\overline{\phantom{a}}$ 

T

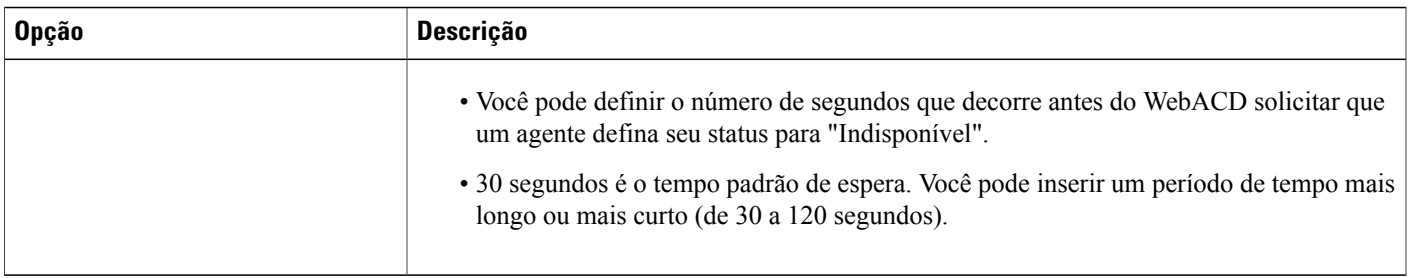

# <span id="page-120-0"></span>**Opções na guia Usuários**

Adicione e remova usuários da lista de agentes atribuídos a esta fila.

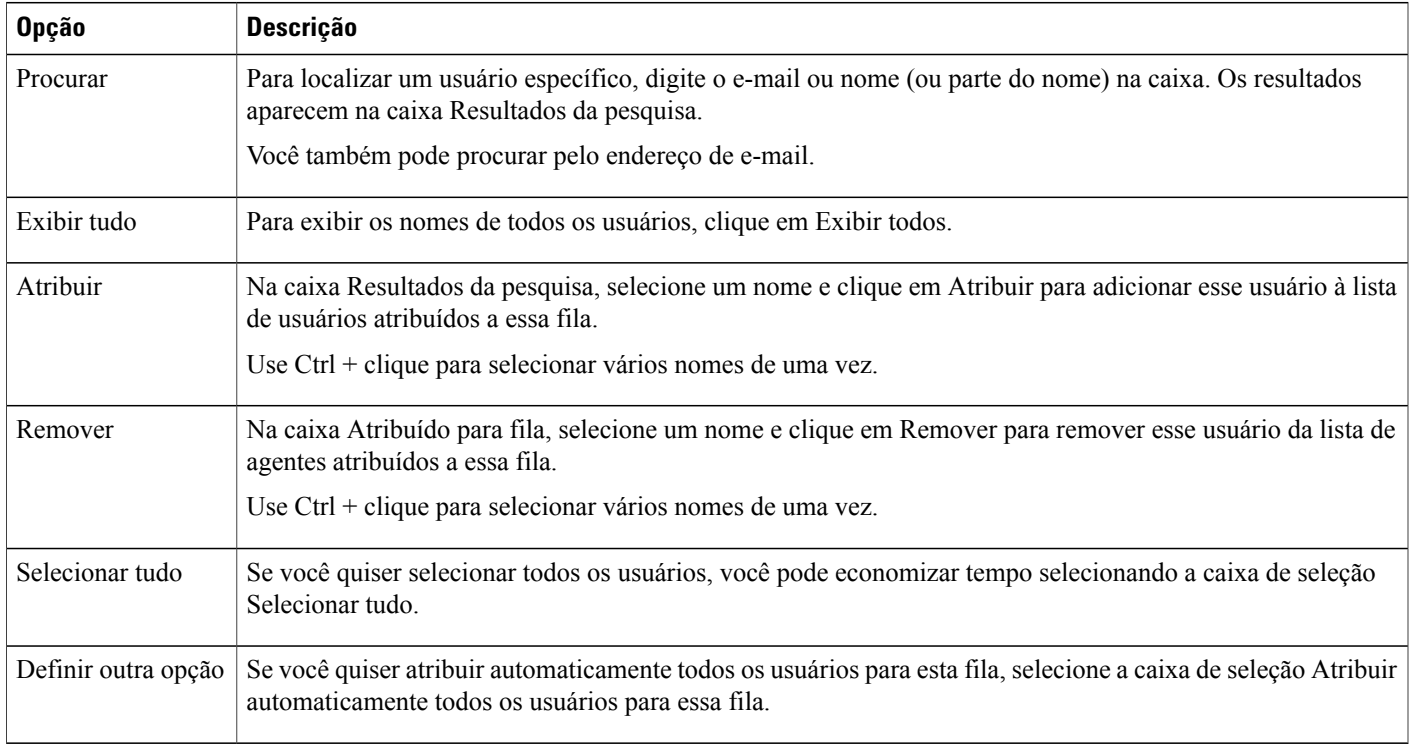

# <span id="page-120-1"></span>**Opções na guia Formulário de entrada**

Os campos que você selecionar ou adicionar na guia Formulário de entrada são exibidos nos formulários que os clientes enviam quando solicitam assistência. O WebACD fornece estes campos na guia Formulário de entrada:

- Primeiro nome
- Sobrenome

Г

• Endereço de e-mail

• Número de telefone

O WebACD requer que o cliente forneça seu primeiro nome, sobrenome e endereço de e-mail. Você já pode tê-los (e outros detalhes) sobre um cliente armazenado em um perfil. Se você pode fornecer esta informação sobre o cliente em HTML que você envia ao servidor, você não precisa exibir esses campos e exigir que o cliente os preencha. Forneça os parâmetros corretos para o WebACD.

Você também pode usar estes nomes de campo mais tarde se você configurar as regras para o encaminhamento de solicitações. Configure regras para direcionar solicitações para agentes específicos, com base nas informações que o cliente fornece nesse formulário. Depois, crie relatórios para rastrear os problemas relatados pelos clientes e a resposta pelos membros da sua organização de suporte.

**Exemplo:** Seu grupo de suporte auxilia os clientes do Bay City Software. Você lida com as chamadas gerais sobre como iniciar sessão, problemas com as contas, e assim por diante. O grupo também lida com questões sobre os três serviços na versão da empresa do pacote do software:

- Recursos humanos
- Financeiro
- Pesquisa

Você pode adicionar campos ao formulário de entrada que ajudam o cliente a limitar seu problema. Você seleciona como o WebACD exibe estas opções aos clientes:

- Em uma caixa de texto
- Como caixas de seleção
- Como botões de opção
- Em uma lista suspensa

 $\boldsymbol{\mathcal{Q}}$ 

**Dica** Planeje com antecedência e escolha os campos com cuidado.

## <span id="page-121-0"></span>**Opções na guia Link de entrada**

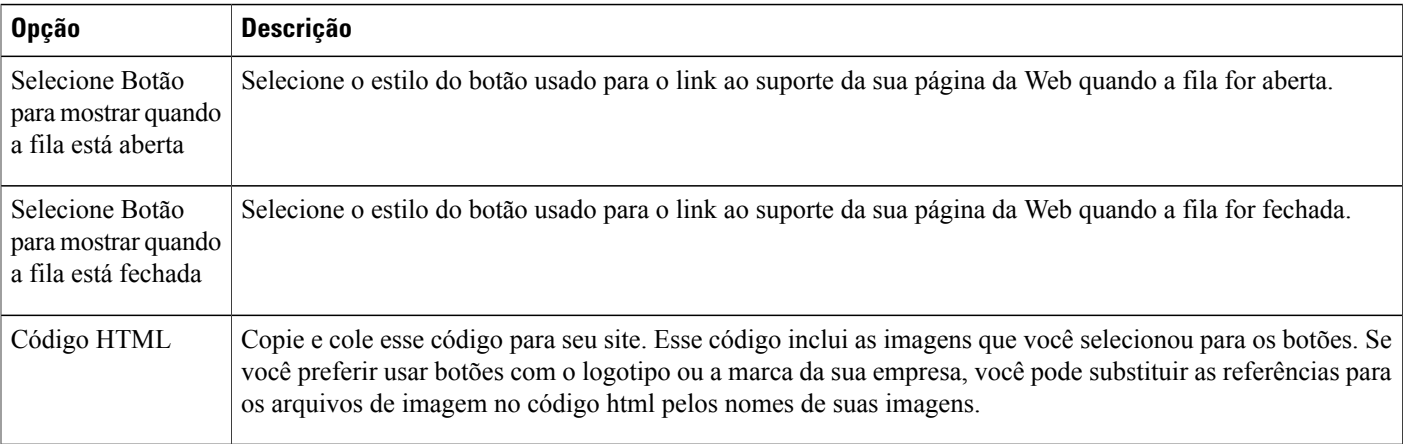

## <span id="page-122-0"></span>**Opções na guia Regras**

Você pode atribuir agentes para responder a perguntas sobre um determinado serviço ou conjunto de funcionalidades. Por exemplo, as questões de campo da equipe de suporte que tratam dos seguintes tópicos:

- Problemas de conta no geral
- Serviço de recursos humanos
- Serviço financeiro

Você pode atribuir todos os agentes para cobrir problemas gerais de contas e agentes selecionados para lidar com dúvidas sobre o serviço de recursos humanos, outro grupo para lidar com perguntas sobre o serviço de finanças, e assim por diante. Você pode configurar regras para encaminhar as solicitações dos clientes aos agentes ou filas mais adequados.

Você pode configurar dois tipos de regras:

- Regras de roteamento: regras aplicáveis às solicitações de roteamento para agentes específicos
- Regras de alocação: regras aplicáveis às solicitações de roteamento para outras filas

Regras de roteamento e regras de alocação são mutuamente exclusivas; isto é, se você especificar uma regra de roteamento para uma fila, você não pode especificar uma regra de alocação para a mesma fila.

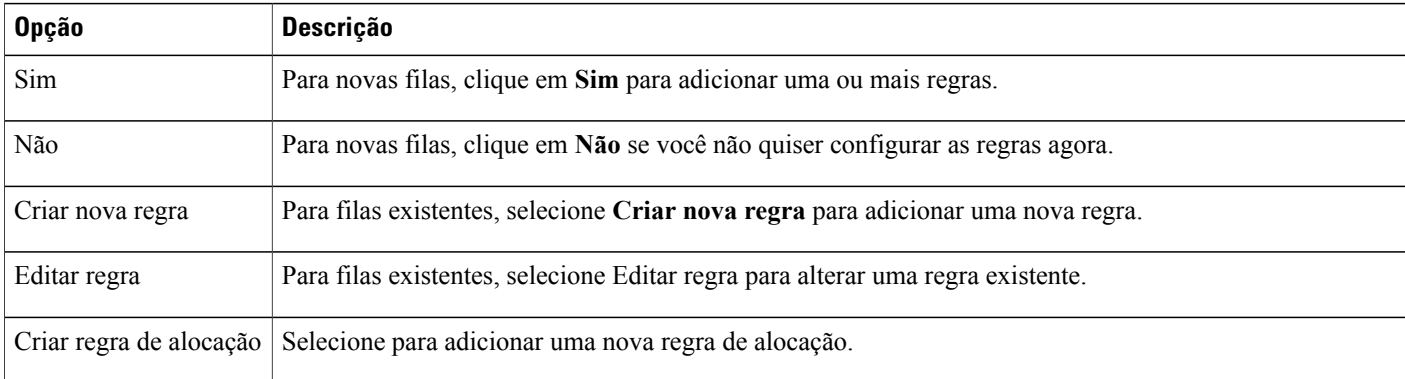

## <span id="page-122-1"></span>**Usar regras de direcionamento**

#### **Procedimento**

**Etapa 1** Na barra de navegação, selecione **Configuração** > **WebACD** > **Filas**.

- **Etapa 2** Na coluna **Nome da fila**, selecione o link para a fila que você deseja criar regras de roteamento.
- **Etapa 3** Selecione a guia **Regras**.
- **Etapa 4** Clique em **Criar nova regra** ou selecione uma regra de uma fila existente para editar.
- **Etapa 5** Configurar uma declaração "SE".
- a) Selecione uma palavra ou frase da primeira lista suspensa. A lista inclui todos os nomes dos campos exibidos no formulário de entrada (por exemplo, primeiro nome, sobrenome, número de telefone e todos os campos que você criou).
- b) Selecione uma condição da segunda lista suspensa (por exemplo, contém, menos que ou maior que).
- c) Insira o texto na terceira lista suspensa para concluir essa declaração "SE".
- d) Selecione das listas e insira o texto aqui.
- **Etapa 6** (Opcional) Clique no botão **Mais** para adicionar mais declarações "SE".
- **Etapa 7** Configure a declaração "ENTÃO atribuir a".
	- Para atribuir a um agente específico, digite o endereço de e-mail ou use a lista de endereços para encontrar o endereço.
	- Para atribuir a todos os agentes da fila, selecione Fila da lista suspensa.
- **Etapa 8** (Opcional) Configure uma declaração "OUTRO, SE" selecionando o botão **Adicionar condição OUTRO, SE**.
- **Etapa 9** Selecione as condições e outros elementos, como você fez com as declarações "SE".
- **Etapa 10** Após você ter configurado todas as declarações e condições, clique em **Salvar**. O WebACD fornece a declaração final "OUTRO", que se aplica a todos os agentes atribuídos à fila.

### <span id="page-123-0"></span>**Usar regras de alocação**

As regras de alocação distribuem automaticamente as solicitações dos clientes em filas especificadas. As filas especificadas para a recepção dessas solicitações são chamadas "subfilas."

Você pode usar os campos na guia Regras para direcionar solicitações de clientes para subfilas particulares.

#### **Procedimento**

- **Etapa 1** Na barra de navegação, selecione **Configuração** > **WebACD** > **Filas**.
- **Etapa 2** Na coluna **Nome da fila**, selecione o link para a fila que você deseja usar regras de alocação.
- **Etapa 3** Selecione a guia **Regras**.
- **Etapa 4** Clique em **Criar nova regra de alocação** ou clique em **Editar** para editar a regra de alocação existente.
- **Etapa 5** (Opcional) Selecione a caixa de seleção em **Preferência de realocação** se você desejar solicitar que uma subfila seja realocada a outra subfila se a subfila original estiver indisponível.
- **Etapa 6** (Opcional) Insira um número em minutos que uma solicitação pode esperar em uma subfila, antes de ser realocada para outra subfila.
- **Etapa 7** Especifique a alocação de solicitações a filas disponíveis.
	- Você pode alocar todas (100%) as solicitações a uma fila ou alocar todas as solicitações através de um número de filas, por exemplo, 30% para uma fila, 30% para uma segunda fila e 40% para uma terceira fila.
	- A alocação **Total** deve somar 100%.

# <span id="page-124-0"></span>**Opções de regras**

 $\overline{\phantom{a}}$ 

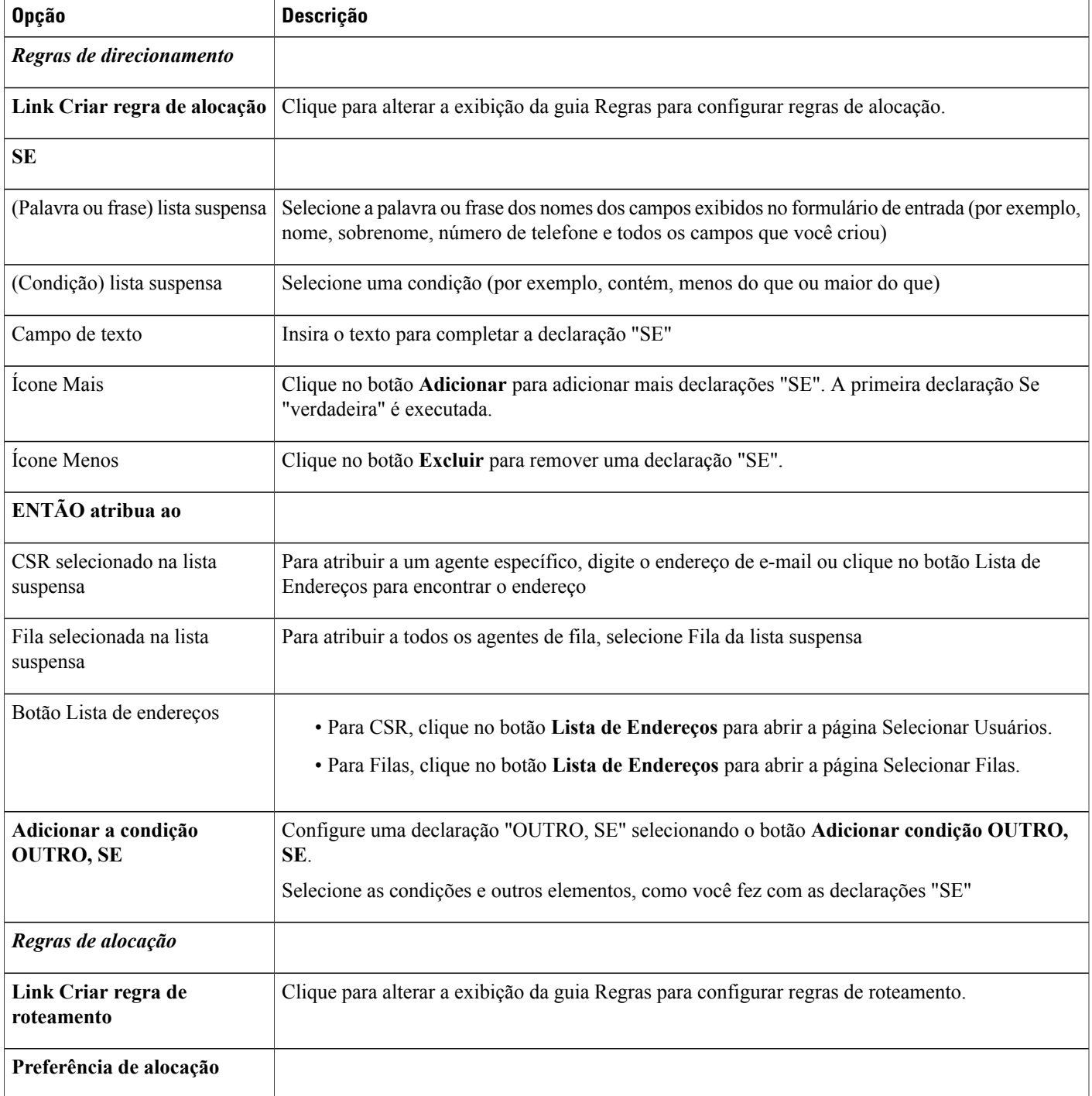

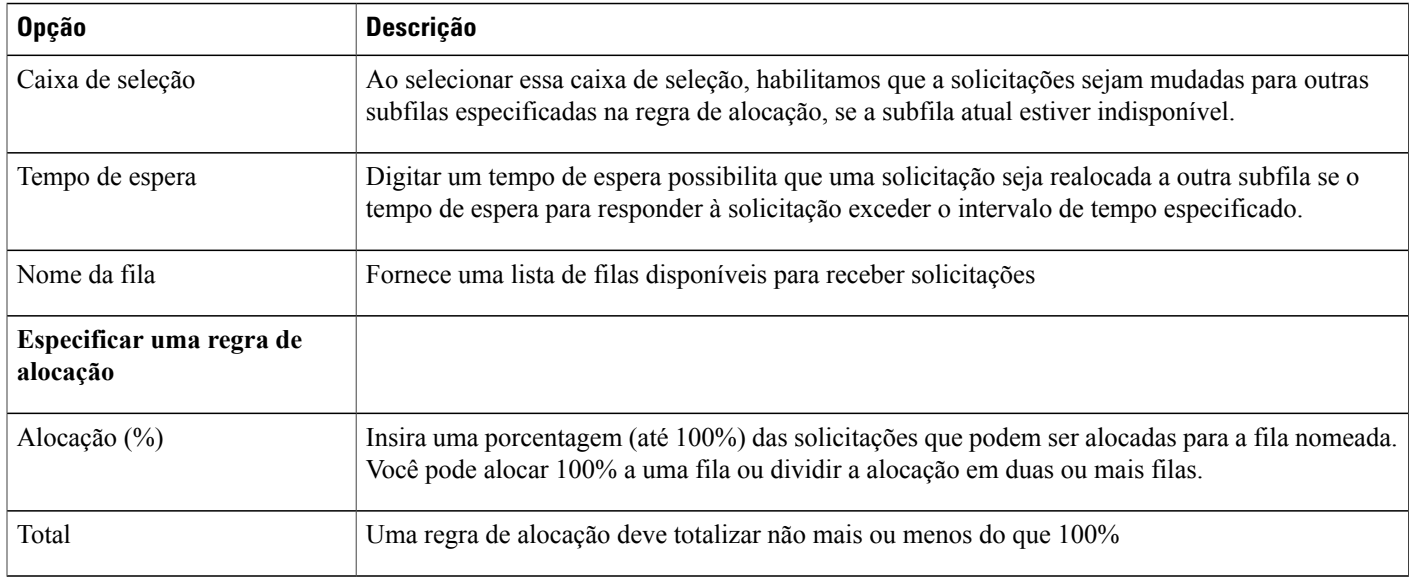

#### **Selecione opções de Fila**

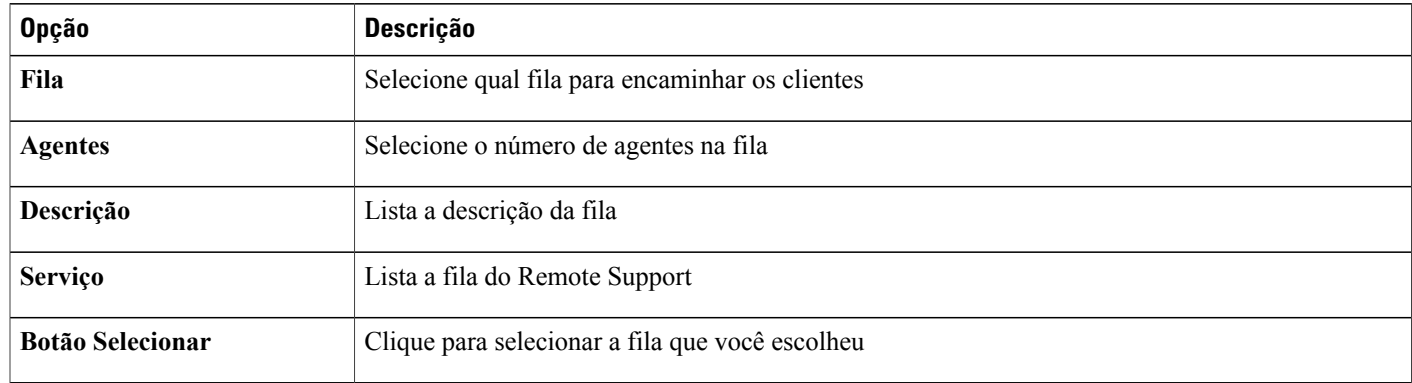

# <span id="page-125-0"></span>**Opções de roteamento de terceiros**

O acionador de roteamento deve ser fornecido para seu site WebEx a fim de permitir o roteamento de variáveis de terceiros.

Ī

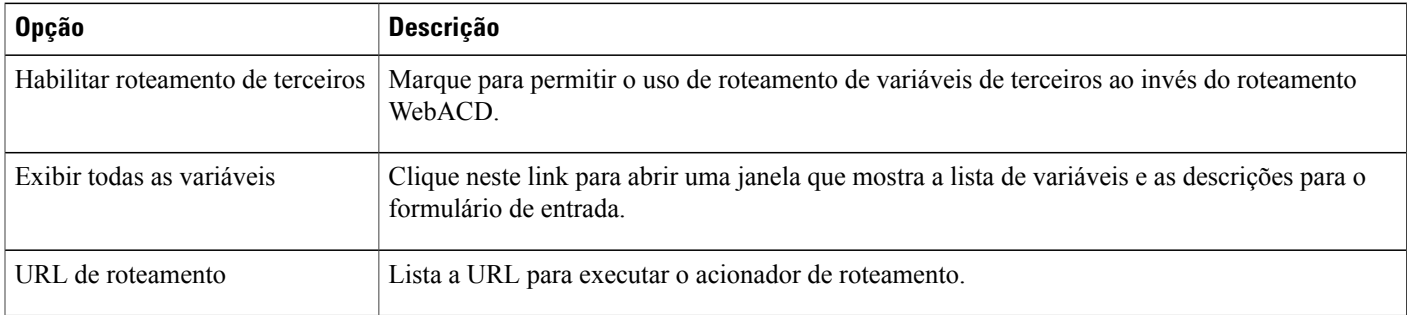

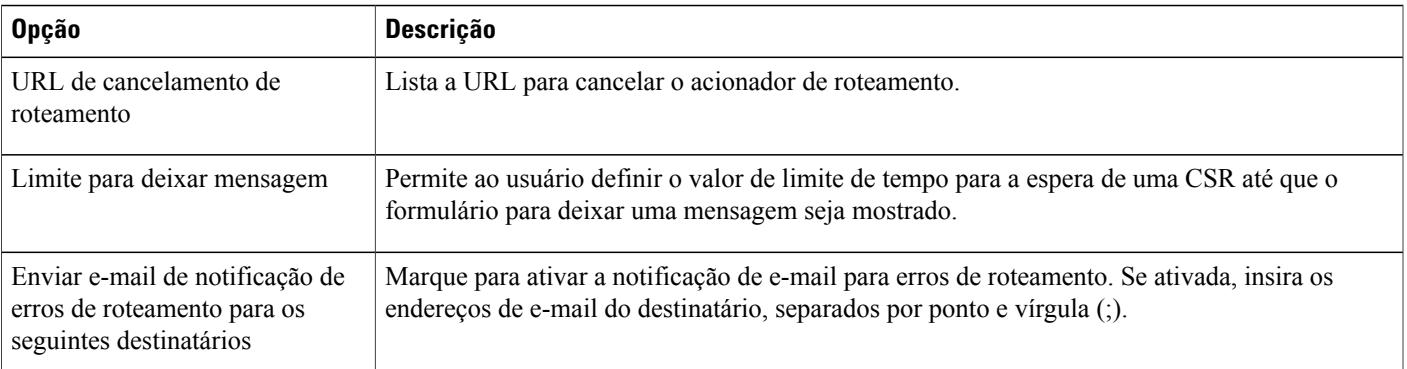

# <span id="page-126-0"></span>**Editar uma fila**

 $\mathbf I$ 

#### **Procedimento**

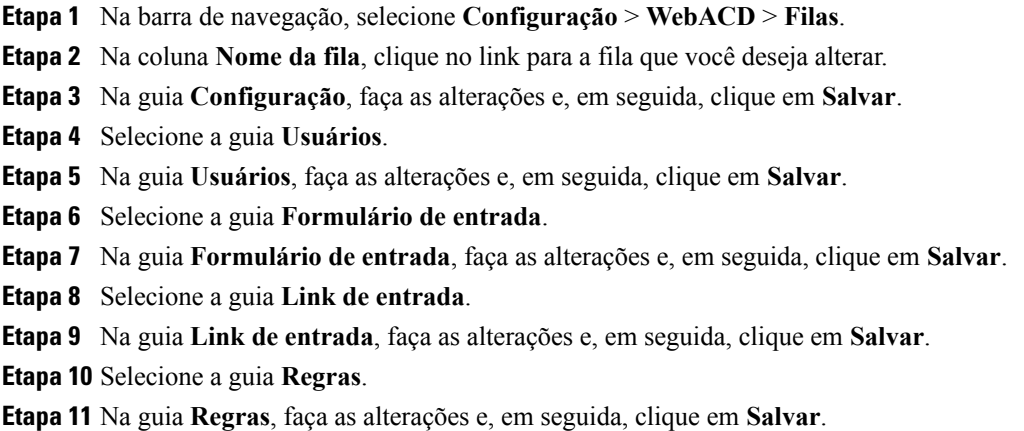

## <span id="page-126-1"></span>**Adicionar novos campos no formulário de entrada**

Você pode adaptar o formulário de entrada para capturar exatamente as informações que você necessitar. Você pode pedir aos clientes que forneçam detalhes sobre o problema ou dúvidas encontradas no seu produto ou serviço. Você encaminha os formulários de mensagens para a pessoa melhor equipada para receber a chamada.

#### **Procedimento**

- **Etapa 1** Na barra de navegação, selecione **Configuração** > **WebACD** > **Filas**.
- **Etapa 2** Na coluna **Nome da fila**, selecione a fila para a qual você deseja alterar o Formulário de Entrada.
- **Etapa 3** Clique na guia **Formulário de Entrada**.
- **Etapa 4** Para adicionar um novo campo, selecione **Adicionar novo**.
- **Etapa 5** Especifique o tipo de campo e outras configurações e, em seguida, selecione **Salvar**.

### <span id="page-127-0"></span>**Reorganizar os campos no formulário de entrada**

#### **Procedimento**

- **Etapa 1** Na barra de navegação, selecione **Configuração** > **WebACD** > **Filas**.
- **Etapa 2** Na coluna **Nome da fila**, clique no link para a fila que você deseja atualizar.
- **Etapa 3** Clique na guia **Formulário de Entrada**.
- **Etapa 4** Clique em **Alterar pedido**.
- **Etapa 5** Na página **Alterar ordem**, selecione um campo que você deseja mover.
- **Etapa 6** Use as setas para mover o campo para cima ou para baixo.
- **Etapa 7** Selecione **Salvar**.

### <span id="page-127-1"></span>**Sobre a fila pessoal**

Cada agente tem uma fila pessoal. Um agente pode dar a um cliente a URL para esta fila pessoal como um meio de acompanhamento de questões não resolvidas. A fila pessoal tem as seguintes funcionalidades:

- Todas as filas pessoais compartilham o mesmo formulário de entrada
- Alterações a este formulário de entrada afetam todos os agentes
- Tal como acontece com outros formulários de entrada, você pode adicionar e remover campos no formulário de entrada da fila pessoal
- Nem o administrador nem o agente podem excluir a fila pessoal. Ela sempre aparece na lista de filas
- A Caixa de Entrada WebACD cria dinamicamente uma URL exclusiva para a fila pessoal de cada agente

## <span id="page-128-0"></span>**Editar a fila pessoal**

#### **Procedimento**

- **Etapa 1** Na barra de navegação, selecione **Configuração** > **WebACD** > **Filas**.
- **Etapa 2** Na coluna **Nome da fila**, selecione **Fila pessoal**.
- **Etapa 3** Na guia **Configuração**, faça as alterações e, em seguida, clique em **Salvar**.
- **Etapa 4** Clique na guia **Formulário de Entrada**.
- **Etapa 5** Na guia **Formulário de entrada**, faça as alterações e, em seguida, clique em **Salvar**.

## <span id="page-128-1"></span>**Opções na guia Configuração (Fila pessoal)**

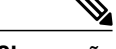

**Observação** Você não pode alterar as seguintes opções:

- **Nome da fila**: o nome é "Fila pessoal".
- **Descrição da fila**: a descrição é "Fila pessoal".
- **Horas de início e fim**: essa fila está disponível 24 horas por dia (7:30 às 7:30).
- **Fuso horário**: o fuso horário é a Hora Padrão do Pacífico.

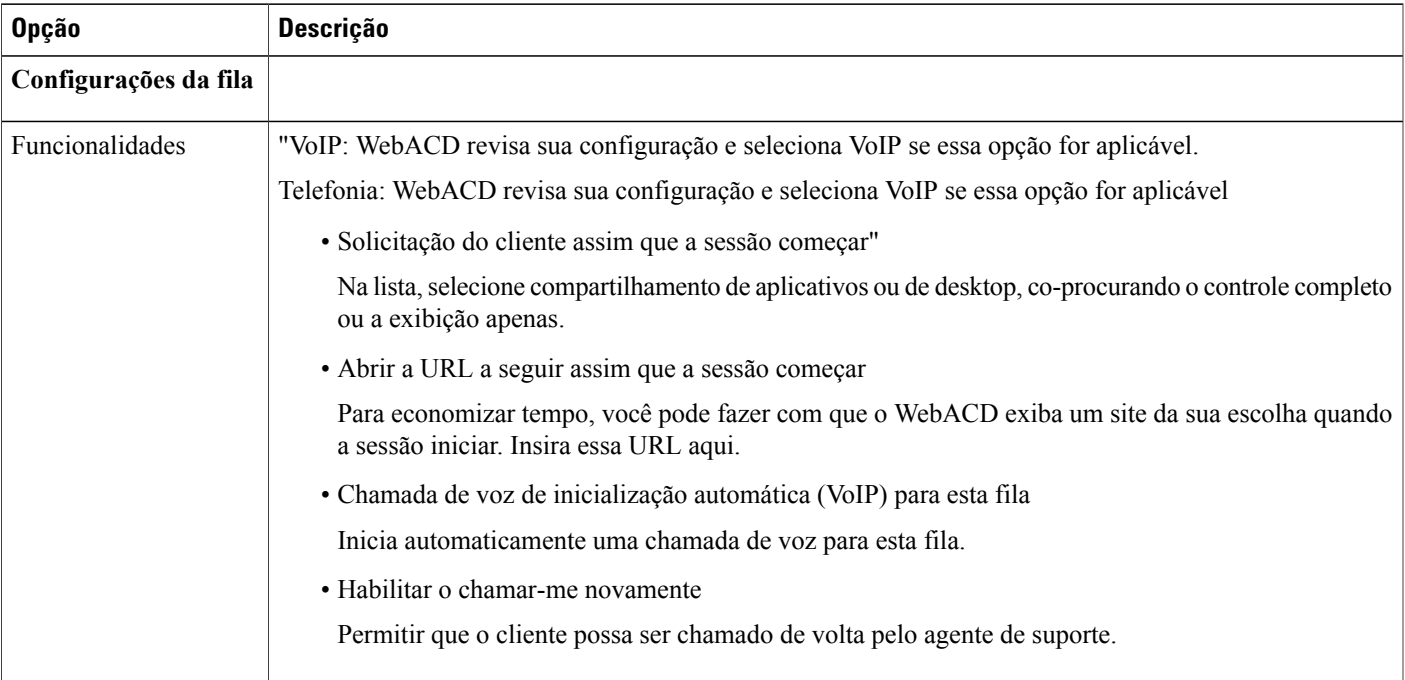

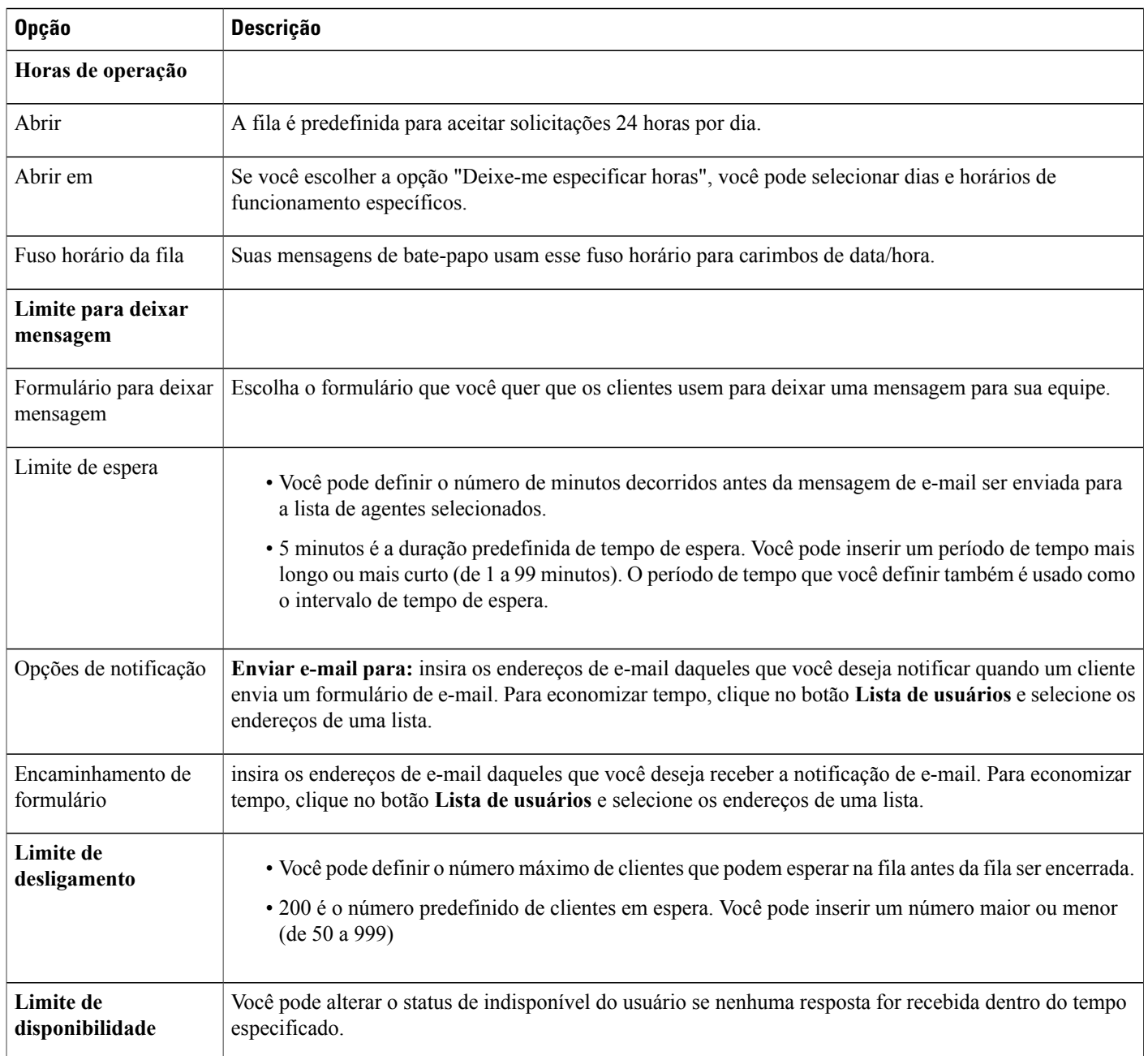

# <span id="page-129-0"></span>**Atribuir filas para agentes do WebACD**

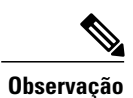

Você também pode selecionar as filas para WebACD na página **Adicionar usuário**, em **Preferências do WebACD**.

T

#### **Procedimento**

- **Etapa 1** Na barra de navegação esquerda, selecione **Usuários** > **Editar usuário**.
- **Etapa 2** Role até **Preferências do WebACD** e selecione as caixas de seleção para indicar se o usuário é um agente ou um gerenciador, ou ambos.
- **Etapa 3** Selecione**Selecionar filas** e marque a caixa de seleção para cada fila que você deseja atribuir. Como alternativa, para atribuir todas as filas, marque a caixa de seleção **Atribuir automaticamente todas as filas do Meeting Center**.
- **Etapa 4** Para atribuir as filas do remote support, selecione **Selecione filas** e marque a caixa de seleção para cada fila que você deseja atribuir. Como alternativa, para atribuir todas as filas, marque a caixa de seleção **Atribuir automaticamente todas as filas do Remote Support**.
- **Etapa 5** Para atribuir agentes aos gerenciadores, selecione **Selecionar agentes**, e marque a caixa de seleção para cada agente que você deseja atribuir. Como alternativa, você pode marcar uma ou ambas das seguintes caixas de seleção:
	- **Atribuir automaticamente a todos os agentes do Meeting Center.**
	- **Atribuir automaticamente a todos os agentes do Remote Support.**
- **Etapa 6** Selecione **Atualizar**.

 $\overline{\phantom{a}}$ 

I

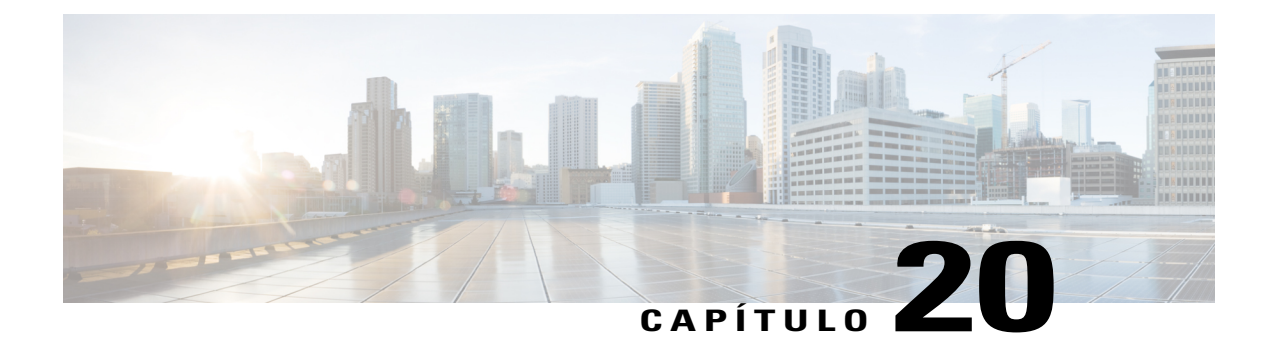

# **Gerenciar formulários para deixar mensagem**

- [Visão geral dos formulários para deixar mensagem, página 123](#page-132-0)
- [Criar um novo formulário para deixar mensagem, página 124](#page-133-0)
- [Adicionar novos campos ao formulário para deixar mensagem, página 124](#page-133-1)
- [Reorganizar campos no formulário para deixar mensagem, página 125](#page-134-0)
- [Opções da página Criar novo formulário, página 125](#page-134-1)
- [Editar opções da página de formulários, página 125](#page-134-2)
- [Opções alterar ordem, página 126](#page-135-0)
- [Opções de caixa de texto, página 126](#page-135-1)
- [Opções de caixas de seleção, página 127](#page-136-0)
- [Opções de botão de opção, página 127](#page-136-1)
- [Opções da lista suspensa, página 128](#page-137-0)
- [Atribuir um formulário para deixar mensagem a uma fila, página 128](#page-137-1)

### <span id="page-132-0"></span>**Visão geral dos formulários para deixar mensagem**

O WebACD exibe o formulário para deixar mensagem para os clientes em uma fila:

- Quando a fila for fechada (depois de horas)
- Quando ninguém estiver disponível para monitorar e lidar com as solicitações na fila
- Quando a solicitação expirar

O WebACD fornece um formulário padrão que você pode atualizar ou editar. Este formulário está sempre disponível e é atribuído automaticamente a qualquer fila para a qual você não atribuiu um formulário.

O WebACD requer que o cliente forneça seu primeiro nome, sobrenome e endereço de e-mail. Você já pode tê-los (e outros detalhes) sobre um cliente armazenado em um perfil. Se você pode fornecer estas informações sobre o cliente no HTML que você envia para o servidor, você não deve exibir esses campos e exigir que o cliente os preencha. Forneça os parâmetros corretos para o WebACD.

## <span id="page-133-0"></span>**Criar um novo formulário para deixar mensagem**

#### **Procedimento**

- **Etapa 1** Na barra de navegação, selecione **Configuração** > **WebACD** > **Formulário para deixar mensagem**.
- **Etapa 2** Clique em **Criar novo formulário**.
- **Etapa 3** No campo **Nome do formulário**, insira um nome para o novo formulário.
- **Etapa 4** Confira os campos a serem exibidos no formulário e, em seguida, marque os campos para requerer o formulário.
- **Etapa 5** (Opcional) Para adicionar um novo campo, selecione **Adicionar novo**.
- **Etapa 6** (Opcional) Para alterar a ordem em que os campos aparecem no formulário, selecione **Alterar ordem**.

# <span id="page-133-1"></span>**Adicionar novos campos ao formulário para deixar mensagem**

Você pode adaptar o formulário de deixar mensagem para capturar exatamente as informações que você necessitar. Você pode pedir aos clientes que forneçam detalhes sobre o problema ou dúvidas encontradas no seu produto ou serviço. Você encaminha os formulários de mensagens para a pessoa melhor equipada para receber a chamada.

#### **Procedimento**

- **Etapa 1** Na barra de navegação, selecione **Configuração** > **WebACD** > **Formulário para deixar mensagem**.
- **Etapa 2** Na coluna **Nome do formulário**, selecione o link para o formulário que você deseja atualizar.
- **Etapa 3** Adicione um ou mais novos campos: Você pode adicionar novos campos no formulário de
	- Caixas de Texto
	- Caixas de seleção
	- Botões de opção
	- Listas suspensas

**Etapa 4** Selecione **Salvar**.

## <span id="page-134-0"></span>**Reorganizar campos no formulário para deixar mensagem**

#### **Procedimento**

- **Etapa 1** Na barra de navegação, selecione **Configuração** > **WebACD** > **Formulário para deixar mensagem**.
- **Etapa 2** Na coluna **Nome do formulário**, selecione o link para o formulário que você deseja atualizar.
- **Etapa 3** Clique em **Alterar pedido**.
- **Etapa 4** Na página **Alterar ordem**, selecione um campo que você deseja mover.
- **Etapa 5** Use as setas para mover o campo para cima ou para baixo.
- **Etapa 6** Selecione **Salvar**.

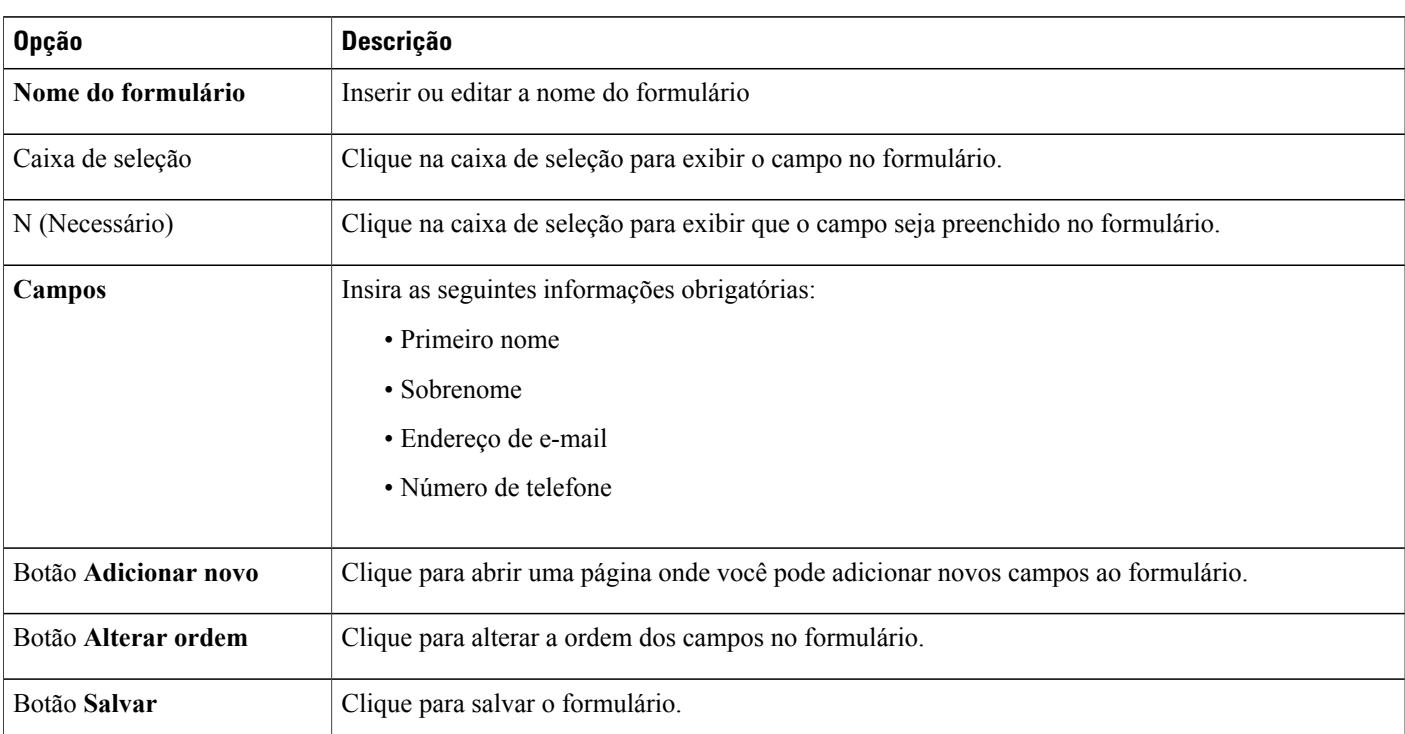

## <span id="page-134-1"></span>**Opções da página Criar novo formulário**

# <span id="page-134-2"></span>**Editar opções da página de formulários**

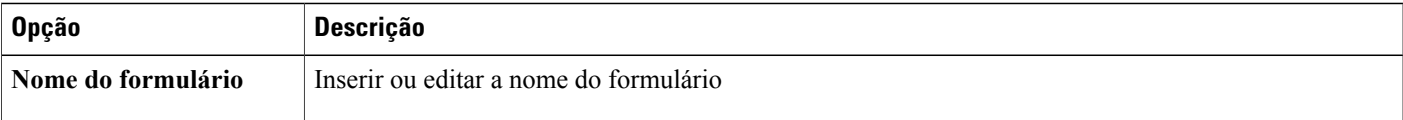

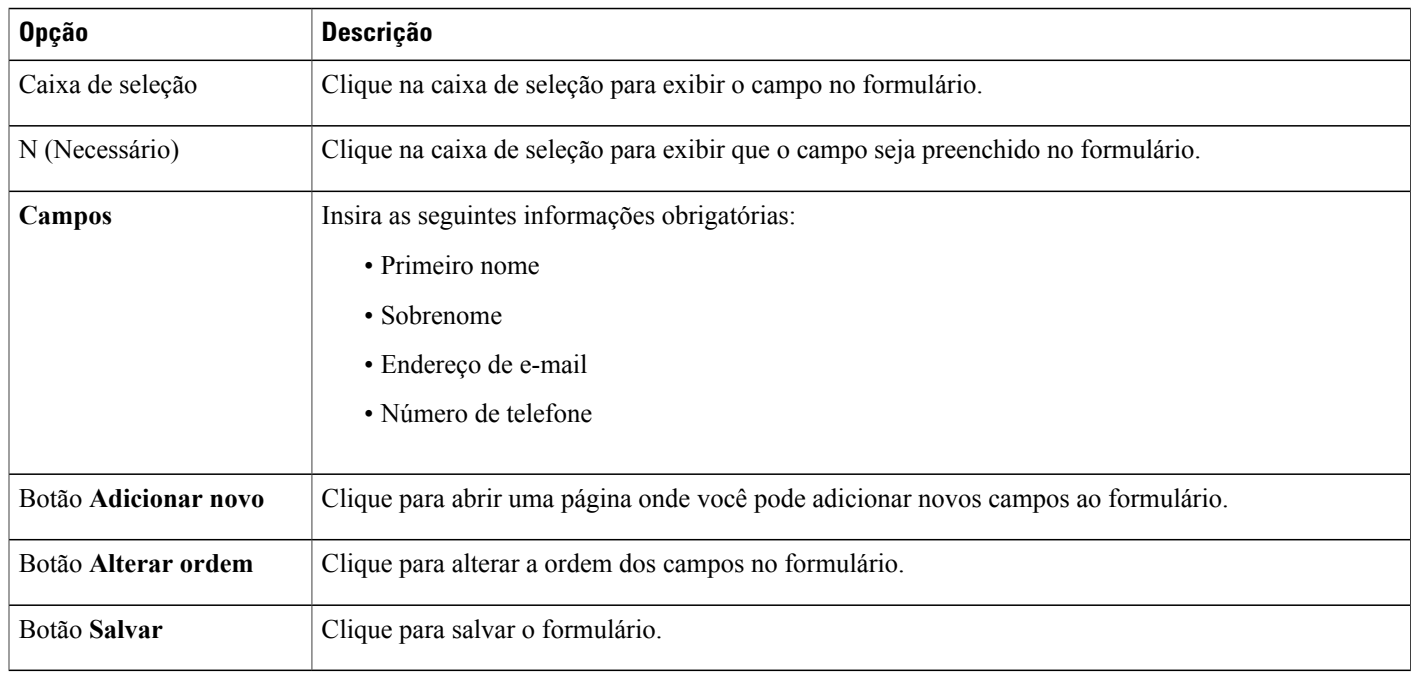

# <span id="page-135-0"></span>**Opções alterar ordem**

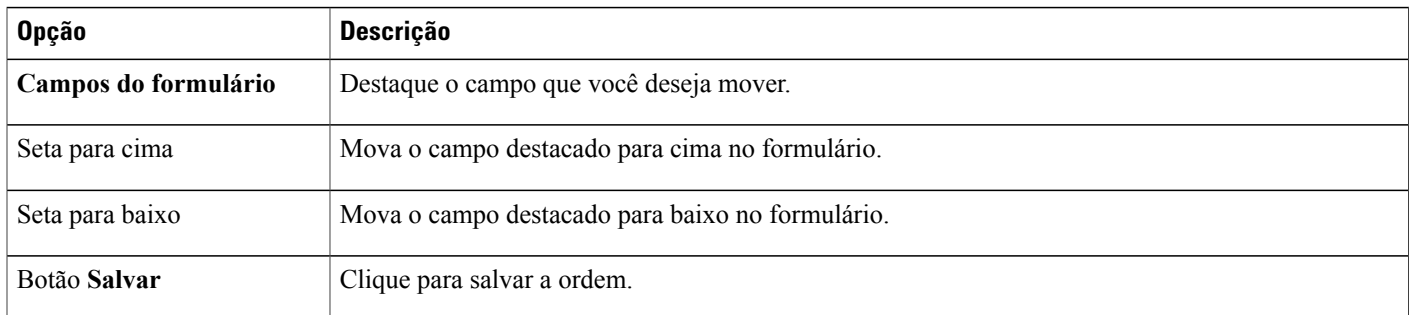

# <span id="page-135-1"></span>**Opções de caixa de texto**

Os clientes inserem uma descrição de forma livre do problema ou questão que lhes diz respeito.

T

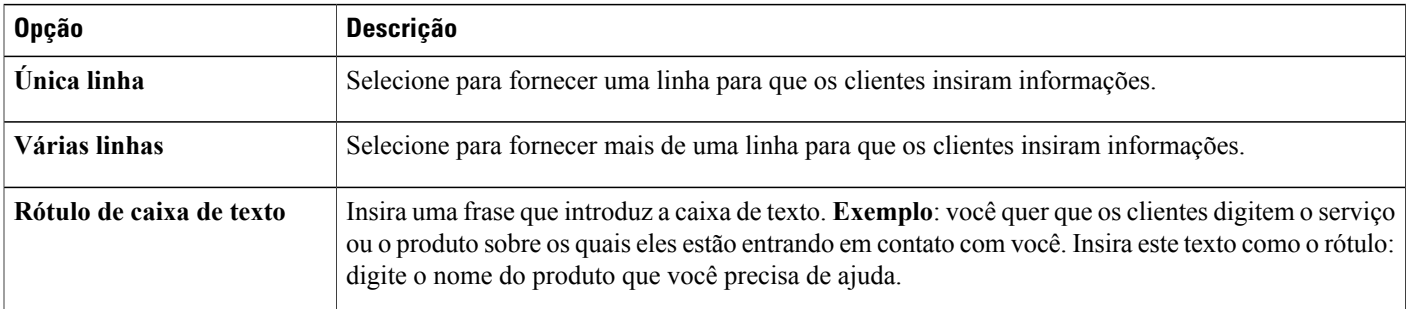

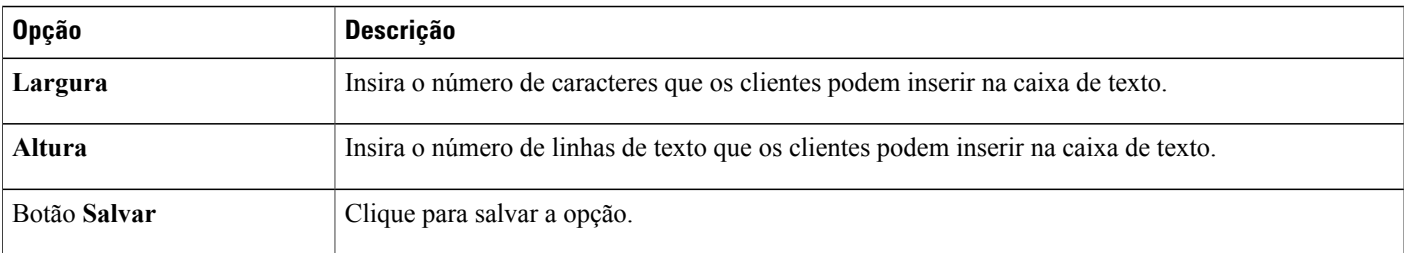

# <span id="page-136-0"></span>**Opções de caixas de seleção**

Os clientes selecionam uma ou mais caixas de seleção na lista de caixas que você configurar aqui.

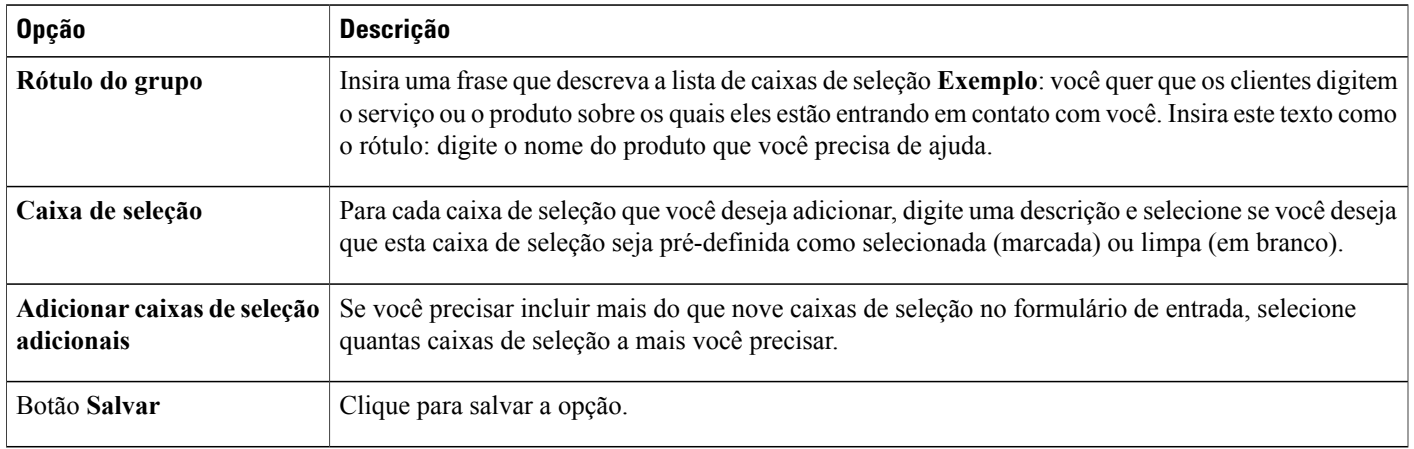

# <span id="page-136-1"></span>**Opções de botão de opção**

Г

Os clientes selecionam uma opção na lista de opções que você configura aqui.

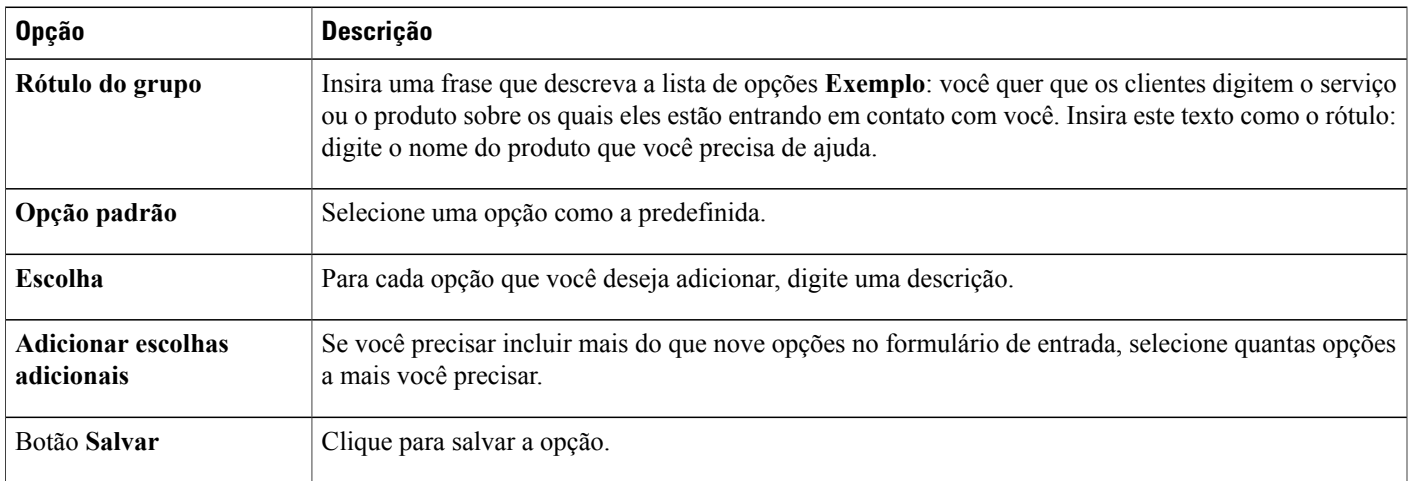

## <span id="page-137-0"></span>**Opções da lista suspensa**

Os clientes selecionam um item na lista suspensa que você configura aqui

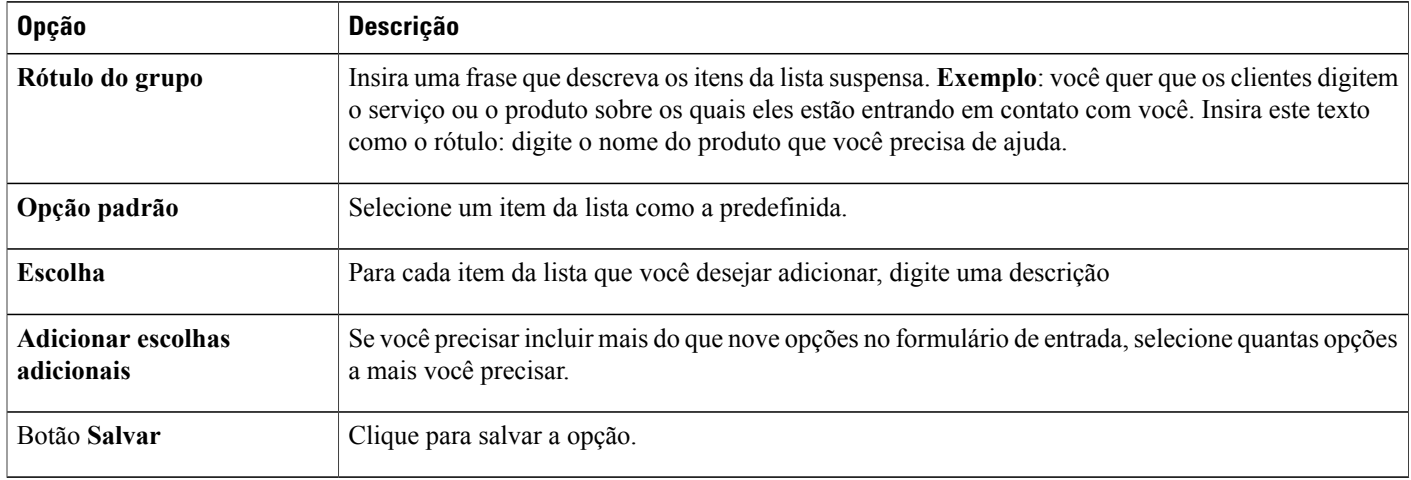

## <span id="page-137-1"></span>**Atribuir um formulário para deixar mensagem a uma fila**

#### **Procedimento**

- **Etapa 1** Na barra de navegação, selecione **Configuração** > **WebACD** > **Formulário para deixar mensagem**.
- **Etapa 2** Clique na guia **Atribuição**.
- **Etapa 3** Na coluna **Nome da fila**, localize a fila que você deseja atualizar.
- **Etapa 4** Na lista suspensa **Formulário para deixar mensagem**, selecione o formulário que você deseja atribuir à fila.

Π

**Etapa 5** Selecione **Salvar**.

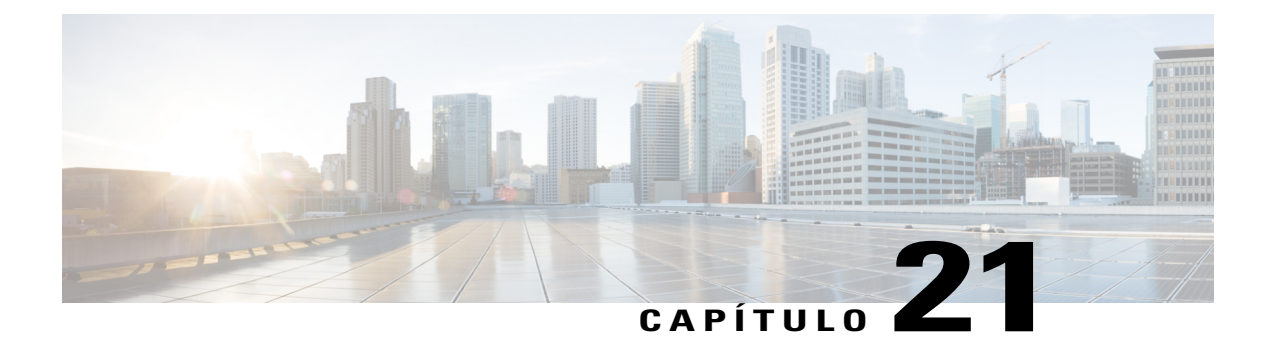

# **Gerenciar modelos de agendamento**

- [Modelos de agendamento, página 129](#page-138-0)
- [Alterar o modelo de agendamento padrão, página 129](#page-138-1)
- [Mostrar ou ocultar modelos de agendamento, página 130](#page-139-0)
- [Excluir modelos de agendamento, página 130](#page-139-1)
- [Modelos de agendamento do Event Center, página 131](#page-140-0)

## <span id="page-138-0"></span>**Modelos de agendamento**

Muitas vezes, os organizadores agendam sessões WebEx com as mesmas informações (tais como código de rastreamento ou convidados). Eles podem usar modelos de agendamento para salvar essas configurações para configurar rapidamente sessões futuras. WebEx fornece modelos de agendamento padrão que estão disponíveis para todos os organizadores, mas os organizadores também podem criar modelos pessoais ao agendar suas reuniões, sessões ou eventos.

Os organizadores que também têm privilégios de administração do site em seus sites podem optar por tornar seus novos modelos de agendamento disponíveis para todos os usuários.

Como administrador do site, você pode:

- Tornar qualquer modelo padrão o modelo padrão.
- Mostrar ou ocultar modelos de agendamento.
- Excluir qualquer modelo padrão.

## <span id="page-138-1"></span>**Alterar o modelo de agendamento padrão**

#### **Procedimento**

**Etapa 1** Na barra de navegação esquerda, selecione um dos seguintes procedimentos:

• **Configuração** > **Meeting Center**

- **Configuração** > **Event Center** > **Opções**
- **Configuração** > **Training Center**

**Etapa 2** Role para baixo até **Modelos de agendamento padrão**.

- **Etapa 3** Na coluna **Definir como padrão**, selecione o modelo que você deseja tornar o modelo padrão.
- **Etapa 4** Clique em **Atualizar configurações do site**.

## <span id="page-139-0"></span>**Mostrar ou ocultar modelos de agendamento**

#### **Procedimento**

**Etapa 1** Na barra de navegação esquerda, selecione um dos seguintes procedimentos:

- **Configuração** > **Meeting Center**
- **Configuração** > **Event Center** > **Opções**
- **Configuração** > **Training Center**
- **Etapa 2** Role para baixo até **Modelos de agendamento padrão**.
- **Etapa 3** Marque ou desmarque a opção **Tornar visível** ao lado do modelo apropriado.
- **Etapa 4** Clique em **Atualizar configurações do site**.

## <span id="page-139-1"></span>**Excluir modelos de agendamento**

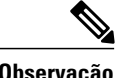

**Observação** Você não pode excluir o modelo padrão.

#### **Procedimento**

**Etapa 1** Na barra de navegação esquerda, selecione um dos seguintes procedimentos:

- **Configuração** > **Meeting Center**
- **Configuração** > **Event Center** > **Opções**
- **Configuração** > **Training Center**
- **Etapa 2** Role para baixo até **Modelos de agendamento padrão**.
- **Etapa 3** Selecione a caixa de seleção do lado esquerdo do modelo que você deseja excluir.
- **Etapa 4** Clique em **Excluir modelo(s)**.

### <span id="page-140-0"></span>**Modelos de agendamento do Event Center**

Um modelo de agendamento define muitas das configurações de um evento agendado. Se os organizadores costumam usar as mesmas configurações nos seus eventos, você pode salvar essas configurações em um modelo. Ao agendar eventos, um organizador pode selecionar o modelo para evitar ter que configurar muitas das mesmas opções para cada evento.

Há dois tipos de modelos de agendamento:

- **Modelos de agendamento padrão:** disponível para todos os organizadores. Seu serviço WebEx inclui um conjunto de modelos padrão. Você também pode disponibilizar modelos pessoais dos organizadores como modelos padrão.
- **Modelos de agendamento pessoais:** um modelo que um organizador configura e que está disponível apenas para esse organizador. Um organizador pode criar um modelo pessoal de dentro do agendador de eventos usando a opção **Salvar como modelo**. Ao salvar um modelo, o organizador também pode salvar o modelo como um modelo padrão, selecionando **Salvar como modelo padrão**. O modelo, em seguida, é exibido na lista de modelos padrão na Administração do Site.

Na lista de modelos padrão do serviço Event Center, você pode:

- Mostrar ou ocultar qualquer modelo padrão, incluindo os modelos que os organizadores criam e salvam como um modelo padrão.
- Tornar qualquer modelo padrão o modelo padrão do Event Center
- Excluir um modelo padrão do seu site WebEx

#### **Mostrar ou ocultar modelos de agendamento do Event Center**

#### **Procedimento**

- **Etapa 1** Selecione **Configuração** > **Event Center** > **Opções**.
- **Etapa 2** Role para baixo até **Modelos de agendamento padrão**.
- **Etapa 3** Na coluna **Tornar visível** , faça um dos seguintes procedimentos:
	- Marque a caixa para mostrar um modelo.
	- Desmarque a caixa para esconder um modelo.

#### **Etapa 4** Selecione **Atualizar**.

#### **Definir o modelo de agendamento padrão do Event Center**

#### **Procedimento**

**Etapa 1** Selecione **Configuração** > **Event Center** > **Opções**.

**Etapa 2** Role para baixo até **Modelos de agendamento padrão**.

**Etapa 3** Na coluna **Definir como padrão**, selecione o modelo que você deseja tornar o modelo padrão.

**Etapa 4** Selecione **Atualizar**.

### **Excluir modelos de agendamento do Event Center**

#### **Procedimento**

**Etapa 1** Selecione **Configuração** > **Event Center** > **Opções**. **Etapa 2** Role para baixo até **Modelos de agendamento padrão**. **Etapa 3** Selecione as caixas de seleção do lado esquerdo dos modelos que você deseja excluir.

**Etapa 4** Clique em **Excluir modelo(s)**.

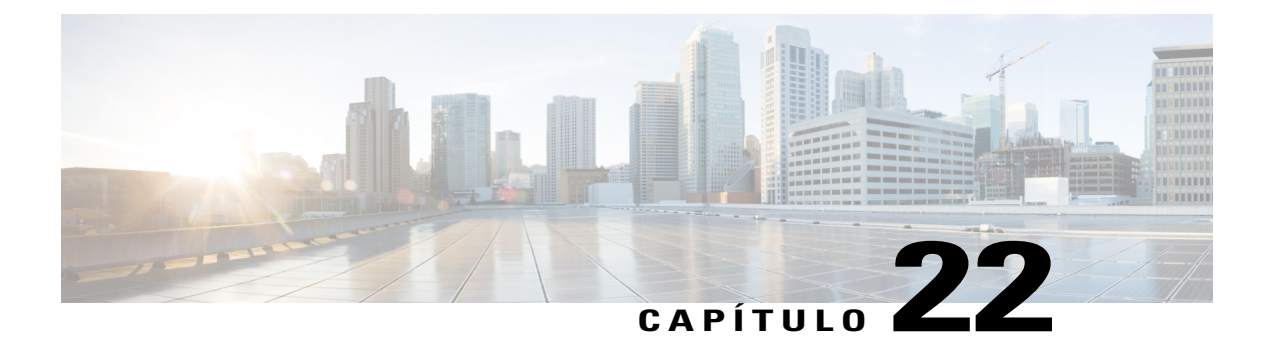

# **Gerenciar tipos de sessões**

- [Sobre os tipos de sessões, página 133](#page-142-0)
- [Compreender os recursos de tipos de sessão, página 134](#page-143-0)
- [Criar tipos de sessão personalizados, página 137](#page-146-0)
- [Criar um tipo de sessão de Videoconferência Cisco Unified, página 138](#page-147-0)
- [Habilitar um tipo de sessão para uma conta de organizador, página 139](#page-148-0)
- [Ativar um tipo de sessão para todos os novos usuários, página 139](#page-148-1)
- [Alterar um tipo de sessão personalizado, página 139](#page-148-2)
- [Ativar ou desativar um tipo de sessão personalizado, página 140](#page-149-0)

### <span id="page-142-0"></span>**Sobre os tipos de sessões**

Os tipos de sessão definem as funcionalidades e opções que estão disponíveis nas sessões agendadas. Para criar tipos de sessão personalizados, o serviço WebEx deve ter a opção de tipos de sessão personalizados habilitada. Você pode criar até quatro tipos de sessão personalizados para cada tipo de sessão primário que o serviço WebEx incluir.

Os tipos de sessão primários para o serviço WebEx estão listados na página inicial na Administração do Site, em **Tipos de sessão**.

Por exemplo, se o serviço WebEx inclui o tipo de sessão Meeting Center Pro, você pode criar mais quatro tipos de sessão "Pro". Cada tipo de sessão pode fornecer um conjunto diferente de recursos e opções.

Depois de criar um tipo de sessão personalizada, você pode atribuí-lo a usuários específicos para gerenciarem a segurança, o uso da largura de banda ou as atividades administrativas semelhantes. Por exemplo, você pode usar tipos de sessão para impedir que usuários específicos usem a opção de "controle remoto" durante o compartilhamento de tela. Este tipo de sessão evita que outras pessoas fora de sua organização acessem arquivos em computadores dos funcionários ou em servidores de rede. Crie um tipo de sessão personalizado que não inclui a opção de controle remoto, e em seguida, atribua apenas este tipo de sessão para usuários específicos.

Dependendo do seu modelo de fixação de preço WebEx, um determinado número de contas de organizador denominadas pode ser associado a cada tipo de sessão. Isso controla quantas pessoas na sua organização podem organizar reuniões.

# <span id="page-143-0"></span>**Compreender os recursos de tipos de sessão**

As seguintes opções de funcionalidades são para um tipo de sessão personalizada do Meeting Center PRO, mas são comuns a todos os serviços WebEx.

Alguns recursos WebEx listados na interface de usuário serão marcados como "Não disponíveis" se não tiverem sido provisionados para seu site. As funcionalidades que não estão disponíveis para o Meeting Center são anotadas aqui.

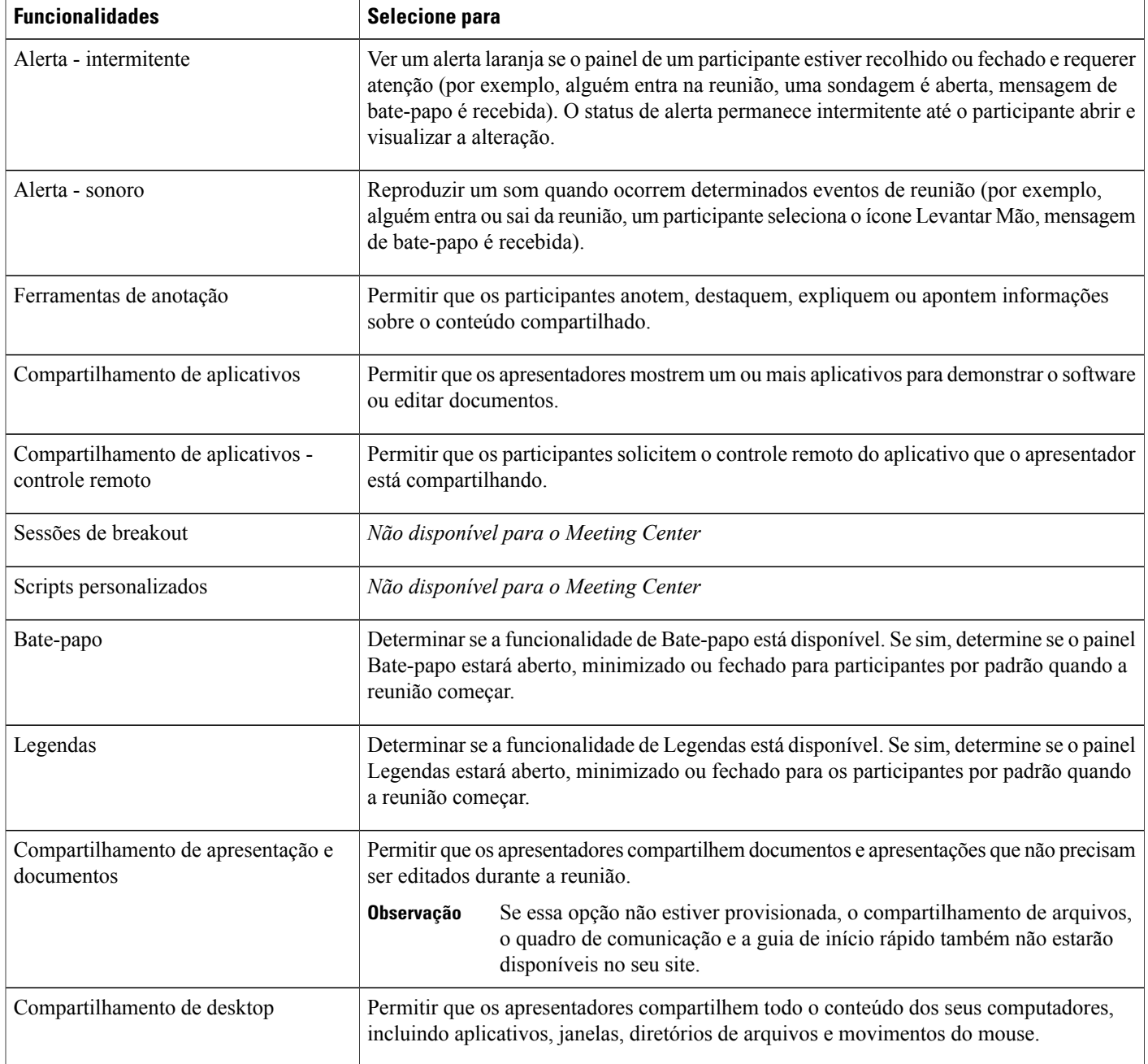

I
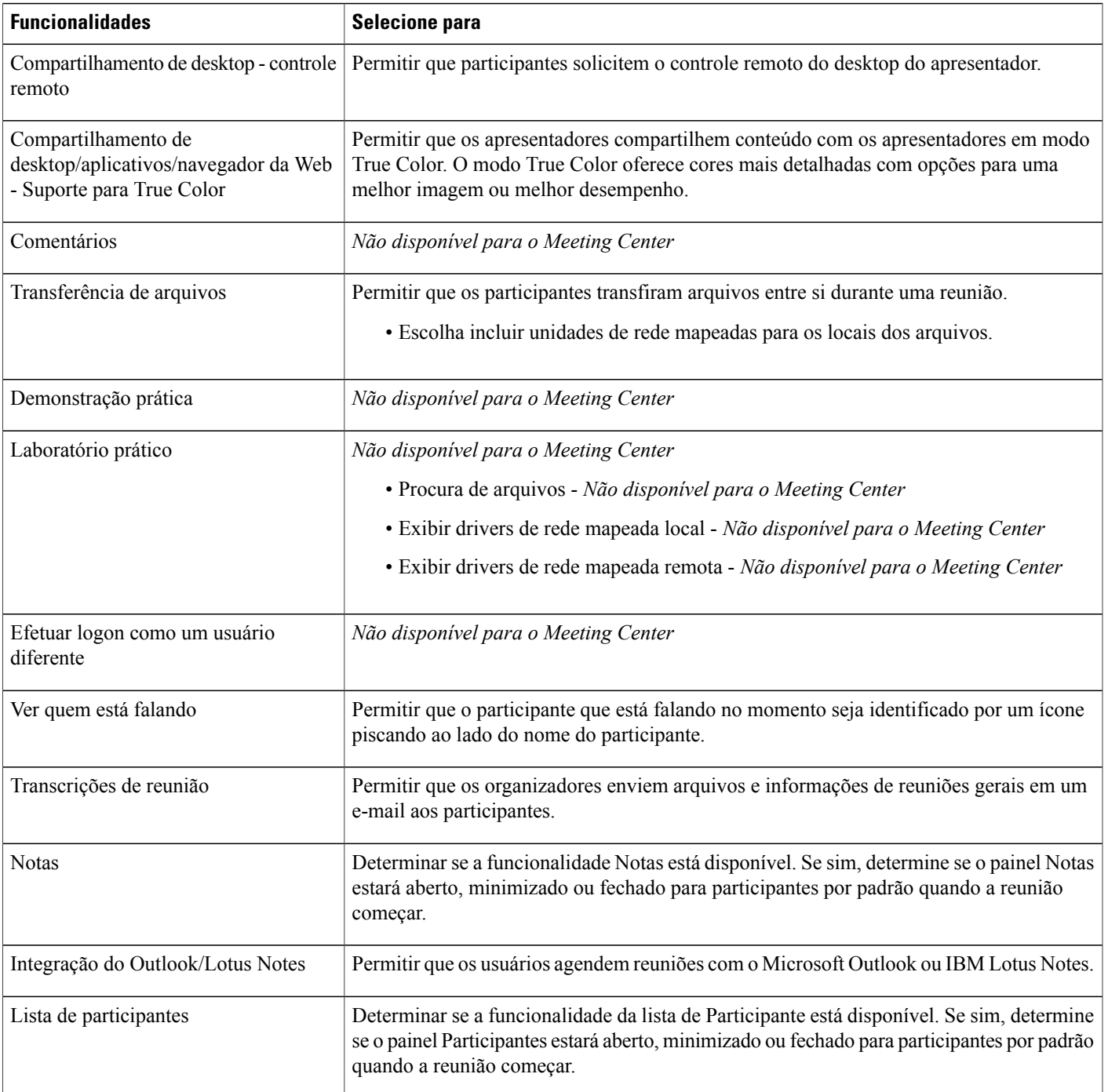

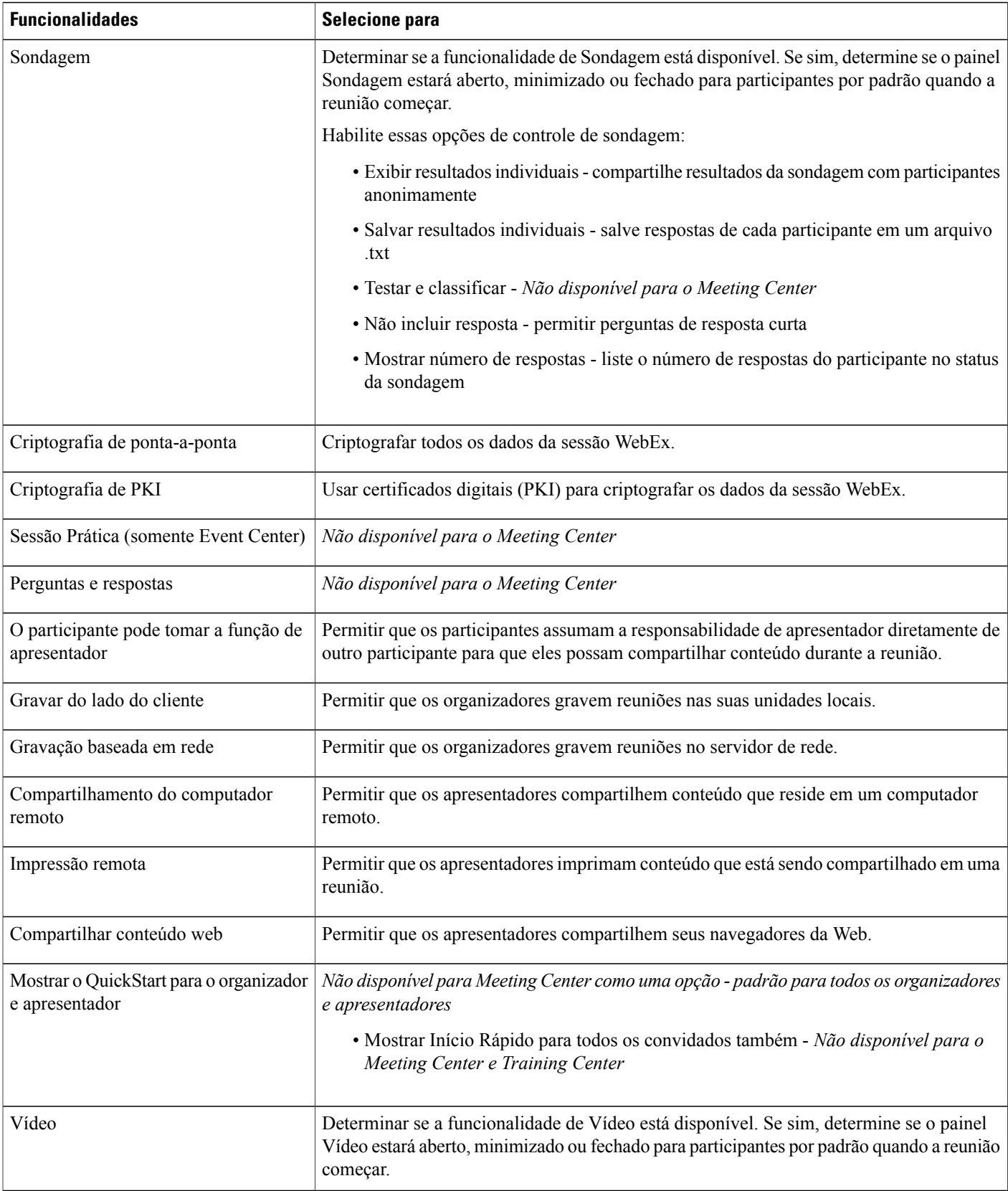

 $\overline{\phantom{a}}$ 

T

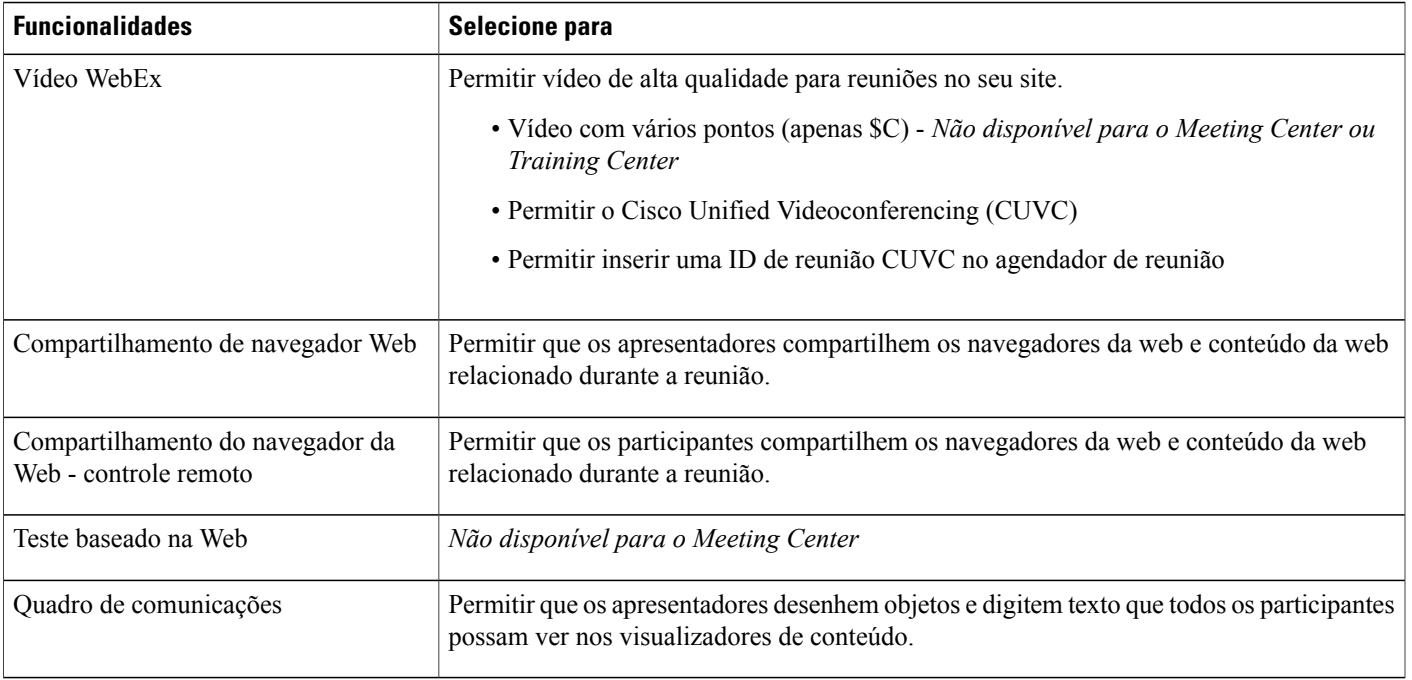

## **Criar tipos de sessão personalizados**

Você pode criar até quatro tipos de sessão personalizadas para cada tipo de sessão primária que o serviço WebEx incluir. Você deve ter opções de tipos de sessão personalizadas habilitados para ver as opções **Tipos de sessão** na barra de navegação. Para obter mais informações, ou se você não ver os **Tipos de sessão** na barra de navegação, entre em contato com seu representante WebEx.

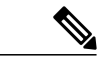

**Observação**

Depois de criar um novo tipo de sessão, você não pode excluí-lo. No entanto, você pode modificá-lo ou desativá-lo.

#### **Procedimento**

- **Etapa 1** Selecione **Configuração** > **Configurações comuns do site** > **Tipos de sessão**.
- **Etapa 2** Na coluna **Código da sessão**, localize o tipo de sessão primário para o qual você deseja criar um tipo de sessão personalizado.
- **Etapa 3** Selecione o link **Adicionar novo tipo de sessão personalizado para <session type>**.
- **Etapa 4** Insira um nome para o tipo de sessão personalizada.
- **Etapa 5** Selecione as funcionalidades que você deseja incluir no tipo de sessão.
- **Etapa 6** Para permitir que os usuários usem arquivos UCF, na seção UCF, marque a caixa de seleção **UCF rich media**, e em seguida, insira o tamanho máximo permitido de arquivos.

#### **Etapa 7** Selecione **Adicionar**.

Para permitir que organizadores organizem sessões com o tipo de sessão personalizada que você criou, habilite o tipo de sessão para a conta de usuário do organizador. **Observação**

### **Criar um tipo de sessão de Videoconferência Cisco Unified**

Com o tipo de sessão de Videoconferência Cisco Unified (CUCV), você pode integrar serviços WebEx com sessões de videoconferência no sistema CUCV. A ID da reunião ajuda a executar essa integração.

Antes que você possa integrar os serviços WebEx com o sistema CUVC, certifique-se que:

- A opção CUVC esteja disponível para seu site WebEx.
- Você habilitou a opção CUVC na página de configurações.
- Nota: quando a opção CUVC estiver habilitada, o CUVC Desktop substituirá o vídeo WebEX durante uma sessão.

Você pode configurar a integração CUCV usando uma ID de reunião CUCV dinâmica ou uma ID de reunião CUCV personalizada.

#### **Procedimento**

- **Etapa 1** Selecione **Configuração** > **Configurações comuns do site** > **Tipos de sessão**.
- **Etapa 2** Na coluna **Código da sessão**, localize o tipo de sessão primário para o qual você deseja criar um tipo de sessão personalizado.
- **Etapa 3** Selecione o link **Adicionar novo tipo de sessão personalizado para <session type>**.
- **Etapa 4** Na página **Adicionar tipo de sessão personalizado**, digite um nome para o tipo de sessão na caixa **Nome da sessão**.
- **Etapa 5** Role para baixo para localizar a opção **Cisco Unified Videoconferencing (CUVC)**. Caso você não veja a opção **Videoconferência Cisco Unified (CUCV)**, ela pode não ter sido fornecida para seu site. **Observação**
- **Etapa 6** Selecione **Cisco Unified Videoconferencing (CUVC)** e digite a URL do CUVC para permitir a integração do CUVC com o serviço WebEx selecionado. Se você não fornecer a URL do CUVC, uma mensagem de erro aparece quando você tenta adicionar o tipo de sessão.
- **Etapa 7** (Opcional) Configure a integração CUCV fornecendo a ID de Reunião CUCV Personalizada ou a ID de Reunião CUCV Dinâmica.
	- Para fornecer a ID de Reunião CUCV Personalizada, selecione **Permitir inserir uma ID de Reunião CUCV no agendador de reuniões**.
	- Para fornecer a ID de reunião CUCV dinâmica, não selecione **Permitir digitar uma ID de reunião CUCV no agendador de reunião**. O número de reunião WebEx representa a ID de Reunião CUCV quando você agendar uma reunião. Você também deve incluir um "prefixo de serviço" na variável %MeetingID% para a URL CUCV. Por exemplo,

http://hostname.example.com/path/?ID=<Service\_Prefix>%MeetingID%.**Permitir inserir uma ID de Reunião CUVC no agendador de reuniões** é desmarcada por padrão.

**Etapa 8** (Opcional) Clique em **URL de exemplo** para exibir o tópico Ajuda para a configuração CUCV.

**Etapa 9** Clique em **Adicionar** para criar o tipo de sessão CUCV.

### **Habilitar um tipo de sessão para uma conta de organizador**

#### **Procedimento**

- **Etapa 1** Na barra de navegação, selecione **Usuários** > **Editar usuário**.
- **Etapa 2** Localize o usuário usando o recurso Procurar ou usando o recurso Índice e encontrando o usuário na lista.
- **Etapa 3** Selecione o link para a conta do usuário.
- **Etapa 4** Na seção **Tipo de sessão**, marque a caixa de seleção para o tipo de sessão desejado.
- **Etapa 5** Selecione **Submeter**.

### **Ativar um tipo de sessão para todos os novos usuários**

#### **Procedimento**

**Etapa 1** Na barra de navegação, selecione **Configuração** > **Configurações comuns do site** > **Lista de tipos de sessão**.

- **Etapa 2** Na coluna **Padrão para novos usuários**, marque a caixa de seleção para o tipo de sessão desejada.
- **Etapa 3** Selecione **Atualizar**.

## **Alterar um tipo de sessão personalizado**

#### **Procedimento**

- **Etapa 1** Na barra de navegação, selecione **Configuração** > **Configurações comuns do site** > **Lista de tipos de sessão**.
- **Etapa 2** Na coluna **Código da sessão**, localize o tipo de sessão primário e, em seguida, clique no link para o tipo de sessão personalizado que você deseja editar.
- **Etapa 3** Altere as configurações de recursos para o tipo de sessão.
- **Etapa 4** Selecione **Atualizar**.

## **Ativar ou desativar um tipo de sessão personalizado**

#### **Procedimento**

- **Etapa 1** Na barra de navegação, selecione **Configuração** > **Configurações comuns do site** > **Lista de tipos de sessão**.
- **Etapa 2** Na coluna **Ativar**, marque ou desmarque a caixa de seleção correspondente para ativar ou desativar o tipo de sessão, respectivamente.

 $\overline{\phantom{a}}$ 

**Etapa 3** Selecione **Atualizar**.

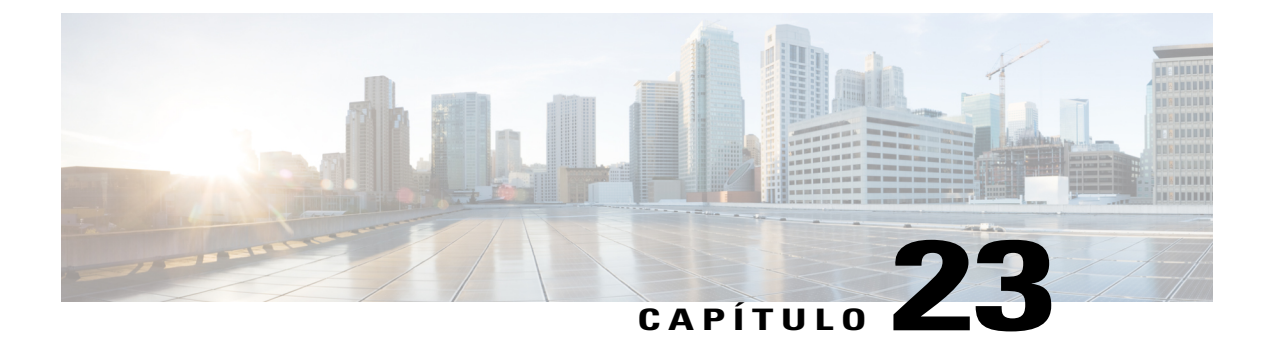

# **Gerenciar a segurança do site**

- [Definir opções de segurança, página 141](#page-150-0)
- [Opções de segurança, página 142](#page-151-0)
- [Registro único, página 146](#page-155-0)
- [Configurar registro único \(SSO\) para convidados, página 150](#page-159-0)

### <span id="page-150-0"></span>**Definir opções de segurança**

Administração do Site oferece vários métodos para impedir o uso não autorizado do seu site de serviço WebEx. Você pode:

- Especificar critérios estritos de senha para fazer com que as senhas sejam mais difíceis de adivinhar
- Exigir que convidados da reunião forneçam senhas para impedir o acesso não autorizado a sessões WebEx
- Analisar todas as solicitações para senhas perdidas
- Permitir o uso do Access Anywhere

#### **Procedimento**

- **Etapa 1** Na barra de navegação, selecione **Configuração** > **Configurações comuns do site** > **Opções**.
- **Etapa 2** Na seção **Opções de segurança**, configure as opções para seu site.
- **Etapa 3** Selecione **Atualizar**.

# <span id="page-151-0"></span>**Opções de segurança**

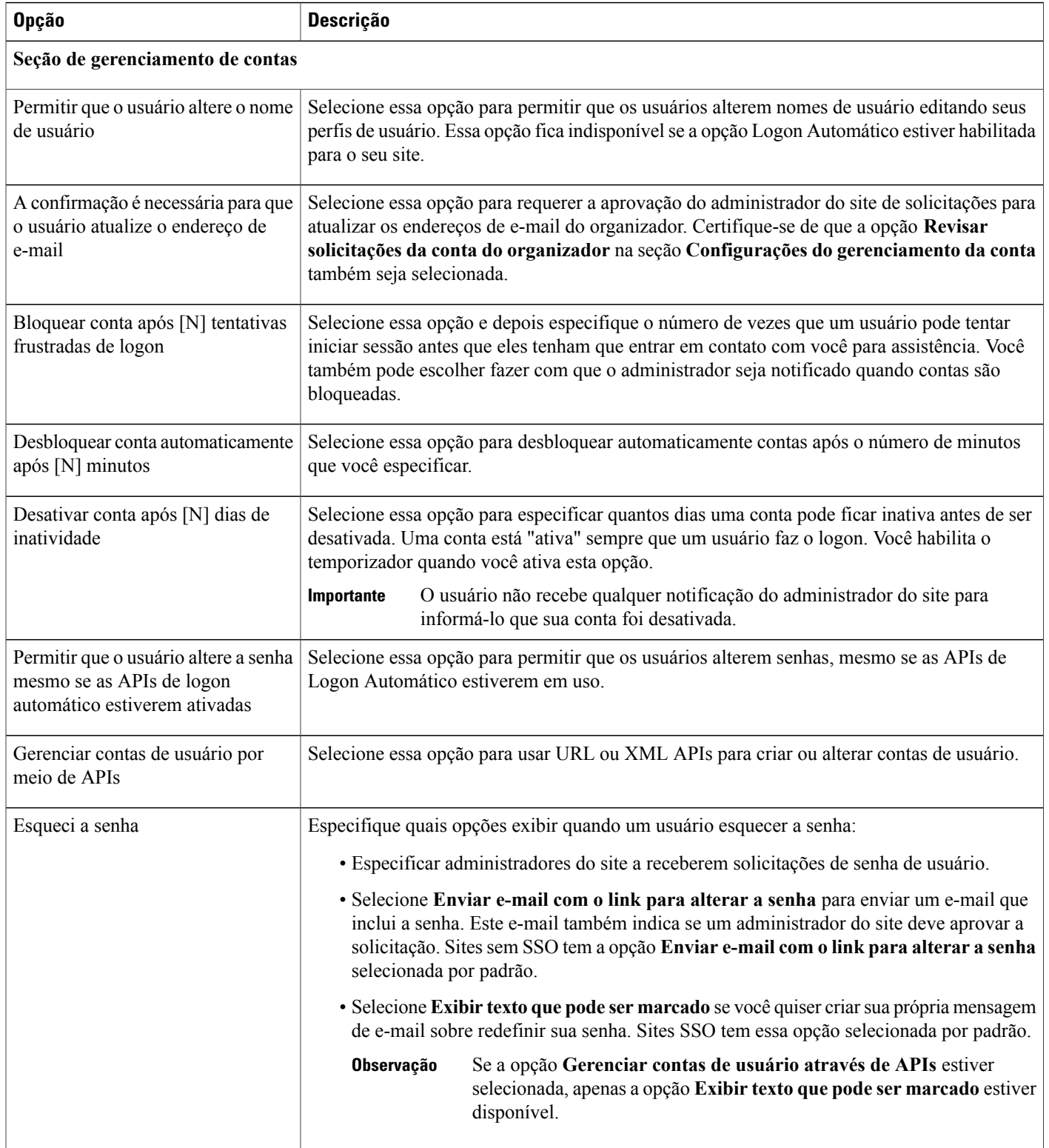

 $\overline{\phantom{a}}$ 

 $\mathbf I$ 

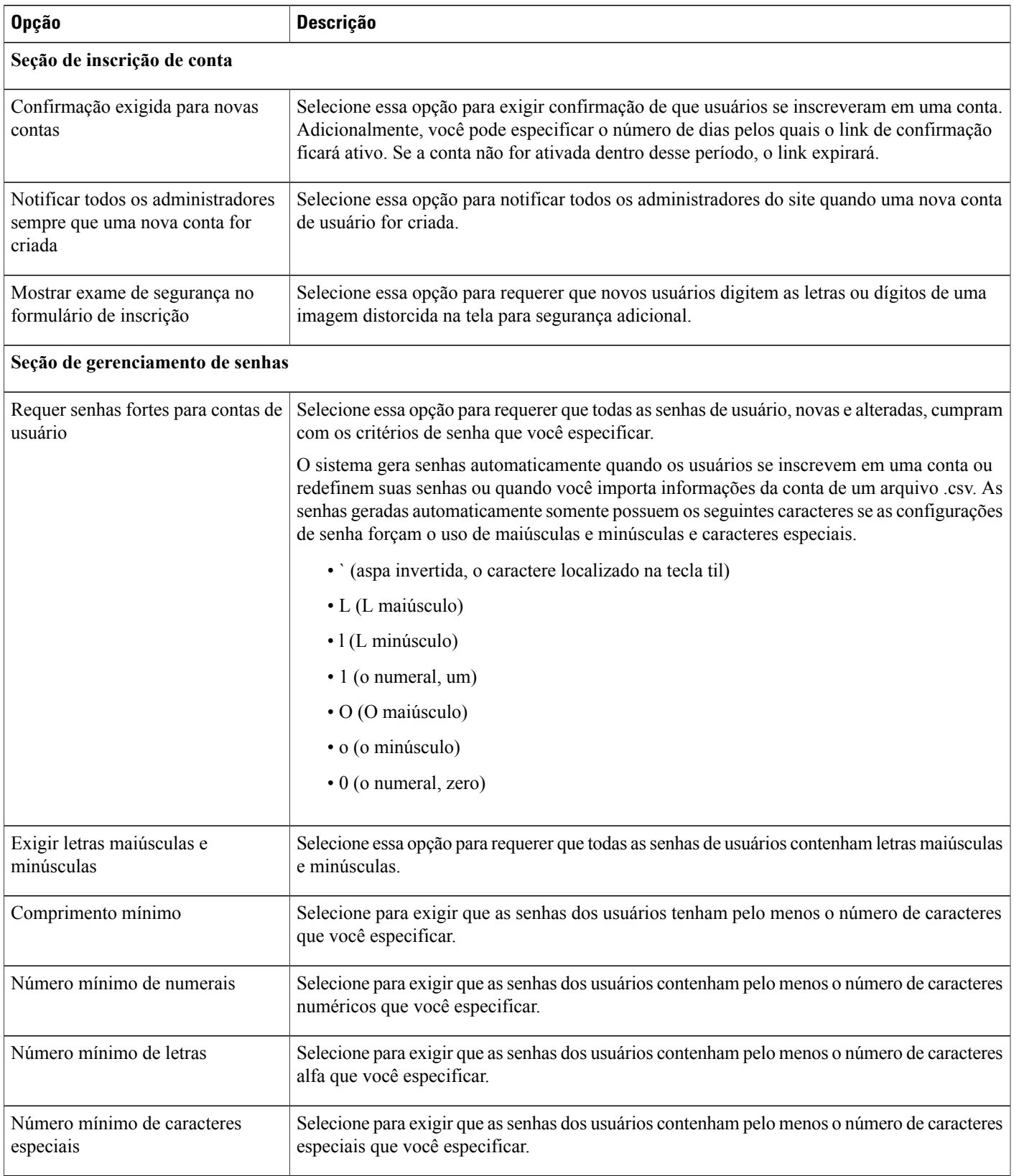

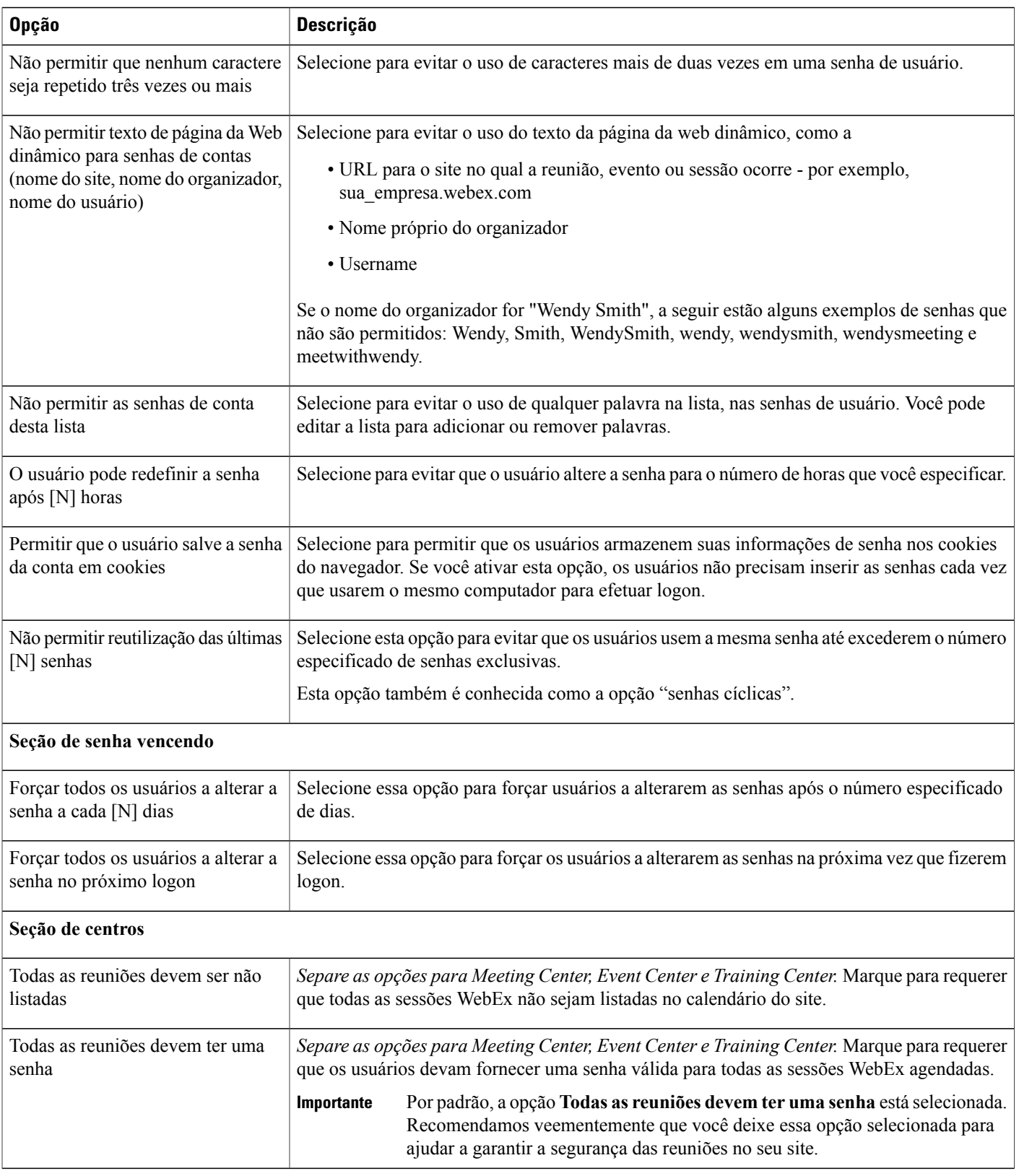

I

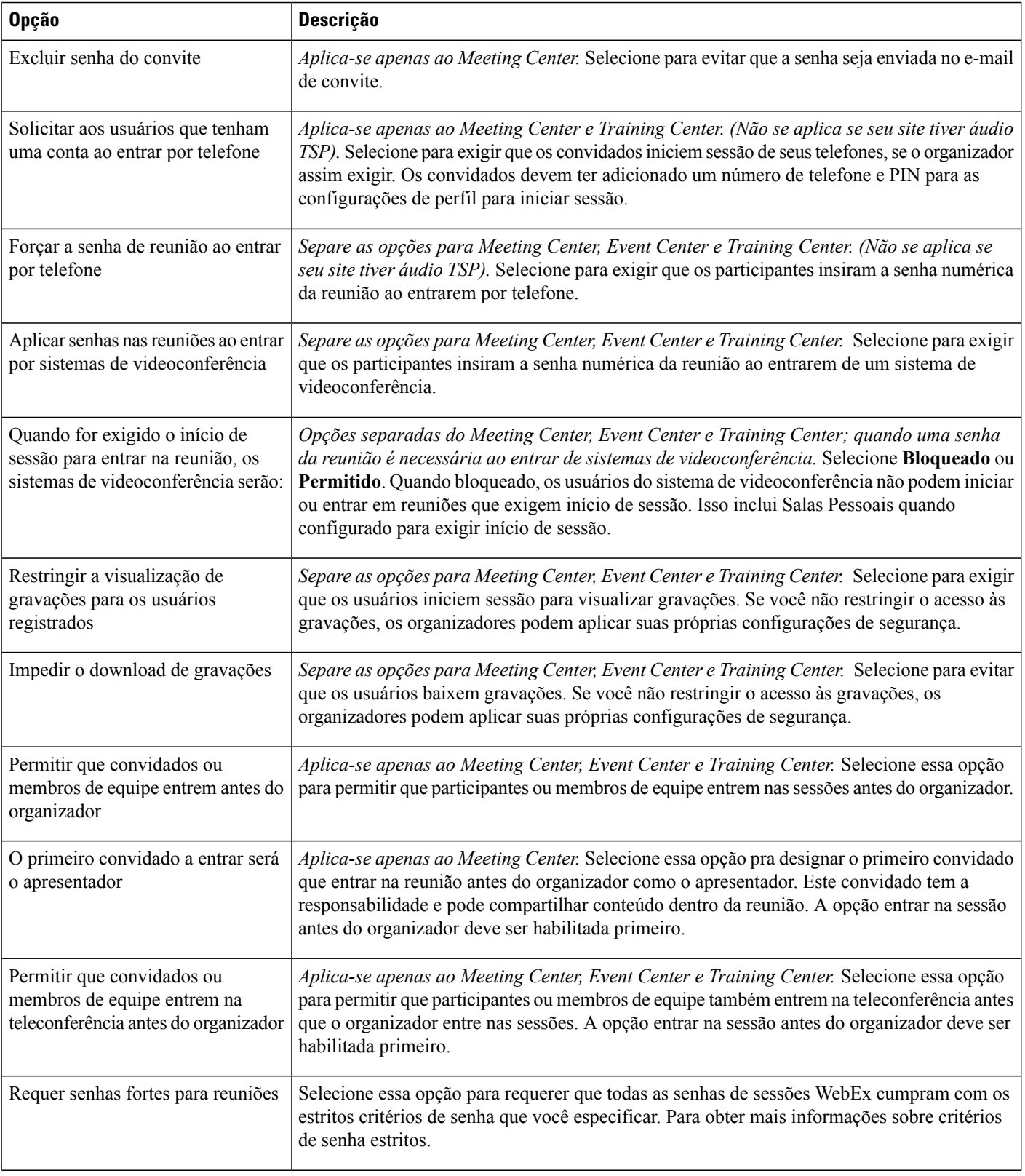

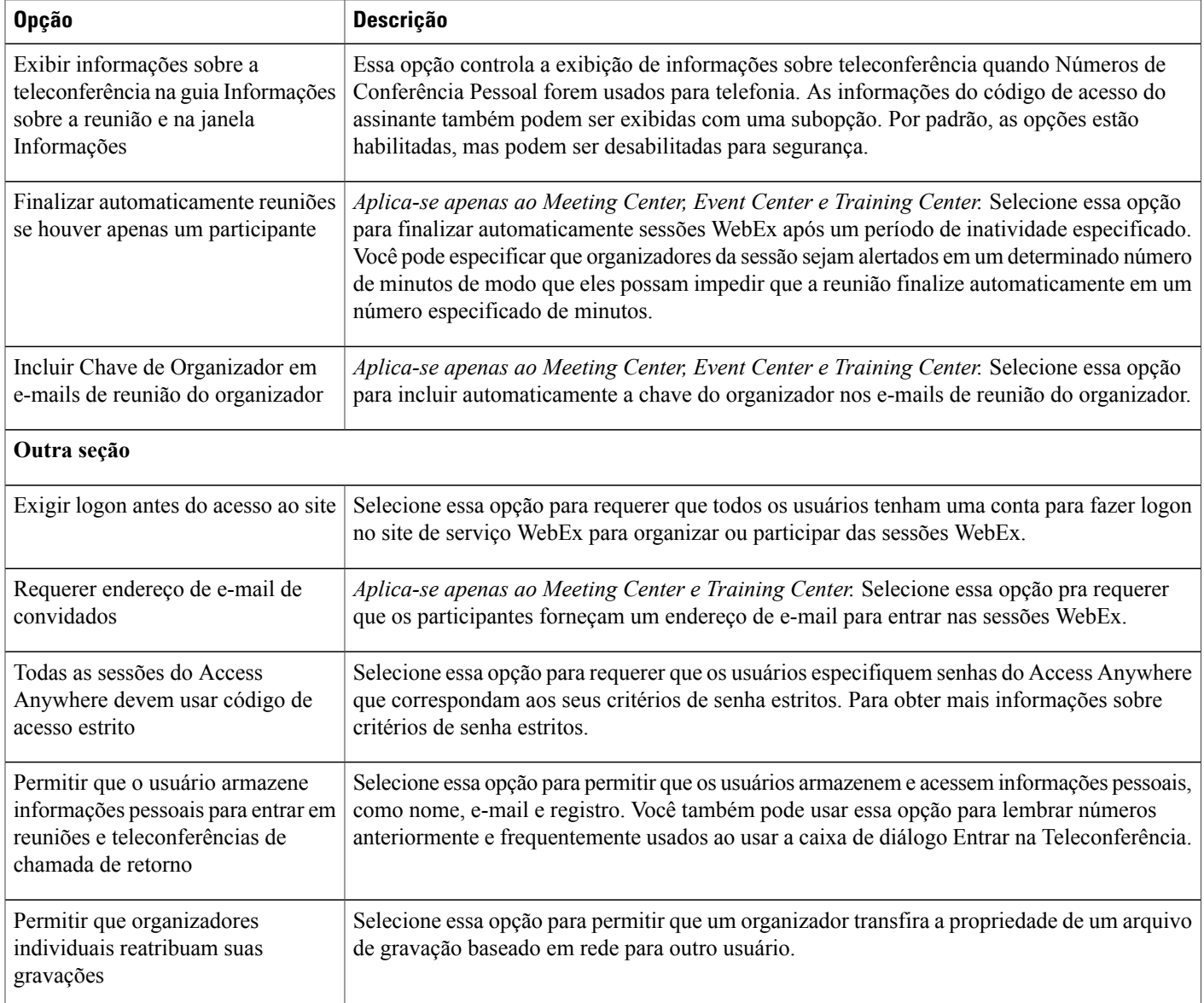

## <span id="page-155-0"></span>**Registro único**

Registro único é uma funcionalidade opcional que deve ser provisionada para seu site.

Habilite o registro único (SSO) do Cisco WebEx para facilitar aos usuários o gerenciamento de suas credenciais. Com o SSO, um identificador exclusivo fornece acesso a todos os aplicativos empresariais, tais como o WebEx Meeting Center e Jabber. Como administrador, você pode usar a Administração do site WebEx para configurar o registro único para os aplicativos de reuniões Cisco WebEx Messenger e Cisco WebEx.

I

#### **Termos e Definições**

A seguinte tabela lista e define termos importantes que estão relacionados à configuração SSO.

| <b>Termo</b>      | Definição                                                                                                    |
|-------------------|----------------------------------------------------------------------------------------------------|
| <b>IAM</b>        | Sistemas Identity e Access Management, como CA SiteMinder, ADFS,<br>Ping Identity.                                                                                                    |
| IdP               | Fornecedor de identidade - A autoridade para gerenciamento de senha<br>e acesso do usuário.                                                                                                    |
| <b>SAML</b>       | Security Assertion Markup Language - Usado para a autenticação de<br>troca e autorização entre entidades.                                                                                                    |
| SSO               | Registro único.                                                                                                    |
| Federação WS      | Permite que os funcionários e filiais de uma organização do cliente<br>WebEx se autentiquem com um site WebEx usando SAML.                                                                                                    |
| Certificado X.509 | As afirmações SAML enviadas ao sistema Cisco WebEx são assinadas<br>com a chave privada. Obtenha um certificado digital X.509 de uma<br>Autoridade de Certificação confiável, incluindo algumas agências<br>governamentais e empresas, como a VeriSign e Thawte. |

**Tabela 1: Termos relacionados com a configuração SSO**

#### **Configurar o SSO**

Use o seguinte procedimento para configurar SSO e SAML 2.0.

#### **Antes de iniciar**

Obtenha e configure os seguintes requisitos antes de iniciar este procedimento.

- Um SAML 2.0 padrão ou WS Federate 1.0 compatível com IAM
- Um certificado de chave pública X.509 corporativo
- Um IAM configurado para fornecer afirmações SAML com as informações da conta de usuário e IDs do sistema SAML
- Um arquivo IdP XML
- Uma URL para o serviço IAM corporativo

#### **Procedimento**

**Etapa 1** Selecione **Configuração SSO**.

**Etapa 2** Do menu suspenso **Protocolo de Federação**, selecione **SAML 2.0**.

Se houver uma configuração existente, alguns campos já podem ser preenchidos.

- **Etapa 3** Selecione o link **Gerenciador de certificado do site**.
- **Etapa 4** Na janela **Gerenciador de certificado do site**, selecione **Procurar** e, em seguida, navegue até o local do arquivo .CER pelo seu certificado X.509.
- **Etapa 5** Selecione o arquivo .CER e, em seguida, selecione **OK**.
- **Etapa 6** Selecione **Fechar**.
- **Etapa 7** Na página Configuração de SSO, insira as informações necessárias nos campos e selecione as opções que você deseja habilitar.
- **Etapa 8** Selecione **Atualizar**.

#### **Página de configuração de SSO**

A tabela seguinte lista e descreve os campos e opções na página **Configuração de SSO**.

Ú

**Importante**

As informações que você usa durante a configuração devem ser exatas. Se você precisar de mais esclarecimentos sobre as informações necessárias para configurar o SSO para seu site, entre em contato com seu fornecedor de identidade.

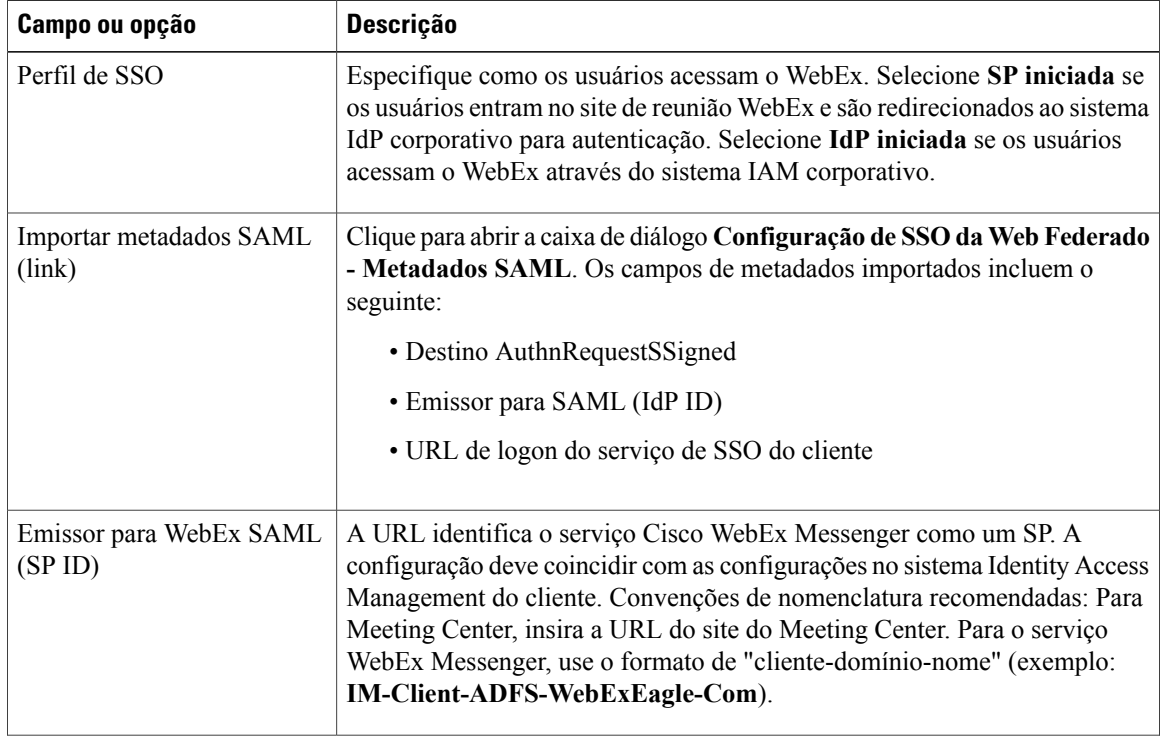

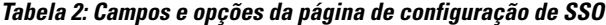

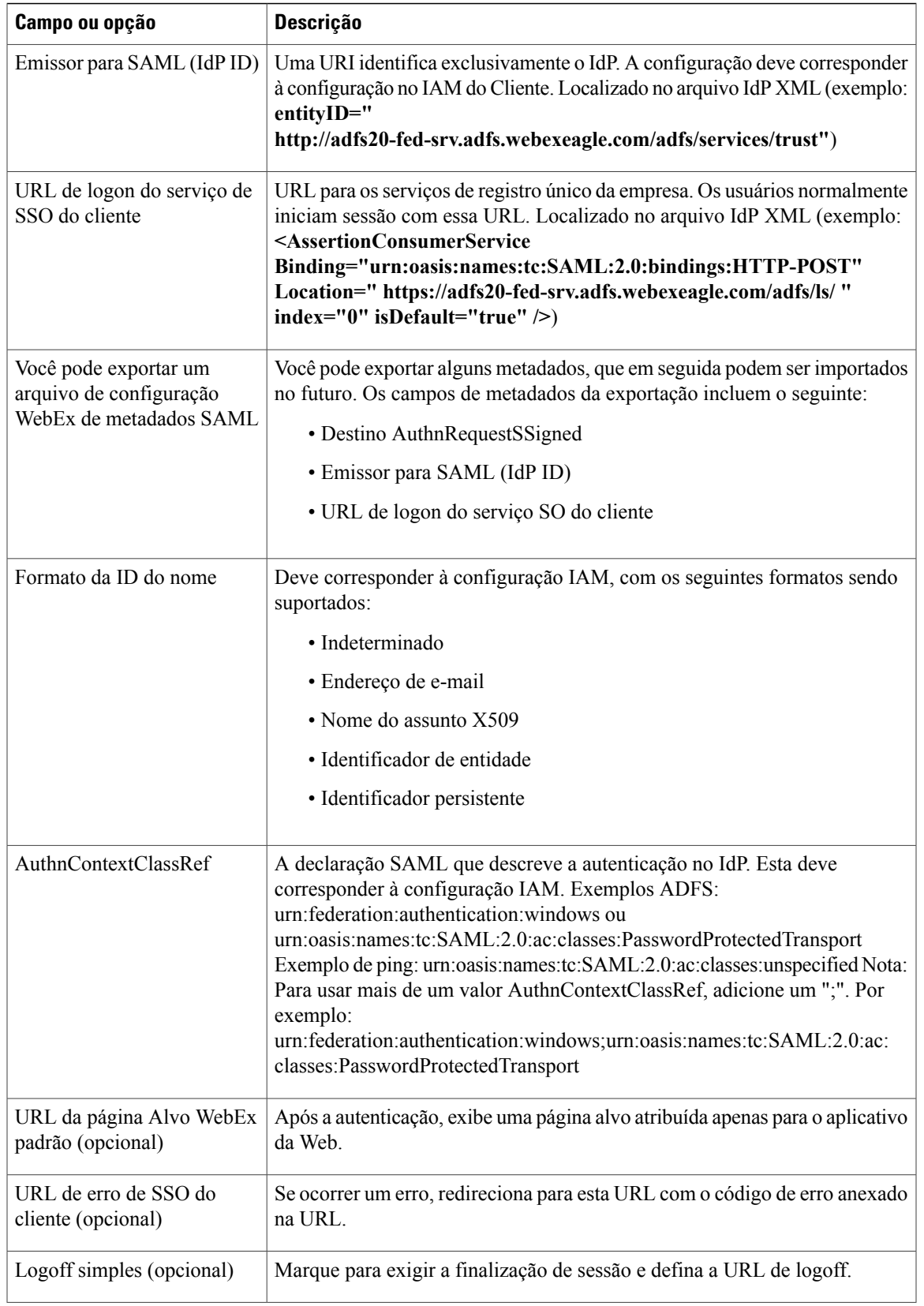

 $\overline{ }$ 

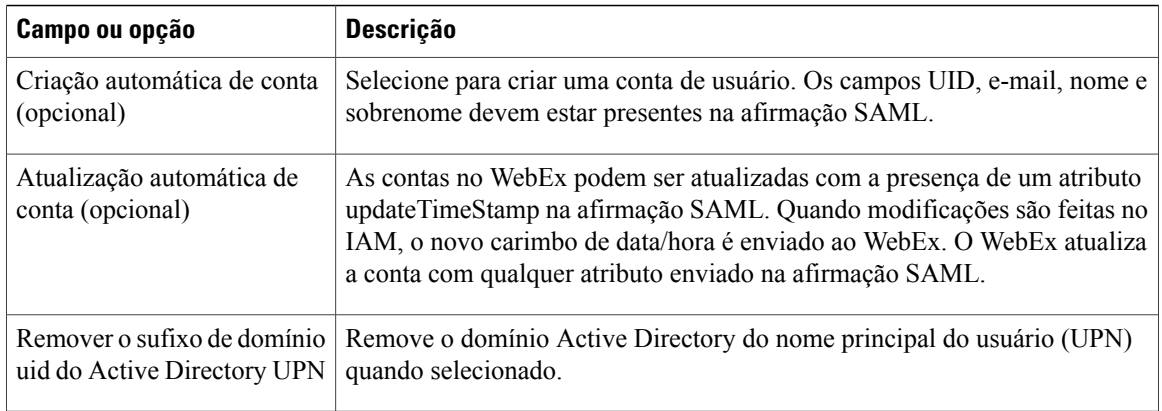

## <span id="page-159-0"></span>**Configurar registro único (SSO) para convidados**

#### **Como a criação automática de conta funciona com o SSO**

Todo o acesso ao WebEx, exceto o acesso de convidados, requer uma conta WebEx (conta de convidado ou organizador). O suporte para contas de convidados é uma funcionalidade opcional que deve ser provisionada para seu site e habilitada. Quando você habilita a Autenticação de Registro Único (SSO), você pode opcionalmente, especificar os domínios dos quais deseja para autenticar os usuários. Participantes que entram de qualquer um destes domínios são encaminhados ao SSO e devem fornecer credenciais válidas. Os participantes que não estão entrando de qualquer um destes domínios não são autenticados e entram como convidados.

Depois de uma autenticação de SSO bem sucedida, a afirmação do Security Assertion Markup Language (SAML) passa a solicitação ao WebEx. O WebEx verifica para ver se o participante já tem uma conta. Se a opção **Criação automática de conta** for habilitada e o participante não tiver uma conta, o sistema cria uma nova conta. O tipo de conta criada (convidado ou organizador) depende do parâmetro SAML. Se você não especificar o parâmetro ou a opção para criar contas de convidados não estiver ativada, o padrão é criar uma conta de organizador.

#### Ú

**Importante**

Se você não ativar a opção **Criação automática de conta**, os usuários autenticados com sucesso que não têm uma conta WebEx não poderão entrar.

#### **Parâmetro do Security Assertion Markup Language**

Œ

**Importante**

O suporte para contas de convidados é uma funcionalidade opcional que deve ser fornecida para seu site. Você também deve habilitar a funcionalidade para fazer pleno uso do parâmetro Security Assertion Markup Language (SAML).

A afirmação SAML controla se a funcionalidade de criação automática de conta cria uma conta de convidado ou de organizador. Para o exemplo a seguir, o WebEx cria automaticamente contas de convidados.

<ns2:Attribute Name="isattendeerole" NameFormat="urn:oasis:names:tc:SAML:2.0:attrname-format:unspecified"> <ns2:AttributeValue>verdadeiro</ns2:AttributeValue> </ns2:Attribute> As entradas válidas para o parâmetro AttributeValue são: Verdadeiro, verdadeiro, Falso, falso, Sim, sim, Não e não.

#### **Habilitar a autenticação SSO para convidados**

Você pode exigir que os participantes, que entram de domínios específicos, autentiquem com o registro único (SSO). Você também pode criar rótulos para identificar os convidados e os participantes autenticados no painel de Participantes para

- Reuniões
- Sessões de treinamento
- Eventos

Se você preferir não exibir rótulos, deixe os campos do rótulo em branco para desativar a funcionalidade de rótulo.

**Observação**

Se habilitadas, as configurações de Autenticação SSO substituem a configuração **Exibir aba de usuário interno na lista de participantes** do Meeting Center.

#### **Procedimento**

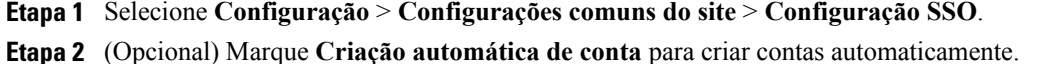

- Se você não ativar a opção **Criação automática de conta**, os usuários autenticados com sucesso que não têm uma conta WebEx não poderão entrar. **Importante**
- **Etapa 3** Marque **Autenticação SSO para convidados** para habilitar a autenticação SSO.
- **Etapa 4** (Opcional) Insira um rótulo para que seja exibido ao lado dos nomes dos participantes autenticados (por exemplo: Funcionário).
- **Etapa 5** (Opcional) Insira um rótulo para que seja exibido ao lado dos nomes dos participantes não autenticados (por exemplo: Convidado).
- **Etapa 6** No campo **Convidados autenticados dos domínios de e-mail**, insira um domínio (por exemplo: my domain.com).
- **Etapa 7** Selecione **Adicionar**.
- **Etapa 8** Repita os Passos 5 e 6 para cada um dos domínios da empresa da qual você deseja autenticar participantes. Os participantes que entram de qualquer um destes domínios são encaminhados para SSO. Todos os outros participantes entram como convidados.

**Etapa 9** Selecione **Atualizar**.

 $\overline{\phantom{a}}$ 

I

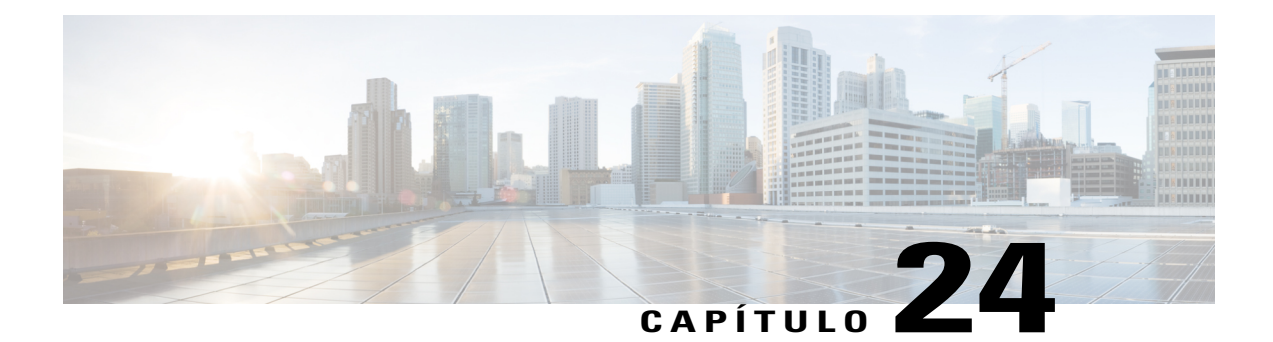

# **Exibir relatórios**

- [Visão geral de Relatórios, página 153](#page-162-0)
- [Página Exibir relatório, página 154](#page-163-0)
- [Visualizar relatórios de uso, página 155](#page-164-0)
- [Visualizar relatórios de uso de gravação, página 156](#page-165-0)
- [Exibir relatórios de uso de armazenamento, página 156](#page-165-1)
- [Visualizar relatórios do painel do Event Center, página 156](#page-165-2)
- [Visualizar relatórios do Training Center, página 157](#page-166-0)
- [Visualizar relatórios do Remote Access, página 157](#page-166-1)
- [Visualizar relatórios do Support Center, página 157](#page-166-2)
- [Visualizar relatórios do Access Anywhere, página 158](#page-167-0)
- [Visualizar relatórios do WebACD, página 158](#page-167-1)
- [Visualizar reuniões no relatório em andamento, página 159](#page-168-0)

## <span id="page-162-0"></span>**Visão geral de Relatórios**

Você pode gerar e exibir os seguintes tipos de relatórios:

- Comum (para todo o site)
- Event Center
- Support Center
- Training Center
- Remote Access
- Access Anywhere
- WebACD

Cada relatório exibe o carimbo de data/hora usando o Horário de Greenwich (GMT) como o fuso horário.

Muitos relatórios podem ser executados em intervalos de 15, 30 e 60 minutos.

## <span id="page-163-0"></span>**Página Exibir relatório**

Na página **Exibir relatório**, você pode

- Visualizar uma lista resumida de sessões de treinamento que atendam aos seus critérios de pesquisa.
- Baixar um relatório Resumo das Sessões para todas as sessões de treinamento que satisfazem seus critérios de pesquisa.
- Navegar até os Detalhes do relatório da sessão de uma sessão de treinamento.

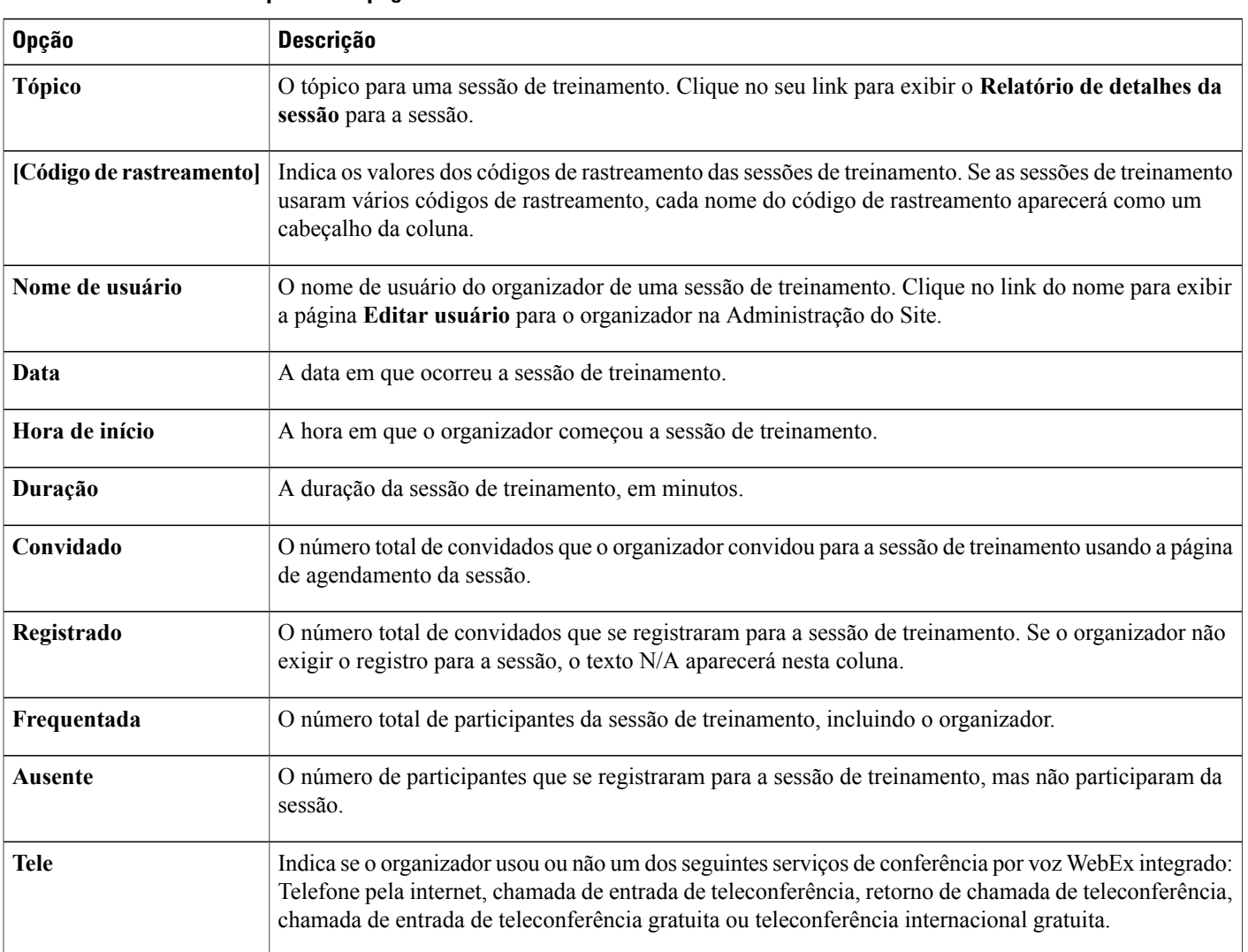

Π

#### **Campos nessa página**

#### **Opções nesta página**

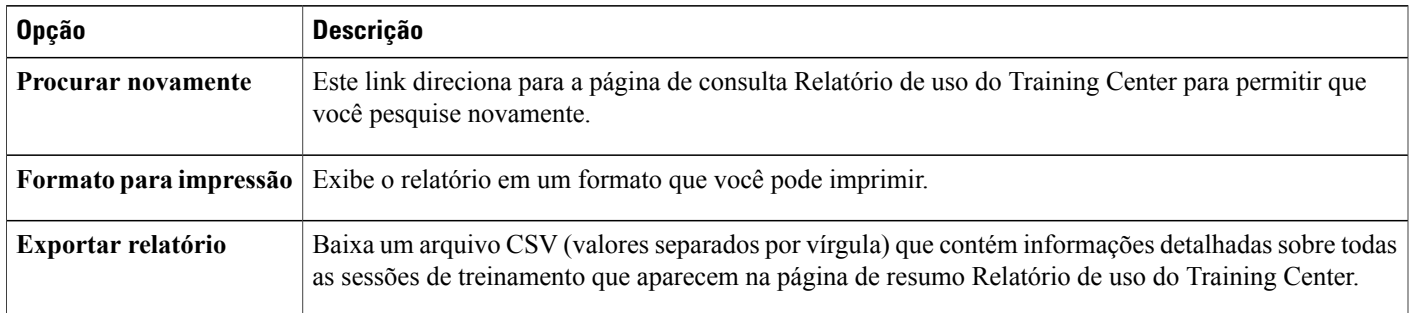

## <span id="page-164-0"></span>**Visualizar relatórios de uso**

Г

#### **Procedimento**

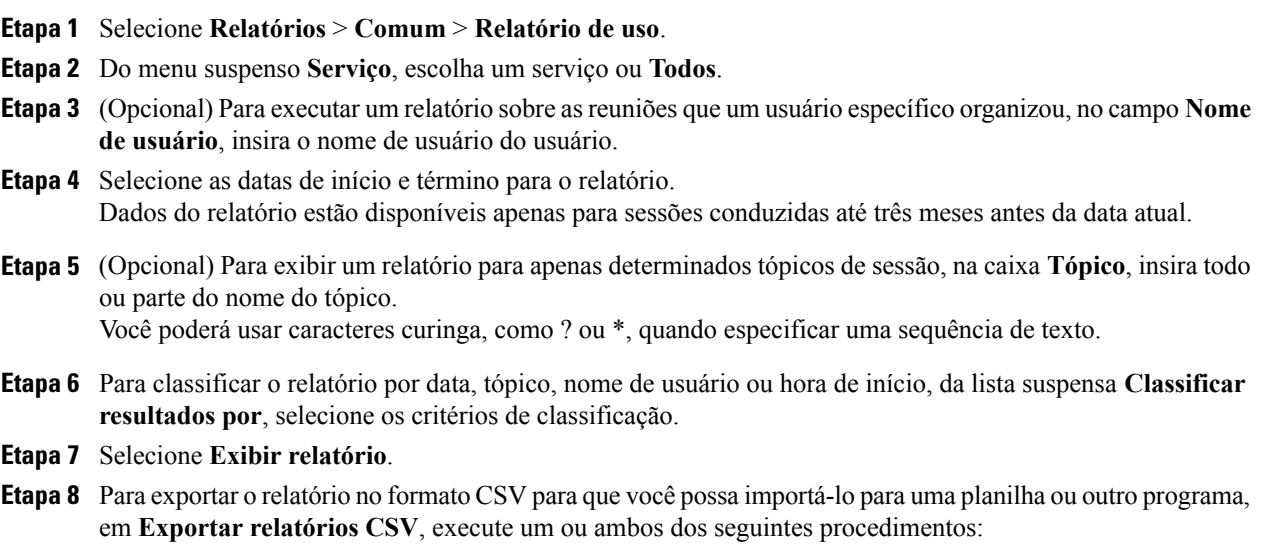

- Para exportar o relatório de Resumo de uso para um arquivo CSV, clique em **Resumo da sessão**.
- Para exportar o relatório de Detalhes dos convidados para todas as sessões na página **Relatório de resumo de uso** para um arquivo CSV, selecione **Detalhes dos convidados**.

## <span id="page-165-0"></span>**Visualizar relatórios de uso de gravação**

#### **Procedimento**

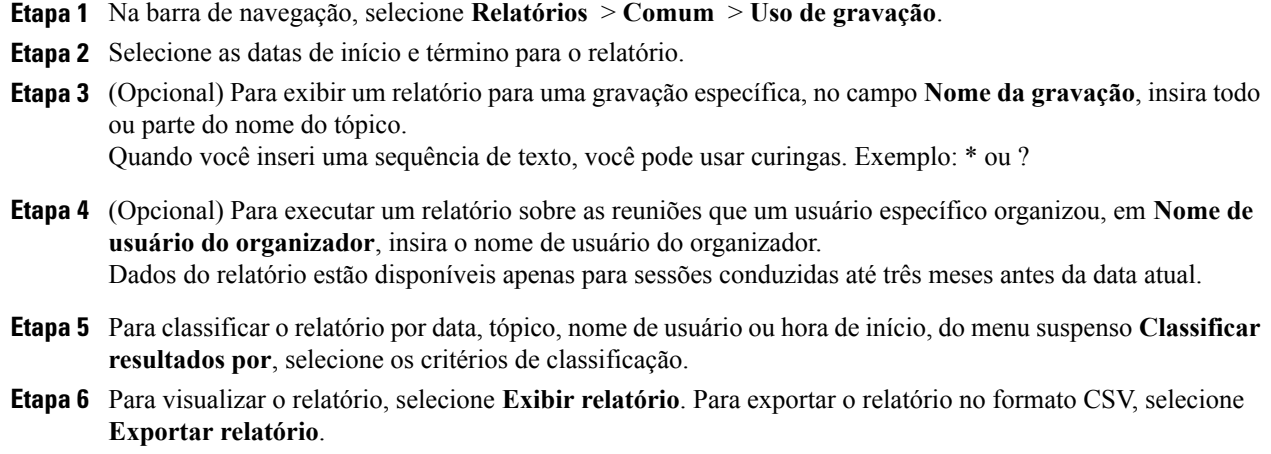

## <span id="page-165-1"></span>**Exibir relatórios de uso de armazenamento**

#### **Procedimento**

- **Etapa 1** Selecione **Relatórios** > **Comum** > **Uso de armazenamento**.
- **Etapa 2** Para abrir o relatório no formato .CSV, clique em **Abrir**. Para salvar o relatório em seu computador, clique em **Salvar**.

## <span id="page-165-2"></span>**Visualizar relatórios do painel do Event Center**

#### **Procedimento**

**Etapa 1** Na barra de navegação, selecione **Relatórios** > **Event Center**.

- **Etapa 2** Escolha um dos seguintes painéis:
	- Resumo de programas, eventos e gravações
	- Painel de eventos agendados

• Eventos organizados, painel de downloads de gravação

## <span id="page-166-0"></span>**Visualizar relatórios do Training Center**

#### **Procedimento**

**Etapa 1** Na barra de navegação, selecione **Relatórios** > **Training Center** e então selecione um dos seguintes relatórios:

- **Relatório de uso**: exibir informações de uso para todas as sessões.
- **Relatório de registro**: exibir todas as informações para todas as sessões agendadas e no passado.
- **Relatório de gravação**: exibir o acesso para todas as sessões gravadas.
- **Relatório de convidado**: exibir um registro de todas as sessões para as quais uma pessoa se registrou ou participou.
- **Etapa 2** Especifique critérios de pesquisa e depois clique em **Exibir relatório**.

## <span id="page-166-1"></span>**Visualizar relatórios do Remote Access**

#### **Procedimento**

**Etapa 1** Na barra de navegação, selecione **Relatórios** > **Remote Access** e então selecione um dos seguintes relatórios:

- Uso do computador
- Relatório CSR
- Rastreamento de computador

<span id="page-166-2"></span>**Etapa 2** Especifique critérios de pesquisa e depois clique em **Exibir relatório**.

### **Visualizar relatórios do Support Center**

#### **Procedimento**

**Etapa 1** Na barra de navegação, selecione **Relatórios** > **Support Center** e então selecione um dos seguintes relatórios:

- Ferramenta de consulta da sessão
- Volume de chamadas
- Atividade CSR
- Referência da URL
- Fila de atribuição

**Etapa 2** Especifique critérios de pesquisa e depois clique em **Exibir relatório**.

### <span id="page-167-0"></span>**Visualizar relatórios do Access Anywhere**

#### **Procedimento**

- **Etapa 1** Na barra de navegação, selecione **Relatórios** > **Access Anywhere**.
- **Etapa 2** Selecione as datas de início e término para o relatório. Dados do relatório estão disponíveis apenas para sessões conduzidas até três meses antes da data atual.
- **Etapa 3** Da lista suspensa **Classificar resultados por**, selecione os critérios de ordem de classificação para o relatório. Você pode classificar pelo nome do computador, endereço IP do cliente, data, hora de início da sessão, hora de término da sessão ou duração da sessão.
- **Etapa 4** Selecione **Exibir relatório**.
- **Etapa 5** Para exportar o relatório em formato CSV de modo que você possa importá-lo para um programa de planilha ou outro programa, clique em **Exportar relatório**. Para imprimir o relatório, clique em **Formato para impressão**.

## <span id="page-167-1"></span>**Visualizar relatórios do WebACD**

#### **Procedimento**

**Etapa 1** Na barra de navegação, selecione **Relatórios** > **WebACD** e então selecione um dos seguintes relatórios:

- Ferramenta de consulta da sessão
- Volume de chamadas
- Atividade CSR
- Referência da URL

• Fila de atribuição

**Etapa 2** Especifique critérios de pesquisa e depois clique em **Exibir relatório**.

## <span id="page-168-0"></span>**Visualizar reuniões no relatório em andamento**

#### **Procedimento**

 $\mathbf I$ 

Na barra de navegação, selecione **Relatórios** > **Reuniões em andamento**.

 $\overline{\phantom{a}}$ 

I

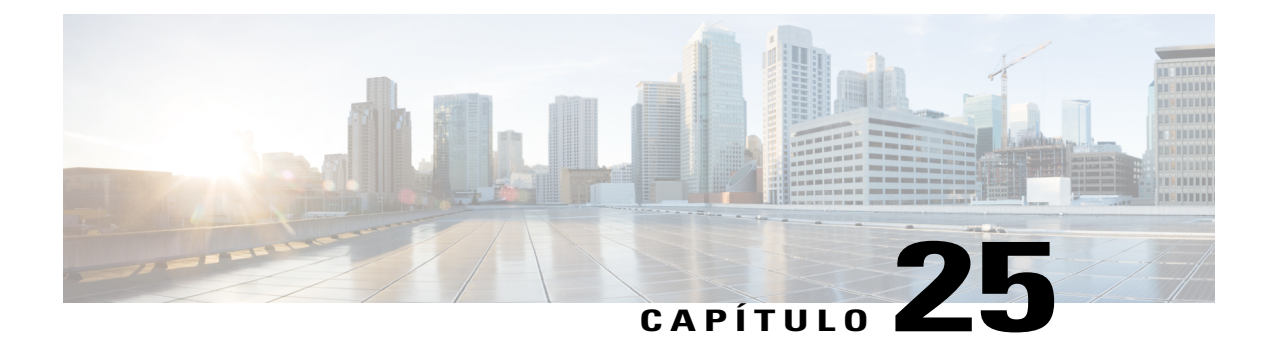

# **Gerenciar relatórios do Event Center**

- [Personalizar relatórios do painel do Event Center, página 161](#page-170-0)
- [Criar um novo relatório do Event Center, página 162](#page-171-0)
- [Abrir um relatório salvo do Event Center, página 162](#page-171-1)
- [Baixar os relatórios do Event Center, página 163](#page-172-0)
- [Editar um relatório salvo do Event Center, página 163](#page-172-1)
- [Excluir relatórios do Event Center, página 164](#page-173-0)

## <span id="page-170-0"></span>**Personalizar relatórios do painel do Event Center**

#### **Procedimento**

- **Etapa 1** Na barra de navegação, selecione **Relatórios** > **Event Center** e então selecione **Modelos de relatórios**.
- **Etapa 2** Na coluna **Ação**, selecione **Editar** para o modelo de relatório que você deseja personalizar.
- **Etapa 3** Se aplicável, selecione o **Subtipo** para o relatório. A lista suspensa **Subtipo** aparece apenas para o relatório na categoria **Inscrito/Convidado/Download de gravações**.
- **Etapa 4** Selecione os campos desejados com base no tipo de relatório que você está criando e, em seguida, selecione **Próximo**.

Remova campos desnecessários dos modelos de relatório do painel para melhorar o desempenho.

- **Etapa 5** (Opcional) Altere a ordem dos campos que aparecem no relatório.
	- a) Na caixa **Ordem dos campos**, selecione um campo que você deseja mover. A caixa **Ordem dos campos** contém todos os campos, exceto o que você selecionou na lista suspensa **Classificar por**.
	- b) Para fazer com que um campo apareça à esquerda de outro campo no relatório, clique em **Para cima**. Para fazer com que um campo apareça à direita de outro campo no relatório, clique em **Para baixo**.

#### **Etapa 6** Selecione **Salvar**.

### <span id="page-171-0"></span>**Criar um novo relatório do Event Center**

#### **Procedimento**

- **Etapa 1** Na barra de navegação, selecione **Relatórios** > **Event Center**.
- **Etapa 2** Selecione **Criar novo relatório**.
- **Etapa 3** No campo **Nome do relatório**, insira um nome para o relatório.
- **Etapa 4** No campo **Descrição**, insira uma descrição para o novo relatório.
- **Etapa 5** Da lista suspensa **Categoria de relatório**, selecione o tipo de relatório. Se você escolher o tipo **Inscrito/Convidado/Download de gravação**, a lista suspensa **Subtipo** aparece.
- **Etapa 6** Da lista suspensa **Subtipo**, selecione um subtipo para o relatório.
- **Etapa 7** Selecione o tipo de eventos para exibir **Eventos agendados** ou **Eventos realizados**.
- **Etapa 8** Marque as caixas de seleção para os campos que você deseja que apareçam no relatório, e em seguida, selecione **Próximo**.
- **Etapa 9** Da lista suspensa **Classificar por**, escolha o método de classificação para o relatório.
- **Etapa 10** (Opcional) Altere a ordem dos campos que aparecem no relatório.
	- a) Na caixa **Ordem dos campos**, selecione um campo que você deseja mover. A caixa **Ordem dos campos** contém todos os campos, exceto o que você selecionou na lista suspensa **Classificar por**.
	- b) Para fazer com que um campo apareça à esquerda de outro campo no relatório, clique em **Para cima**. Para fazer com que um campo apareça à direita de outro campo no relatório, clique em **Para baixo**.
- **Etapa 11** (Opcional) Procure por uma instância específica para incluir no seu relatório.
	- a) Insira um **Nome de evento** ou um **Nome de programa**.
	- b) Insira um **Nome de usuário**.
	- c) Especifique um intervalo de datas.
- **Etapa 12** Selecione **Salvar**.

## <span id="page-171-1"></span>**Abrir um relatório salvo do Event Center**

#### **Procedimento**

**Etapa 1** Na barra de navegação, selecione **Relatórios** > **Event Center**.

**Etapa 2** Na seção **Relatórios salvos**, na coluna **Nome do relatório**, selecione o link para o relatório que você deseja visualizar.

## <span id="page-172-0"></span>**Baixar os relatórios do Event Center**

#### **Procedimento**

- **Etapa 1** Na barra de navegação, selecione **Relatórios** > **Event Center**.
- **Etapa 2** Na seção **Relatórios salvos**, na coluna **Nomes de relatórios**, selecione o nome do relatório que você deseja baixar. **Lista suspensa** Formatar:
- **Etapa 3** Da lista suspensa **Formatar**, selecione uma das seguintes opções:
	- CSV
	- XML
- **Etapa 4** Clique em **Baixar relatório**. Um é exibido.
- **Etapa 5** Na caixa de diálogo **Download de arquivos**, selecione **Salvar este arquivo no disco** e então clique em **OK**.
- **Etapa 6** Na caixa de diálogo **Salvar como**, especifique um local para salvar o relatório e depois clique em **Salvar**.

## <span id="page-172-1"></span>**Editar um relatório salvo do Event Center**

#### **Procedimento**

I

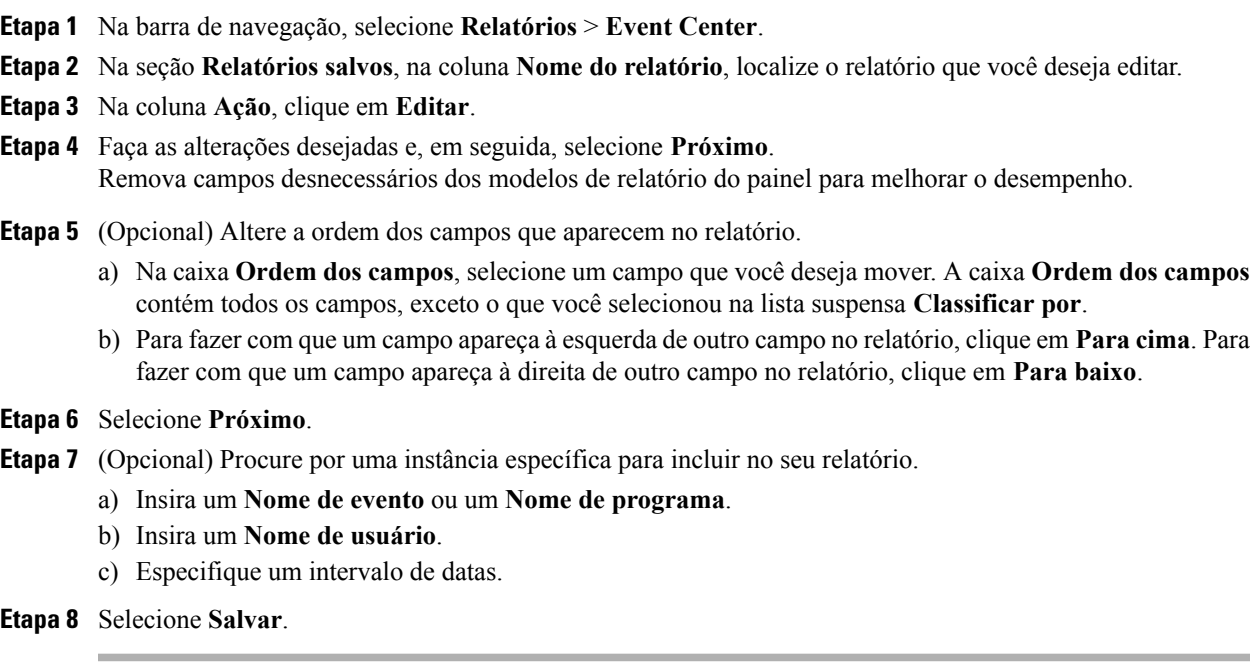

## <span id="page-173-0"></span>**Excluir relatórios do Event Center**

#### **Procedimento**

- **Etapa 1** Na barra de navegação, selecione **Relatórios** > **Event Center**.
- **Etapa 2** Na seção **Relatórios salvos**, na coluna **Nomes de relatórios**, selecione a caixa de seleção para o relatório que você deseja excluir. Ou, para excluir todos os relatórios, clique em **Selecionar tudo**.

I

- **Etapa 3** Selecione **Excluir**.
- **Etapa 4** Clique em **OK** para confirmar que você deseja excluir os relatórios salvos.

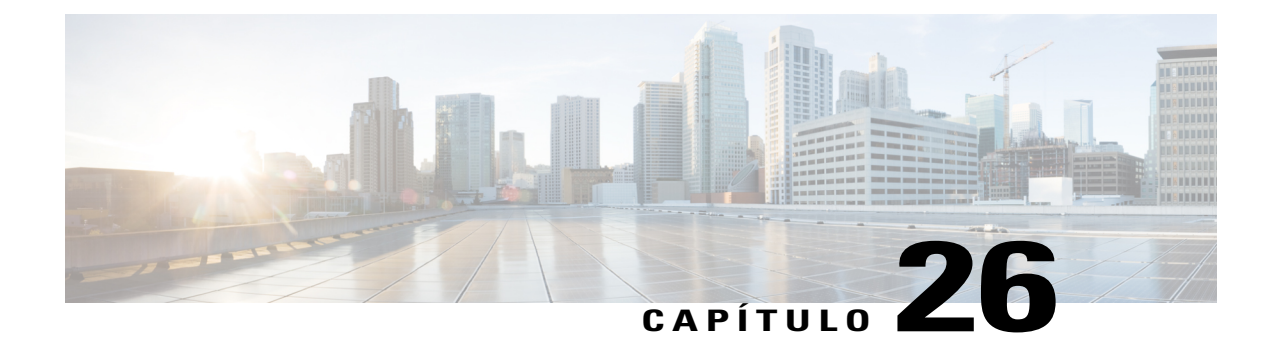

# **Usar as funcionalidades de gerenciamento do site**

- [Enviar mensagens de e-mail para todos os usuários , página 165](#page-174-0)
- [Receber um alerta quando a capacidade de armazenamento do site estiver excedida , página 165](#page-174-1)

## <span id="page-174-0"></span>**Enviar mensagens de e-mail para todos os usuários**

#### **Procedimento**

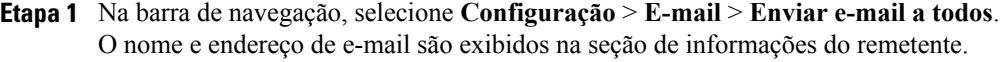

**Etapa 2** Escreva sua mensagem e clique em **Enviar**. Na sua mensagem para todos os usuários, não inclua as variáveis que estão nos modelos de e-mail do seu serviço WebEx.

## <span id="page-174-1"></span>**Receber um alerta quando a capacidade de armazenamento do site estiver excedida**

O site de serviço WebEx fornece uma quantidade limitada de espaço de armazenamento para arquivos e gravações de usuários. O WebEx armazena esses arquivos na área **Meus arquivos** do Meu WebEx. Quando a capacidade para seu site for excedida, os usuários não podem armazenar mais arquivos no site. Você pode definir esta opção para receber uma mensagem de aviso sobre a capacidade de armazenamento na próxima vez que você iniciar sessão na Administração do Site.

#### **Procedimento**

- **Etapa 1** Na barra de navegação, selecione **Configuração** > **Configurações comuns do site** > **Opções**.
- **Etapa 2** Na seção **Opções do site**, localize **Notificar o administrador do site se o uso de armazenamento exceder \_\_% do espaço alocado total**.
- **Etapa 3** Especifique a porcentagem de espaço total atribuído no qual você deseja receber uma mensagem de aviso.

I

**Etapa 4** Selecione **Atualizar**.

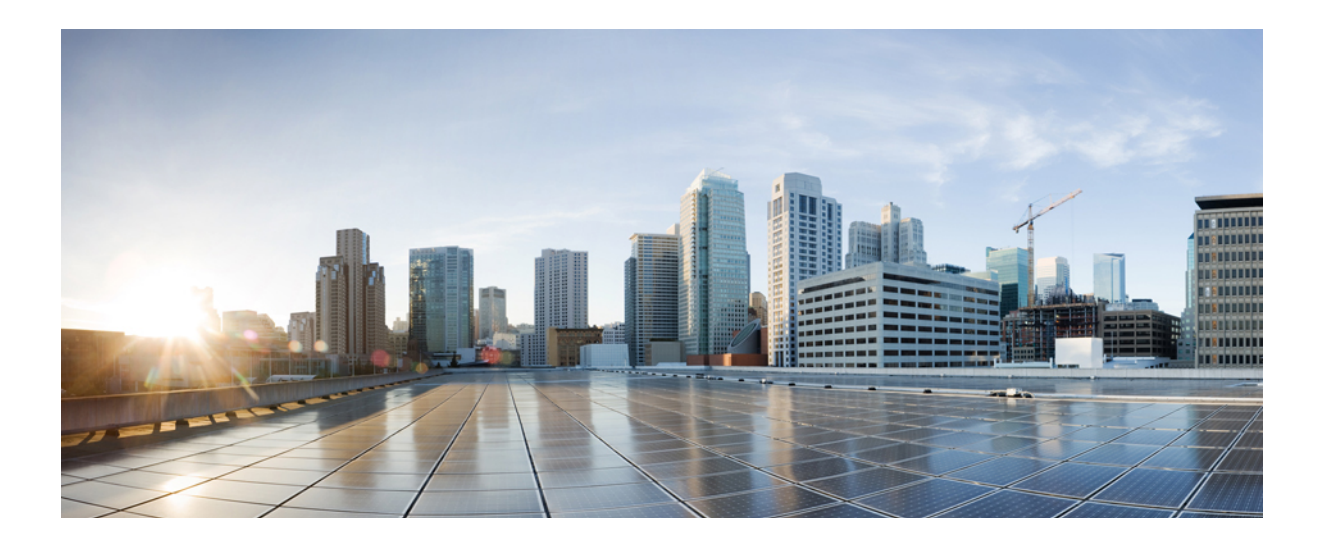

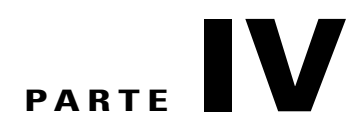

# **Gerenciar usuários e organizadores**

- [Usuários de importação e exportação de lote, página 169](#page-178-0)
- [Gerenciar contas de usuários, página 173](#page-182-0)
- [Gerenciar privilégios da conta de usuário, página 179](#page-188-0)

<span id="page-178-0"></span>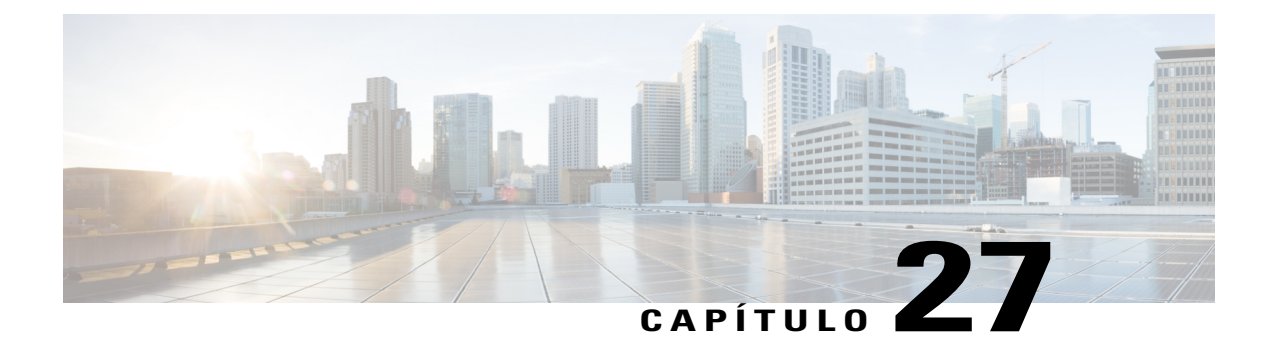

# **Usuários de importação e exportação de lote**

- [Opções dos usuários para importação e exportação de lote, página 169](#page-178-1)
- [Importar contas para usuários do Cisco Unified MeetingPlace, página 169](#page-178-2)
- [Importar várias contas de usuários, página 170](#page-179-0)
- [Editar várias contas de usuários, página 170](#page-179-1)
- [Status da sua importação ou exportação, página 171](#page-180-0)

## <span id="page-178-1"></span>**Opções dos usuários para importação e exportação de lote**

Você pode adicionar ou modificar várias contas de usuários ao mesmo tempo, usando um arquivo de planilha no formato CSV (valores separados por vírgula).

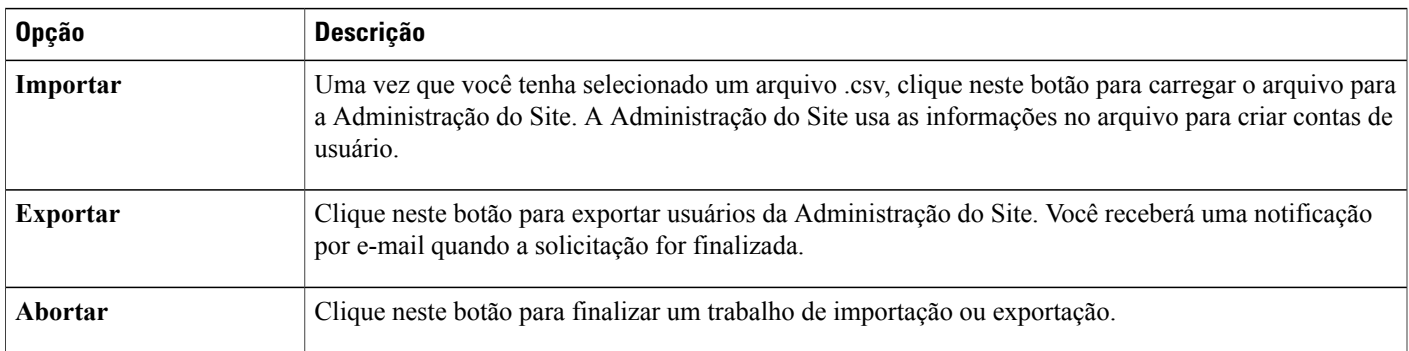

## <span id="page-178-2"></span>**Importar contas para usuários do Cisco Unified MeetingPlace**

A implementação do Cisco Unified MeetingPlace podem incluir a integração de serviços de diretório. Nesse caso, usuários do MeetingPlace podem iniciar sessão no site WebEx com um registro único, começando em um site MeetingPlace. Nenhuma importação de contas de usuários é necessária para uma integração de serviços de diretório.

Se a integração do serviço de diretório estiver habilitada para seu site, não crie ou atualize as contas de usuários. Siga todas as instruções que foram fornecidas para sua implementação.

Para sites sem a integração do serviço de diretório habilitada, você poderá importar contas de usuários do MeetingPlace no site do Cisco Unified MeetingPlace. É possível importar contas de usuários depois de ter exportado as contas do MeetingPlace em um arquivo de texto (.txt) ou de valores separados por vírgulas (.csv).

### <span id="page-179-0"></span>**Importar várias contas de usuários**

Você pode usar um processo em lote para adicionar várias contas de usuário. Primeiro use um programa de planilha, como o Microsoft Excel, para criar um arquivo CSV (valores separados por vírgula). Este arquivo deve conter as informações da conta de usuário que você deseja importar para o WebEx. Para os usuários do Cisco Unified MeetingPlace, você também pode importar um arquivo de texto exportado do MeetingPlace (.txt).

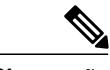

- **Observação** Se você especificar quaisquer contas de usuários incorretamente, a Administração do Site não pode criar essas contas. A Administração do Site gera uma lista de contas que não podiam ser criadas e a causa para cada erro.
	- Se a Administração do Site relatar erros, baixe o arquivo em seu computador, corrija os erros, exclua a última coluna rotulada de **Comentários** e depois carregue o arquivo novamente.
	- Depois de carregar o arquivo CSV, você pode alterar as informações editando as contas na administração do site.

#### **Procedimento**

- **Etapa 1** Na barra de navegação, selecione **Usuários** > **Importar/Exportar usuários**.
- **Etapa 2** Selecione o **Delimitador** como **Tab** ou **Vírgula** para o formato do arquivo que você está importando.
- **Etapa 3** Selecione **Importar**.
- **Etapa 4** (Opcional) Para obter instruções detalhadas sobre como criar um arquivo CSV, selecione **Formato de arquivo CSV para contas de usuários**. Este tópico contém o que você pode usar para adicionar várias contas de usuários ao seu site de serviço WebEx simultaneamente.
- **Etapa 5** Clique em **Procurar**, selecione o arquivo CSV (.csv) que contenha informações de conta de usuário, depois clique em **Abrir**.
- **Etapa 6** Selecione **Importar**.
- <span id="page-179-1"></span>**Etapa 7** Você receberá uma notificação por e-mail quando a solicitação for finalizada. Clique no link no e-mail de notificação e revise e verifique cuidadosamente as informações.

## **Editar várias contas de usuários**

Você pode importar um CSV (valores separados por vírgulas) com informações da nova conta para editar várias contas de usuário simultaneamente. Você exporta as informações da conta do usuário para um arquivo CSV e, em seguida, usa um programa de planilha, como o Microsoft Excel para editar as informações. Depois de concluir todas as alterações, você importa o arquivo CSV de volta para o WebEx.
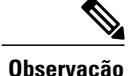

- **Observação** Se você especificar quaisquer contas de usuários incorretamente, a Administração do Site não pode criar essas contas. A Administração do Site gera uma lista de contas que não podiam ser criadas e a causa para cada erro.
	- Se a Administração do Site relatar erros, baixe o arquivo em seu computador, corrija os erros, exclua a última coluna rotulada de **Comentários** e depois carregue o arquivo novamente.
	- Depois de carregar o arquivo CSV, você pode alterar as informações editando as contas na administração do site.
	- Se você criar novos usuários através do processo de importação, você pode usar "\*\*\*\*" para gerar uma nova senha aleatória ou usar uma senha válida. As senhas devem atender os critérios de senha e as opções de senha especificados nas configurações do site. Você não pode deixar o campo de senha em branco. Se você usar "\*\*\*\*", os usuários são solicitados a alterarem a senha aleatória na primeira vez que fizerem o logon.

#### **Procedimento**

- **Etapa 1** Na barra de navegação, selecione **Usuários** > **Importar/Exportar usuários**.
- **Etapa 2** Selecione **Exportar**.

A página é atualizada com a mensagem de que sua solicitação de exportação em lote foi recebida. Você receberá uma notificação por e-mail quando a solicitação for finalizada.

#### **Etapa 3** Selecione **OK**.

A página é atualizada para mostrar o status do seu trabalho de exportação e o número da solicitação para o trabalho. Você pode interromper a exportação selecionando **Abortar**.

- **Etapa 4** Na página **Importar/Exportar usuários** ou na notificação por e-mail, selecione **Baixar arquivo CSV exportado**, e em seguida, selecione **Salvar**.
- **Etapa 5** Navegue até o local, para o qual você deseja salvar o arquivo, insira um nome para o arquivo e, em seguida, clique em **Salvar**.
- **Etapa 6** Após concluir o download, na janela **Baixar um arquivo CSV**, clique em **Fechar janela**.
- **Etapa 7** Use um programa de planilha, como o Microsoft Excel, para editar o arquivo.
- **Etapa 8** Na página **Importar/Exportar usuários**, clique em **Exportar**.
- **Etapa 9** Clique em **Procurar**, navegue até o arquivo e, em seguida, clique em **Abrir**.
- **Etapa 10** Selecione o tipo **Delimitador**.
- **Etapa 11** Selecione **Importar**.
- **Etapa 12** Revise cuidadosamente as informações na tabela para verificar se você as especificou corretamente e depois clique em **OK**.

### **Status da sua importação ou exportação**

Pode levar um tempo considerável para importar ou exportar o lote. Há uma página de resumo de Exportação e Importação que exibe o status da importação ou exportação. Os trabalhos em lote são colocados em fila e

são executados aproximadamente a cada cinco minutos. A página é exibida após o comando de exportação ou importação ser selecionado e um arquivo escolhido. Para atualizar a página de status, clique no link **Importar/Exportar Usuários** na barra de navegação. Quando um trabalho de exportação termina, a página de status exibe um link para baixar o arquivo exportado. Um e-mail também é enviado para a pessoa que solicitou o trabalho em lote quando o trabalho for finalizado. A mensagem possui várias partes importantes de informação:

- Uma mensagem em que sua solicitação de exportação ou importação é concluída.
- Um resumo dos resultados
- Um link para baixar o arquivo CSV real importado ou exportado, se isso tiver obtido êxito.
- Um link para visualizar o registo de erro, se houver, do trabalho.

- **Observação** Se a solicitação de exportação ou de importação estiver concluída, mas o arquivo CVS exportado ou o arquivo de registro de erro não estiver pronto, será exibida uma mensagem que o arquivo não concluiu o download. O link para download não será exibido.
	- As importações e exportações do lote não podem ser concluídas na ordem em que foram executadas.

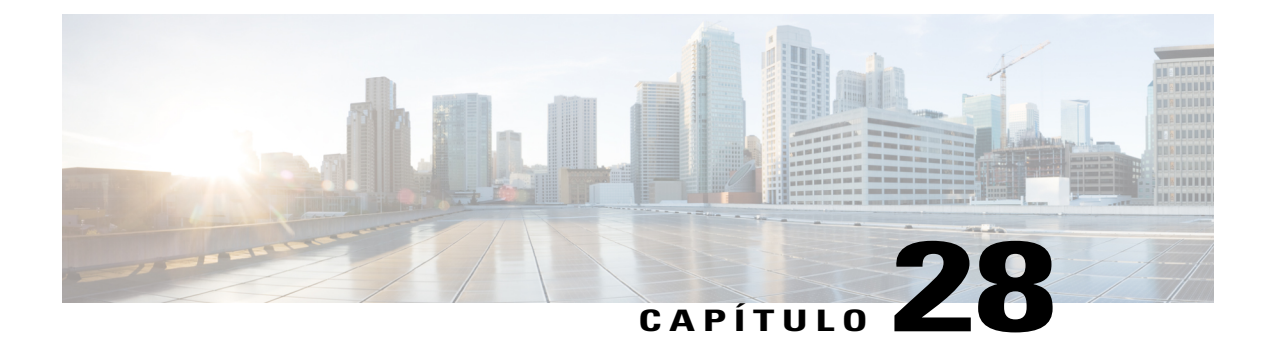

# **Gerenciar contas de usuários**

- [Tipos de contas de usuário, página 173](#page-182-0)
- [Permitir que os usuários solicitem contas do site, página 174](#page-183-0)
- [Aceitar ou rejeitar solicitações de conta, página 174](#page-183-1)
- [Adicionar uma conta de usuário, página 175](#page-184-0)
- [Editar uma única conta de usuário, página 176](#page-185-0)
- [Ativar ou desativar contas de usuários, página 176](#page-185-1)
- [Aceitar ou rejeitar solicitações de senha, página 176](#page-185-2)

### <span id="page-182-0"></span>**Tipos de contas de usuário**

Existem alguns tipos de contas de usuário e cada um permite aos usuários fazer coisas diferentes:

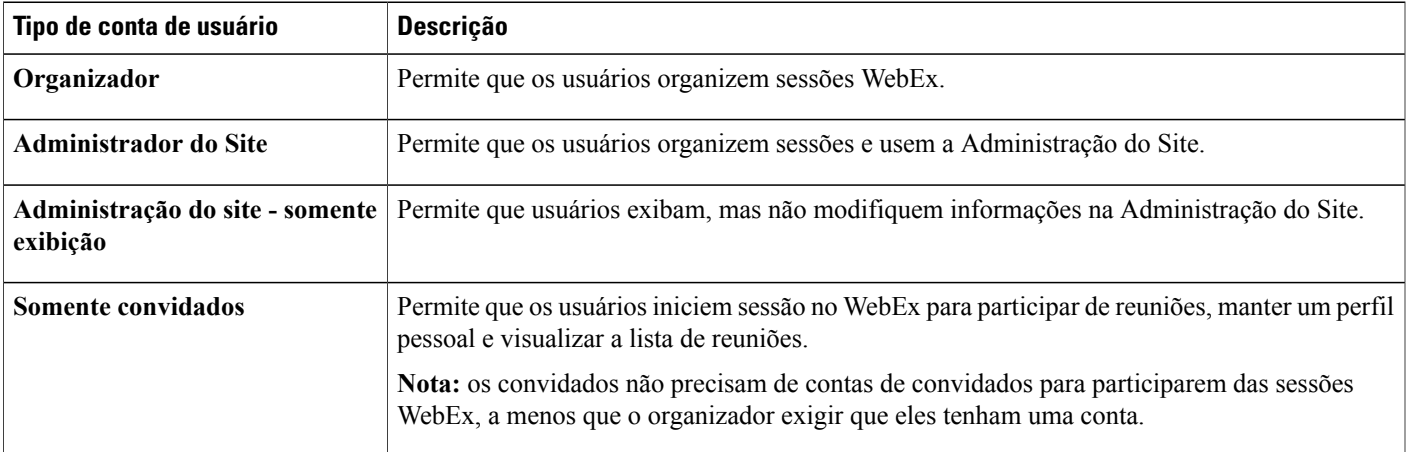

Se seu contrato WebEx fornecer a opção de licença simultânea, você poderá adicionar qualquer número de contas de usuário. Seu contrato limita o número de usuários que podem, simultaneamente, organizar ou participar de sessões. Se você tiver dúvidas sobre as licenças simultâneas, entre em contato com seu gerente de conta WebEx.

Se sua organização tiver habilitado a opção de registro de conta, os usuários podem solicitar novas contas preenchendo um formulário de registro de conta no seu site de serviço WebEx.

Se você ativar a funcionalidade, os usuários poderão solicitar contas do site WebEx.

Você também pode adicionar várias contas de usuários ou individuais da administração do site.

### <span id="page-183-0"></span>**Permitir que os usuários solicitem contas do site**

Use este procedimento para exibir um formulário de registro de conta no seu site de modo que os usuários possam solicitar contas de participantes. Você pode selecionar opções para:

- Exigir a aprovação do administrador do site para todas as solicitações de contas (todas as solicitações são colocadas na fila para você aceitar ou rejeitar).
- Aceitar ou rejeitar as solicitações de inscrição automaticamente de certos domínios da Internet.

#### **Procedimento**

- **Etapa 1** Na barra de navegação, selecione **Configuração** > **Configurações comuns do site** > **Opções**.
- **Etapa 2** Role para baixo para **Configurações da solicitação de serviço** e clique em **Permitir que os usuários solicitem serviços adicionais**.
- **Etapa 3** Se você desejar ter todas as solicitações automaticamente aprovadas, clique em **Aprovar automaticamente todas as solicitações de conta de organizador**.
- **Etapa 4** Para ter solicitações colocadas em uma fila para aprovação, selecione **O administrador do site aprovará manualmente solicitações de conta de organizador**.
- **Etapa 5** Em **Requerer registro de conta**, selecione cada tipo de informação que os usuários devem fornecer para enviar o formulário de registro de conta.
- **Etapa 6** Selecione **Atualizar**.

### <span id="page-183-1"></span>**Aceitar ou rejeitar solicitações de conta**

Se o site de serviço WebEx da organização incluir a funcionalidade para se inscrever na conta, use este procedimento para aceitar ou rejeitar solicitações de conta.

Quando o usuário solicitar novas contas, pode demorar até dois dias para que o usuário receba acesso ao seu site. Se o usuário precisar acessar imediatamente após você aceitar a solicitação de inscrição, edite a conta do usuário, especifique uma senha e forneça-a ao novo usuário.

#### **Procedimento**

- **Etapa 1** Na barra de navegação à esquerda, selecione **Informações do site**.
- **Etapa 2** Na página **Informações do site**, selecione o link de solicitação de nova conta de organizador ou o link de solicitação de nova conta de participante. Esses links são exibidos somente se um ou mais usuários solicitaram uma conta (organizador ou participante) em seu site.
- **Etapa 3** Para aceitar uma ou mais solicitações de inscrição, selecione a caixa de seleção para cada solicitação de inscrição que você deseja aceitar, depois clique em **Aceitar**.
- **Etapa 4** Para rejeitar uma ou mais solicitações de inscrição, selecione a caixa de seleção para cada solicitação de inscrição que você deseja rejeitar, depois clique em **Rejeitar**. A Administração do site envia uma mensagem de e-mail para a pessoa que solicitou uma conta indicando se a solicitação foi aceita ou rejeitada.

### <span id="page-184-0"></span>**Adicionar uma conta de usuário**

#### **Procedimento**

**Etapa 1** Na barra de navegação, selecione **Usuários** > **Adicionar usuário**.

- **Etapa 2** Na página **Adicionar usuário**, selecione o tipo de conta que você deseja criar:
	- **Organizador:** os usuários podem organizar sessões WebEx.
	- **Administrador do Site:** os usuários podem organizar sessões e usar a Administração do Site.
	- **Administração do site somente exibição:** os usuários podem visualizar, mas não modificar, informações na Administração do Site.
	- **Somente convidados:** os usuários podem iniciar sessão no seu WebEx para participar de reuniões, manter um perfil pessoal e visualizar a lista de reuniões.
		- os convidados não precisam de contas de convidados para participarem das sessões WebEx, a menos que o organizador exigir que eles tenham uma conta. **Observação**
- **Etapa 3** Na seção **Informações da conta**, insira o nome de usuário e as informações do e-mail.
- **Etapa 4** Crie uma senha que atenda a qualquer definição de critério de senha para o site e insira-a.
- **Etapa 5** Selecione um idioma padrão e o fuso horário do usuário.
- **Etapa 6** Selecione os privilégios que você deseja habilitar para o usuário.
- **Etapa 7** Na seção **Informações da conta**, insira os números do escritório, celular, número alternativo e as informações do endereço.
	- a) Selecione a caixa de seleção **Retorno de chamada** para habilitar o retorno de chamada para cada número de telefone.
	- b) Selecione **Autenticação de chamada de entrada** para exigir a autenticação da chamada de entrada dos convidados.
- **Etapa 8** Selecione **Adicionar**.

### <span id="page-185-0"></span>**Editar uma única conta de usuário**

Para os usuários do Cisco Unified MeetingPlace, se a integração do serviço de diretório estiver habilitada no seu site, não atualize as contas de usuários. Siga todas as instruções que foram fornecidas para sua implementação.

#### **Procedimento**

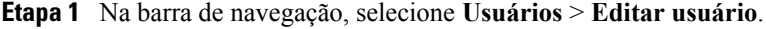

- **Etapa 2** Use a funcionalidade Procurar ou Índice para localizar a conta de usuário.
- **Etapa 3** (Opcional) Para ativar ou desativar uma conta de usuário, marque ou desmarque **Ativar** ao lado da conta, e em seguida, selecione **Submeter**.
- **Etapa 4** (Opcional) Para alterar os tipos de reunião que um usuário pode organizar, marque ou desmarque as caixas próximas à conta na coluna **Tipo de sessão**, depois clique em **Submeter**.
- **Etapa 5** Para editar detalhes da conta do usuário, clique no nome da conta.
- **Etapa 6** Na página **Editar usuário**, altere as informações ou as configurações da conta e, em seguida, selecione **Atualizar**.

### <span id="page-185-1"></span>**Ativar ou desativar contas de usuários**

Você pode desativar temporariamente as contas de usuários e reativá-las a qualquer momento. Enquanto a conta estiver desativada, o usuário não pode organizar sessões WebEx. Além disso, sessões de organizador desativado não podem ser iniciadas.

Você não pode remover uma conta de usuário do seu site de serviço WebEx usando Administração do Site. No entanto, você pode alterar as informações sobre a conta, inclusive o nome de usuário e senha e atribuí-las a outro usuário.

#### **Procedimento**

- **Etapa 1** Na barra de navegação esquerda, selecione **Usuário** > **Editar usuário**.
- **Etapa 2** Localize a conta do usuário.
- **Etapa 3** Para ativar ou desativar uma conta de usuário, marque ou desmarque **Ativar** próxima à conta, depois clique em **Submeter**.
- <span id="page-185-2"></span>**Etapa 4** Selecione **Submeter**.

### **Aceitar ou rejeitar solicitações de senha**

Se os usuários esquecerem suas senhas e você habilitou a opção Assistência de logon, eles poderão solicitar da página de logon. Use este procedimento para aceitar ou rejeitar solicitações de senha.

#### **Procedimento**

Г

- **Etapa 1** Na barra de navegação à esquerda, selecione **Informações do site**.
- **Etapa 2** Na página **Informações do site**, selecione o link **Novas solicitações de senha**. Este link é exibido somente se um ou mais usuários solicitarem suas senhas.
- **Etapa 3** Marque a caixa próxima à solicitação, depois clique em **Aceitar** ou **Rejeitar**. Para visualizar informações detalhadas sobre um usuário solicitando uma senha, clique no nome de usuário. **Dica**

Para cada solicitação de senha, a Administração do site envia uma mensagem de e-mail para a pessoa que solicitou a senha, indicando o status da solicitação.

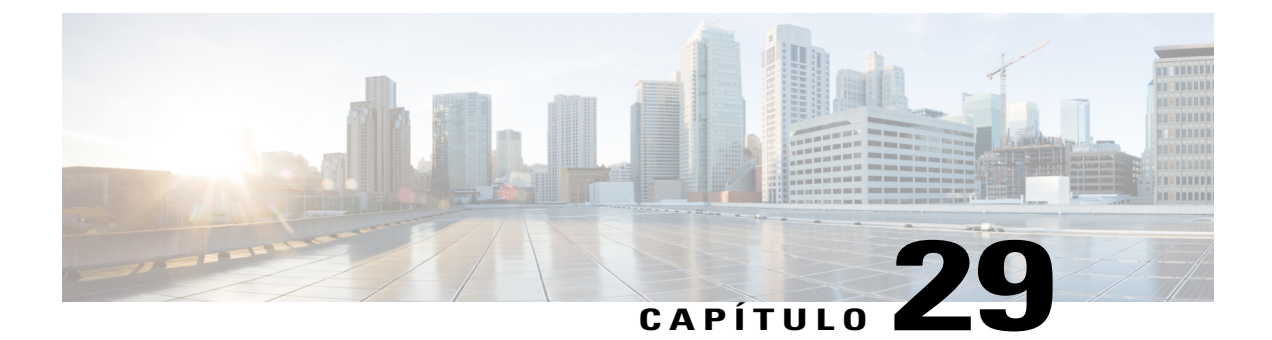

# **Gerenciar privilégios da conta de usuário**

- [Privilégios de usuário, página 179](#page-188-0)
- [Definir privilégios da conta de usuário, página 181](#page-190-0)
- [Definir privilégios para contas individuais, página 181](#page-190-1)
- [Habilitar uma Sala Pessoal para um usuário, página 182](#page-191-0)
- [Alterar a URL para uma Sala Pessoal do usuário, página 182](#page-191-1)

### <span id="page-188-0"></span>**Privilégios de usuário**

Г

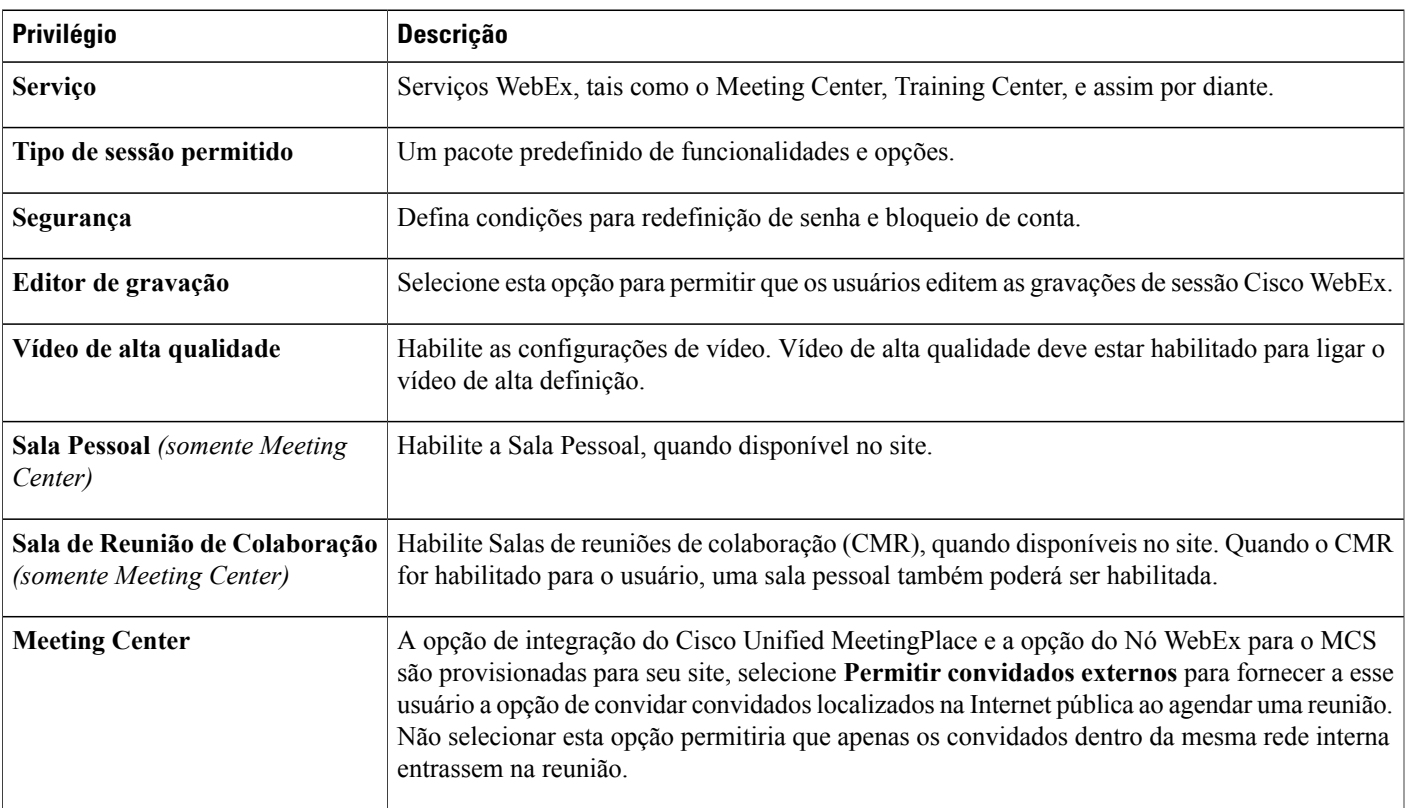

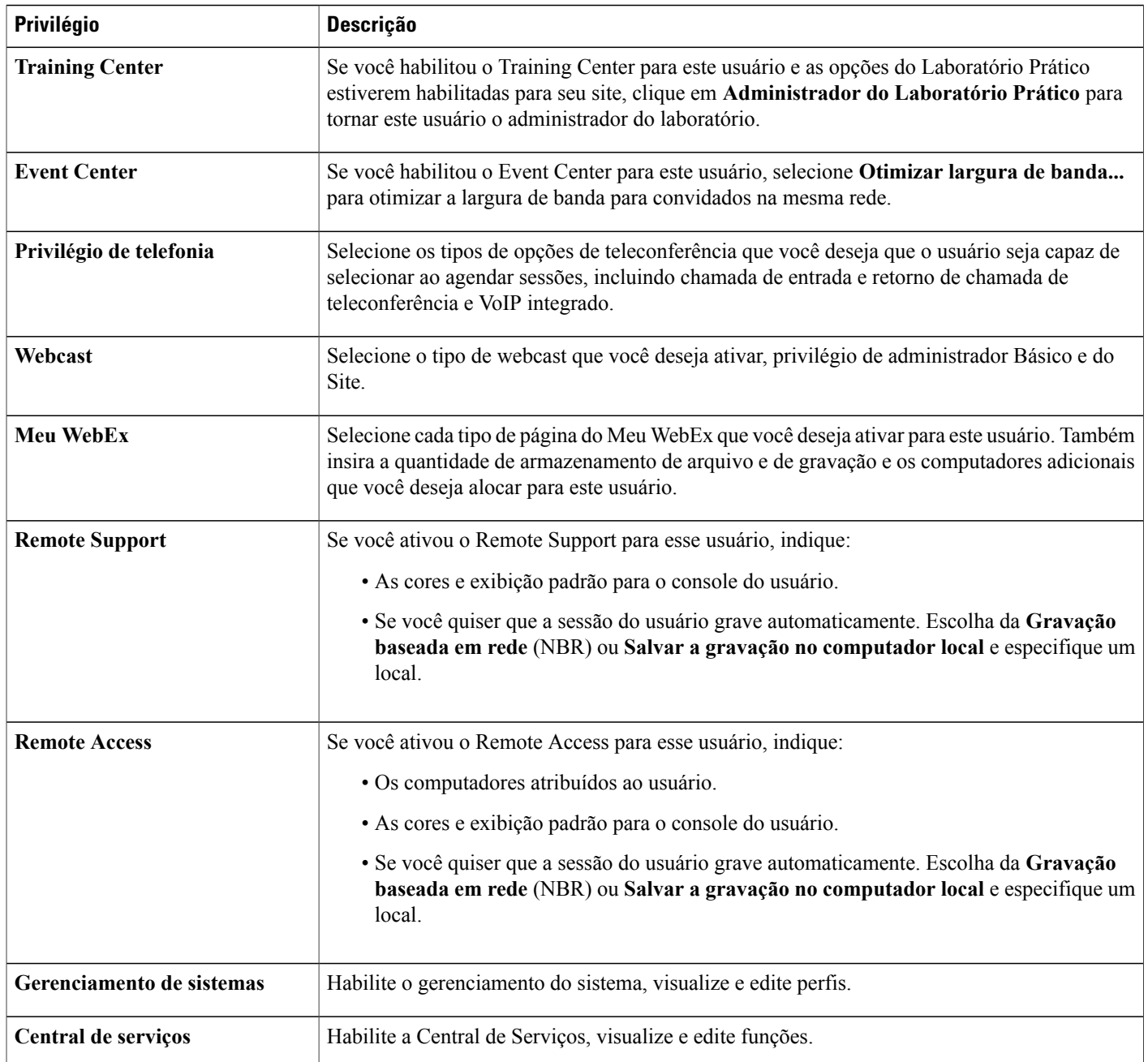

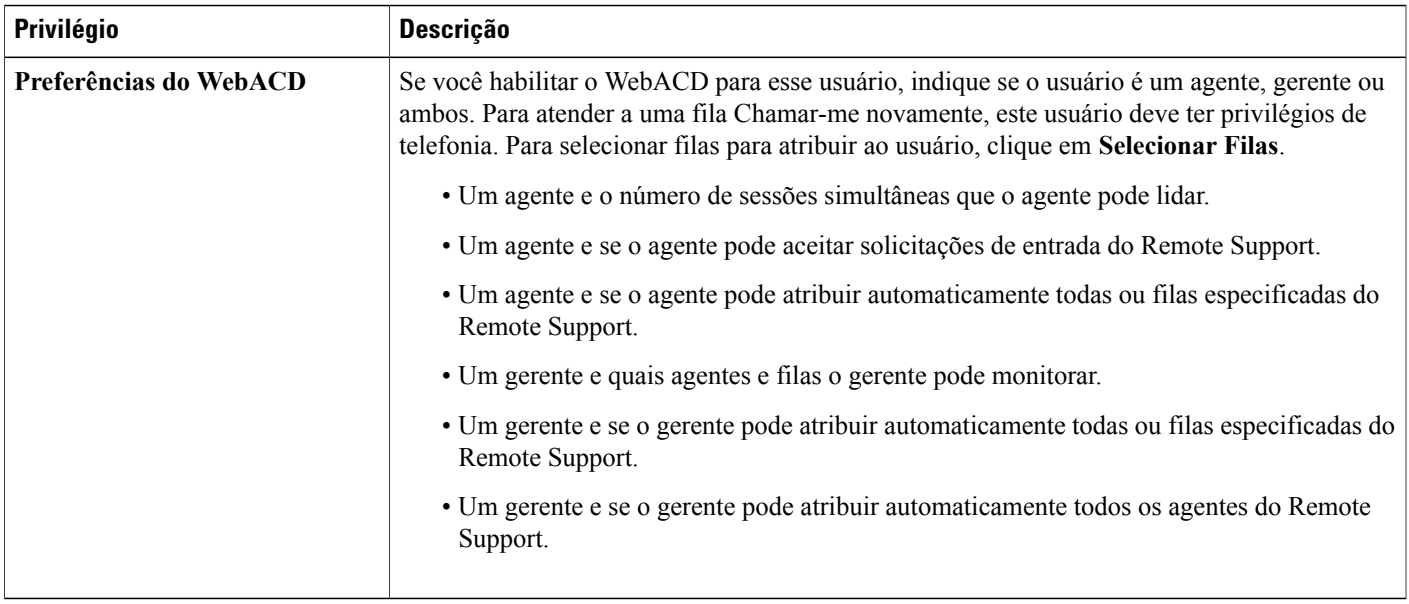

### <span id="page-190-0"></span>**Definir privilégios da conta de usuário**

Você pode definir as atribuições de privilégios para uma conta de usuário a qualquer momento especificando o seguinte:

- Os tipos de reuniões que um usuário pode organizar em seu site de serviço WebEx. Os tipos de reuniões determinam quais funcionalidades um usuário pode usar em seu site.
- Se um usuário pode usar as funcionalidades do Meu WebEx Standard ou Meu WebEx Pro.
- Os serviços de teleconferência que um usuário pode usar durante uma reunião ou sessão de treinamento.

Você pode alterar os privilégios para todas as contas de usuários simultaneamente ou apenas contas de usuários específicos.

### <span id="page-190-1"></span>**Definir privilégios para contas individuais**

#### **Procedimento**

- **Etapa 1** Na barra de navegação, selecione **Usuários** > **Editar usuário**.
- **Etapa 2** Localize a conta de usuário e selecione o link correspondente.
- **Etapa 3** Na página **Editar usuário**, na seção **Privilégios**, selecione os privilégios que você deseja habilitar para o usuário.
- **Etapa 4** Selecione **Atualizar**.

#### <span id="page-191-0"></span>**Habilitar uma Sala Pessoal para um usuário**

Esse procedimento é apenas para Meeting Center.

$$
\underline{\mathscr{O}}
$$

**Observação** Uma Sala Pessoal também pode ser ativada para um usuário ao criar uma conta.

#### **Procedimento**

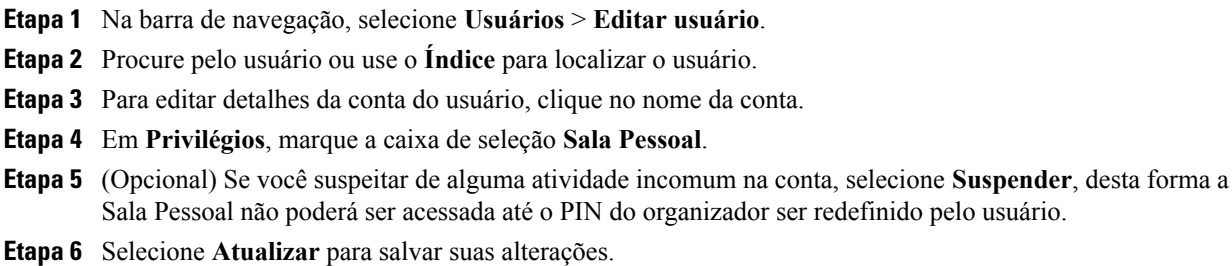

### <span id="page-191-1"></span>**Alterar a URL para uma Sala Pessoal do usuário**

Você pode alterar a URL para a sala pessoal de um usuário existente.

#### **Procedimento**

- **Etapa 1** Na barra de navegação esquerda, selecione **Usuários** > **Editar usuário**.
- **Etapa 2** Procure pelo usuário ou use o **Índice** para localizar o nome do usuário.
- **Etapa 3** Dos resultados, selecione o nome do usuário.
- **Etapa 4** Na página **Editar usuário**, no campo **URL da Sala Pessoal: https://***WebServer***.webex.com/meet/**, insira a alteração para a URL.
- **Etapa 5** Selecione **Atualizar**.

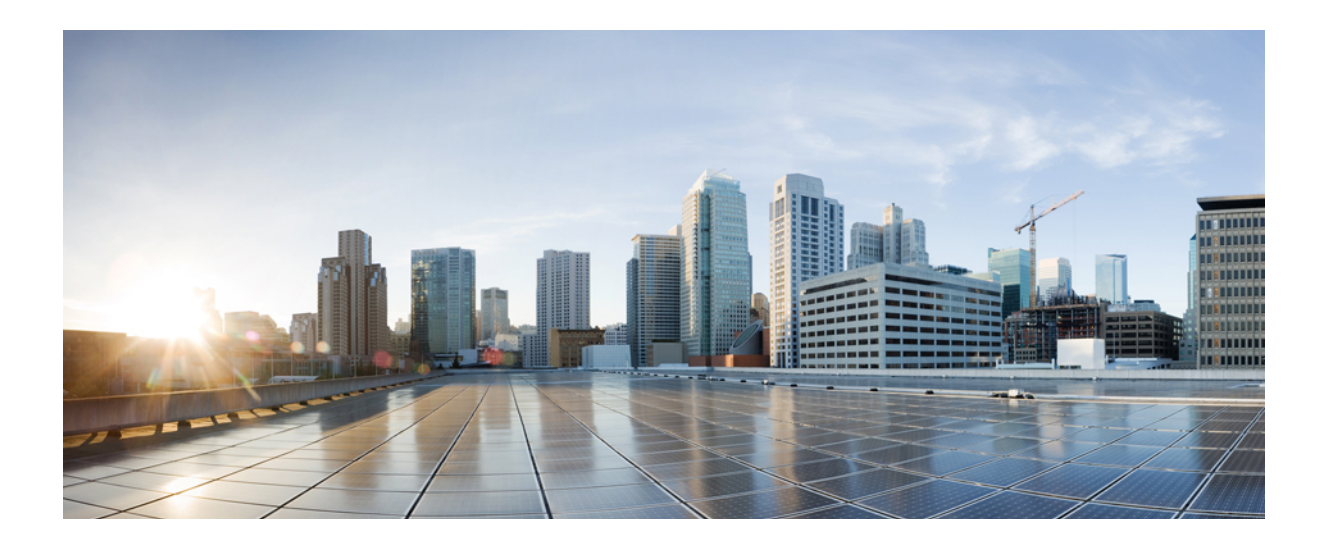

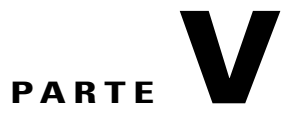

# **Informações de referência**

- [Referência do formato de arquivo CSV, página 185](#page-194-0)
- [Variáveis de modelos de e-mail, página 217](#page-226-0)
- [Tags e atributos HTML seguros, página 233](#page-242-0)

<span id="page-194-0"></span>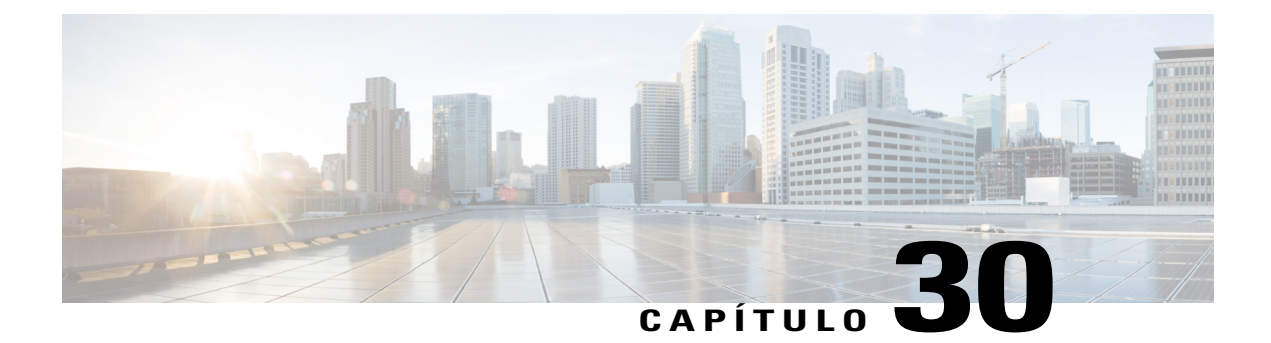

# **Referência do formato de arquivo CSV**

- [Formato de Arquivo CSV para Contas de Usuário, página 185](#page-194-1)
- [Criar um modelo de arquivo CSV, página 186](#page-195-0)
- [Campos de informações de contas, página 187](#page-196-0)
- [Formato de arquivo CSV para contatos, página 208](#page-217-0)
- [Criar um modelo de arquivo CSV, página 209](#page-218-0)
- [Campos de informações de contatos, página 210](#page-219-0)
- [Formato de arquivo CSV para valores de código de rastreamento, página 211](#page-220-0)
- [Fusos horários, página 212](#page-221-0)

### <span id="page-194-1"></span>**Formato de Arquivo CSV para Contas de Usuário**

A seguir está um exemplo de arquivo de valores separados por vírgula (CSV) que foi formatado em Microsoft Excel. Esse exemplo não mostra todos os campos possível para os quais você deve fornecer valores. Você deve criar o seu próprio modelo de arquivo CSV específico à organização.

#### **Notas e considerações**

- Antes de você importar dados de contas de usuário em um arquivo CSV, crie um arquivo de backup das suas contas de usuário existentes exportando seus dados.
- Todas as exportações (relatório, usuário, contatos) são exportadas no formato de texto delimitado por guia Unicode (UTF-16LE). Todas as importações suportam CSV (apenas para dados em inglês) e texto delimitado por guia Unicode (para dados que não estão em inglês e dados em idiomas misturados).
- Um arquivo CSV deve incluir cabeçalhos de coluna na parte superior do arquivo. Ao criar um arquivo CSV usando um programa de planilha, como o Microsoft Excel, certifique-se que os cabeçalhos da coluna estão na primeira linha de uma planilha. Cabeçalhos de colunas devem aparecer exatamente como especificado nos **Campos de informações de contas** abaixo.
- Algumas informações de contas de usuário são necessários, como especificado em **Campos de Informação de Contas** abaixo. Inclua todos os cabeçalhos das colunas para campos obrigatórios.

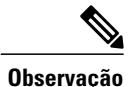

A Cisco não recomenda a exclusão de nenhum dos campos do arquivo .cvs antes da importação. Caso nenhuma alteração no campo seja necessária, deixe o campo em branco e os valores existentes serão mantidos.

- Para garantir que o seu arquivo CSV contém todos os cabeçalhos de coluna necessários, no seu formato apropriado, a WebEx recomenda veementemente que você crie um modelo de formato CSV.
- Os campos de informações de conta em um arquivo CSV não são sensíveis a maiúsculas e minúsculas. Dessa forma, você pode digitar valores em letras maiúsculas ou minúsculas ou uma combinação de ambas. No entanto, os valores que aparecem no perfil do usuário no seu site - como o nome do usuário - aparecerão conforme você os digita no arquivo CSV. Além disso, os usuários devem digitar suas senhas padrão exatamente como você as especifica no arquivo CSV para iniciar sessão nas suas contas.
- Consulte **Campos de informações de contas** abaixo para o formato correto para informações de contas de usuário.
- Quando você finalizar a especificação de informações de contas de usuário, certifique-se de salvar o arquivo de planilha como um arquivo CSV.
- Se você especificar quaisquer informações para uma conta de usuário incorretamente, a Administração do Site não pode criar essa conta. Nesse caso, a Administração do Site gera uma lista de registros para as contas que não se pode criar, inclusive a causa para cada erro. Você pode baixar um arquivo contendo esses registros para seu computador para referência ou para corrigir os erros diretamente nesse arquivo.
- Se, após carregar um arquivo CSV, você desejar alterar informações que você especificou para uma ou mais contas de usuário, você pode editar contas individualmente usando **Administração do Site > Editar lista de usuários**. Ou, você pode entrar em contato com o seu gerente de conta WebEx para obter assistência.

### <span id="page-195-0"></span>**Criar um modelo de arquivo CSV**

#### **Procedimento**

- **Etapa 1** Na barra de navegação, em **Gerenciar usuários**, clique em **Importar/Exportar Usuários**.
- **Etapa 2** Na página Importar/Exportar Usuários em Lote, clique em **Exportar**. Uma mensagem é exibida declarando que sua solicitação foi recebida. Você receberá uma notificação por e-mail quando o processo de exportação estiver concluído.
- **Etapa 3** Usando o link na notificação por e-mail, abra o arquivo contendo os dados que você exportou em um programa de planilha, como Excel.
- **Etapa 4** Se você deseja adicionar apenas novas contas de usuário, exclua quaisquer dados de conta que o arquivo exportado contenha. Excluir esses dados não afeta nenhuma conta existente quando você carregar o arquivo CSV para Administração do Site.

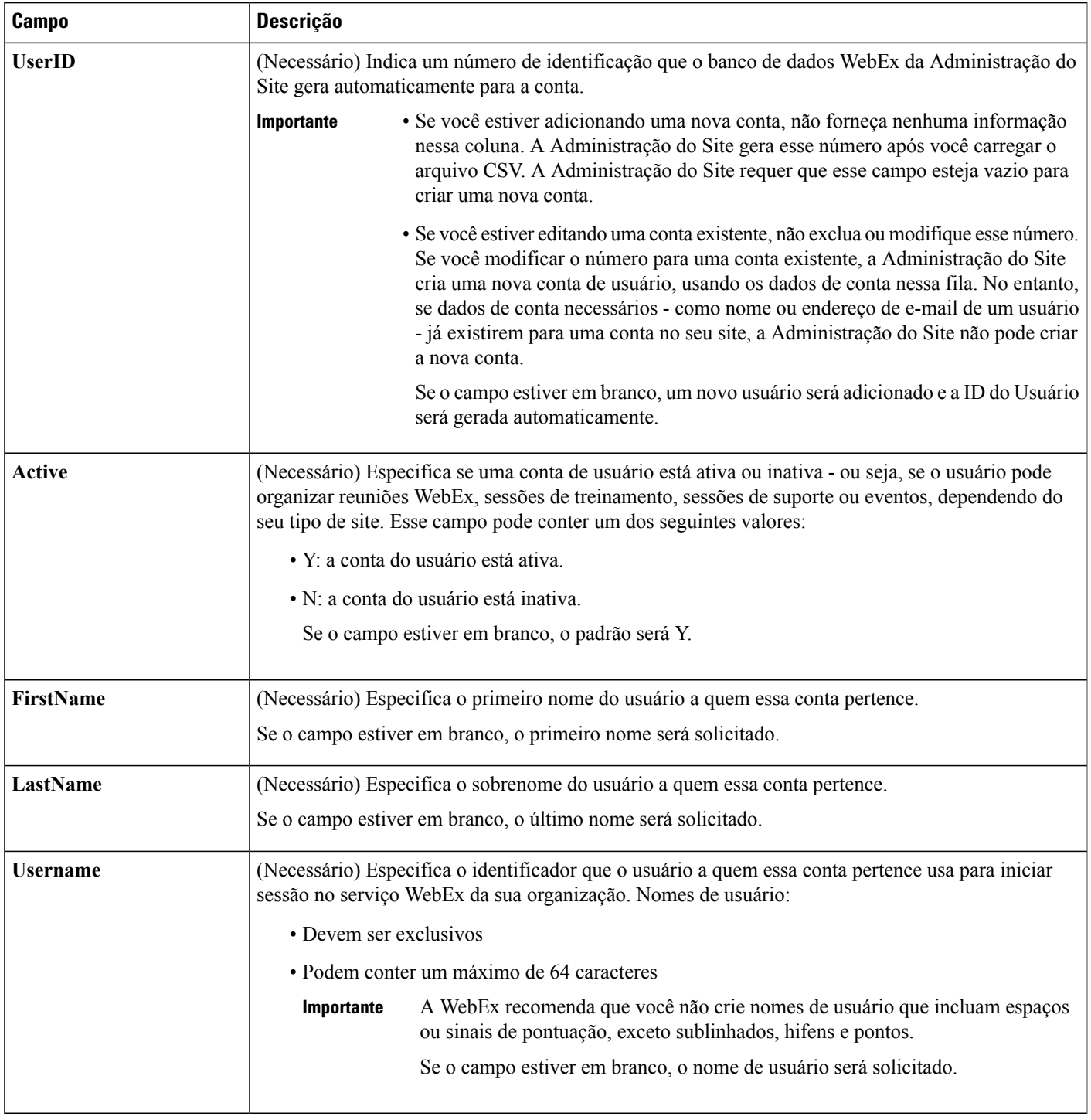

## <span id="page-196-0"></span>**Campos de informações de contas**

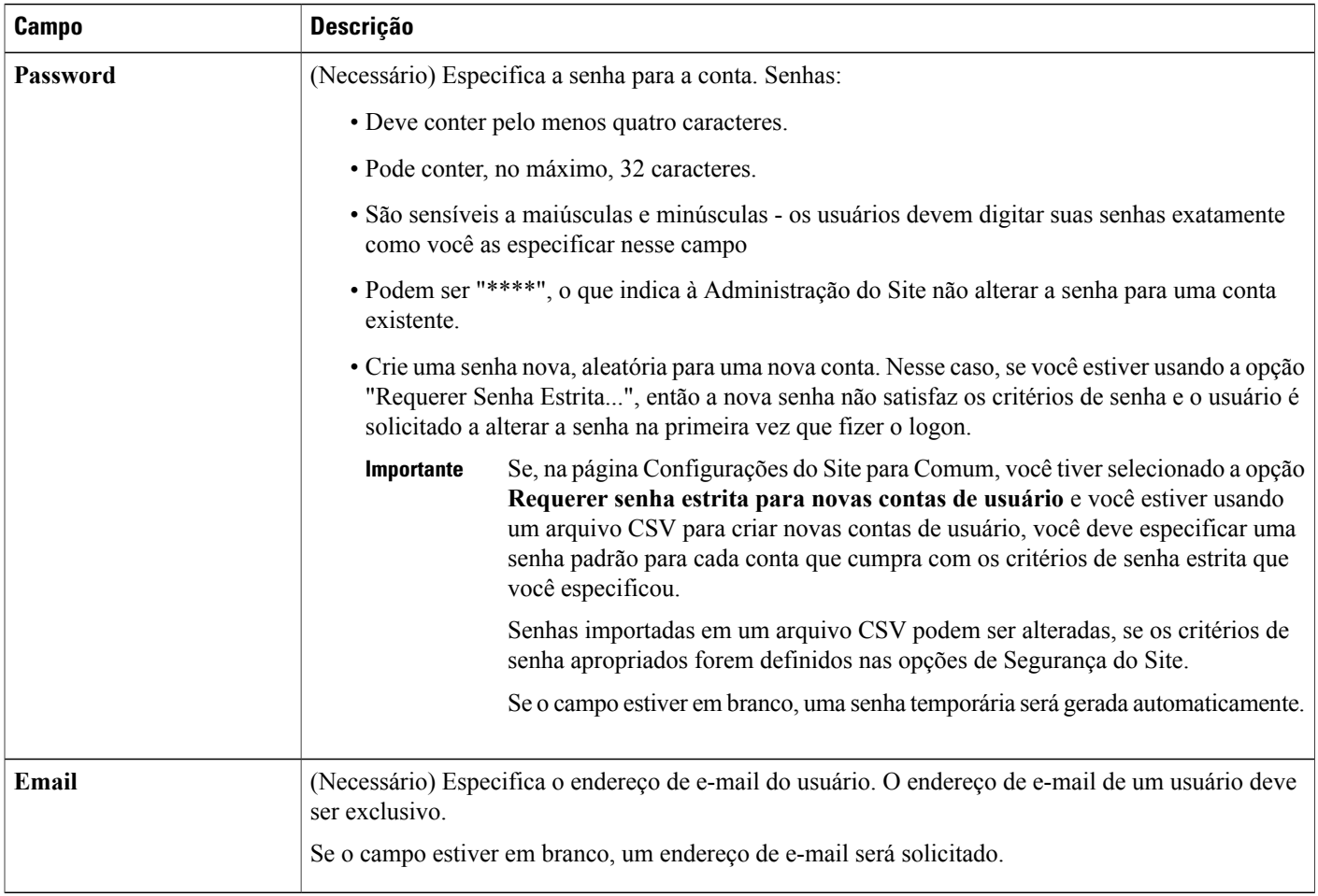

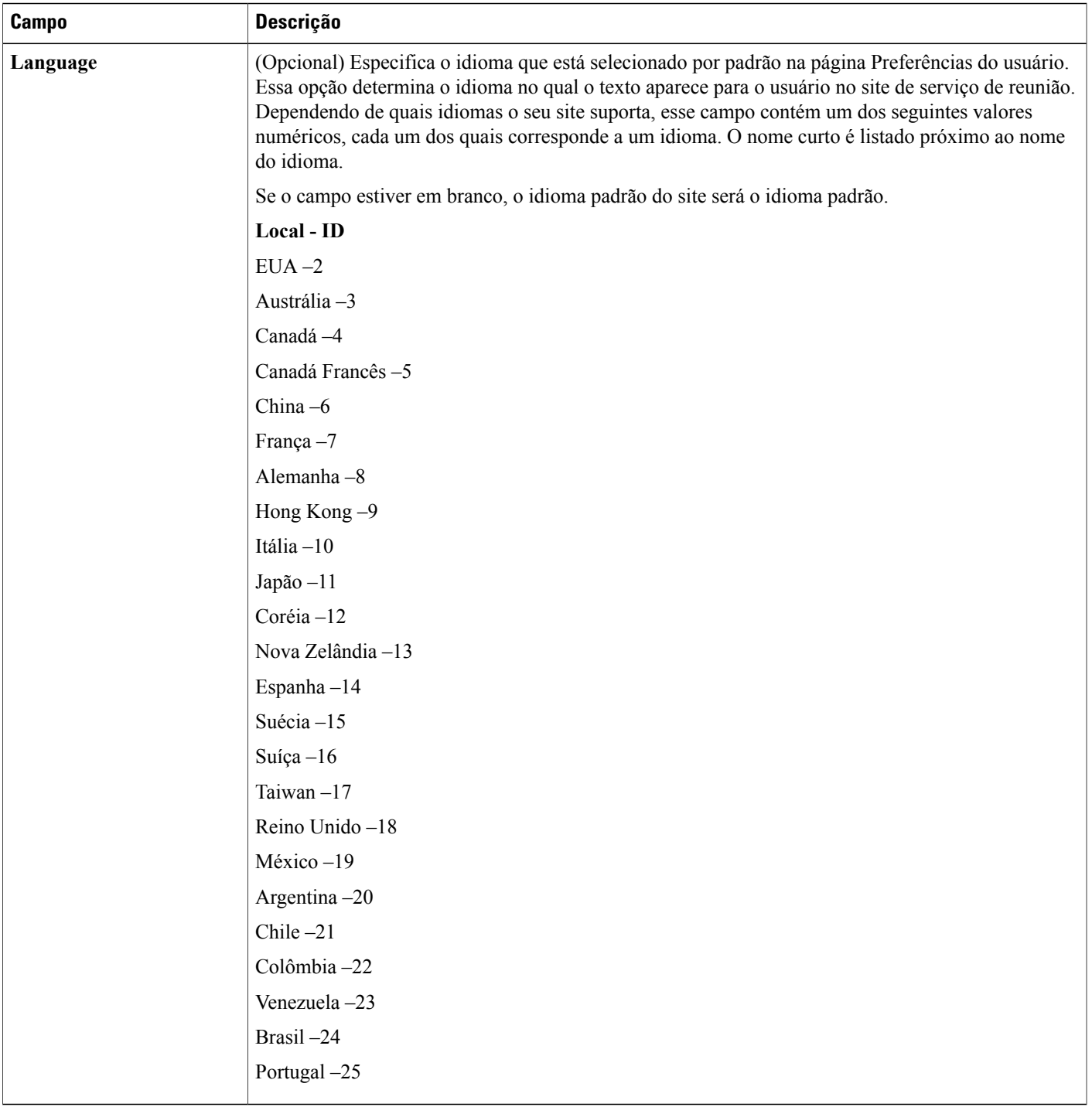

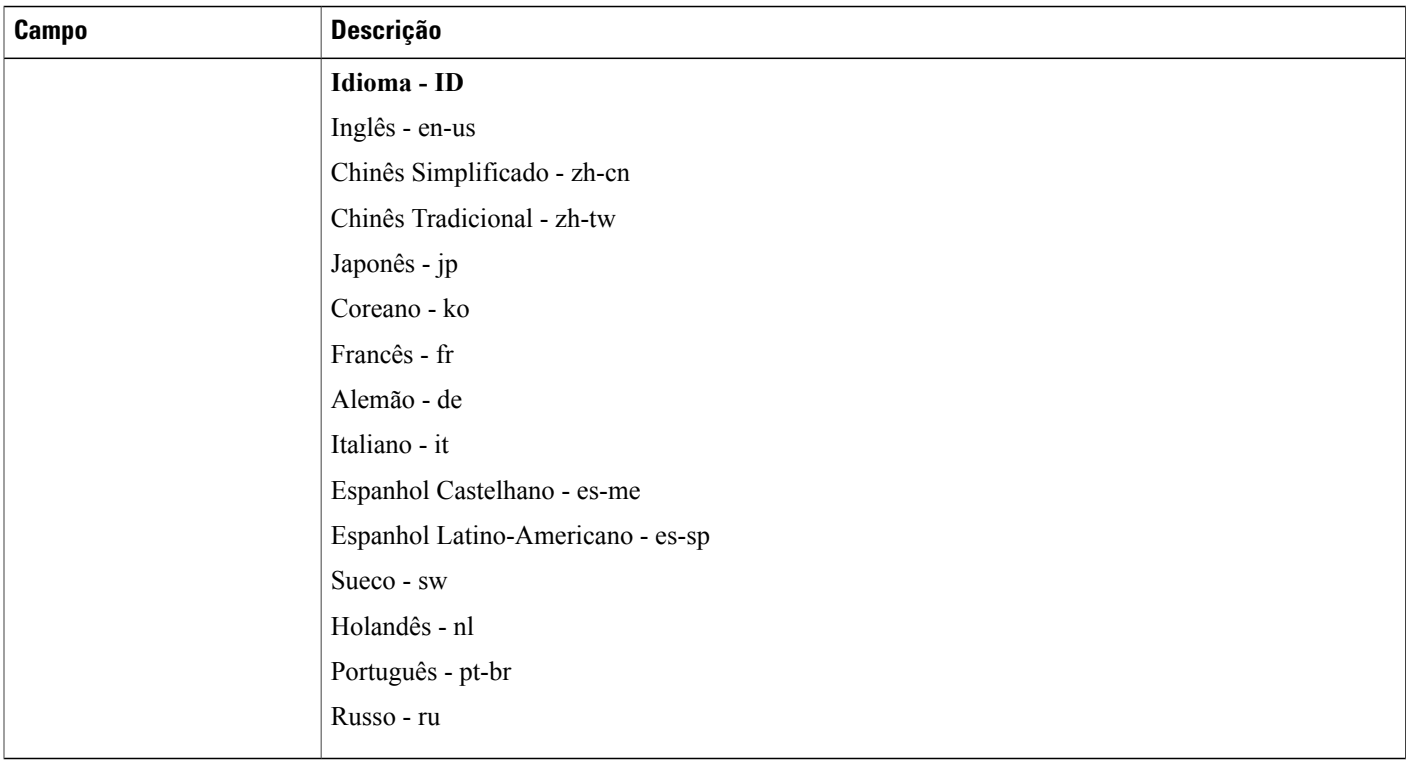

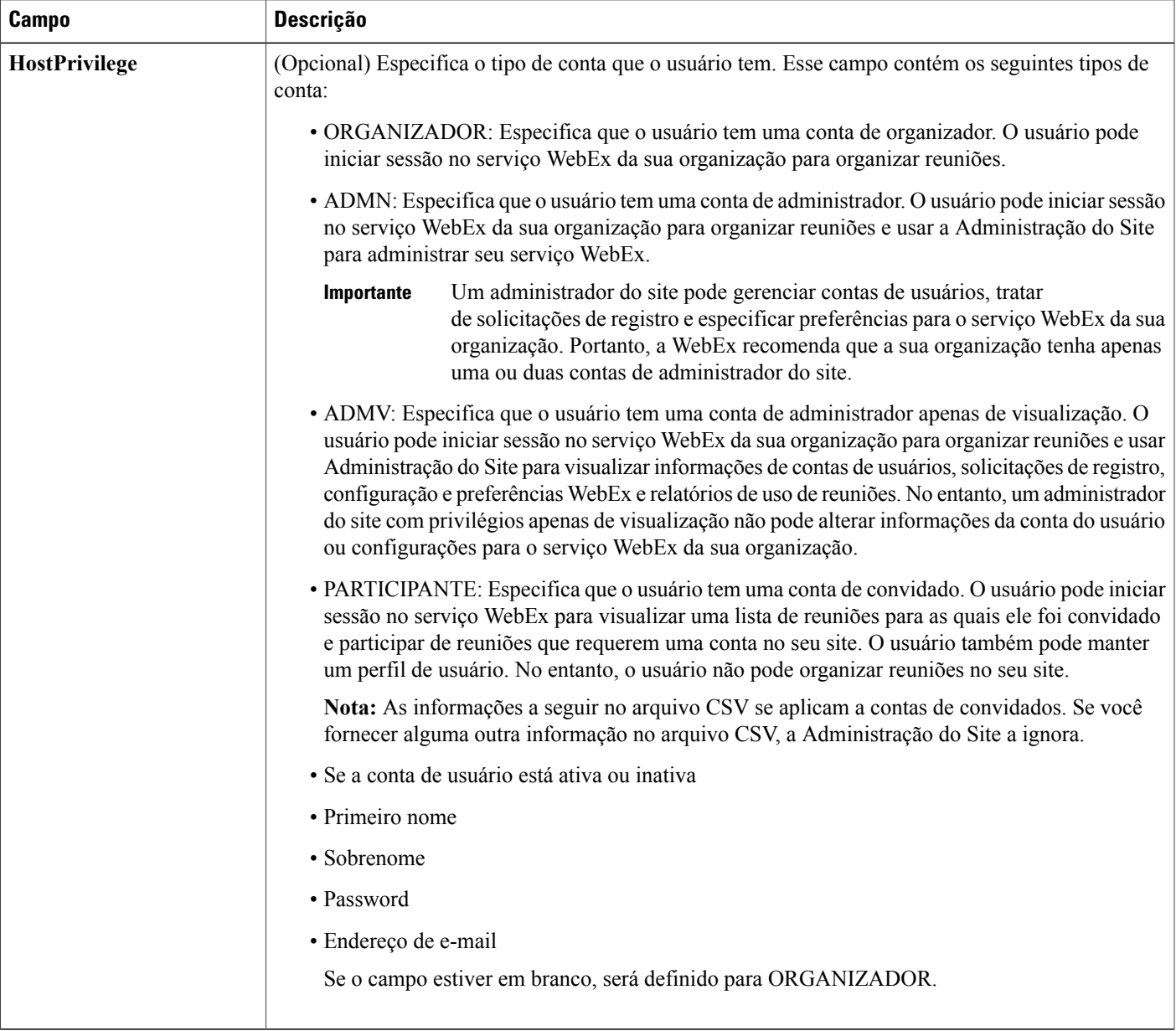

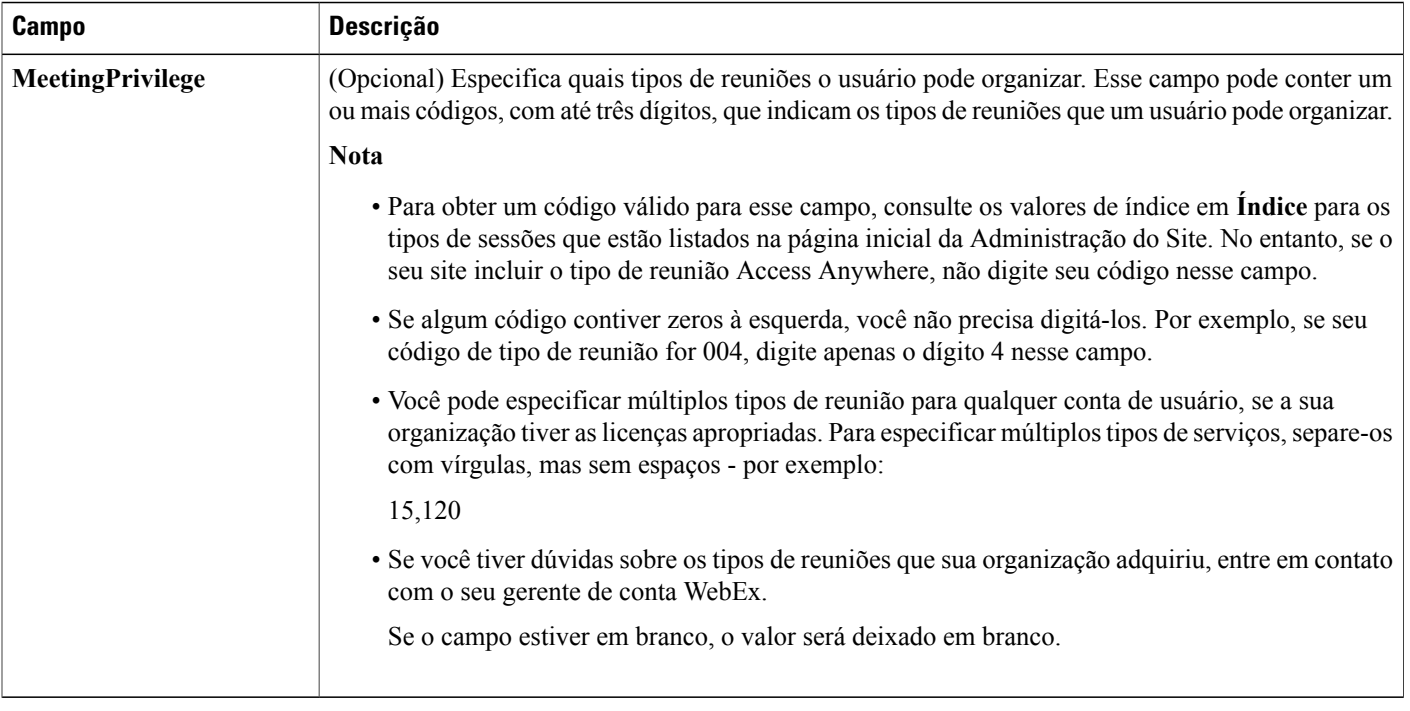

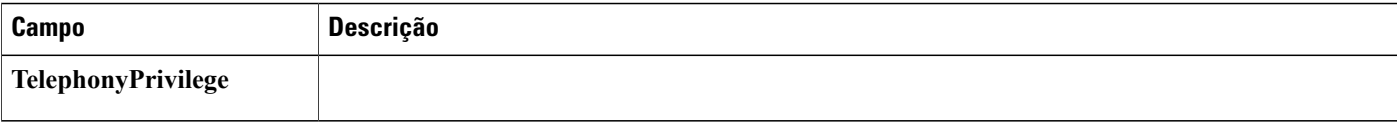

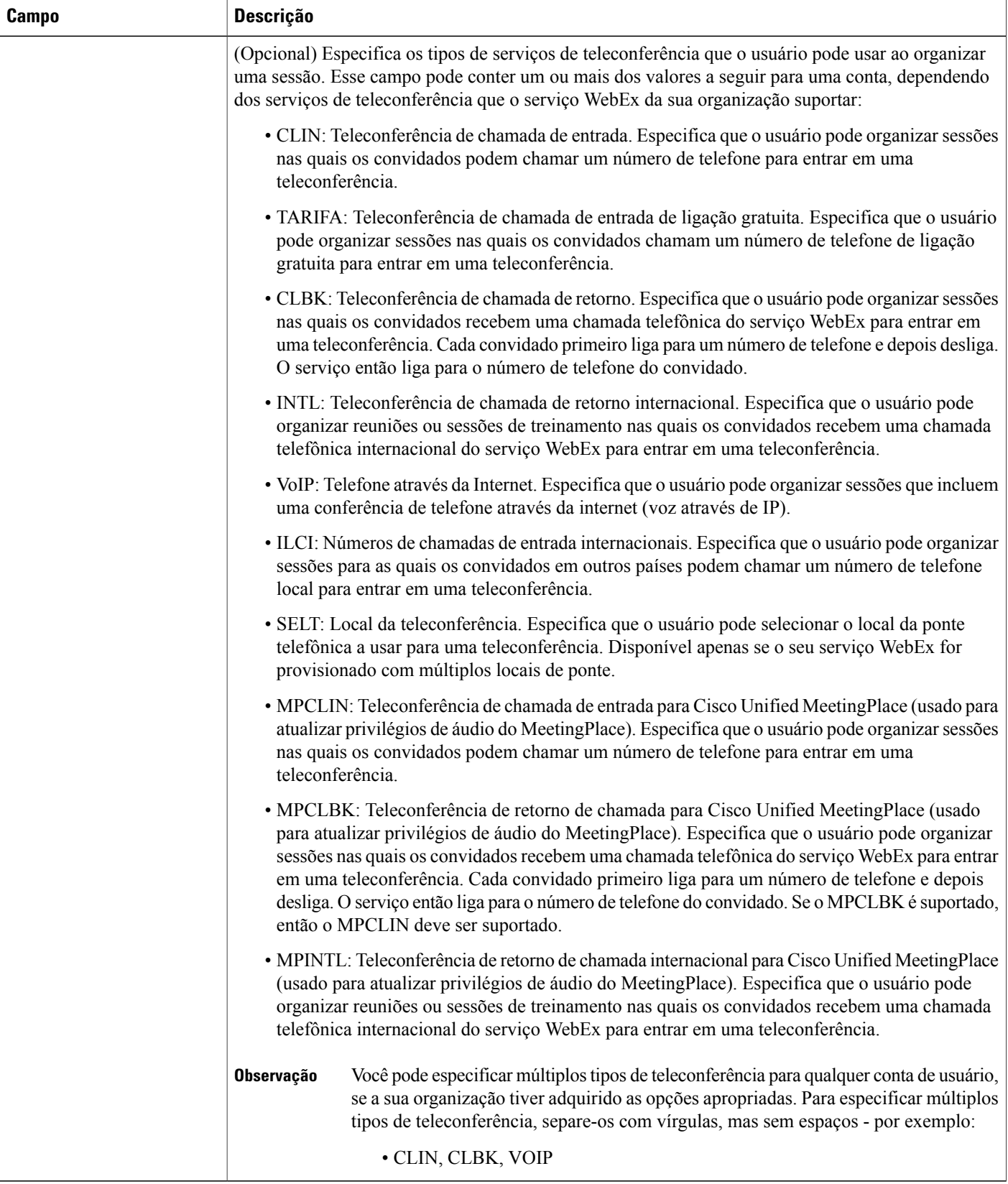

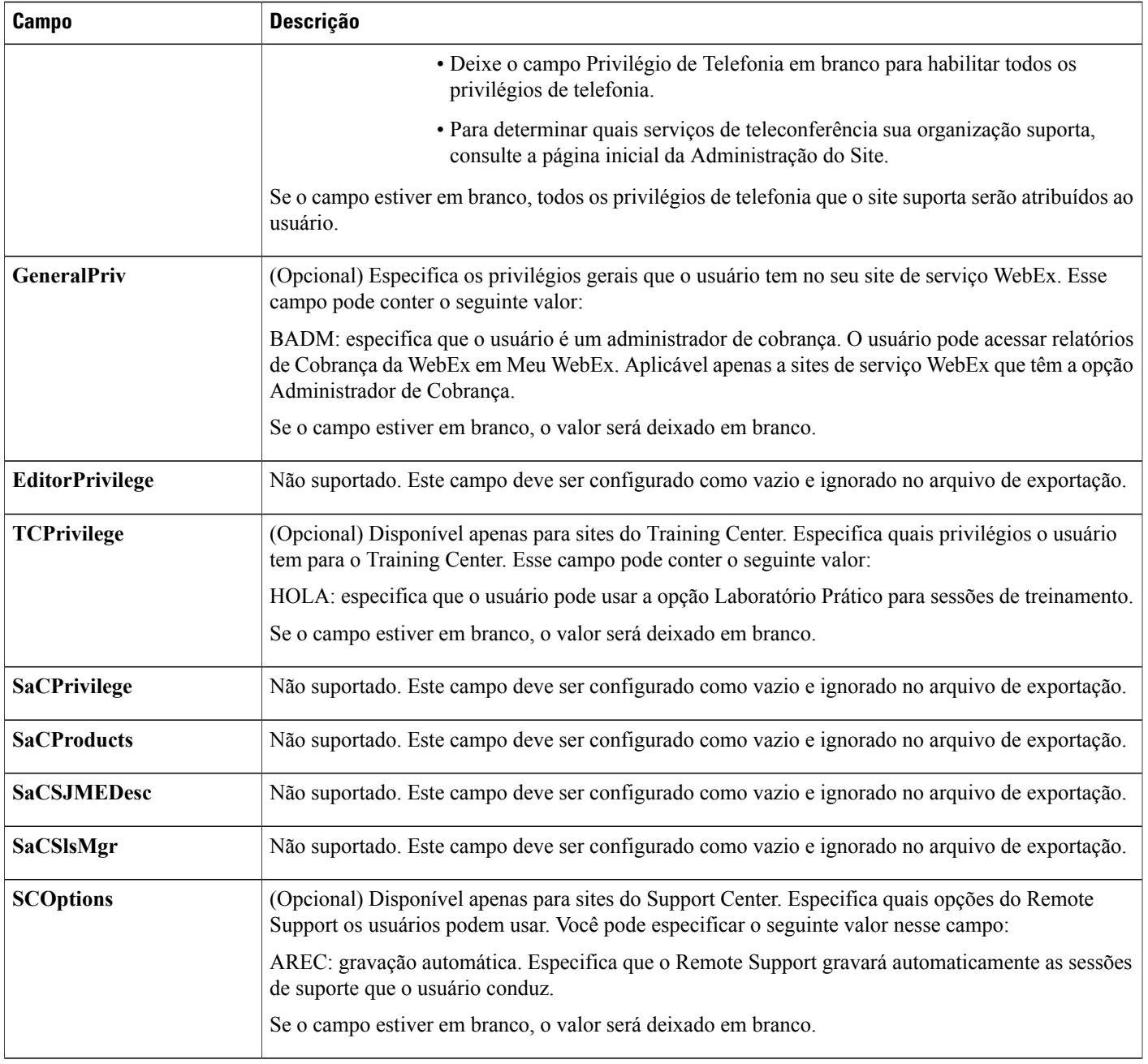

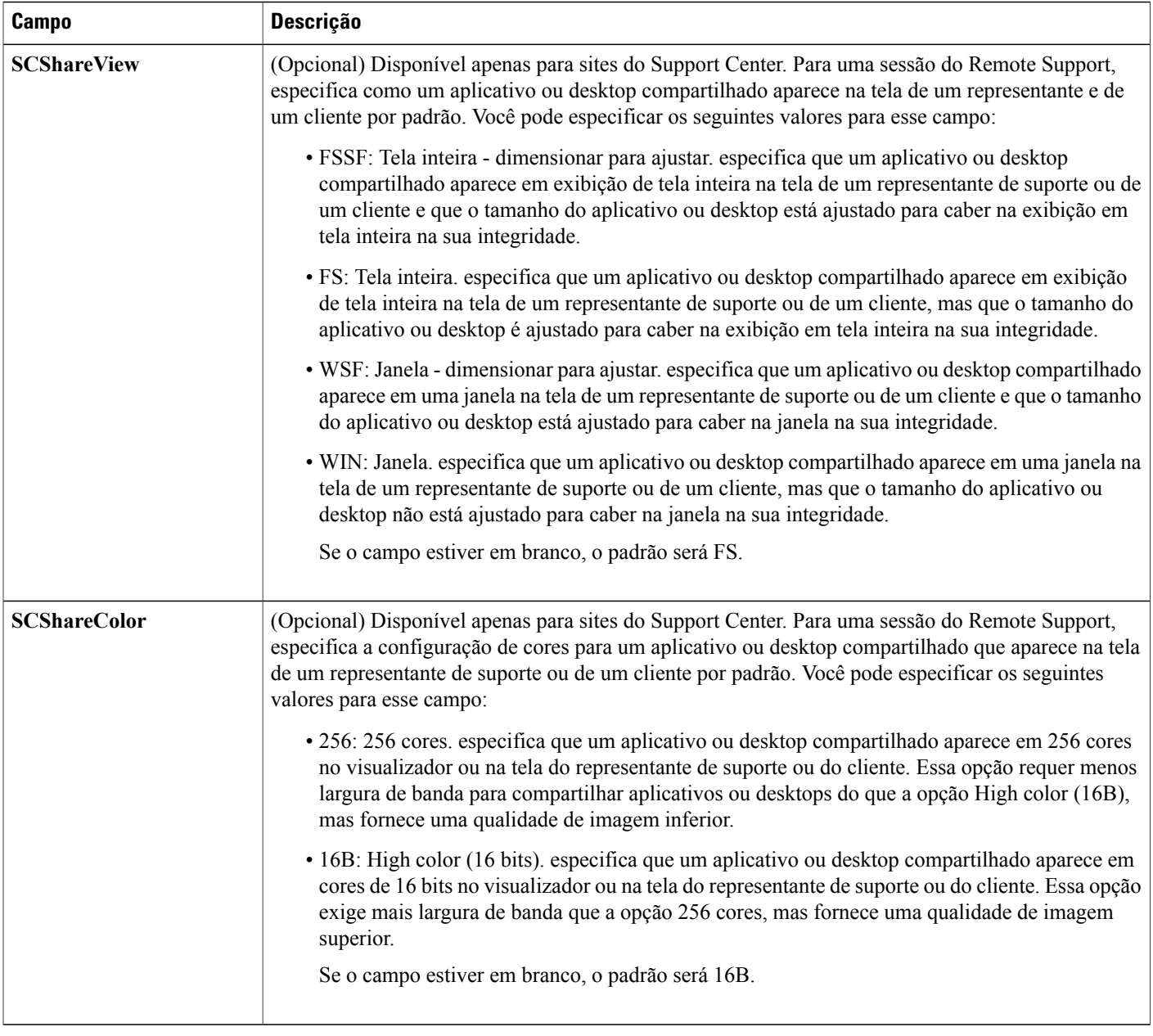

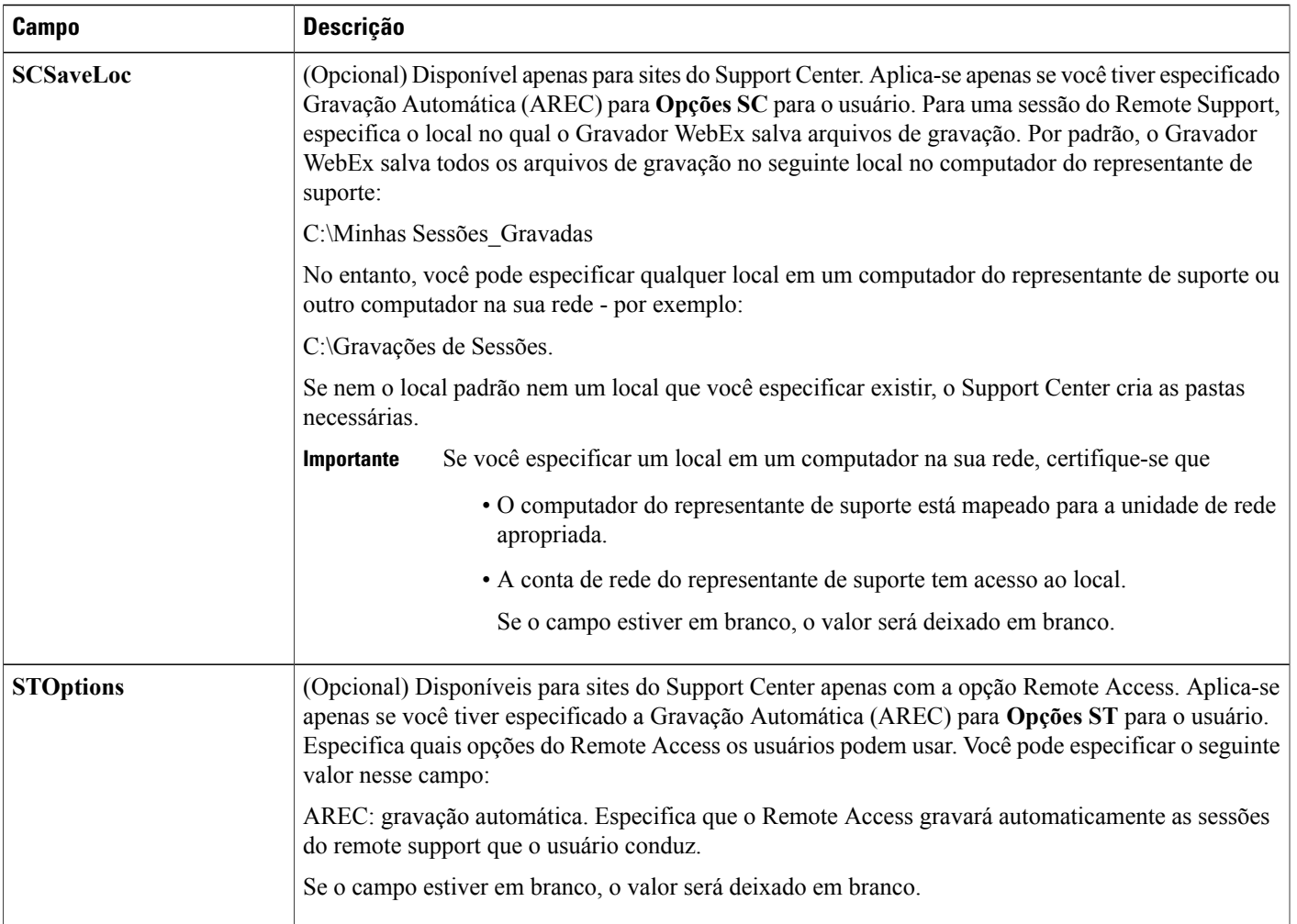

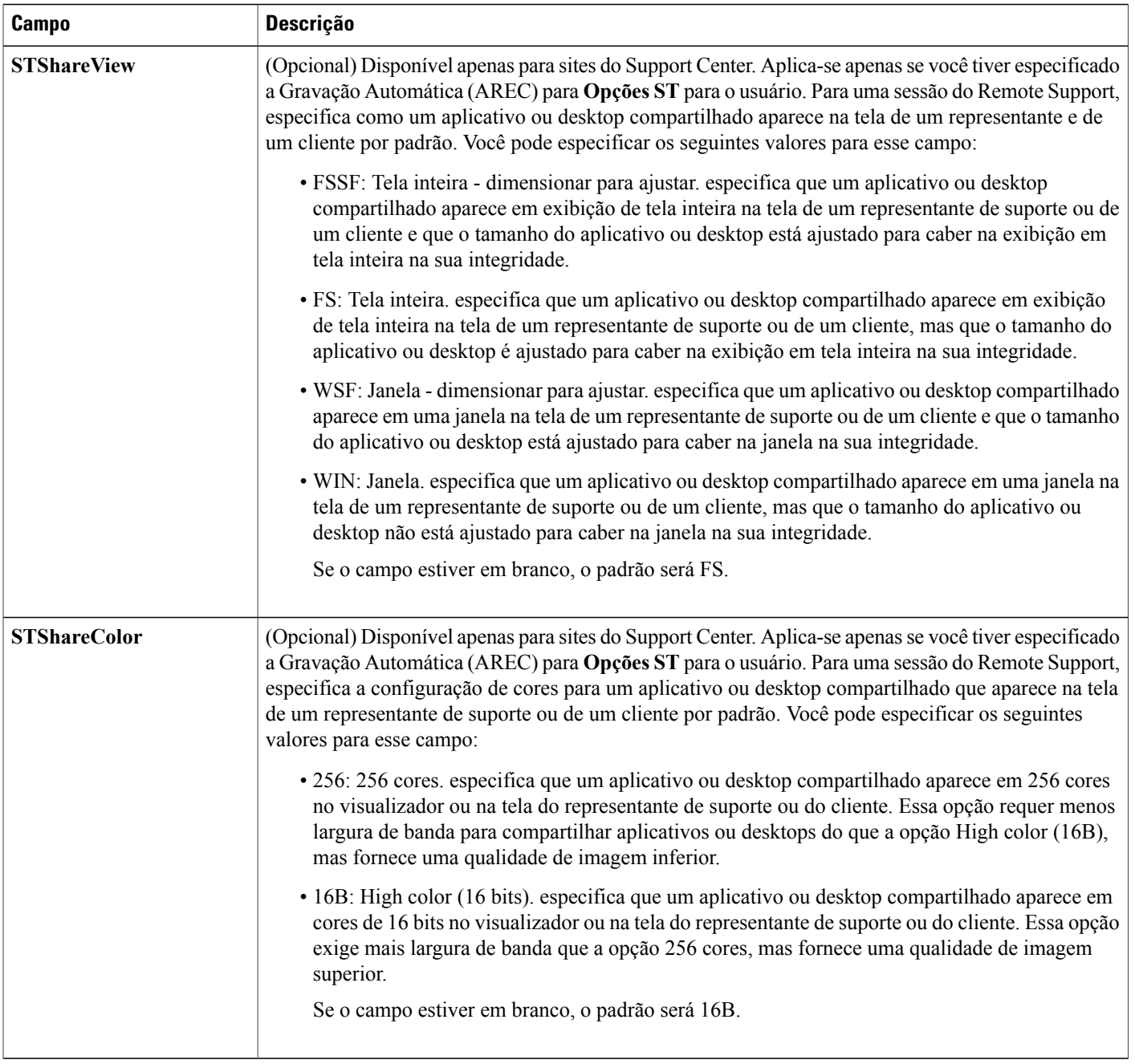

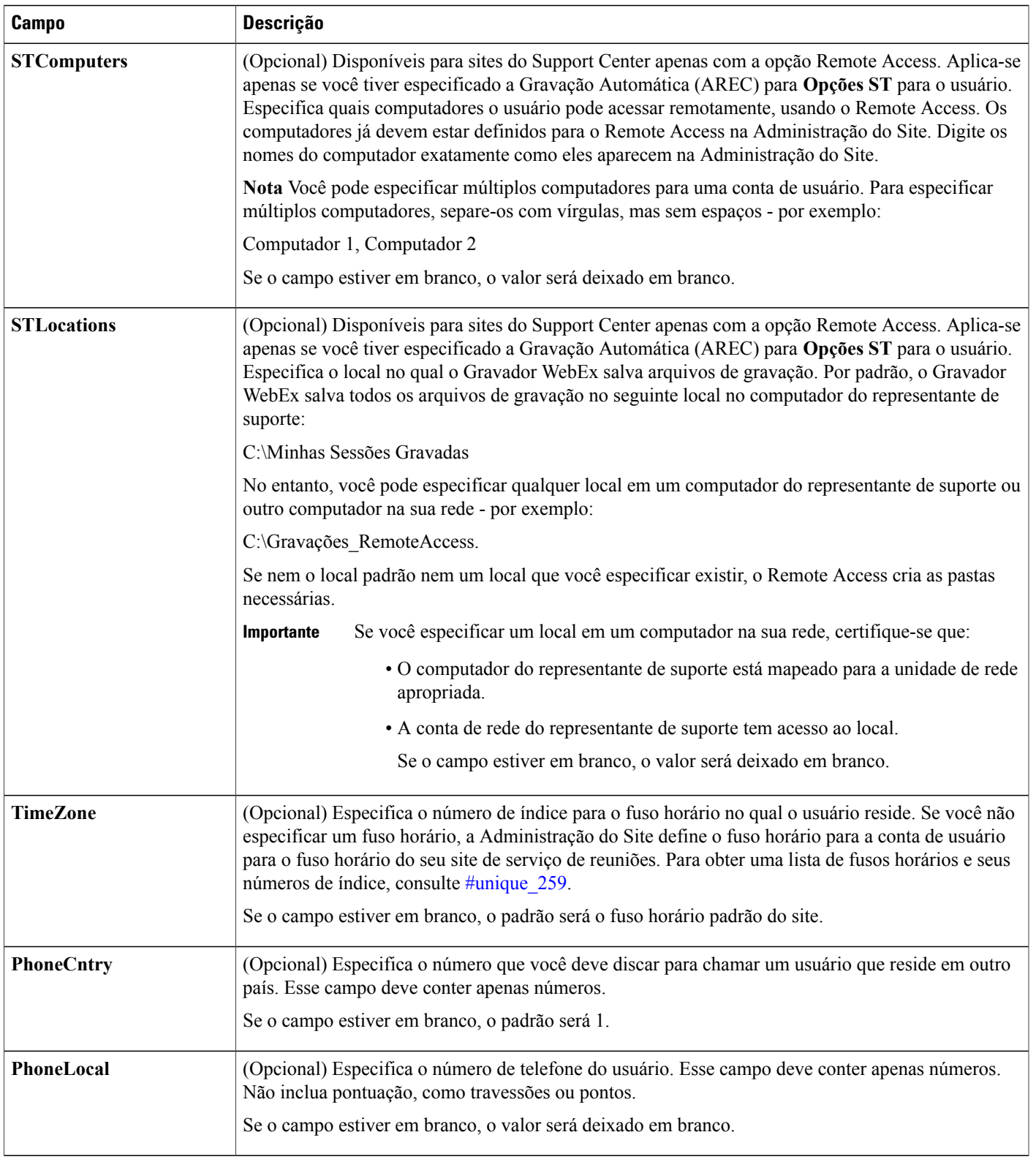

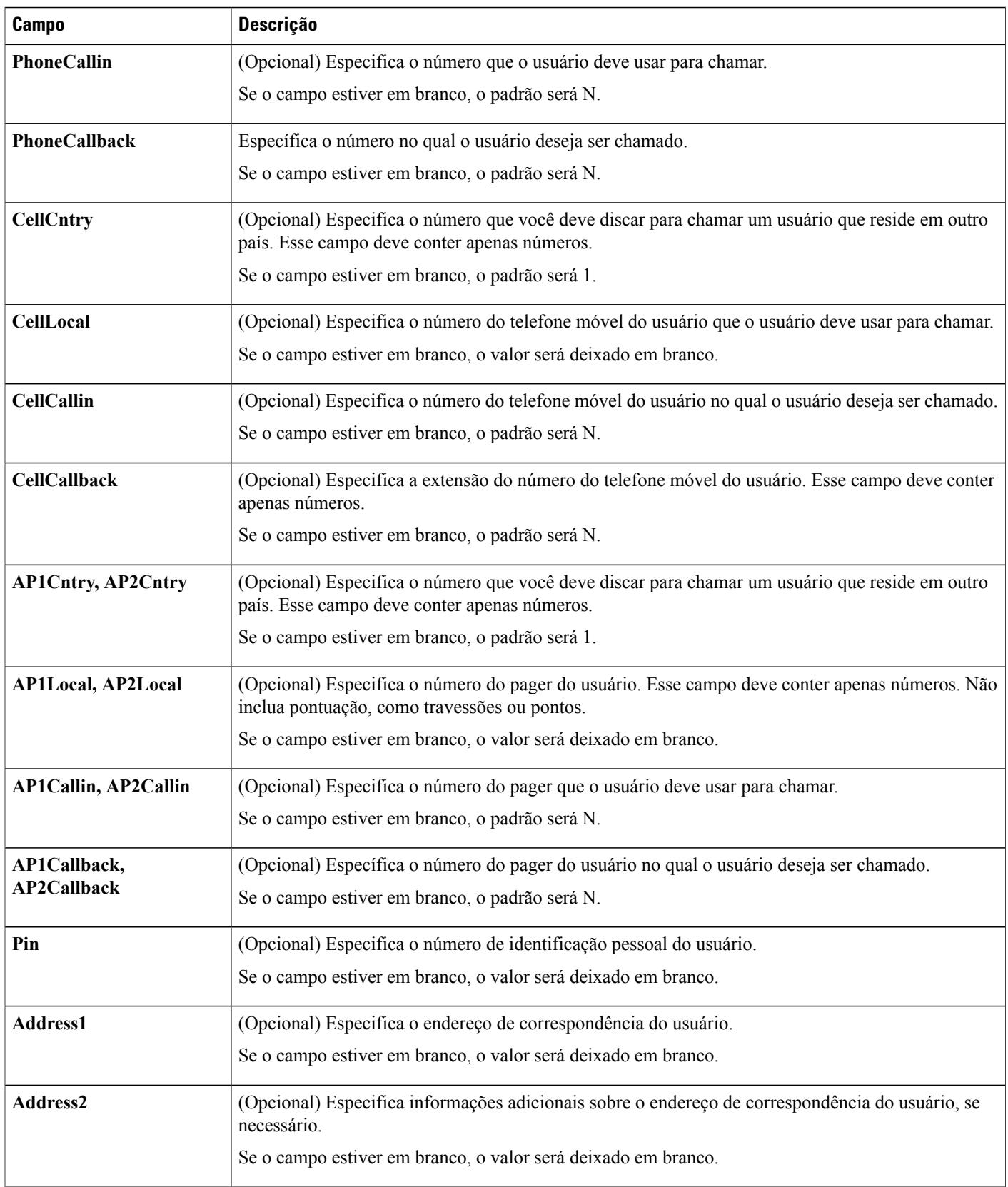

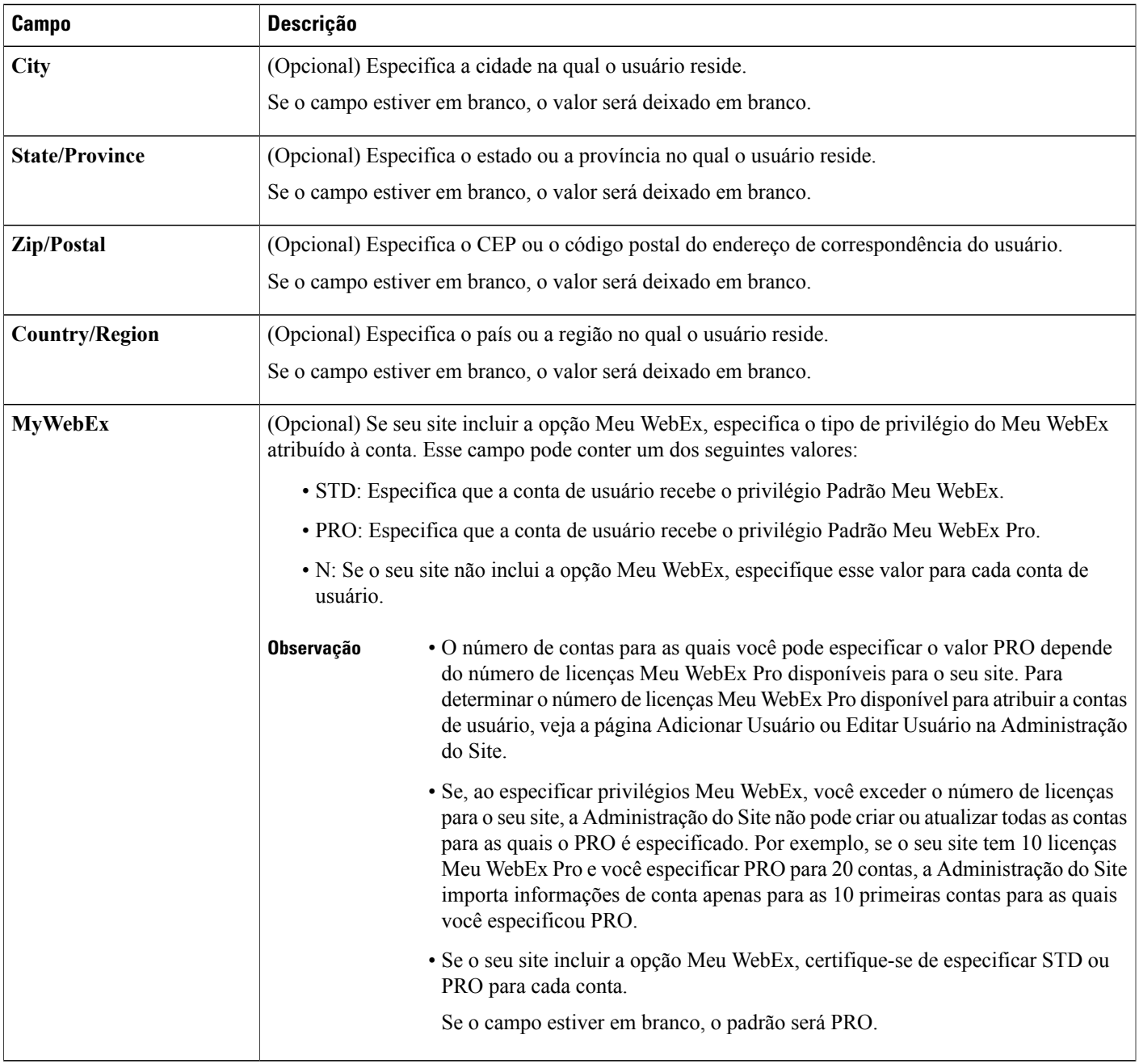

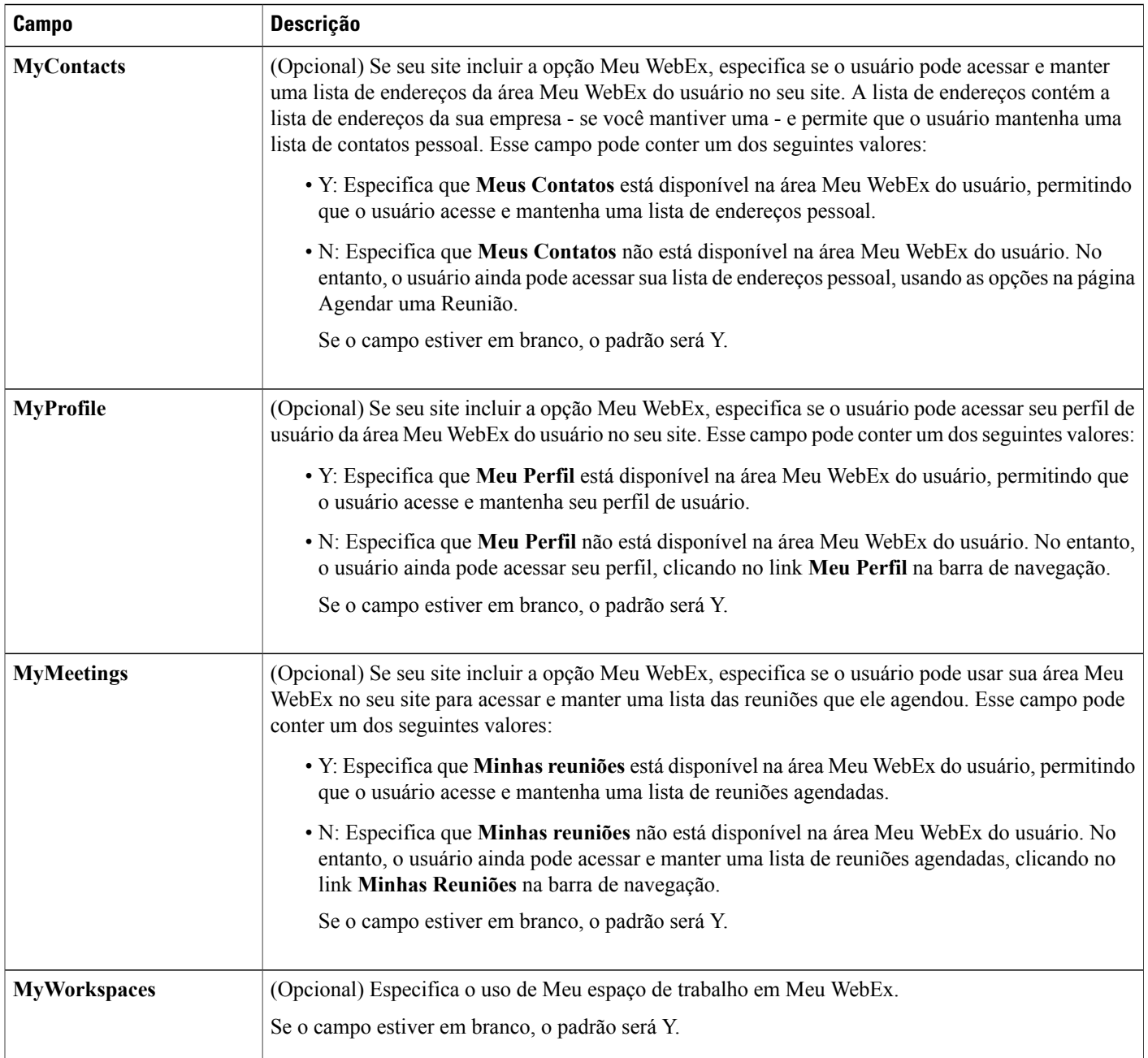

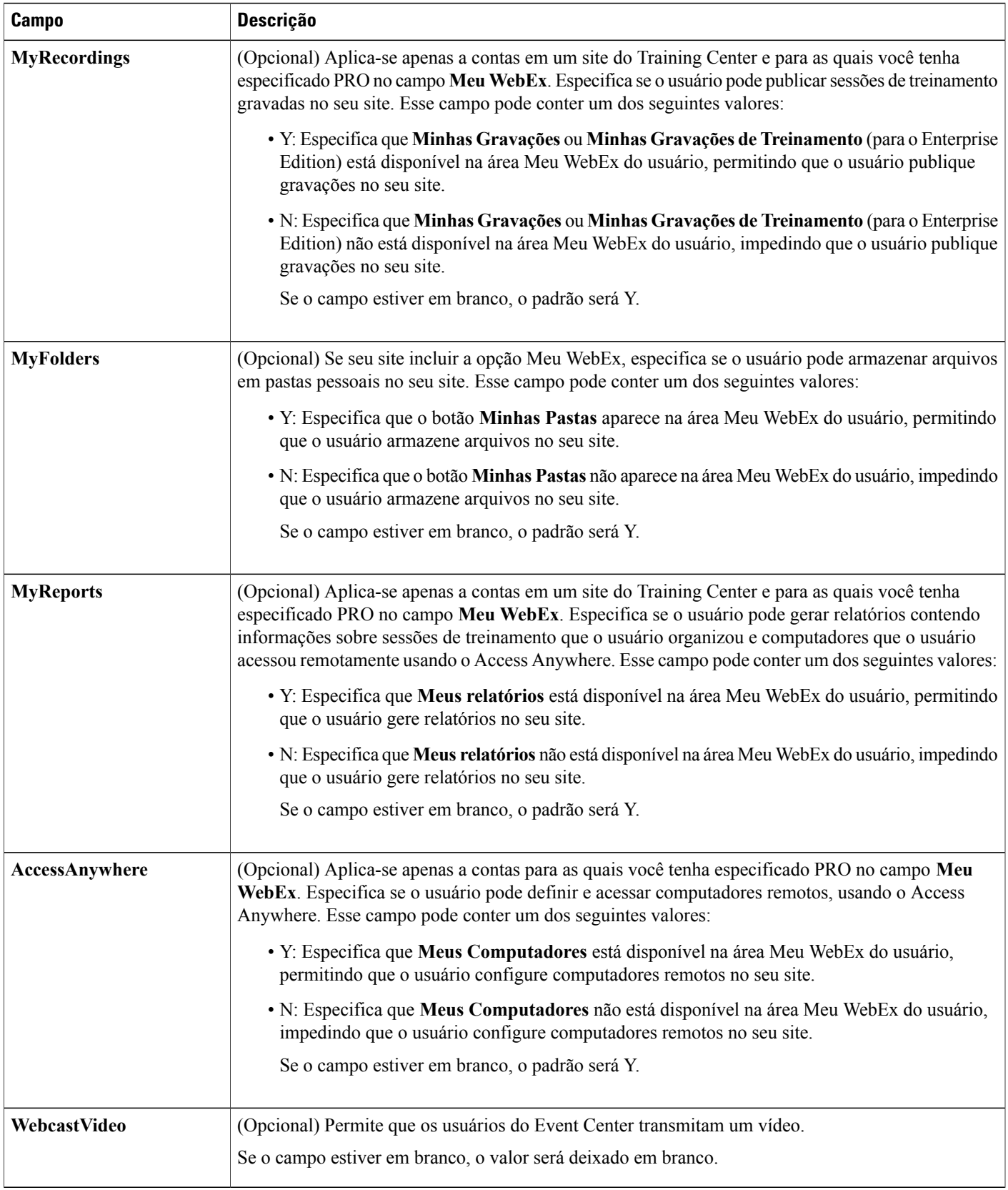

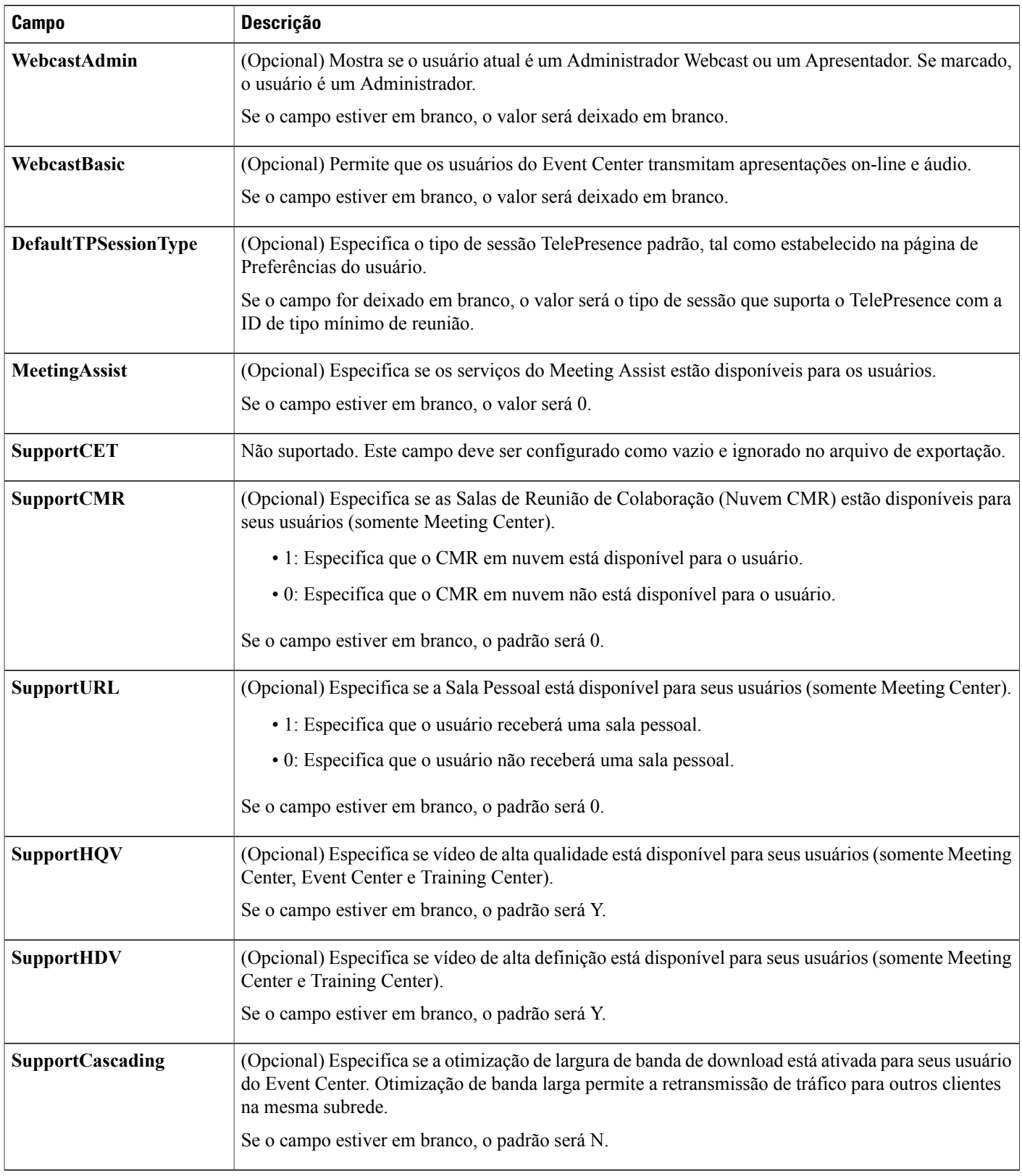

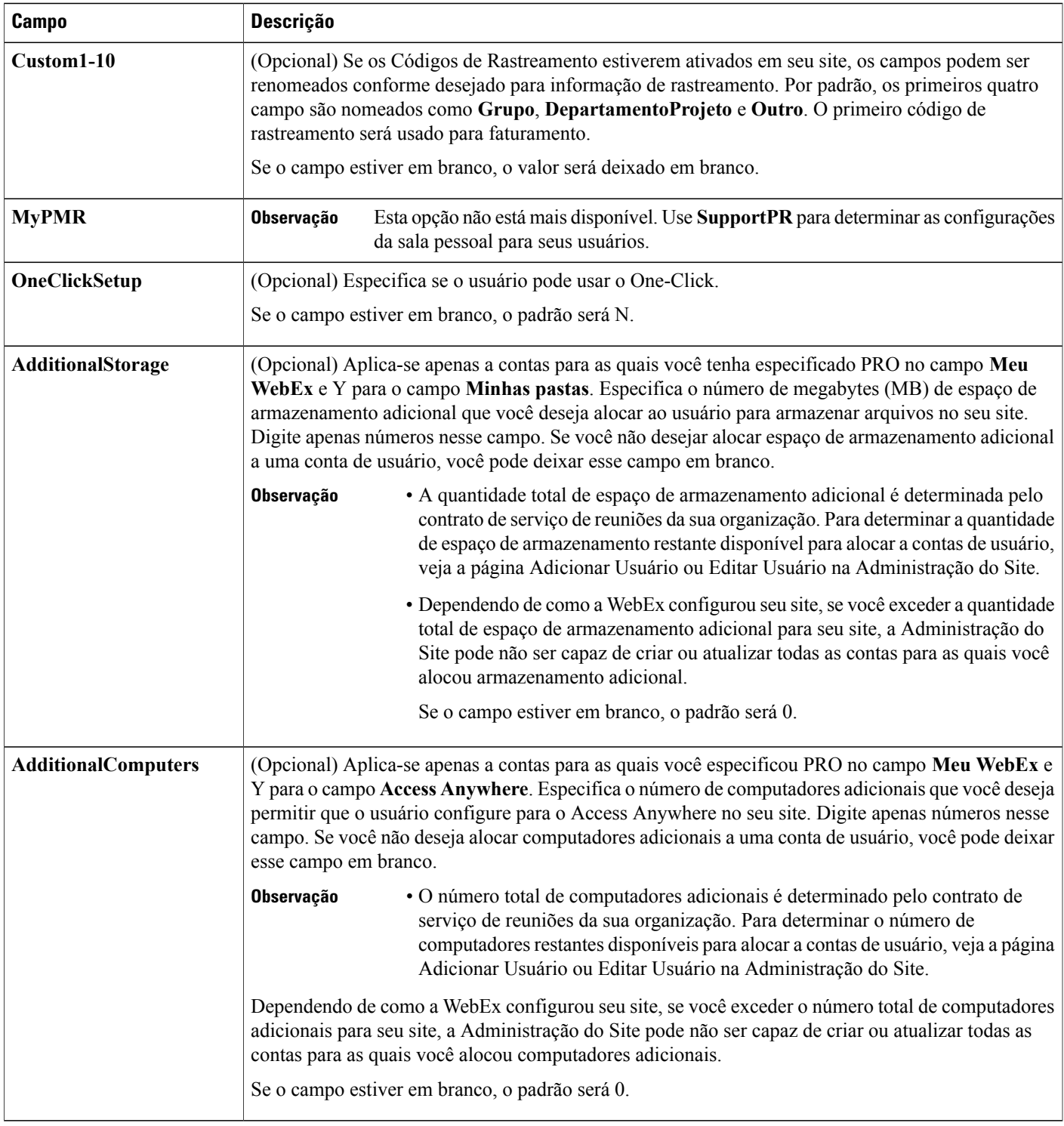

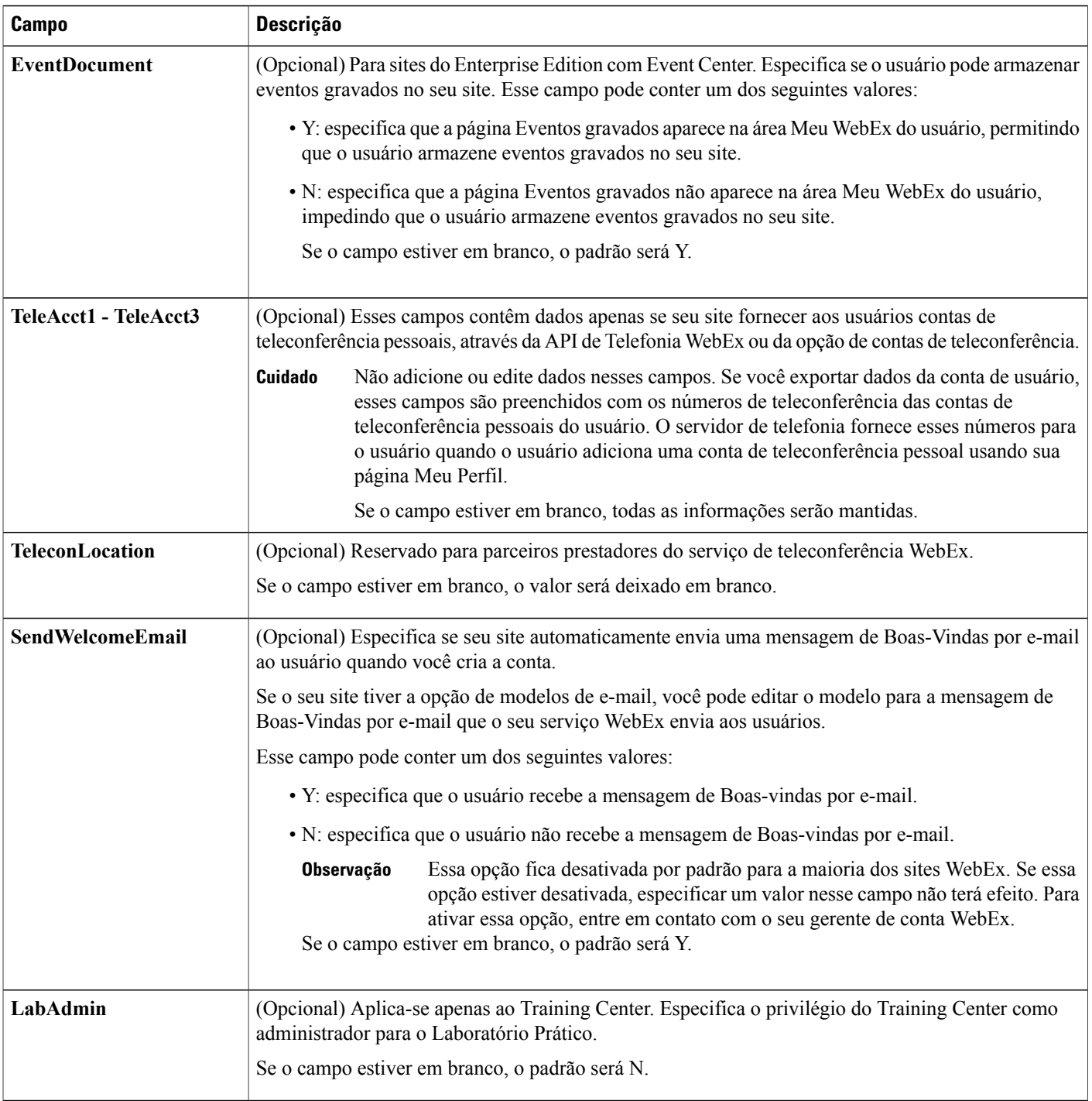
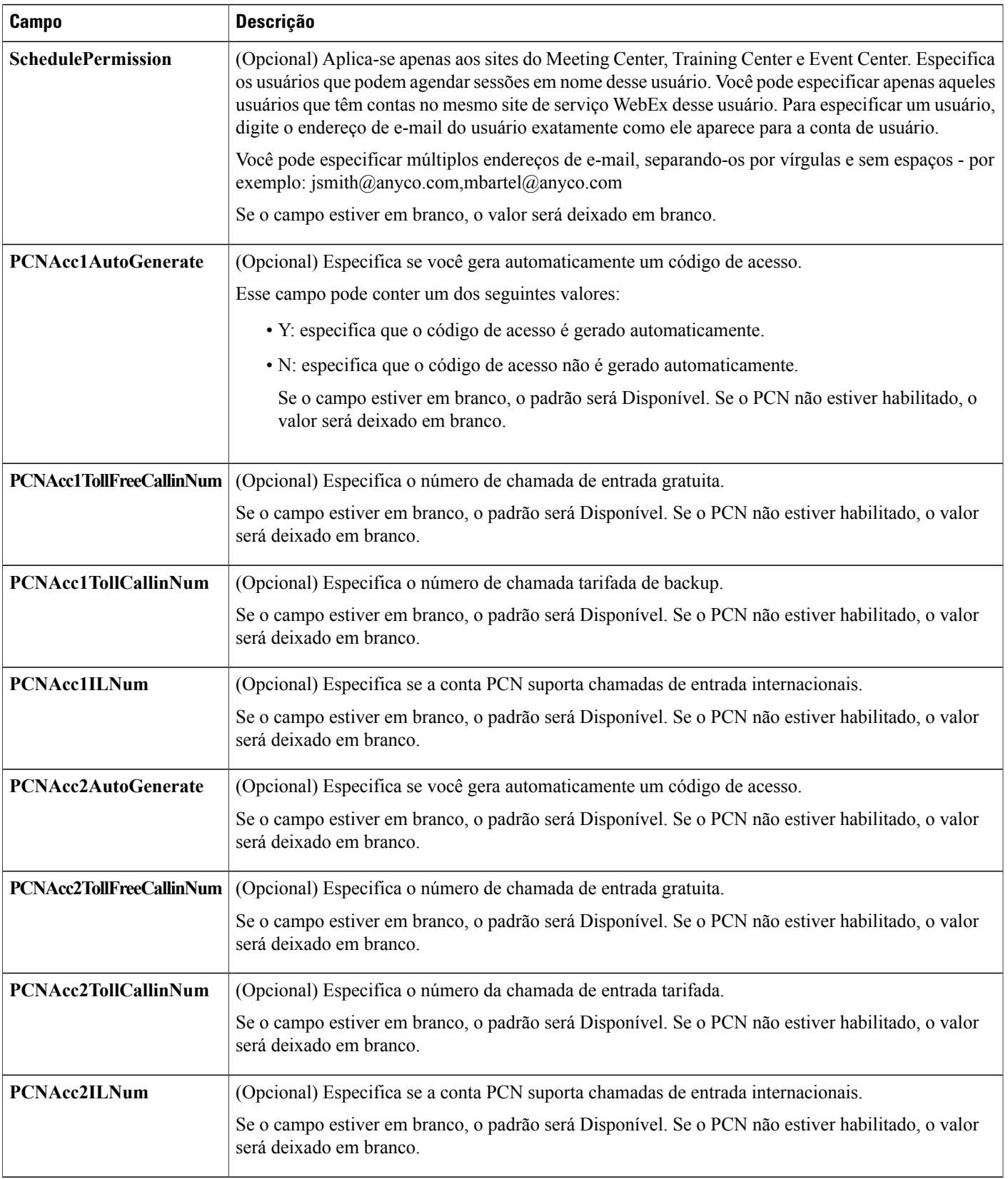

 $\mathbf I$ 

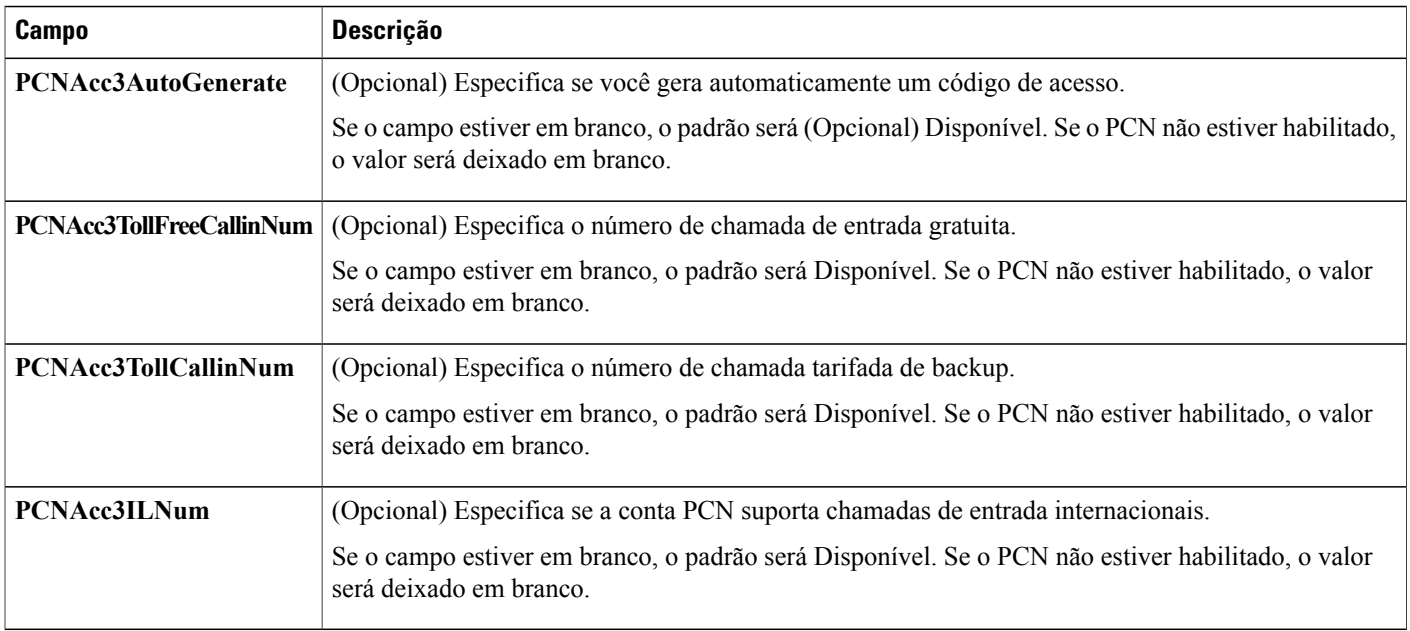

### **Formato de arquivo CSV para contatos**

A seguir está um exemplo de arquivo de valores separados por vírgula (CSV) que foi formatado em Microsoft Excel. Você deve criar o seu próprio modelo de arquivo CSV específico à organização.

#### **Notas e considerações**

- Antes de você importar dados de contas em um arquivo CSV, crie um arquivo de backup dos seus dados de contato existentes exportando os dados.
- Todas as exportações (relatório, usuário, contatos) são exportadas no formato de texto delimitado por guia Unicode (UTF-16LE). Todas as importações suportam CSV (apenas para dados em inglês) e texto delimitado por guia Unicode (para dados que não estão em inglês e dados em idiomas misturados).
- Um arquivo CSV deve incluir cabeçalhos de coluna na parte superior do arquivo. Ao criar um arquivo CSV usando um programa de planilha, como o Microsoft Excel, certifique-se que os cabeçalhos da coluna estão na primeira linha de uma planilha. Cabeçalhos de colunas devem aparecer exatamente como especificado nos **Campos de informações de contatos** abaixo.
- Algumas informações de contatos são necessárias, como especificado nos **Campos de informações de contatos** abaixo. Assim, você deve incluir todos os cabeçalhos de coluna para campos necessários. Você não precisa incluir cabeçalhos de colunas nos campos opcionais para os quais você não fornecer informações de contato.
- Para garantir que o seu arquivo CSV contém todos os cabeçalhos de coluna necessários, no seu formato apropriado, a WebEx recomenda veementemente que você crie um modelo de formato CSV.
- Os campos de informações de contato em um arquivo CSV não são sensíveis a maiúsculas e minúsculas. Dessa forma, você pode digitar valores em letras maiúsculas ou minúsculas ou uma combinação de ambas. No entanto, os valores que aparecem nas informações de contatos no seu site - como o nome do contato - aparecerão conforme você os digita no arquivo CSV.
- Consulte **Campos de informações de contatos** abaixo para o formato correto das informações de contatos.
- Quando você finalizar a especificação de informações de contatos, certifique-se de salvar o arquivo de planilha como um arquivo CSV.
- Ao carregar um arquivo CSV, a Administração do Site exibe uma tabela contendo as informações que você especificou no arquivo. Revise todas as informações com cuidado e verifique sua precisão antes de confirmar que deseja carregar o arquivo.
- Se você especificar quaisquer informações para um contato incorretamente, a Administração do Site não poderá criar esse contato. Nesse caso, a Administração do Site gera uma lista de registros para os contatos que não puderam ser criados, inclusive a causa para cada erro.
- Você pode baixar um arquivo contendo esses registros para seu computador para referência ou para corrigir os erros diretamente nesse arquivo.
- Se você corrigir os erros diretamente no arquivo que a Administração do site cria para você, certifique-se de excluir a última coluna, rotulada de **Comentários** antes de carregar o arquivo para criar os contatos restantes.
- Se, após carregar um arquivo CSV, você quiser alterar as informações que você especificou para um ou mais contatos, você pode editar contatos individualmente usando a Administração do Site. Ou, você pode entrar em contato com o seu gerente de conta WebEx para obter assistência.

### **Criar um modelo de arquivo CSV**

#### **Procedimento**

- **Etapa 1** Se não houver contatos existem atualmente em seu site, adicione manualmente pelo menos um contato para seu site.
- **Etapa 2** Na barra de navegação, em **Gerenciar site**, clique em **Endereços da empresa**.
- **Etapa 3** Na página Lista de Endereços da Empresa, clique em **Exportar**.
- **Etapa 4** Abra o arquivo que contém os dados que você exportou em um programa de planilha, como o Excel.
- **Etapa 5** Se você deseja adicionar apenas novos contatos, exclua quaisquer dados de contatos que o arquivo exportado contenha. Excluir esses dados não afetará nenhum contato quando você carregar o arquivo CSV para a Administração do Site.

# **Campos de informações de contatos**

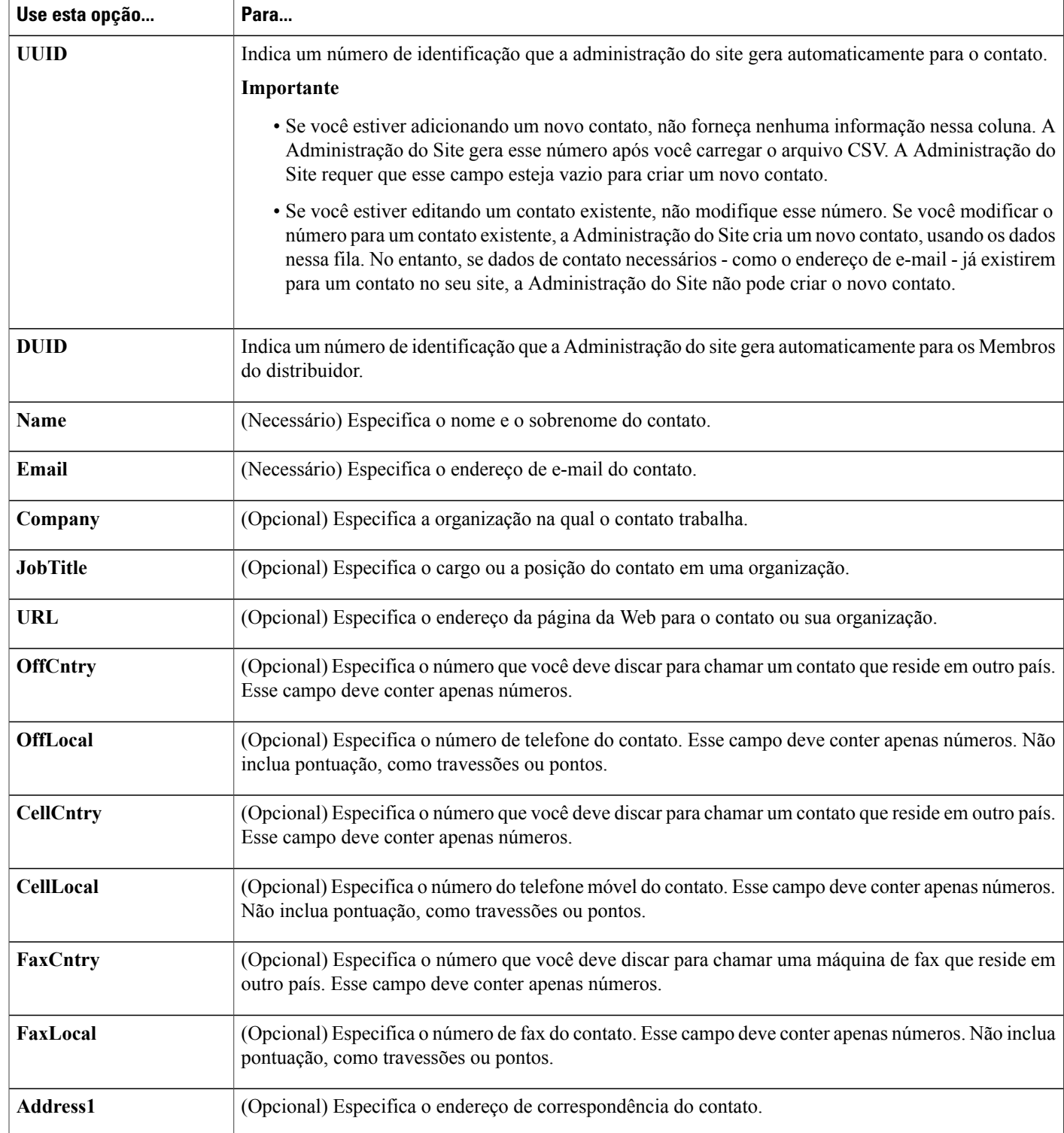

Ī

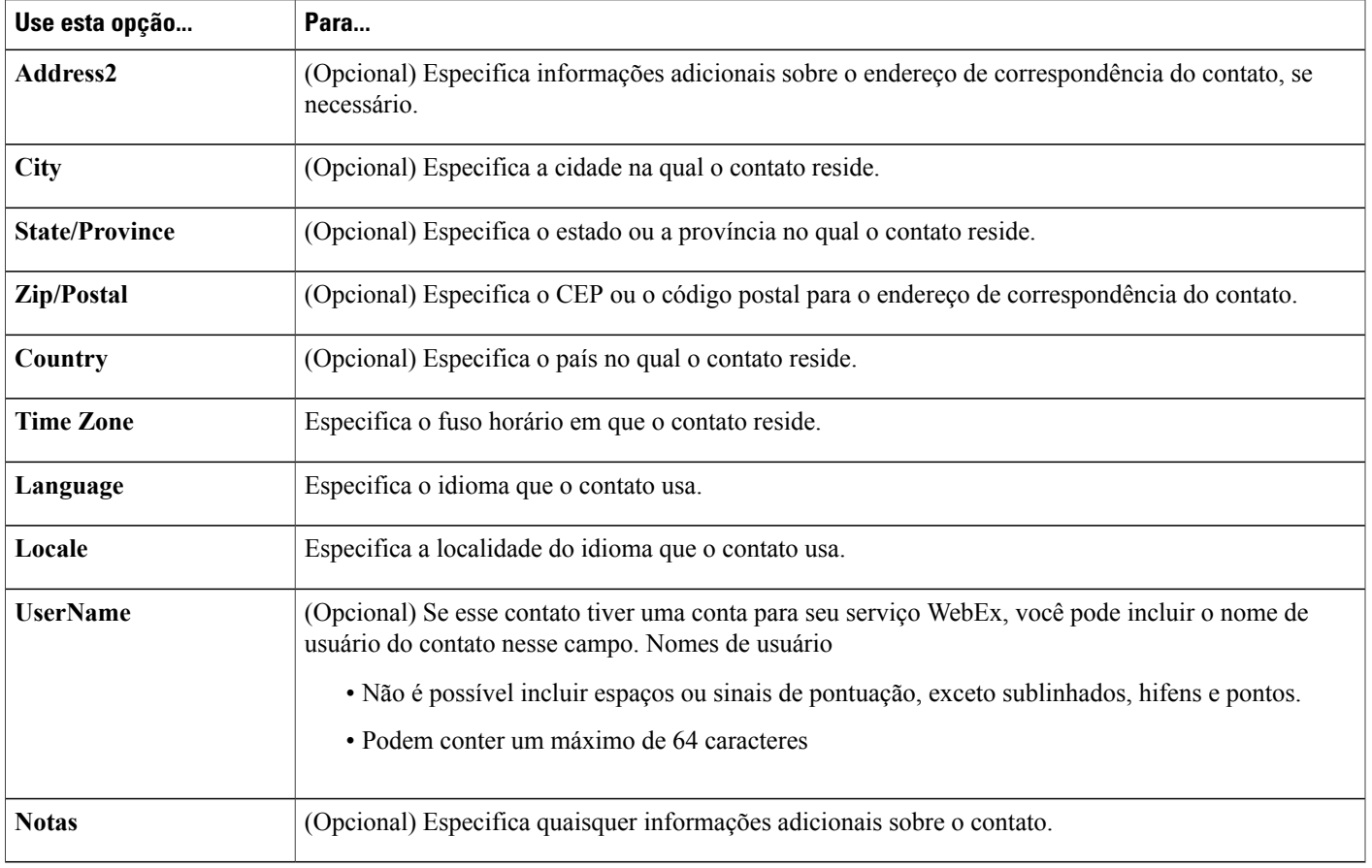

### **Formato de arquivo CSV para valores de código de rastreamento**

A seguir é um exemplo de conteúdo de valores separados por vírgulas (CSV). Você deve criar o seu próprio modelo de arquivo CSV específico à organização.

### **Notas e considerações**

- Um arquivo CSV deve incluir cabeçalhos de coluna na parte superior do arquivo. Ao criar um arquivo CSV usando um programa de planilha, como o Microsoft Excel, certifique-se que os cabeçalhos da coluna estão na primeira linha de uma planilha. Cabeçalhos de colunas devem aparecer exatamente como especificado nos **Campos de informações de valores de códigos** abaixo.
- Algumas informações de códigos de rastreamento são necessárias, como especificado nos **Campos de informações de valores de códigos** abaixo. No entanto, deve incluir todos os cabeçalhos das colunas, independentemente se as informações são opcionais e formate-as exatamente como especificado.
- Os campos de informações de valores de códigos em um arquivo CSV não são sensíveis a maiúsculas e minúsculas. Dessa forma, você pode digitar valores em letras maiúsculas ou minúsculas ou uma combinação de ambas. No entanto, os valores que aparecem na lista de valores para um código de rastreamento em seu site aparecerão como você os digita no arquivo CSV.
- Depois que você terminar de especificar os valores de códigos, certifique-se de salvar o arquivo de planilha como um arquivo CSV, como uma extensão .csv.
- Ao carregar um arquivo CSV, a Administração do Site exibe uma tabela contendo as informações que você especificou no arquivo. Revise todas as informações com cuidado e verifique sua precisão antes de confirmar que deseja carregar o arquivo.
- Se você especificar quaisquer valores de código incorretamente, a Administração do Site não poderá adicionar esses valores à lista. Nesse caso, a Administração do Site gera uma lista de registros para os valores que não puderam ser adicionados, inclusive a causa para cada erro. Você pode baixar um arquivo contendo esses registros para seu computador para referência ou para corrigir os erros diretamente nesse arquivo.
- Se você corrigir os erros diretamente no arquivo que a Administração do site criou para você, certifique-se de excluir a última coluna, marcada de **Comentários**, antes de carregar o arquivo para criar os valores de código restantes.
- Se, após carregar um arquivo CSV você quiser alterar as informações especificadas para um ou mais valores de código, você poderá editar valores individualmente na página Lista de códigos de rastreamento. Ou, você pode entrar em contato com o seu gerente de conta WebEx para obter assistência.

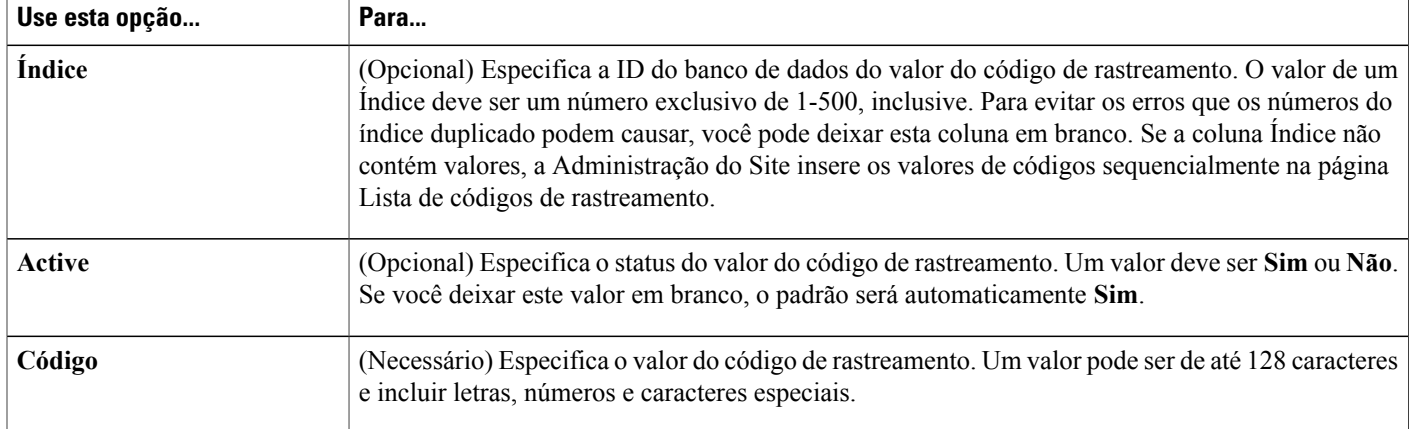

#### **Campos de informações de valores de códigos**

### **Fusos horários**

Fusos horários são exibidos em um formato fácil de ler. Os itens de menu são exibidos de formas diferentes, dependendo se os fusos horários estão ou não em DST (Horário de verão). O formato de menu de fuso horário usa este formato:

#### **Localização (<Time zone name> <DST label> "Hora", <GMT offset>)**

Um exemplo do formato de fuso horário exibido é:

#### **San Francisco (Horário padrão do Pacífico), GMT-08:00**

Os detalhes de fuso horário estão listados abaixo.

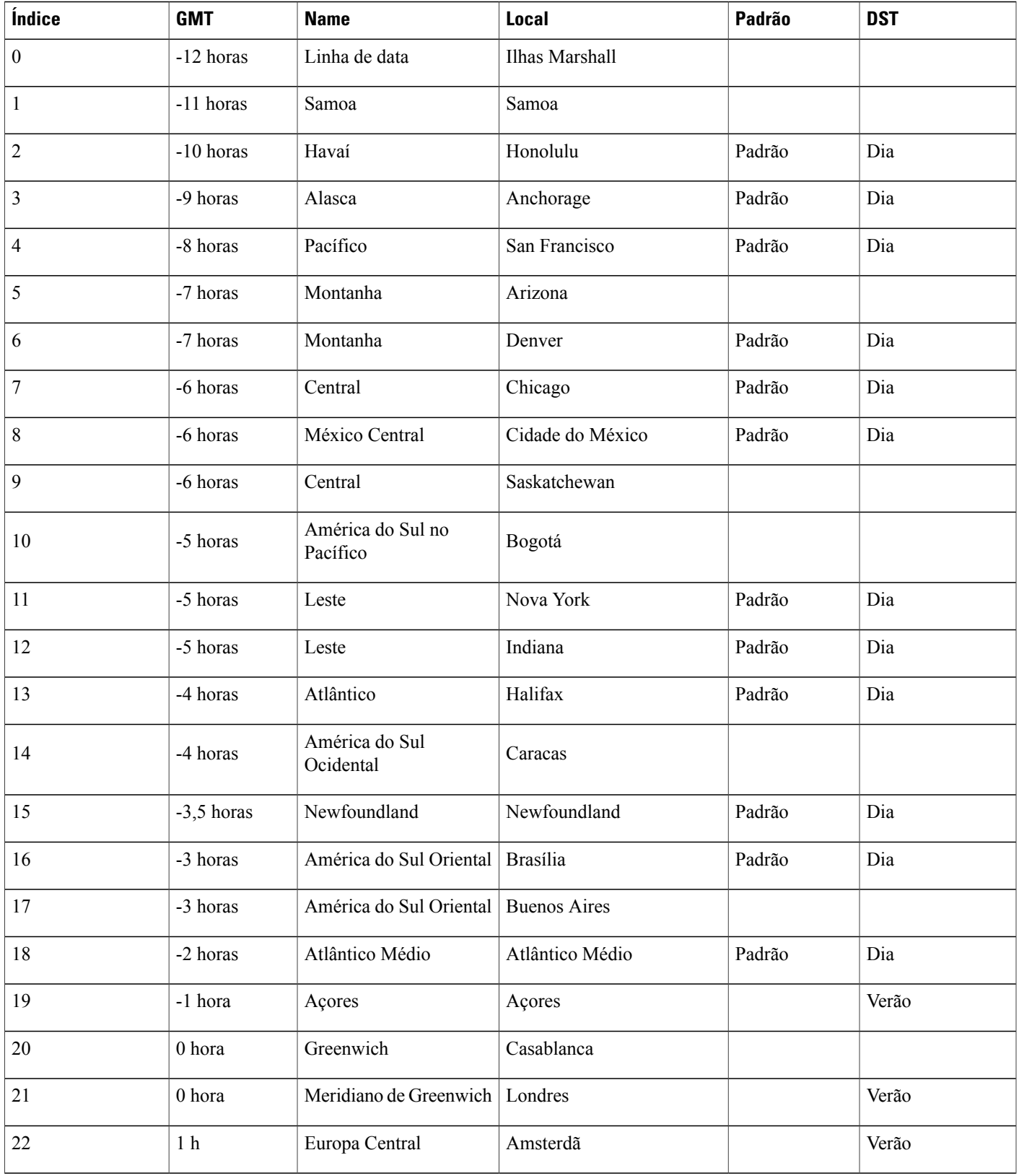

 $\overline{ }$ 

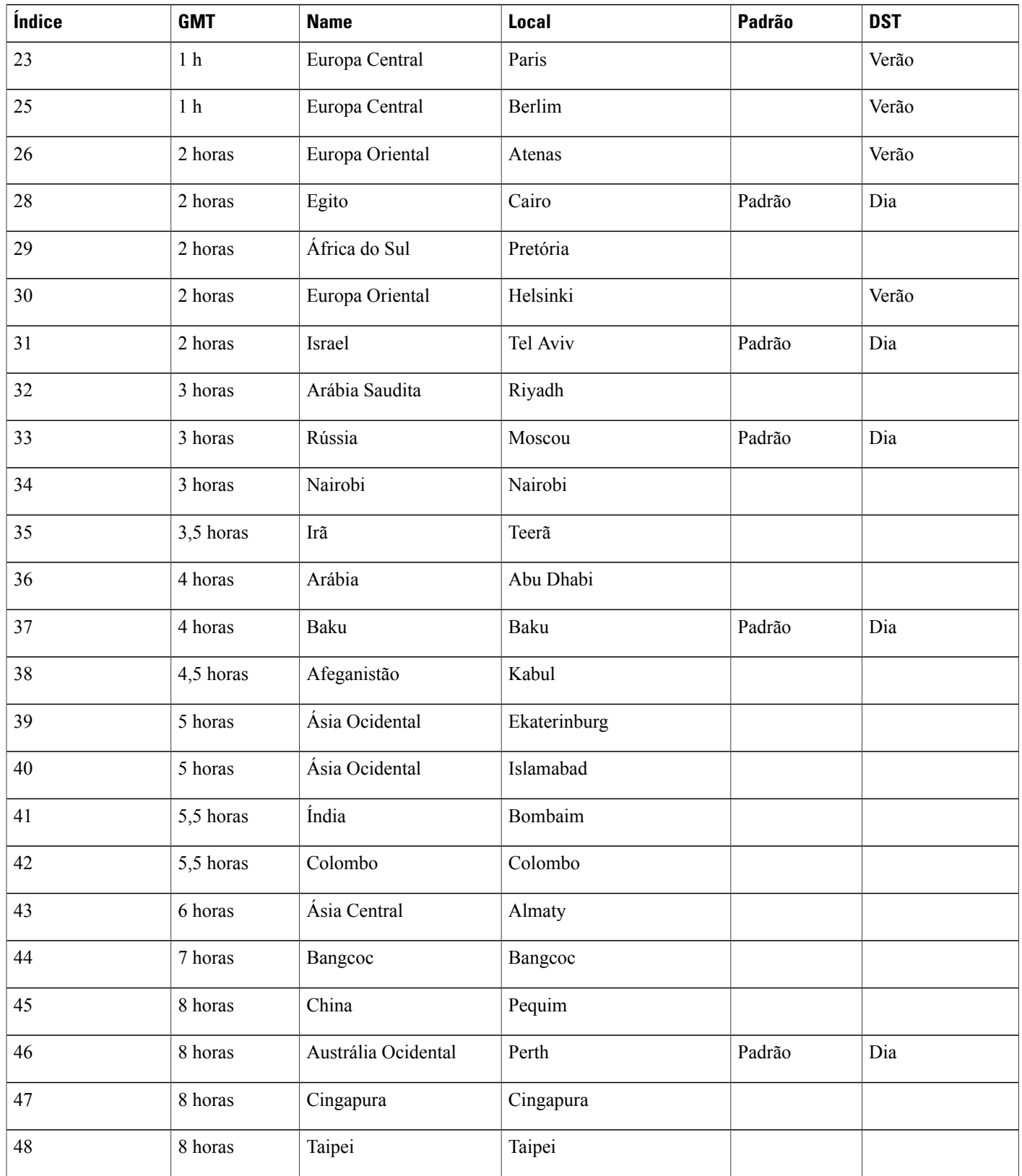

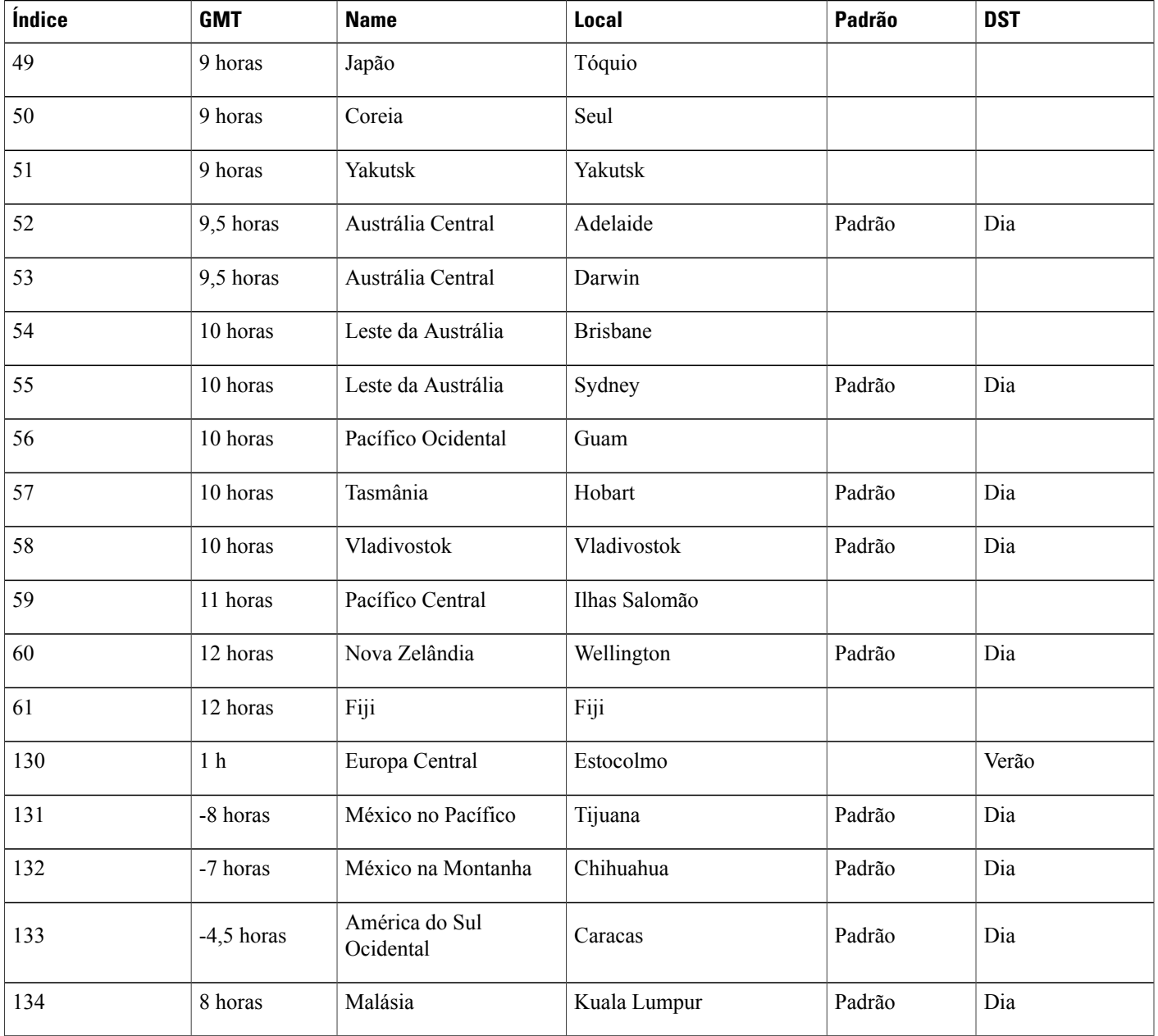

 $\overline{ }$ 

I

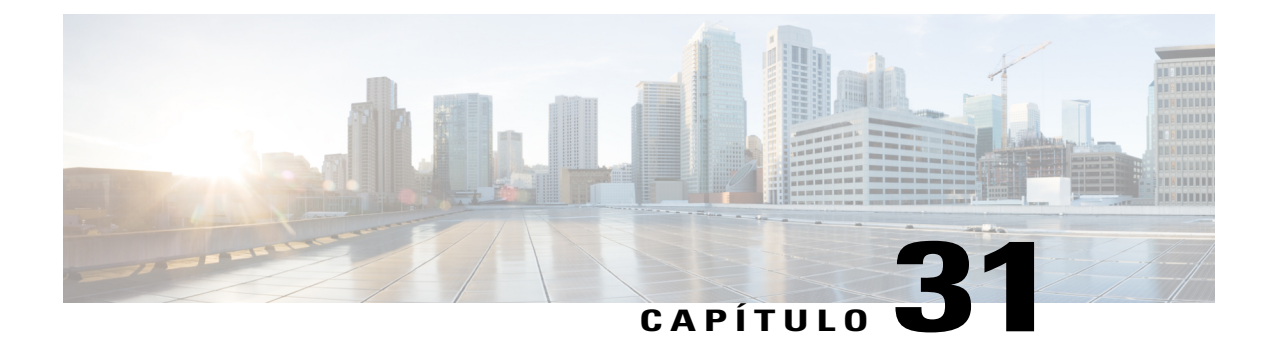

# **Variáveis de modelos de e-mail**

- [Variáveis de modelos de e-mail para o Meeting Center, página 217](#page-226-0)
- [Variáveis de modelo de e-mail para empresas, página 222](#page-231-0)

## <span id="page-226-0"></span>**Variáveis de modelos de e-mail para o Meeting Center**

A tabela a seguir lista e define todas as variáveis usadas nos modelos de e-mail do Meeting Center. Para maiores informações sobre as variáveis individuais usadas em cada modelo consulte a [Matriz Variável da](https://support.webex.com/meetings/wbs/latest/siteadmin/pdf/email_var_mc.pdf) [Modelo do E-mail do Meeting Center.](https://support.webex.com/meetings/wbs/latest/siteadmin/pdf/email_var_mc.pdf)

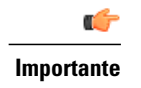

**Importante** • Embora algumas variáveis aparecem em vários modelos de e-mail, cada variável é exclusiva para seu próprio modelo. As variáveis não são compartilhadas entre modelos.

> • Cada modelo de e-mail contém seu próprio conjunto de variáveis. Copiar e colar variáveis entre o assunto e o corpo do e-mail, ou de um modelo para outro, não é suportado.

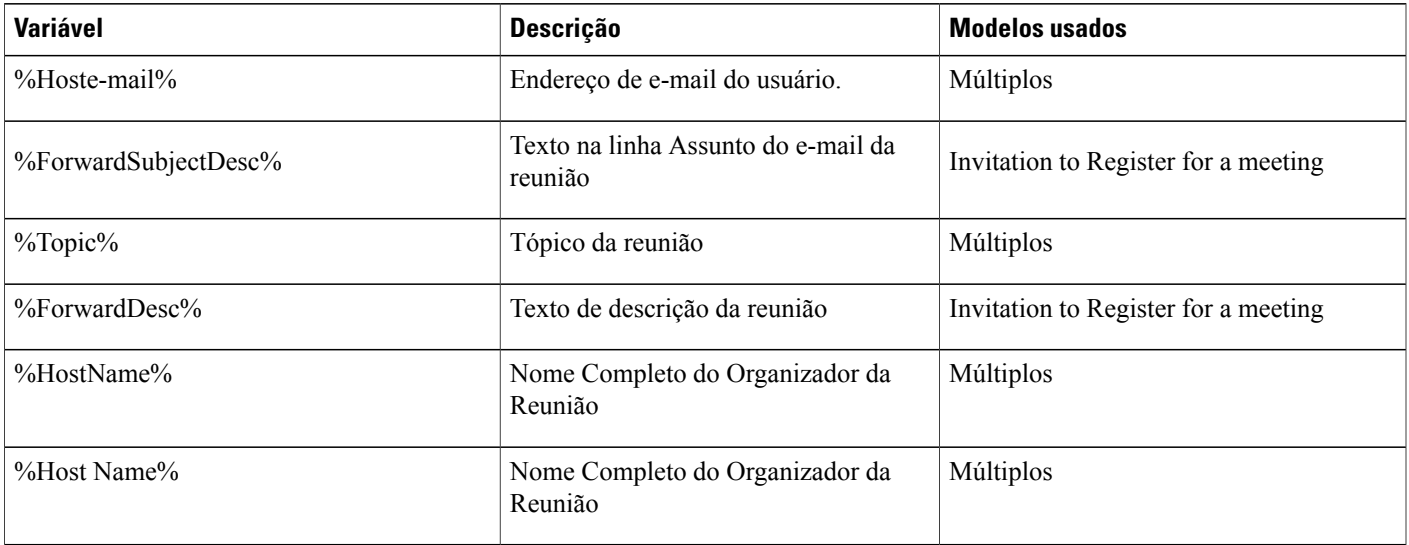

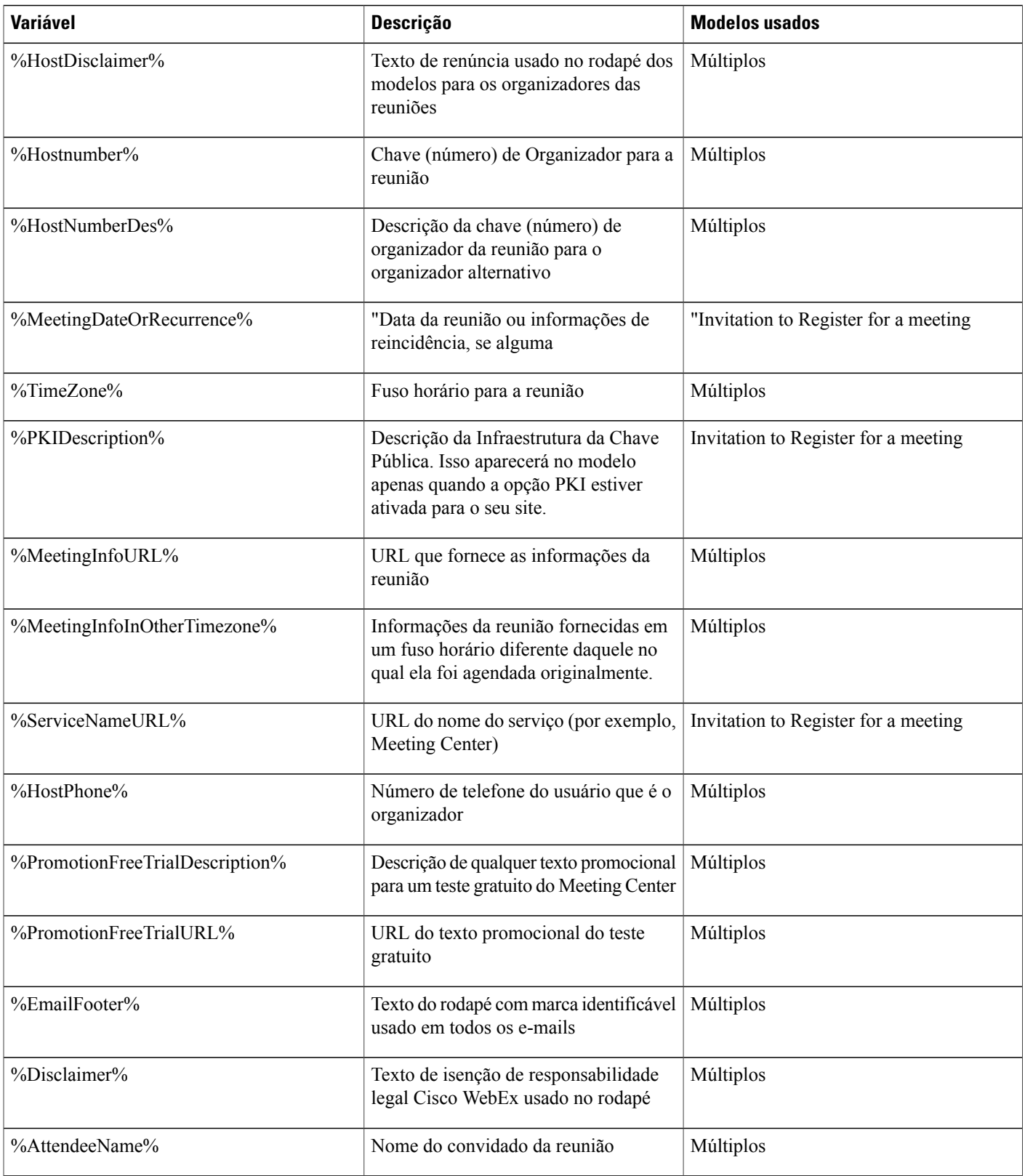

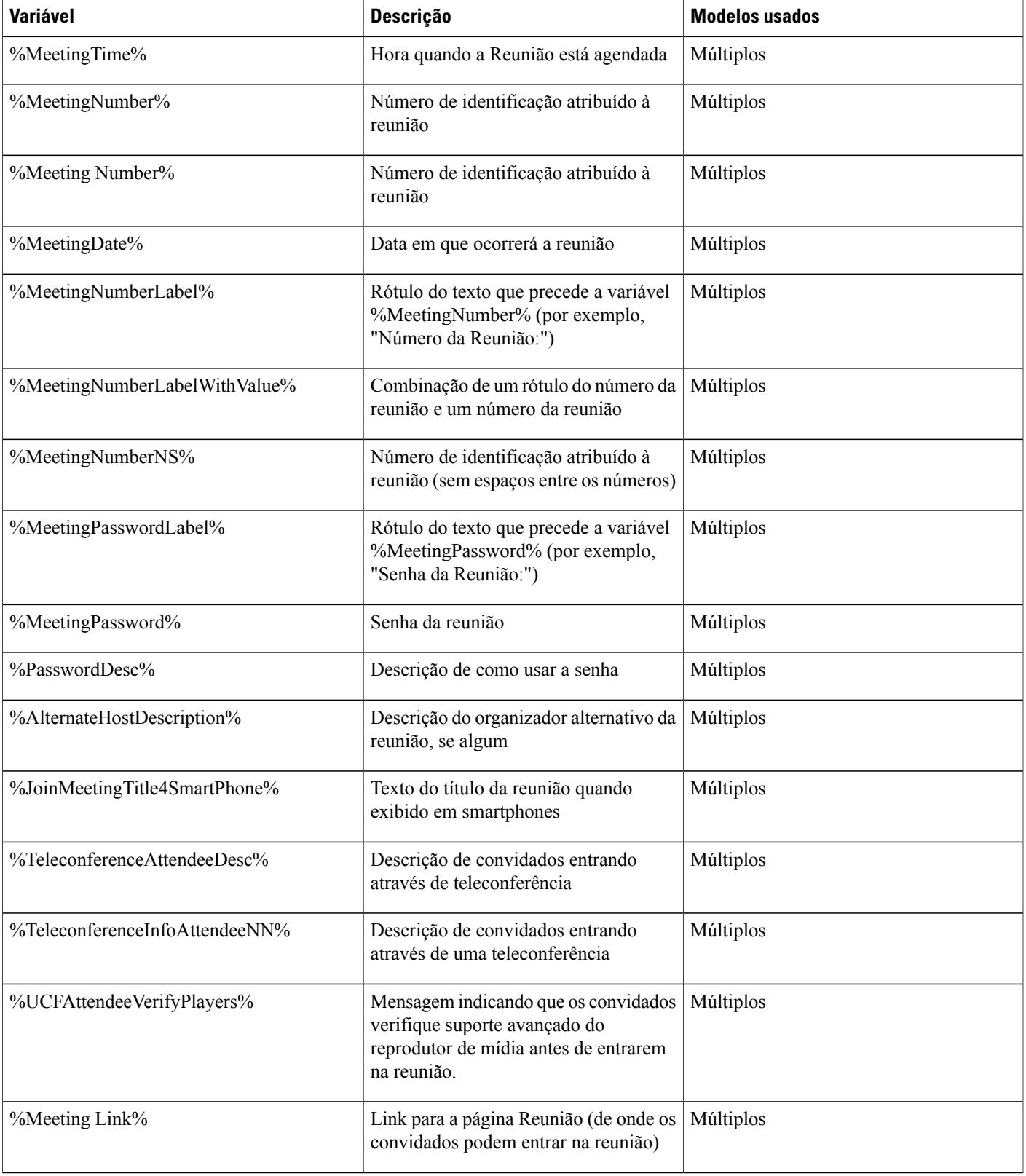

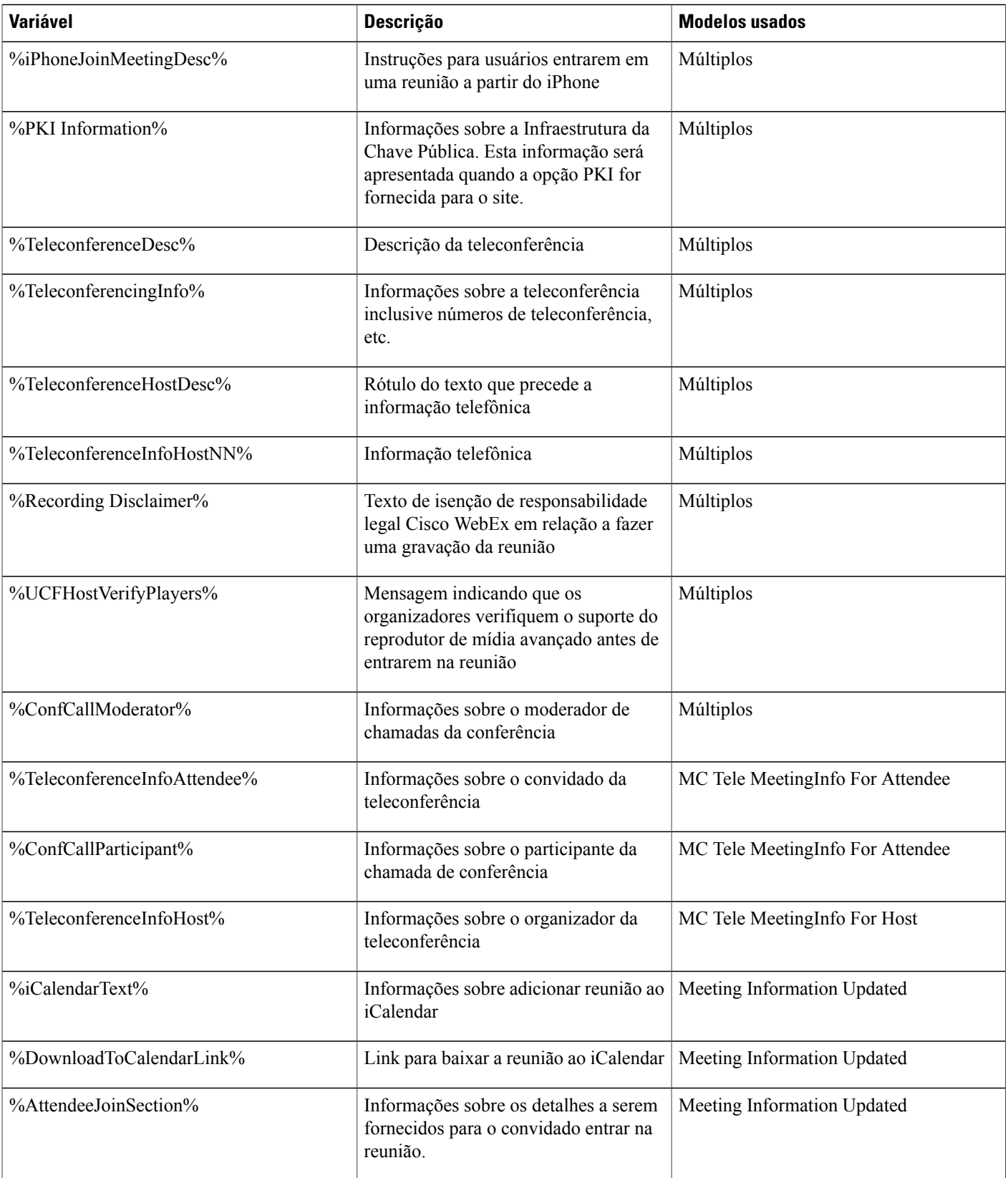

 $\mathbf I$ 

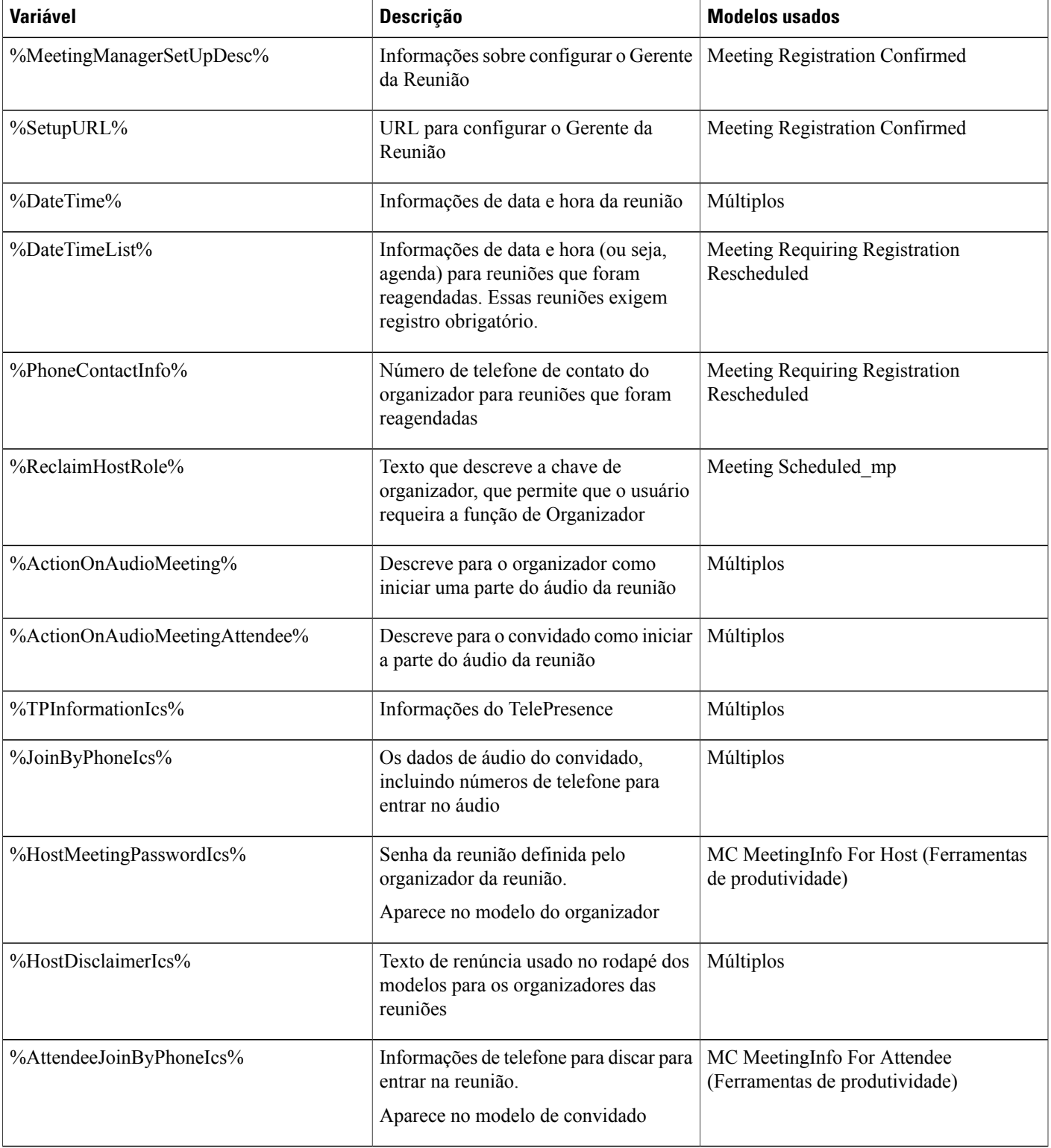

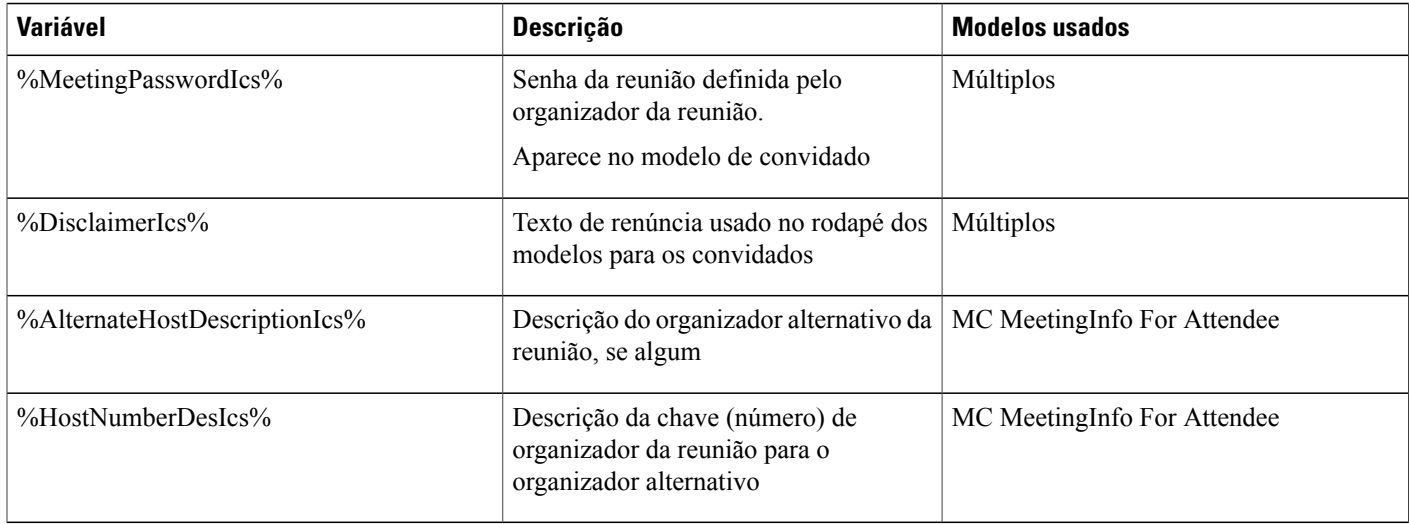

## <span id="page-231-0"></span>**Variáveis de modelo de e-mail para empresas**

A tabela a seguir lista e define todas as variáveis usadas nos modelos de e-mail de Empresas. Para obter mais informações sobre as variáveis individuais usadas em cada modelo consulte a [Matriz variável do modelo do](https://support.webex.com/meetings/wbs/latest/siteadmin/pdf/email_var_ent.pdf) [e-mail de empresas.](https://support.webex.com/meetings/wbs/latest/siteadmin/pdf/email_var_ent.pdf)

- Embora algumas variáveis aparecem em vários modelos de e-mail, cada variável é exclusiva para seu próprio modelo. As variáveis não são compartilhadas entre modelos.
- Cada modelo de e-mail contém seu próprio conjunto de variáveis. Copiar e colar variáveis de um modelo para outro não é suportado.

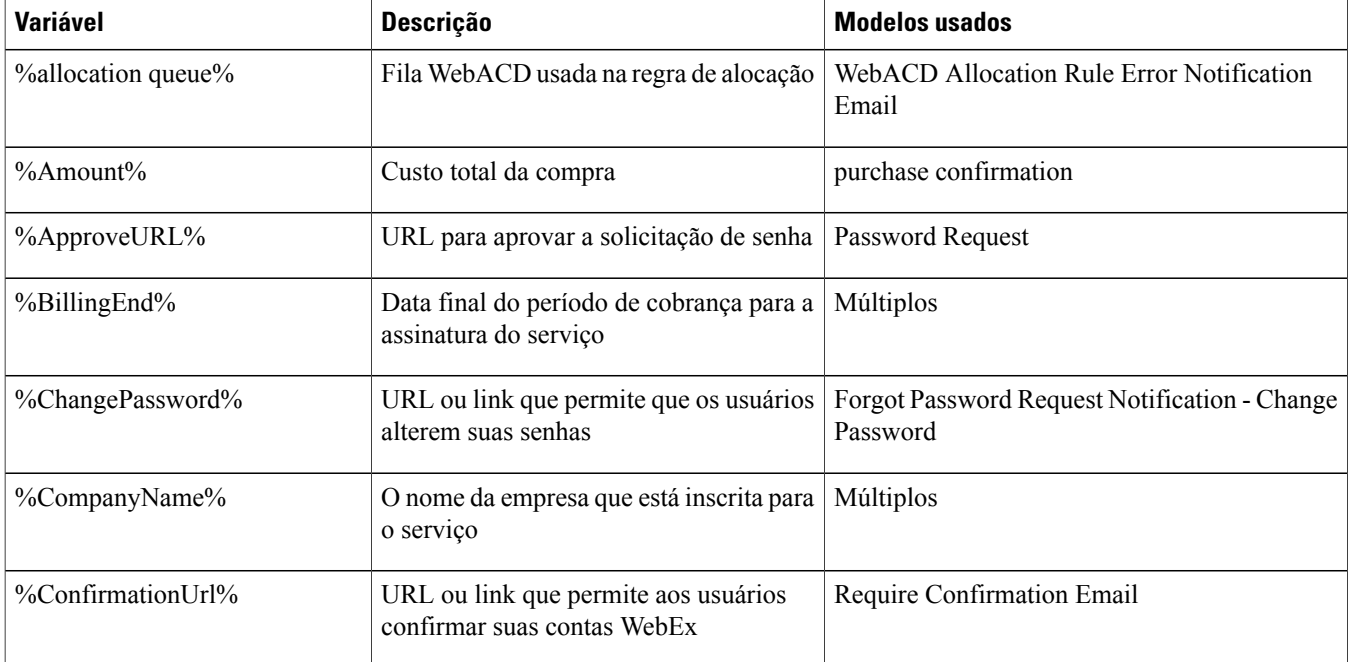

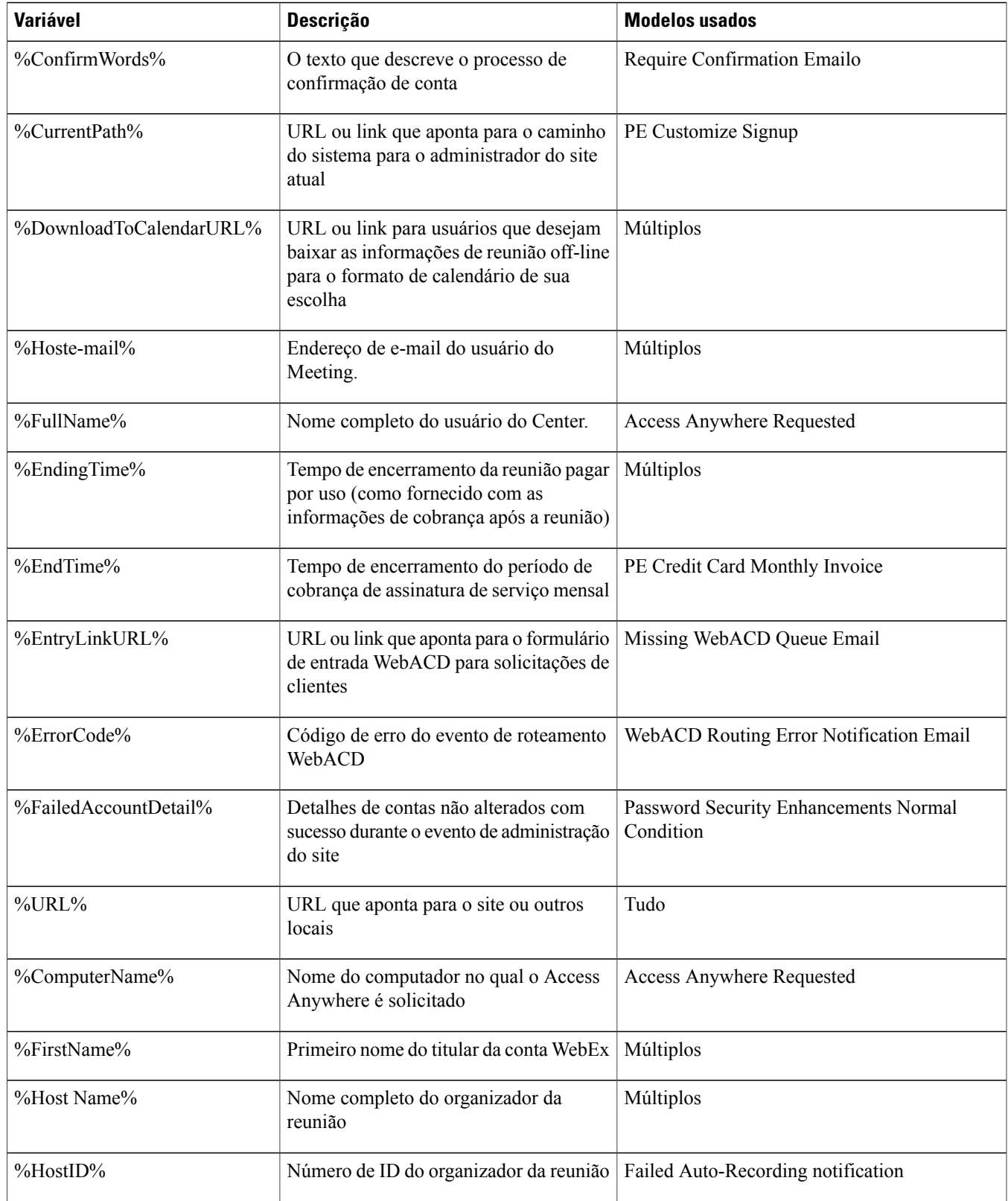

 $\overline{ }$ 

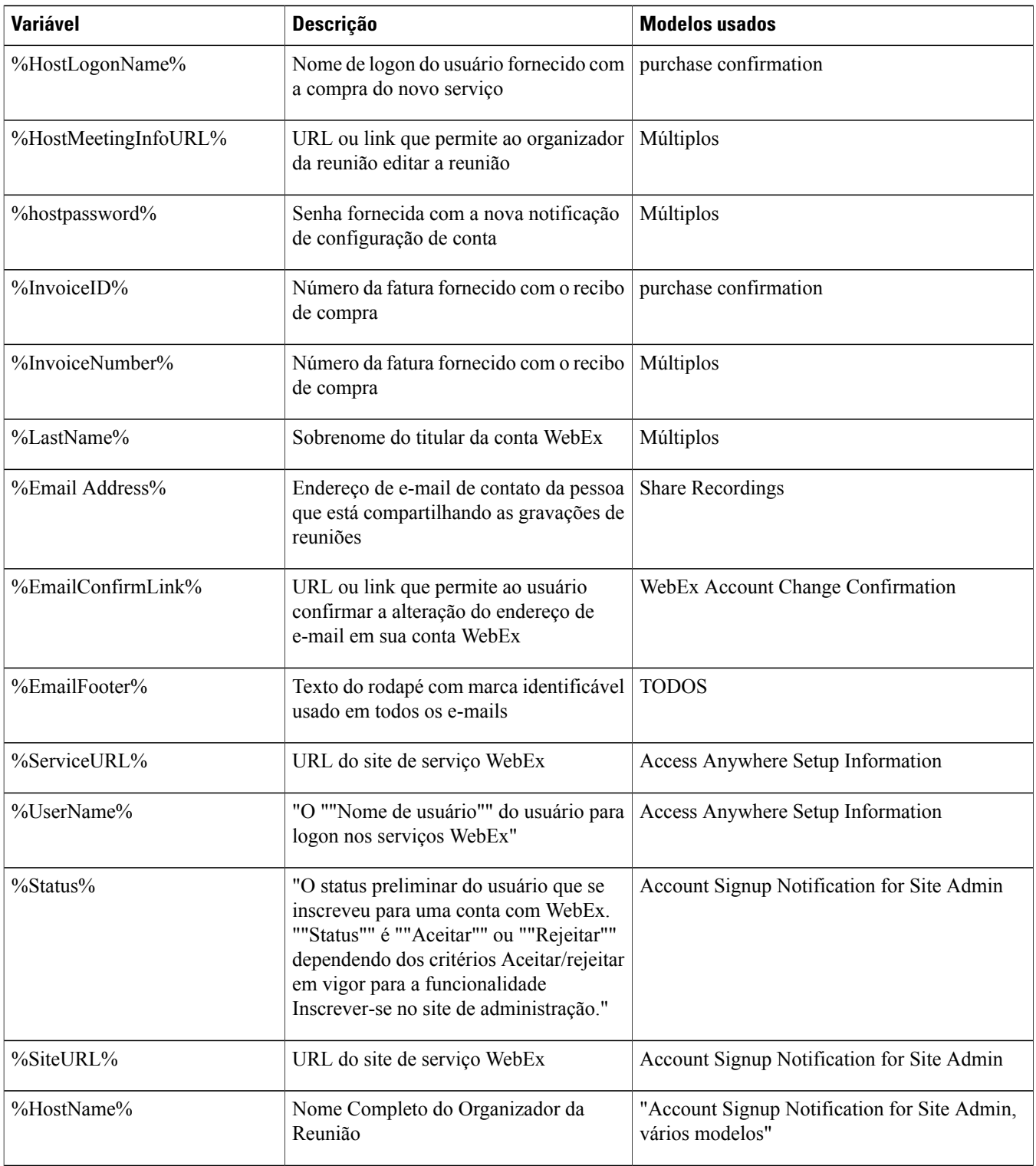

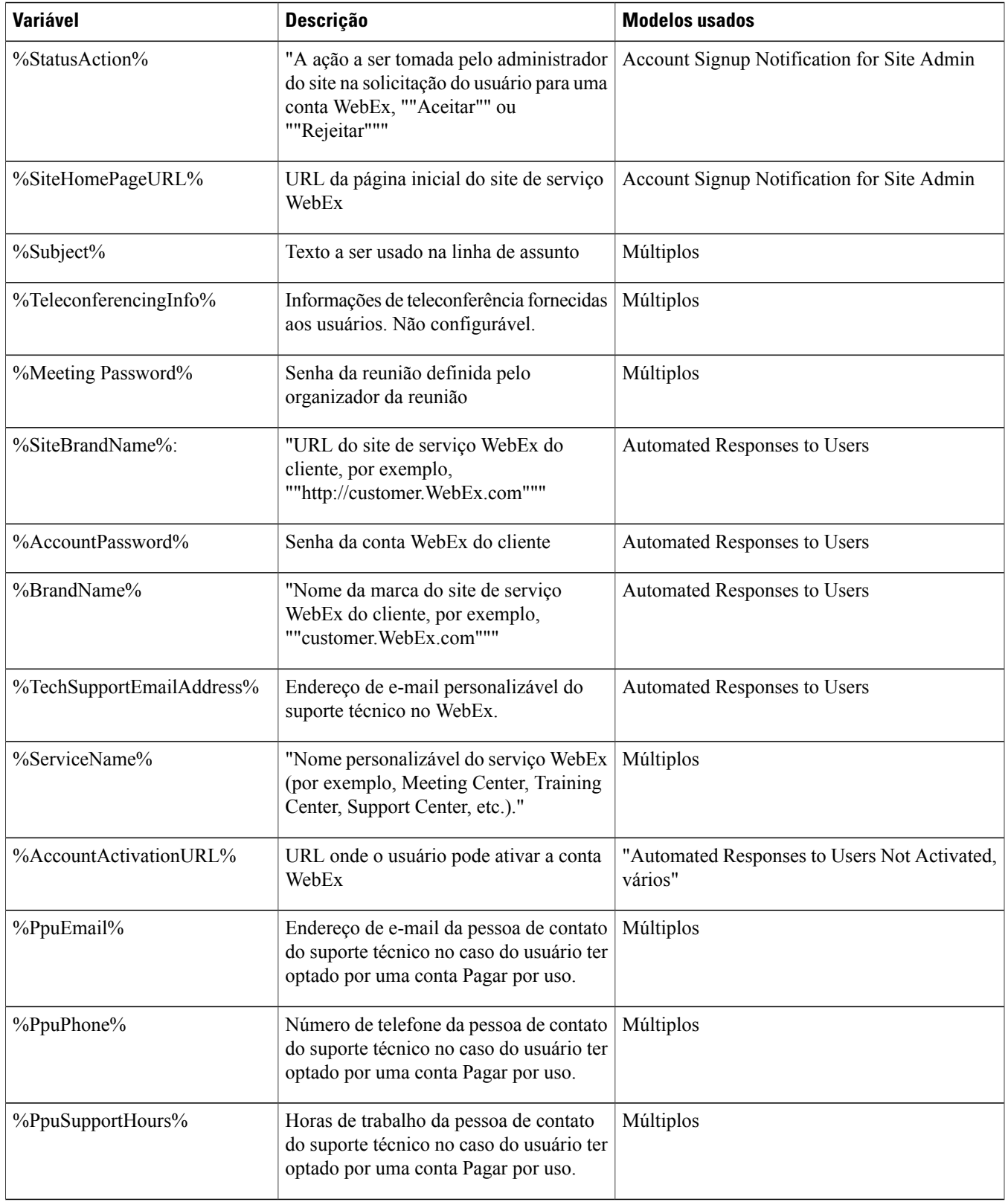

 $\overline{ }$ 

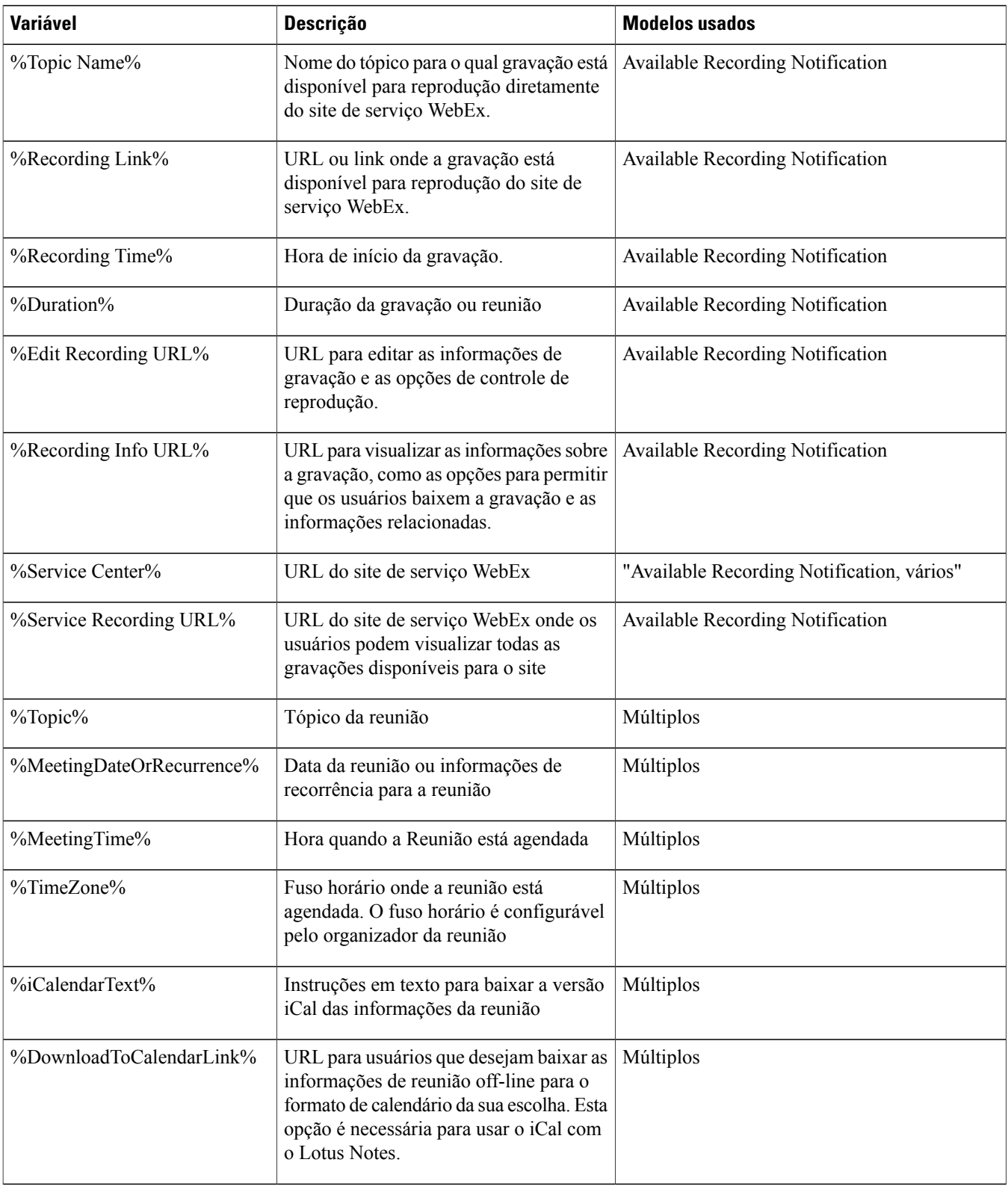

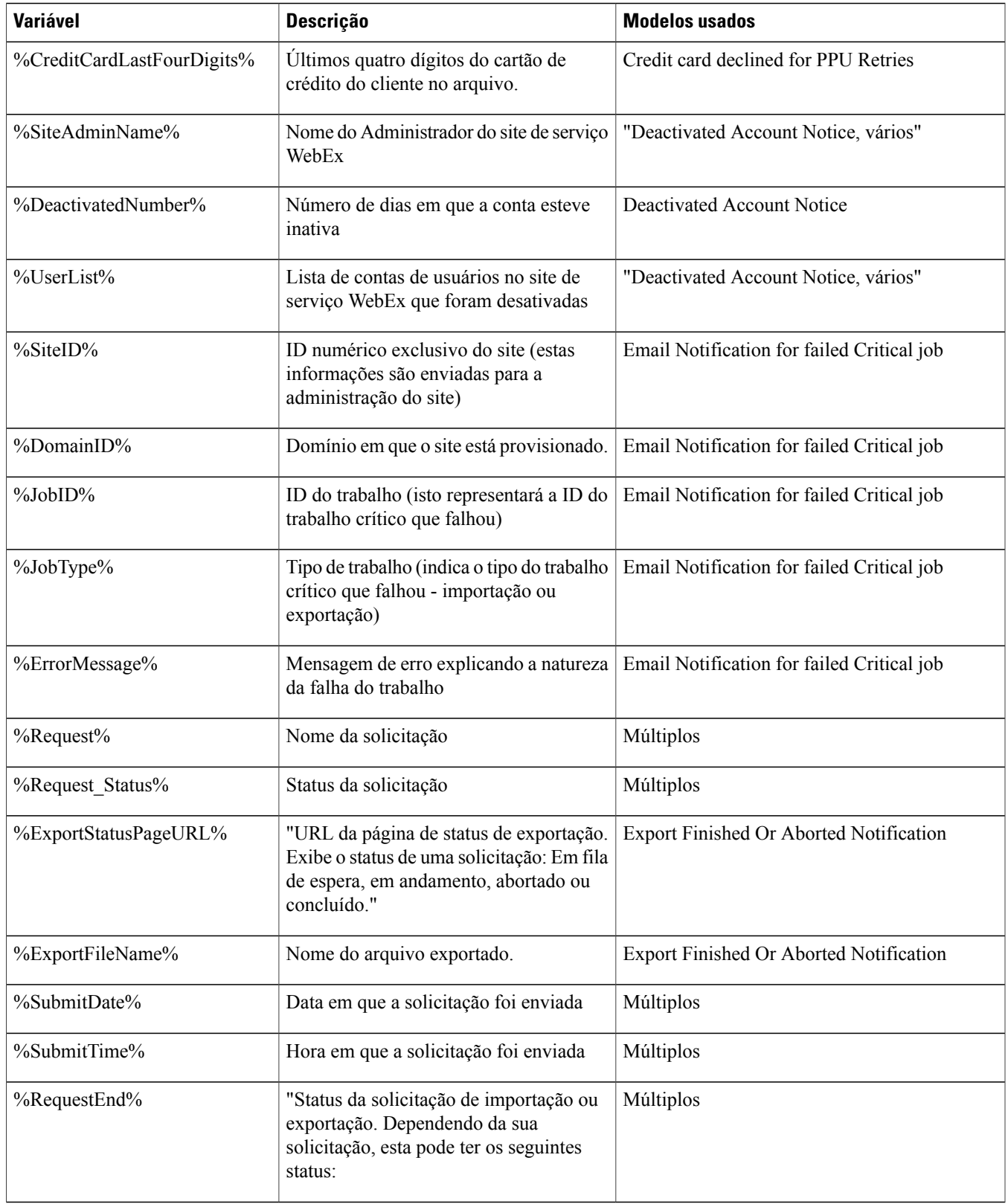

 $\overline{ }$ 

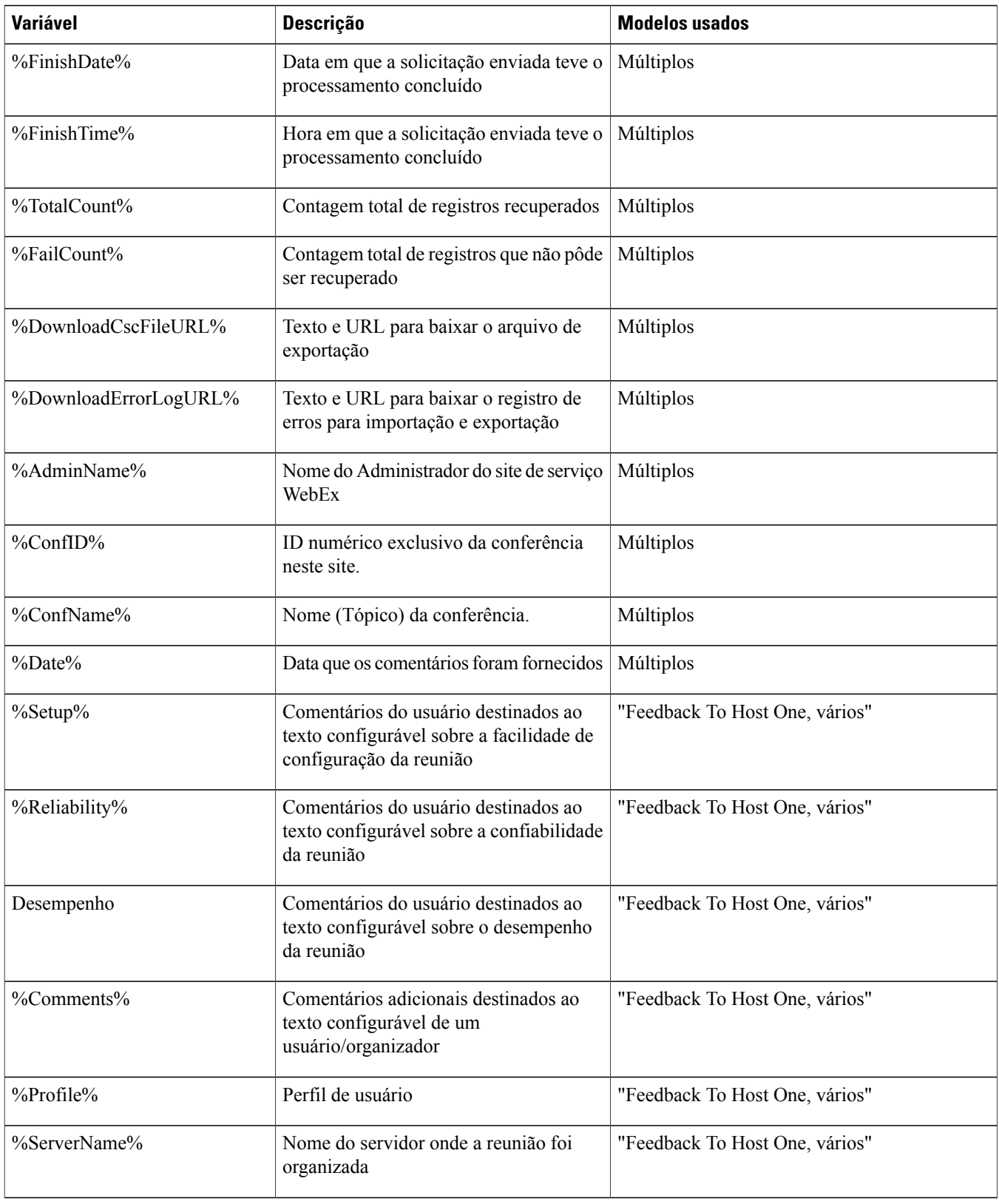

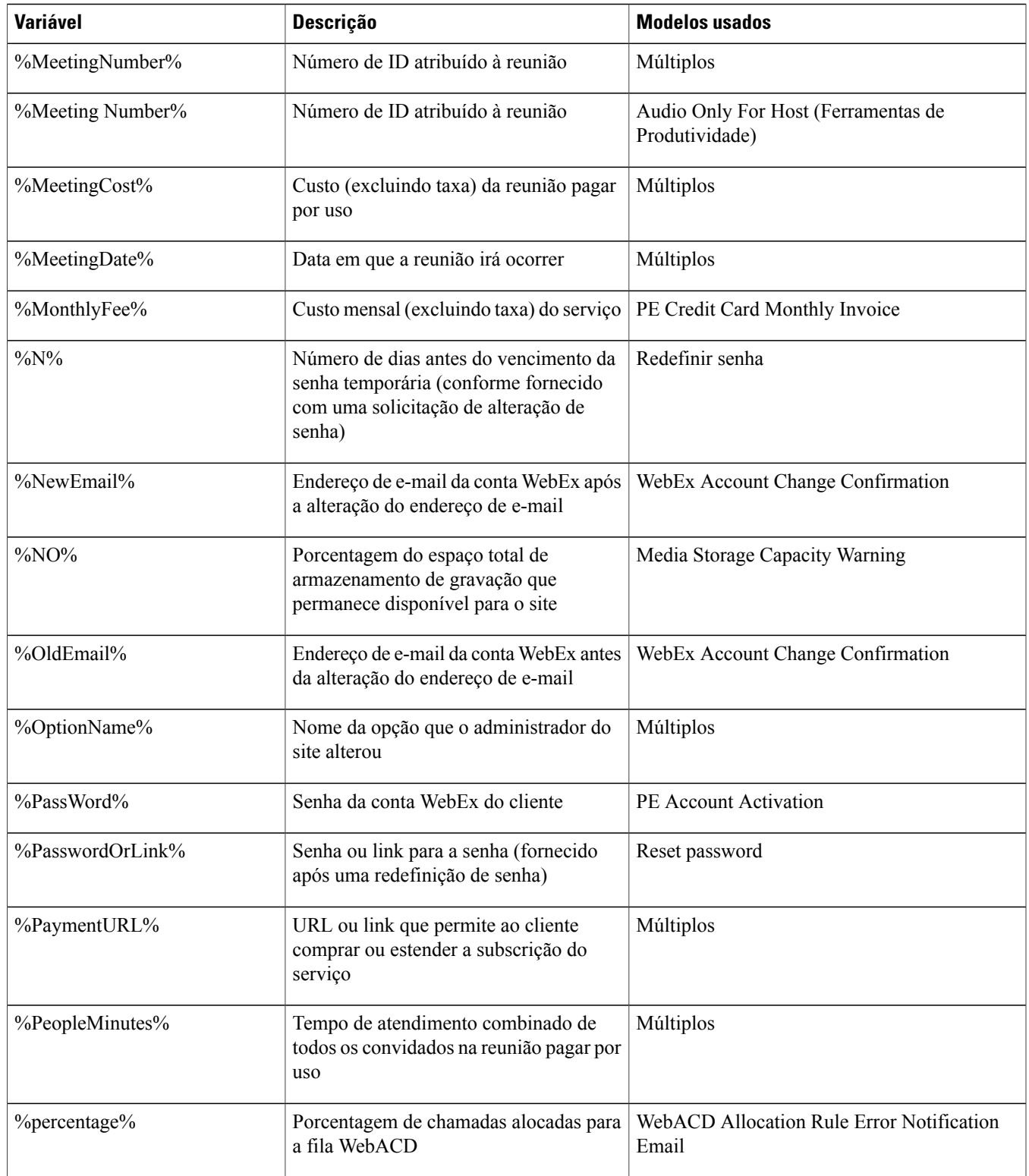

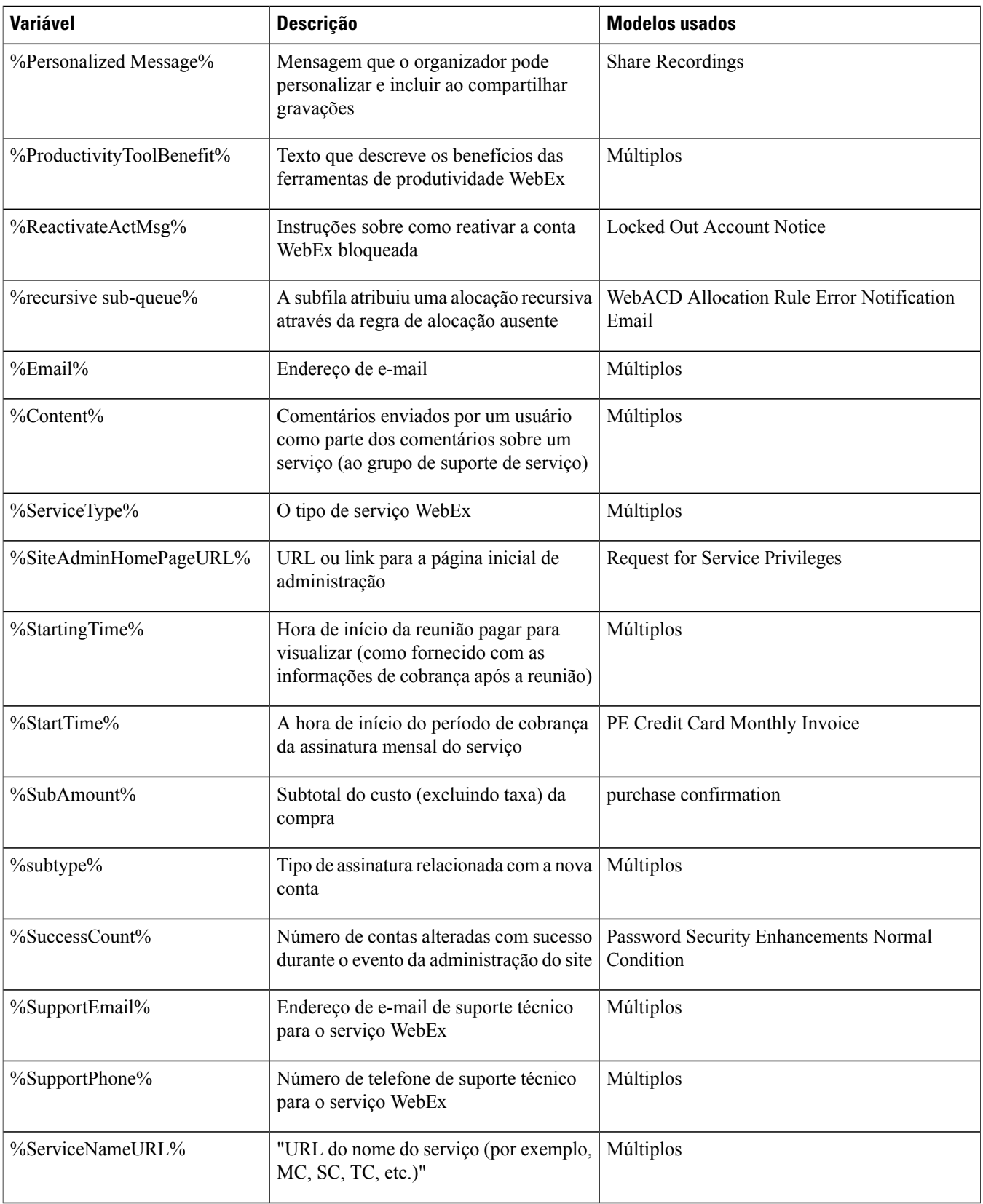

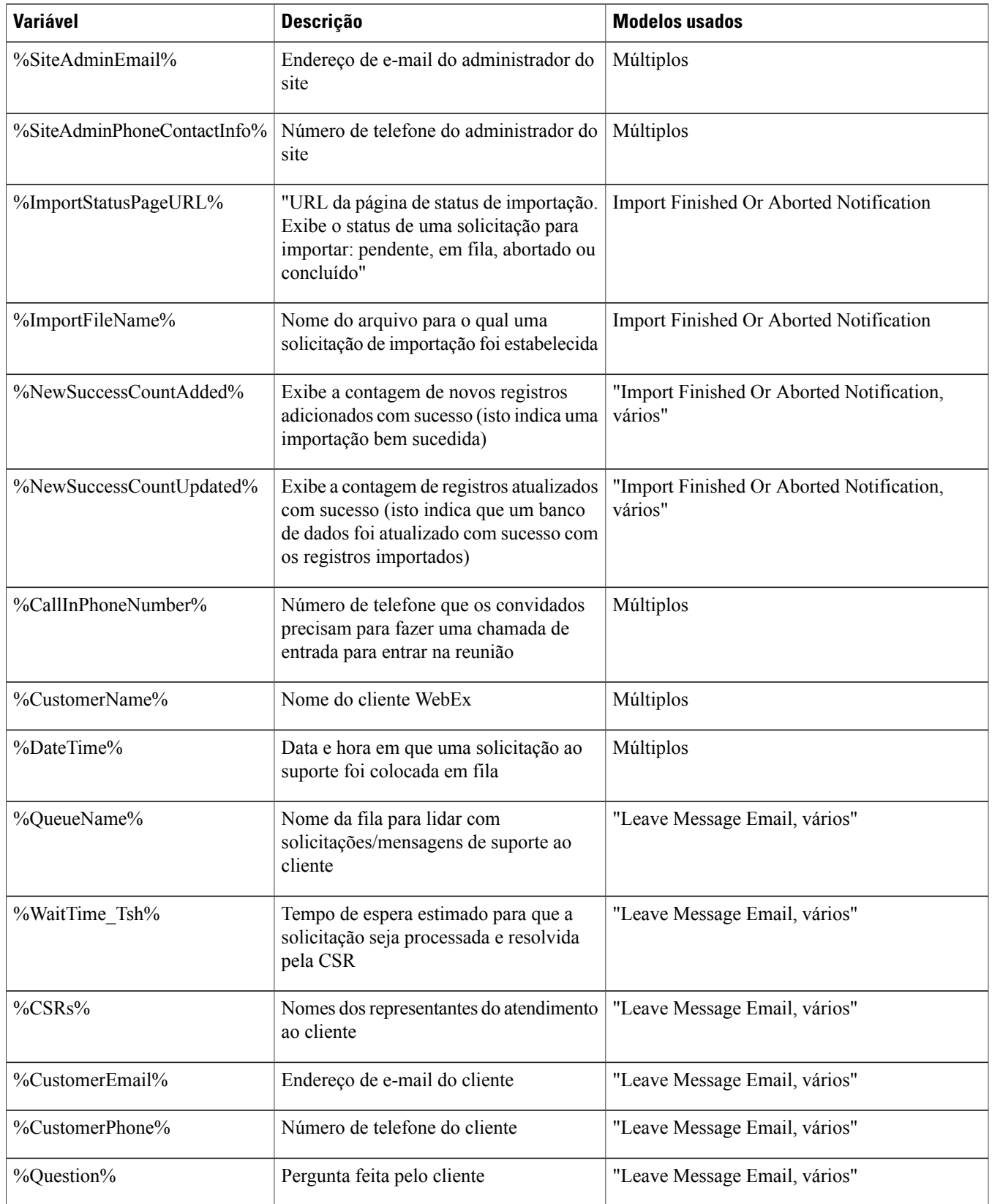

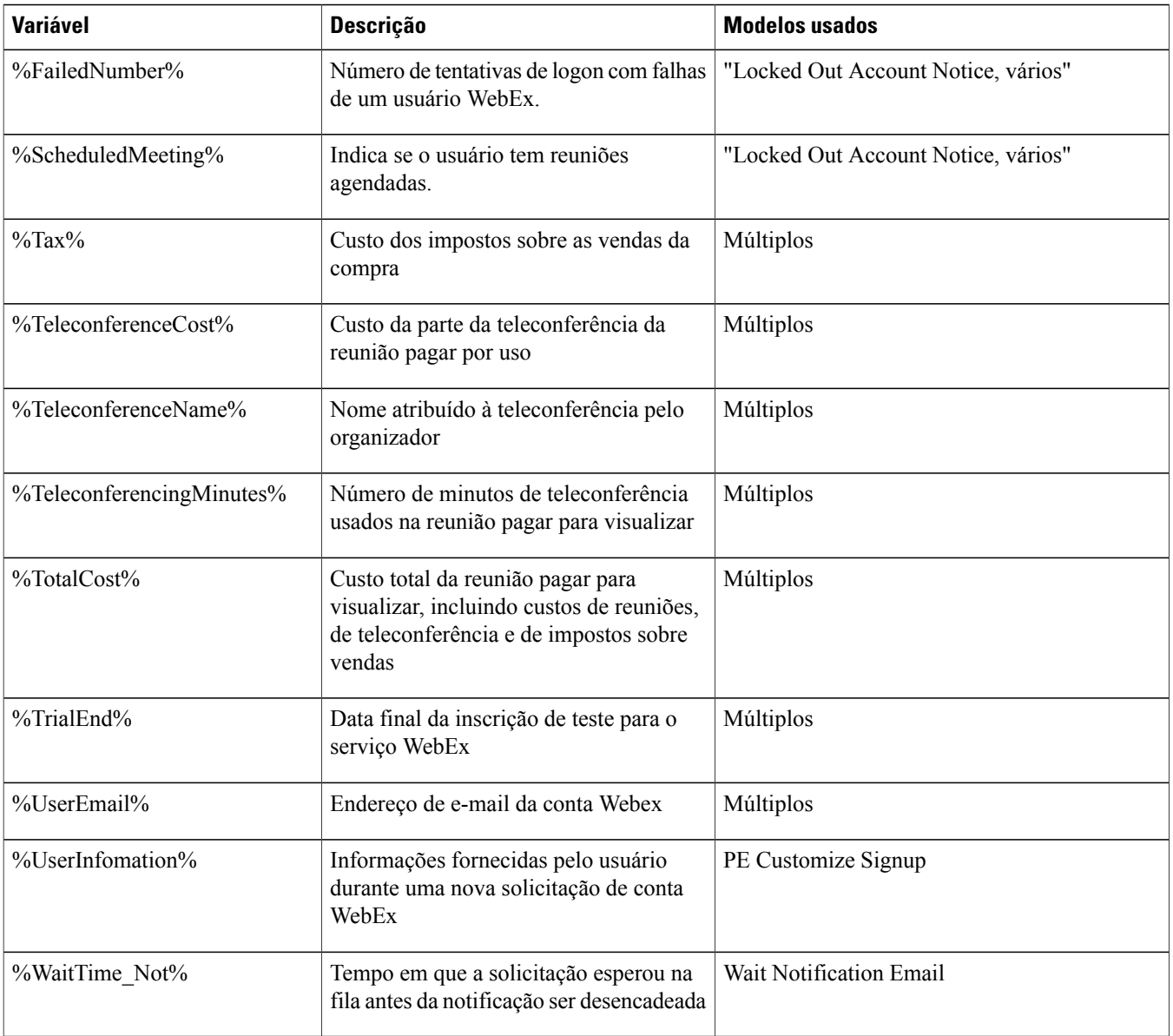

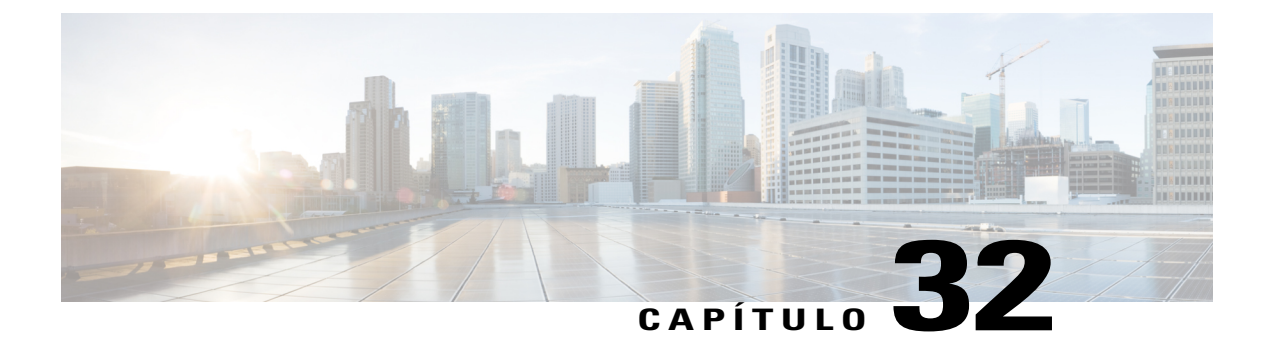

# **Tags e atributos HTML seguros**

• [Tags e atributos HTML seguros, página 233](#page-242-0)

### <span id="page-242-0"></span>**Tags e atributos HTML seguros**

A Cisco WebEx permite que você use o código HTML para personalizar a marca. Por exemplo, ao personalizar seu site, tal como a barra de navegação à esquerda ou os modelos de e-mail. Tags e atributos inseguros no HTML, como também código JavaScript, não são suportados.

O código HTML apenas suportará os seguintes tags, atributos e propriedades CSS HTML seguros. Somente URLs válidas que usam os protocolos suportados listados na tabela a seguir podem ser inseridos em campos de URL.

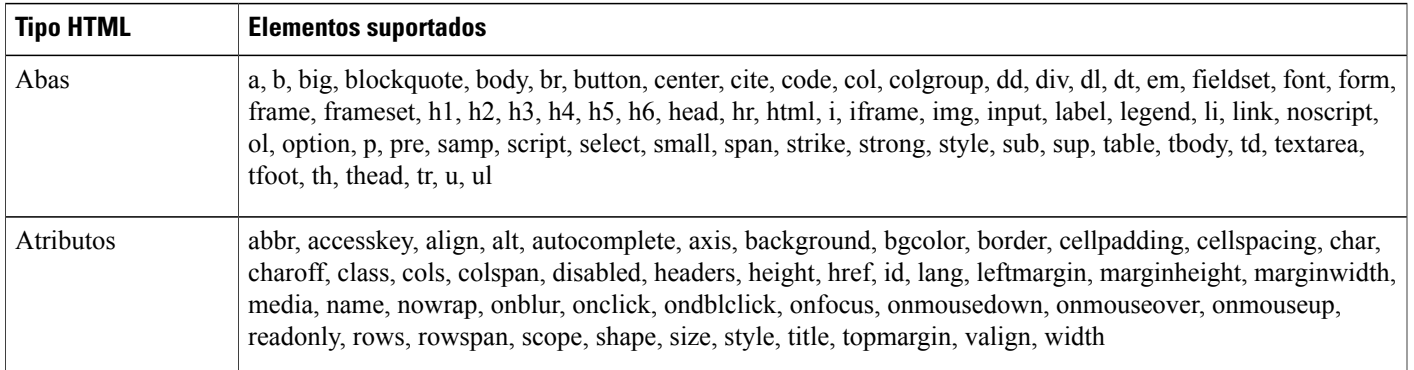

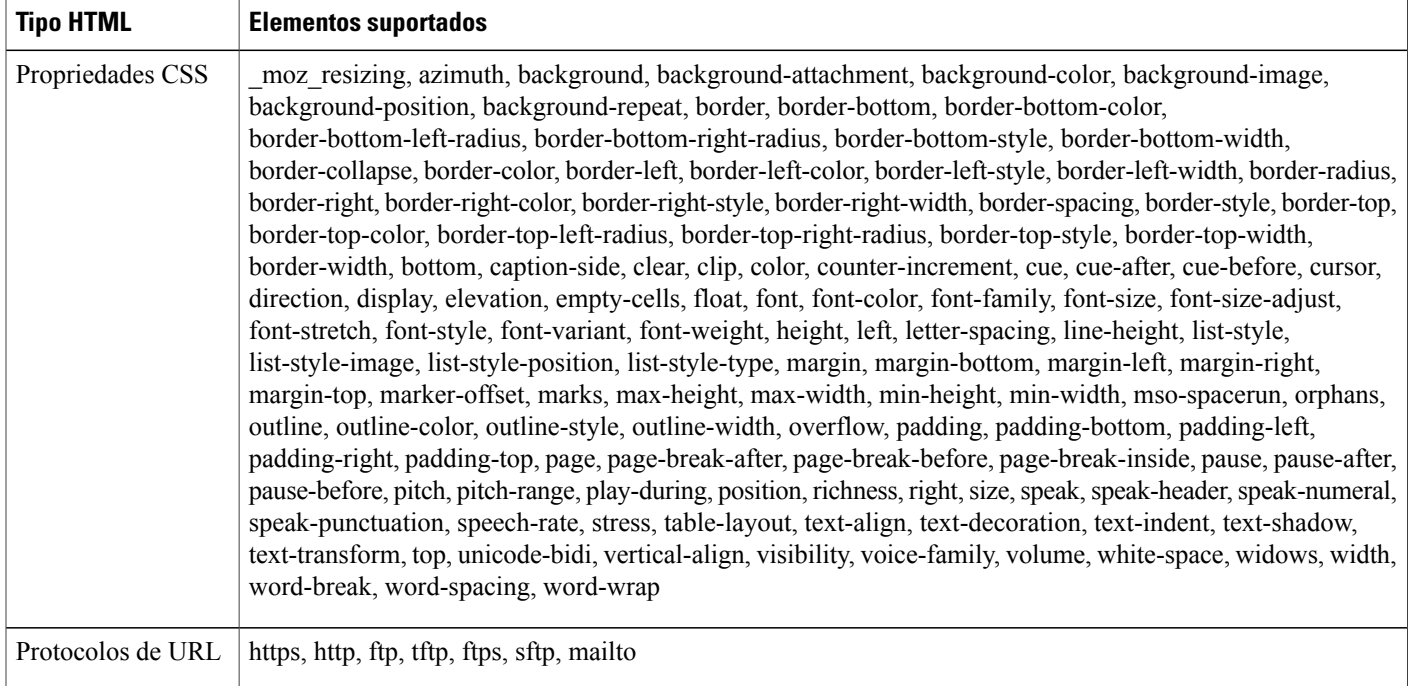